# Industrial Printer ZT600 Series

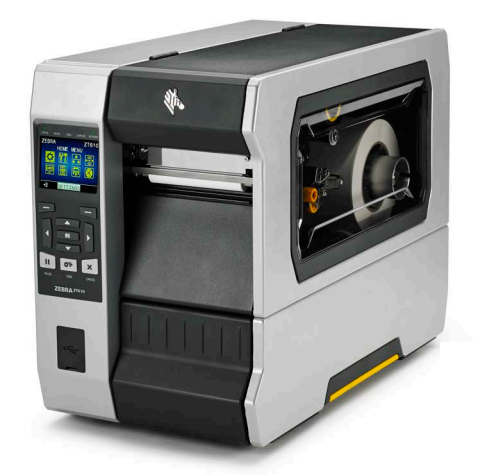

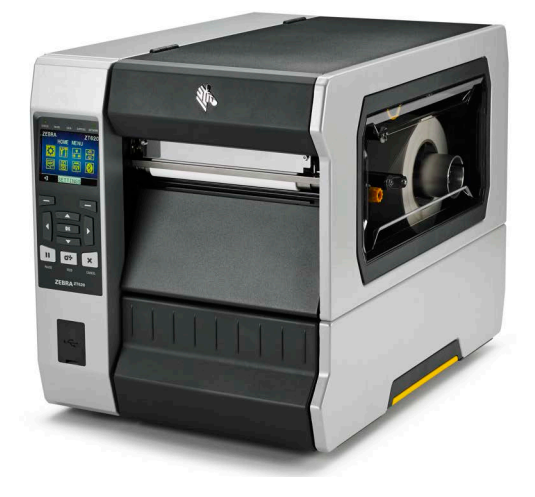

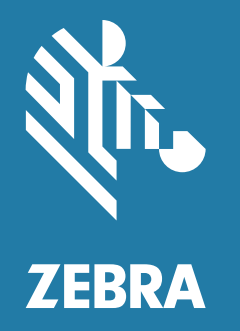

# User Guide

ZEBRA and the stylized Zebra head are trademarks of Zebra Technologies Corporation, registered in many jurisdictions worldwide. All other trademarks are the property of their respective owners. © 2019 Zebra Technologies Corporation and/or its affiliates. All rights reserved.

Information in this document is subject to change without notice. The software described in this document is furnished under a license agreement or nondisclosure agreement. The software may be used or copied only in accordance with the terms of those agreements.

For further information regarding legal and proprietary statements, please go to:

SOFTWARE:<http://www.zebra.com/linkoslegal> COPYRIGHTS: <http://www.zebra.com/copyright> WARRANTY: <http://www.zebra.com/warranty> END USER LICENSE AGREEMENT: <http://www.zebra.com/eula>

# Terms of Use

#### Proprietary Statement

This manual contains proprietary information of Zebra Technologies Corporation and its subsidiaries ("Zebra Technologies"). It is intended solely for the information and use of parties operating and maintaining the equipment described herein. Such proprietary information may not be used, reproduced, or disclosed to any other parties for any other purpose without the express, written permission of Zebra Technologies.

#### Product Improvements

Continuous improvement of products is a policy of Zebra Technologies. All specifications and designs are subject to change without notice.

#### Liability Disclaimer

Zebra Technologies takes steps to ensure that its published Engineering specifications and manuals are correct; however, errors do occur. Zebra Technologies reserves the right to correct any such errors and disclaims liability resulting therefrom.

#### Limitation of Liability

In no event shall Zebra Technologies or anyone else involved in the creation, production, or delivery of the accompanying product (including hardware and software) be liable for any damages whatsoever (including, without limitation, consequential damages including loss of business profits, business interruption, or loss of business information) arising out of the use of, the results of use of, or inability to use such product, even if Zebra Technologies has been advised of the possibility of such damages. Some jurisdictions do not allow the exclusion or limitation of incidental or consequential damages, so the above limitation or exclusion may not apply to you.

# Publication Date

April 24, 2023

# <span id="page-2-0"></span>Declaration of Conformity

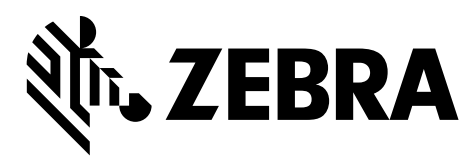

We have determined that the Zebra printers identified as the

ZT610 and ZT620

manufactured by:

#### Zebra Technologies Corporation

3 Overlook Point Lincolnshire, Illinois 60069 U.S.A. Have been shown to comply with the applicable technical standards of the FCC

#### For Home, Office, Commercial, and Industrial use

If no unauthorized change is made in the equipment, and if the equipment is properly maintained and operated.

# Compliance Information

### FCC Compliance Statement

This device complies with Part 15 of the FCC Rules. Operation is subject to the following two conditions:

- 1. This device may not cause harmful interference, and
- 2. This device must accept any interference received, including interference that may cause undesired operation.

This equipment has been tested and found to comply with the limits for a Class B digital device, pursuant to part 15 of the FCC Rules. These limits are designed to provide reasonable protection against harmful interference in a residential installation. This equipment generates, uses, and can radiate radio frequency energy and, if not installed and used in accordance with the instructions, may cause harmful interference to radio communications. However, there is no guarantee that interference will not occur in a particular installation. If this equipment does cause harmful interference to radio or television reception, which can be determined by turning the equipment off and on, the user is encouraged to try to correct the interference by one or more of the following measures:

- Reorient or relocate the receiving antenna.
- Increase the separation between the equipment and receiver.
- Connect the equipment into an outlet on a circuit different from that to which the receiver is connected.
- Consult the dealer or an experienced radio/TV technician for help.

### FCC Radiation Exposure Statement (for printers with RFID encoders)

This equipment complies with FCC radiation exposure limits set forth for an uncontrolled environment. This equipment should be installed and operated with minimum distance 20cm between the radiator and your body.

This transmitter must not be co-located or operating in conjunction with any other antenna or transmitter.

#### Canadian DOC Compliance Statement

This Class B digital apparatus complies with Canadian ICES-003.

Cet appareil numérique de la classe B est conforme à la norme NMB-003 du Canada.

# **Contents**

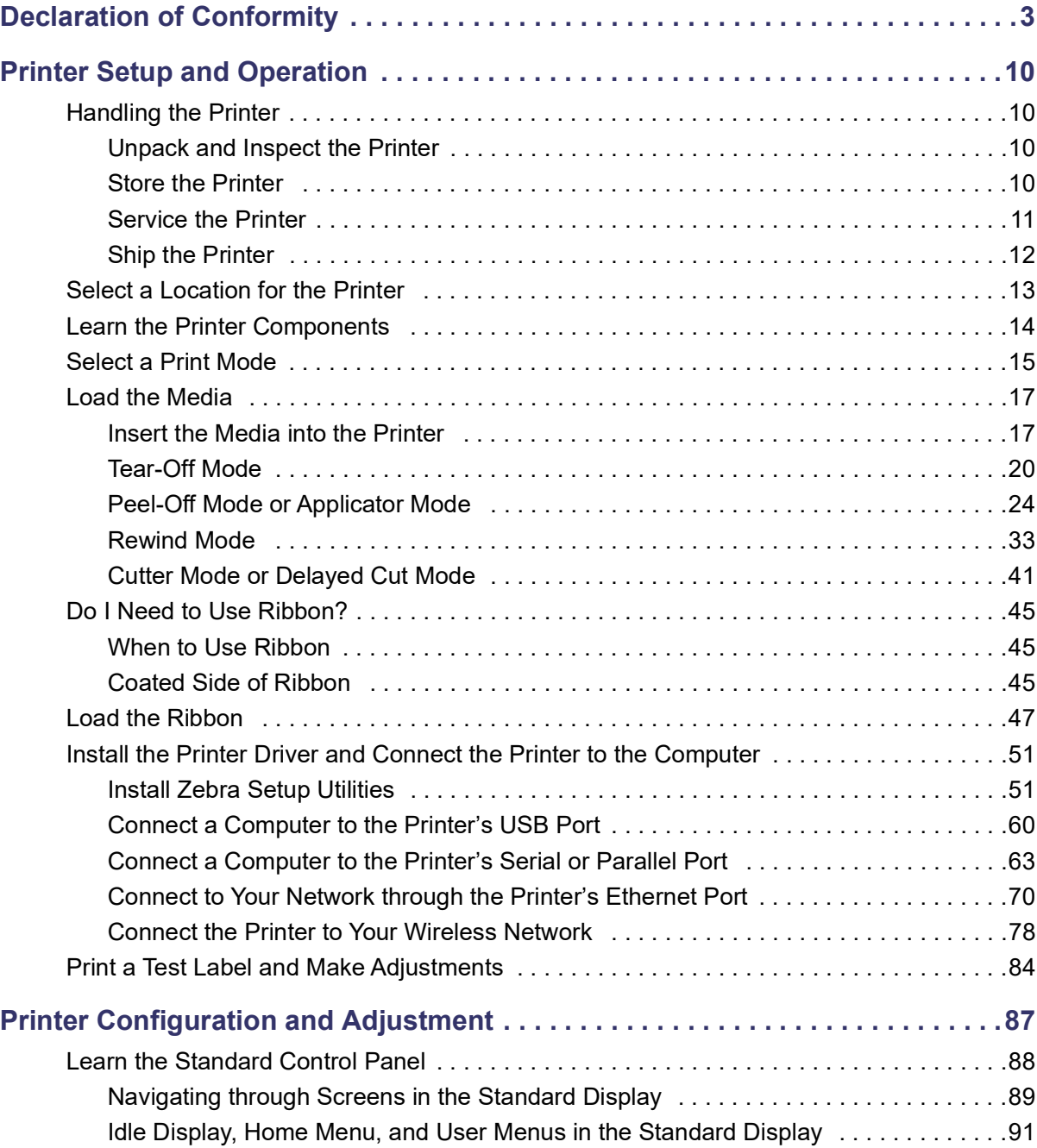

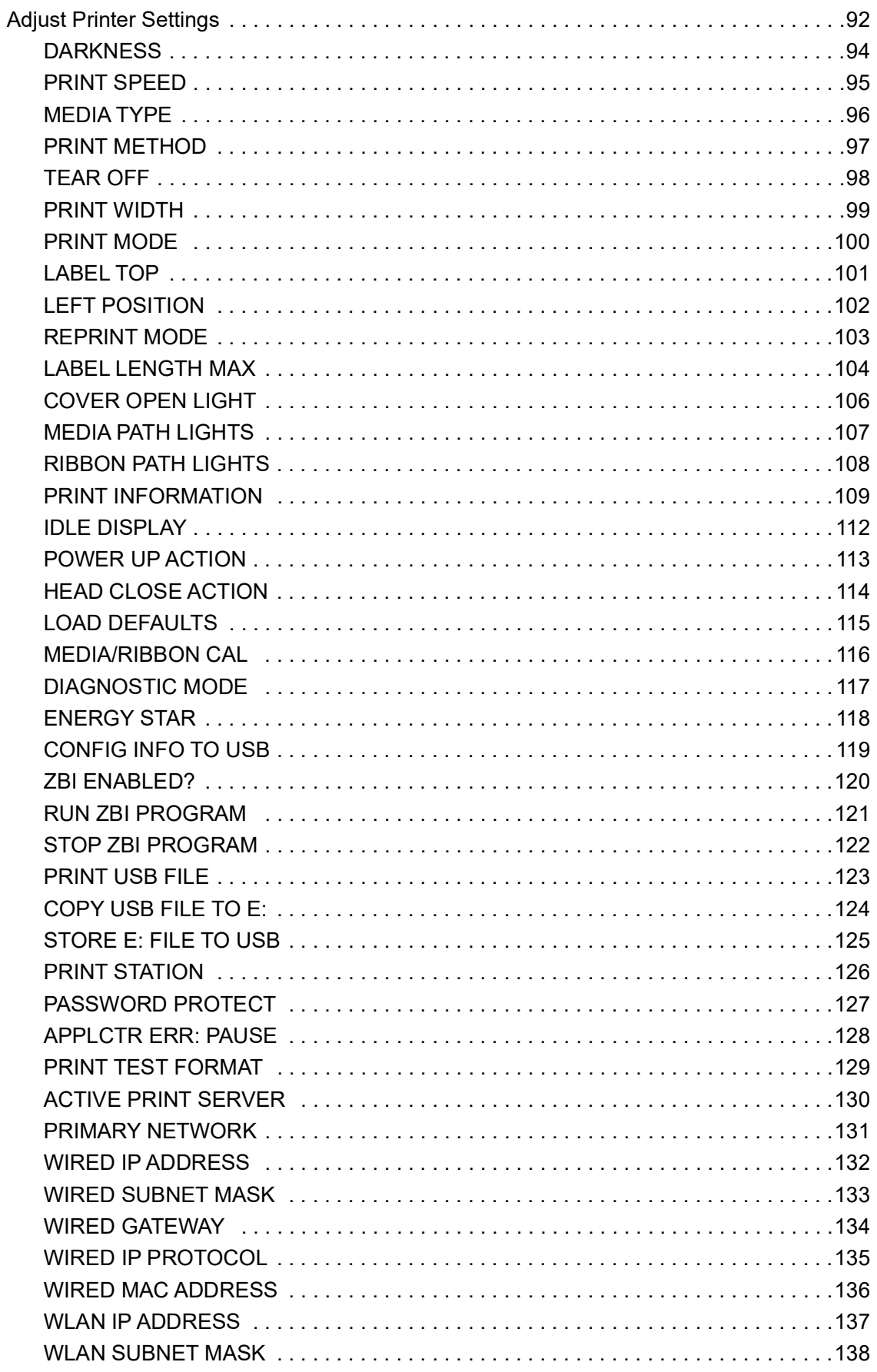

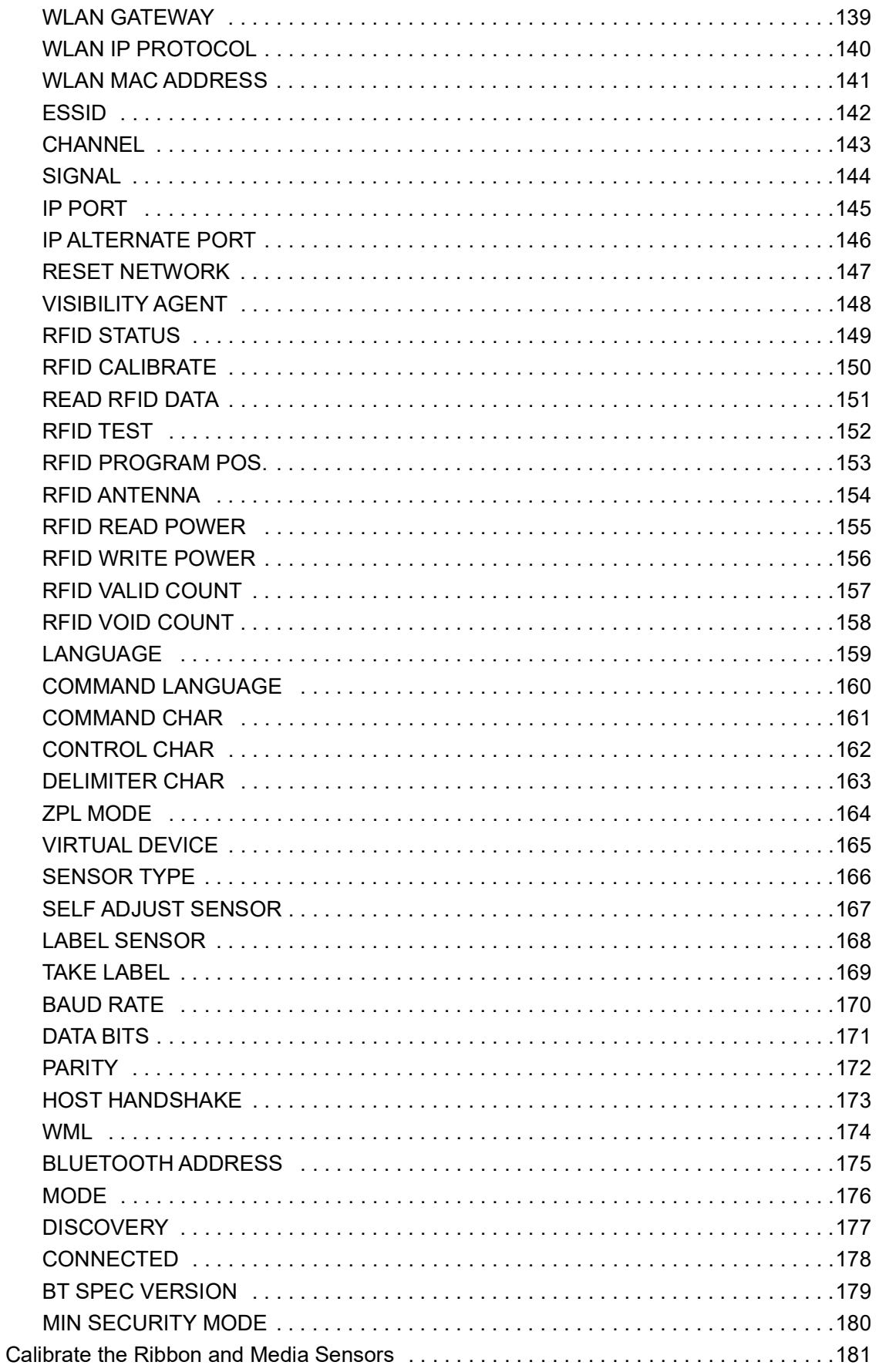

# **Contents**

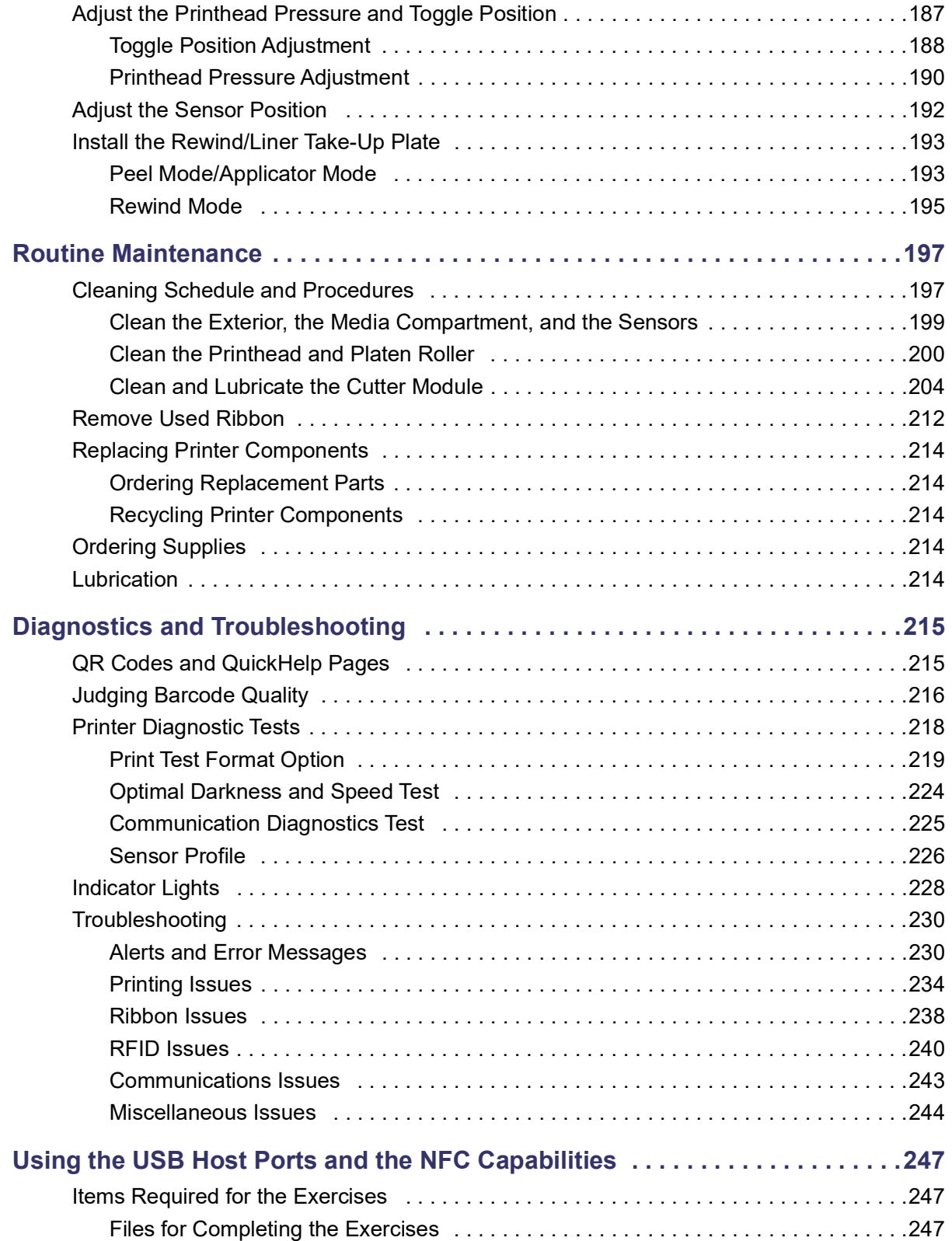

# **Contents**

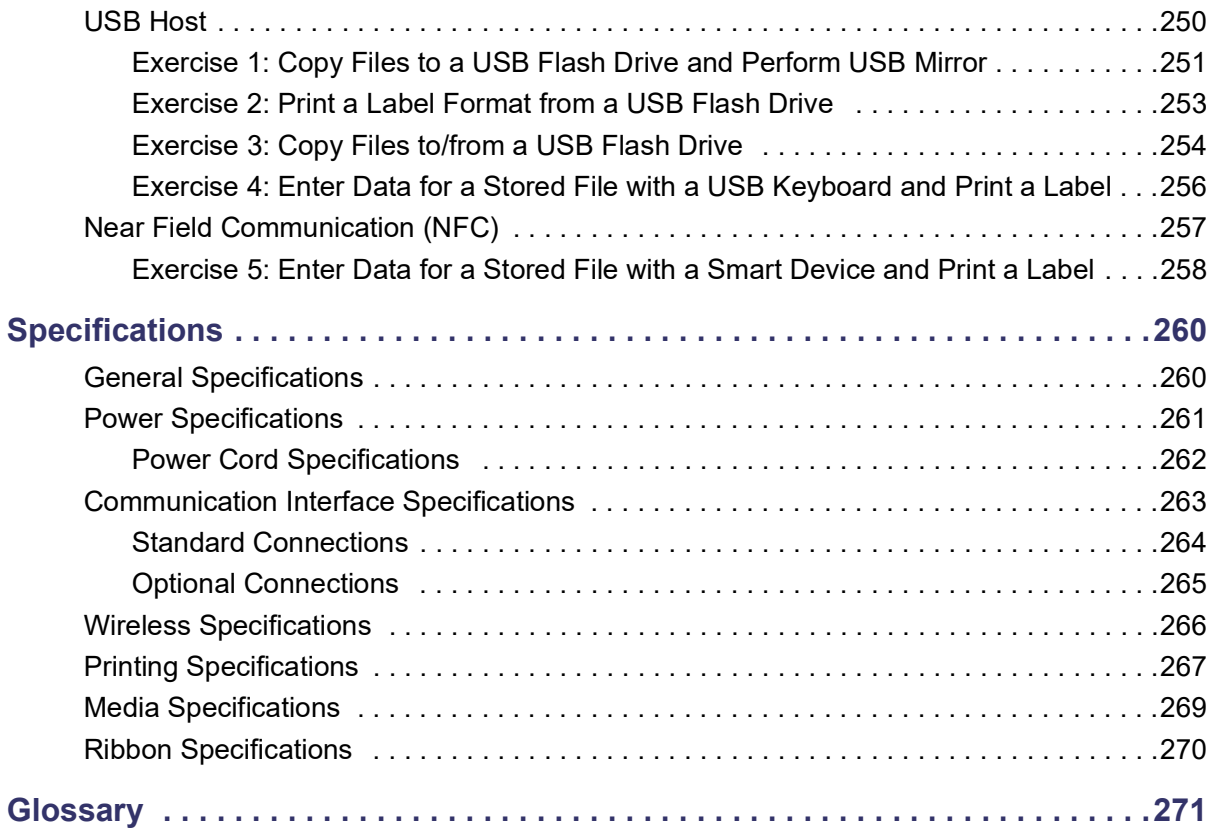

# <span id="page-9-0"></span>Printer Setup and Operation

This section assists the technician with initial setup and operation of the printer.

# <span id="page-9-1"></span>**Handling the Printer**

This section describes how to handle your printer.

#### <span id="page-9-2"></span>**Unpack and Inspect the Printer**

When you receive the printer, immediately unpack it and inspect for shipping damage.

- Save all packing materials.
- Check all exterior surfaces for damage.
- Raise the media door, and inspect the media compartment for damage to components.

If you discover shipping damage upon inspection:

- Immediately notify the shipping company and file a damage report.
- Keep all packaging material for shipping company inspection.
- Notify your authorized Zebra reseller

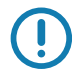

**Important •** Zebra Technologies is not responsible for any damage incurred during the shipment of the equipment and will not repair this damage under warranty.

#### <span id="page-9-3"></span>**Store the Printer**

If you are not placing the printer into immediate operation, repackage it using the original packing materials. You may store the printer under the following conditions:

- Temperature: –40°F to 140°F (–40° to 60°C)
- Relative humidity: 5% to 85% non-condensing

#### <span id="page-10-0"></span>**Service the Printer**

If you have a problem using the printer, contact your facility's technical or systems support. If there is a problem with the printer, they will contact the Zebra Global Customer Support Center at: <http://www.zebra.com/support>.

When contacting Zebra Global Customer Support, have the following information available:

- Serial number of the unit
- Model number or product name
- Firmware version number

Zebra responds to calls by e-mail, telephone, or fax within the time limits set forth in service agreements. If your problem cannot be solved by Zebra Global Customer Support, you may need to return your equipment for servicing and will be given specific directions.

If you purchased your product from a Zebra business partner, please contact that business partner for support.

#### <span id="page-11-0"></span>**Ship the Printer**

Zebra is not responsible for any damages incurred during shipment if an approved shipping container is not used. Shipping the units improperly can possibly void the warranty.

If you must ship the printer:

- Turn off (**O**) the printer, and disconnect all cables.
- Remove any media, ribbon, or loose objects from the printer interior.
- Close the printhead.
- Carefully pack the printer into the original container or a suitable alternate container to avoid damage during transit. A shipping container can be purchased from Zebra if the original packaging has been lost or destroyed.

# <span id="page-12-0"></span>**Select a Location for the Printer**

Select a location for the printer that meets these conditions:

• Surface: The surface where the printer will be located must be solid, level, and of sufficient size and strength to hold the printer.

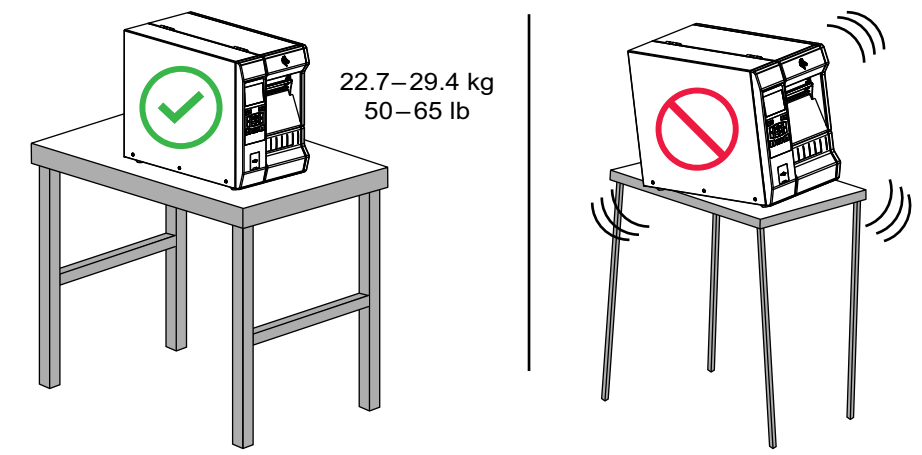

Space: The area where the printer will be located must include enough space for ventilation and for accessing the printer components and connectors. To allow for proper ventilation and cooling, leave open space on all sides of the printer.

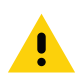

**Caution •** Do not place any padding or cushioning material behind or under the printer because this restricts air flow and could cause the printer to overheat.

- **Power:** The printer should be within a short distance of an appropriate power outlet that is easily accessible.
- Data communication interfaces: The printer must be within range of your WLAN radio (if applicable) or within an acceptable range for other connectors to reach your data source (usually a computer). For more information on maximum cable lengths and configuration, see [General Specifications](#page-259-2) [on page 260.](#page-259-2)
- Operating conditions: Your printer is designed to function in a wide range of environmental and electrical conditions, including a warehouse or factory floor. [Table 1](#page-12-1) shows the temperature and relative humidity requirements for the printer when it is operating.

<span id="page-12-1"></span>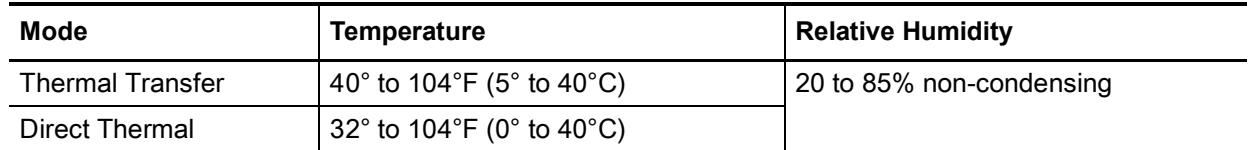

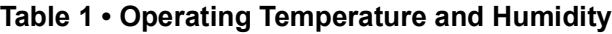

# <span id="page-13-0"></span>**Learn the Printer Components**

[Figure 1](#page-13-1) shows the components inside the media compartment of a standard printer. Depending on the printer model and the installed options, your printer may look slightly different. The components that are labeled are mentioned in procedures throughout this manual.

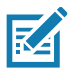

**Note •** The components inside your printer are color-coded.

- The touch points that you will need to handle are colored gold inside the printers and are highlighted in gold in the illustrations in this manual.
- <span id="page-13-1"></span>• Some components are highlighted in light blue in the illustrations in this manual for emphasis or clarity.

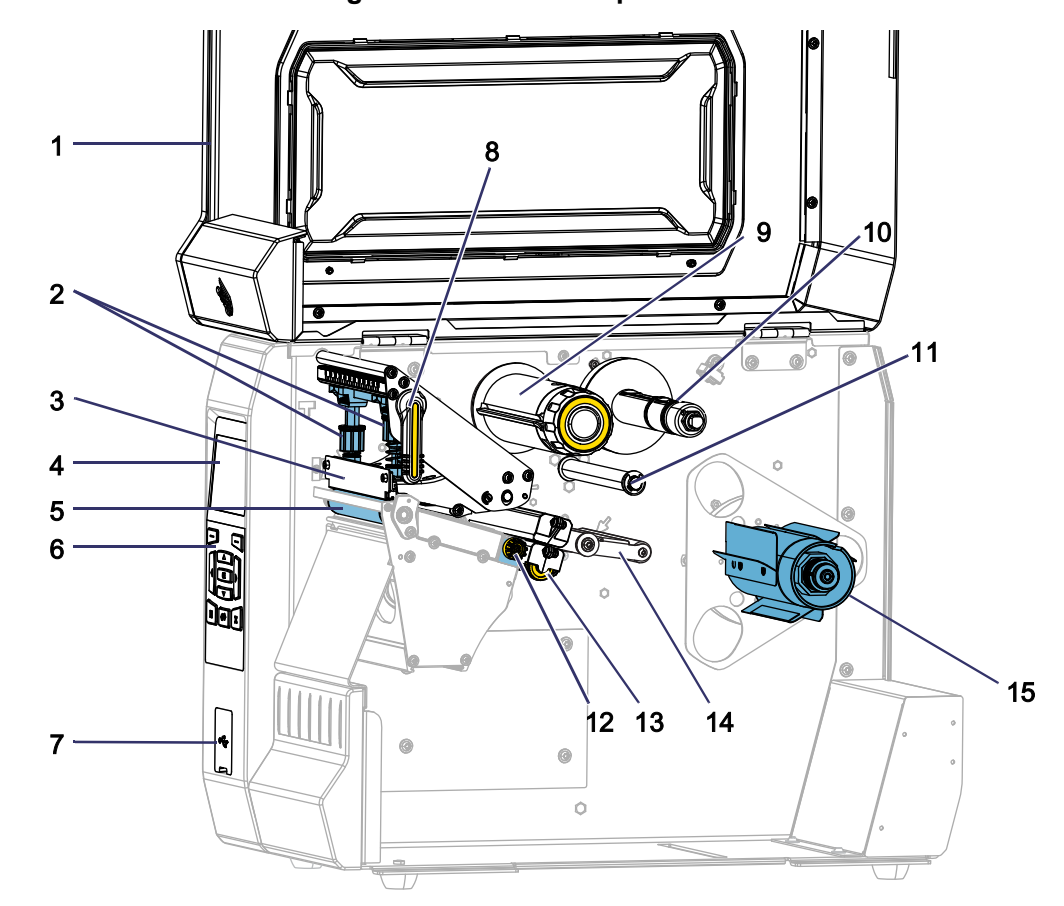

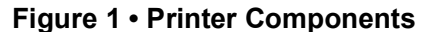

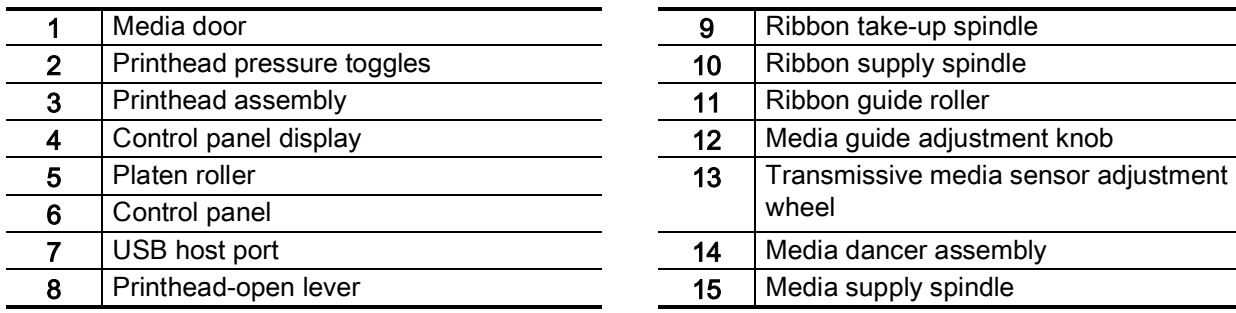

# <span id="page-14-0"></span>**Select a Print Mode**

Use a print mode that matches the media being used and the printer options available ([Figure 2\)](#page-15-0). The media path is the same for roll and fanfold media.

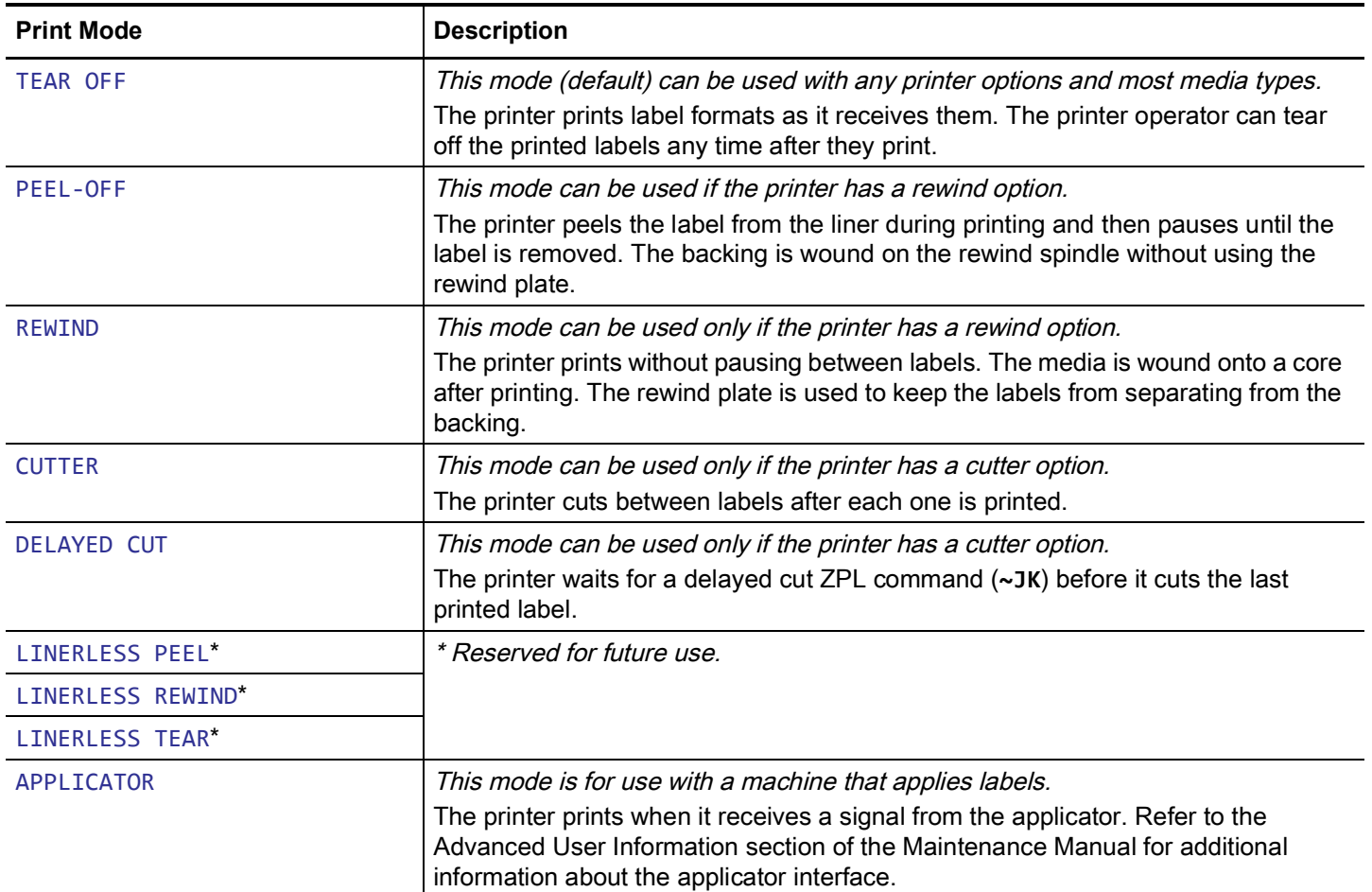

#### **Table 2 • Print Modes and Printer Options**

<span id="page-15-0"></span>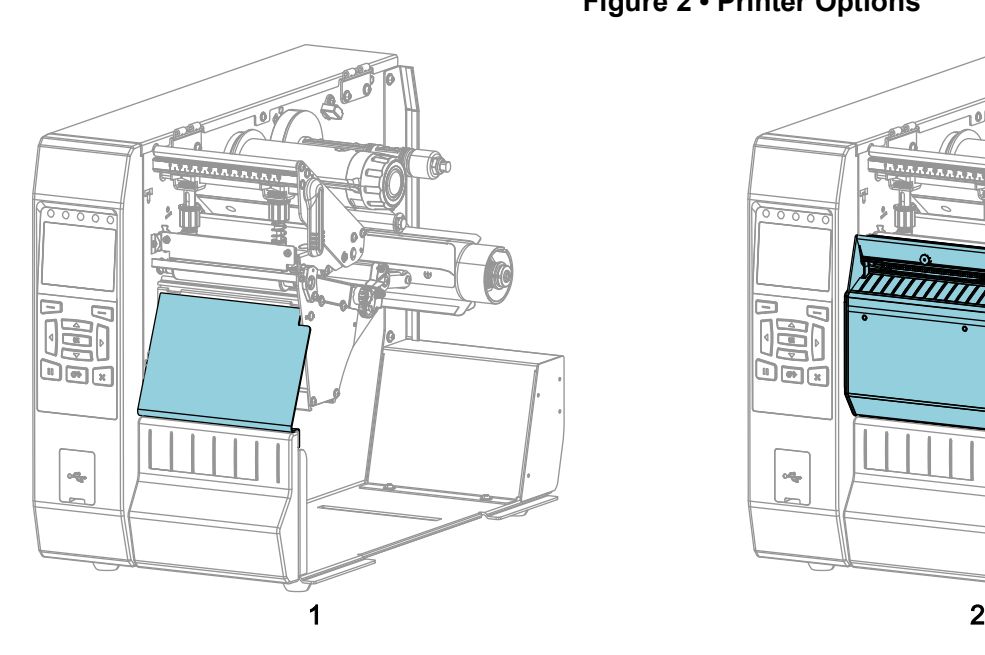

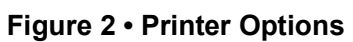

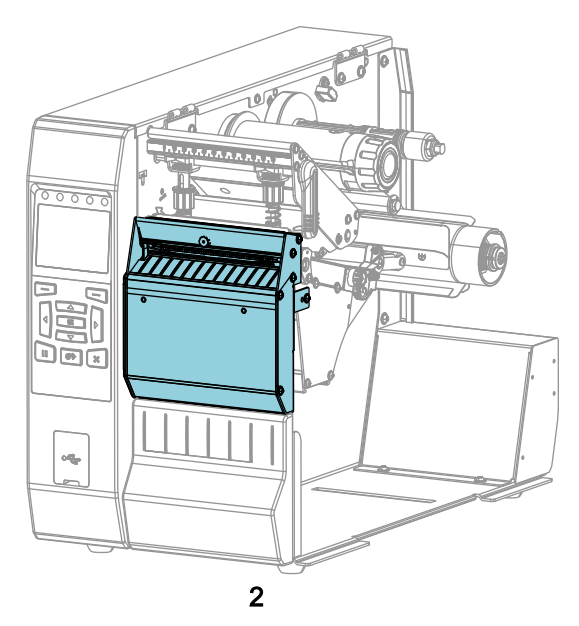

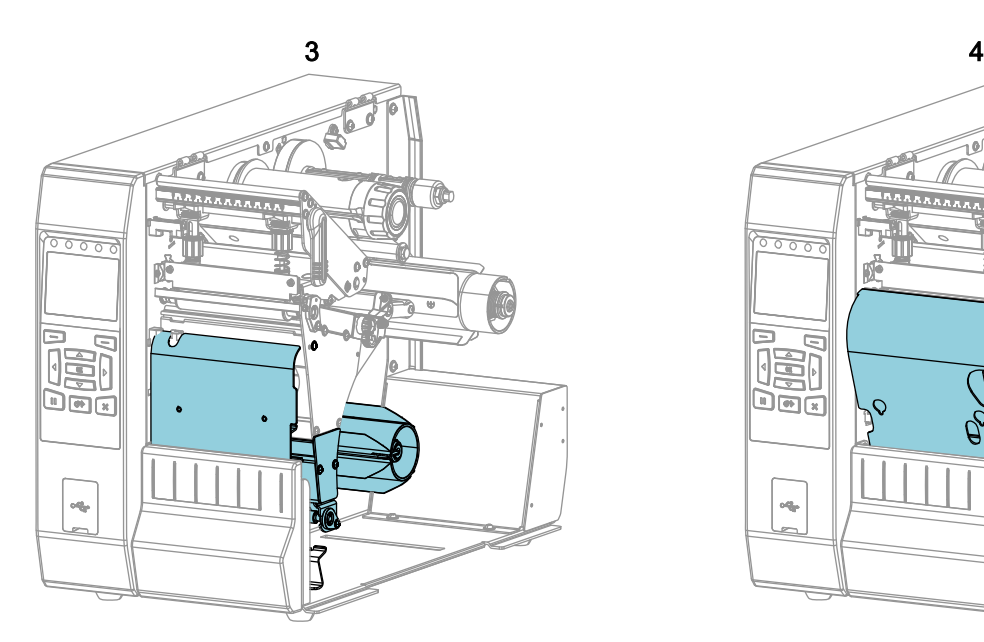

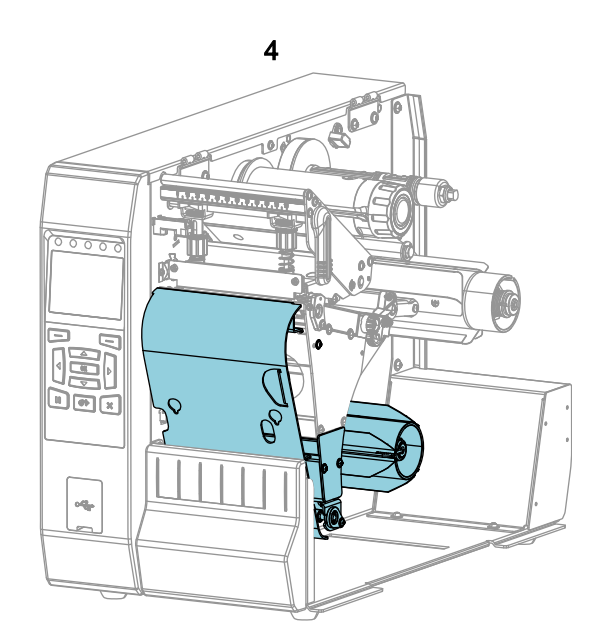

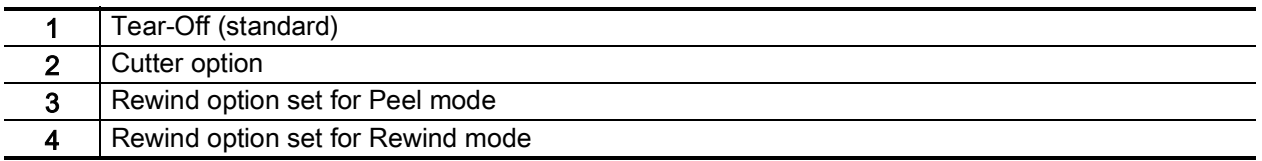

### <span id="page-16-0"></span>**Load the Media**

Use the instructions in this section for loading roll or fanfold media in the appropriate print mode for your needs.

**Caution •** While performing any tasks near an open printhead, remove all rings, watches, hanging necklaces, identification badges, or other metallic objects that could touch the printhead. You are not required to turn off the printer power when working near an open printhead, but Zebra recommends it as a precaution. If you turn off the power, you will lose all temporary settings, such as label formats, and you must reload them before you resume printing.

#### <span id="page-16-1"></span>**Insert the Media into the Printer**

The majority of the illustrations in this section show roll media because the media loading path is the same for both roll and fanfold media.

**1.** Raise the media door.

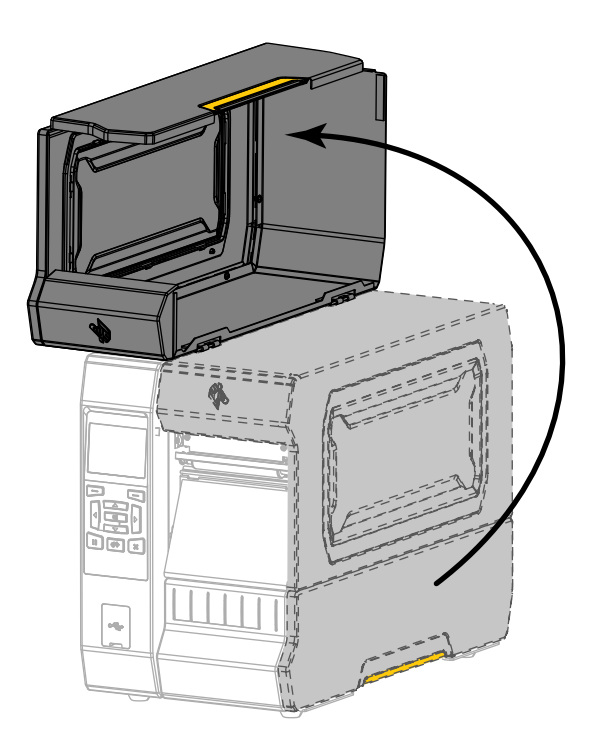

**2.** Remove and discard any tags or labels that are torn or dirty or that are held by adhesives or tape.

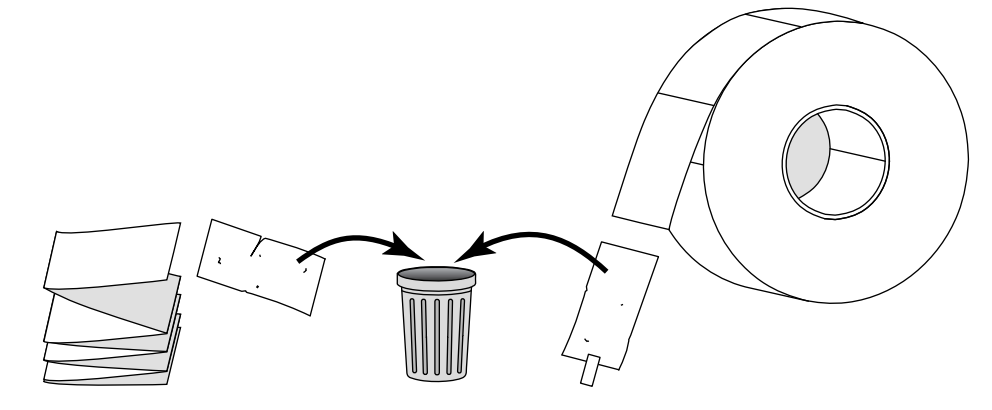

**3.** Insert roll or fanfold media into the printer.

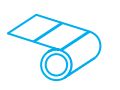

#### Roll Media

Place the roll of media on the media supply spindle. Push the roll as far back as it will go.

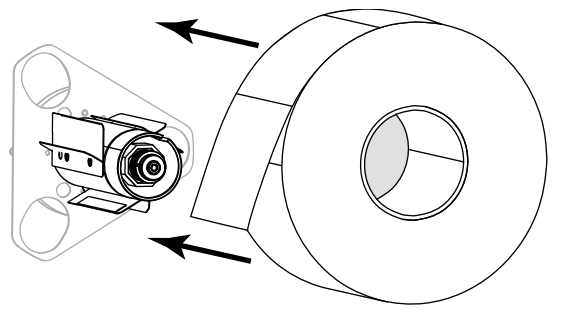

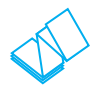

#### Fanfold Media

Fanfold media can be stored behind or under the printer. Depending on where the media is stored, feed the media from behind or through the bottom access slot.

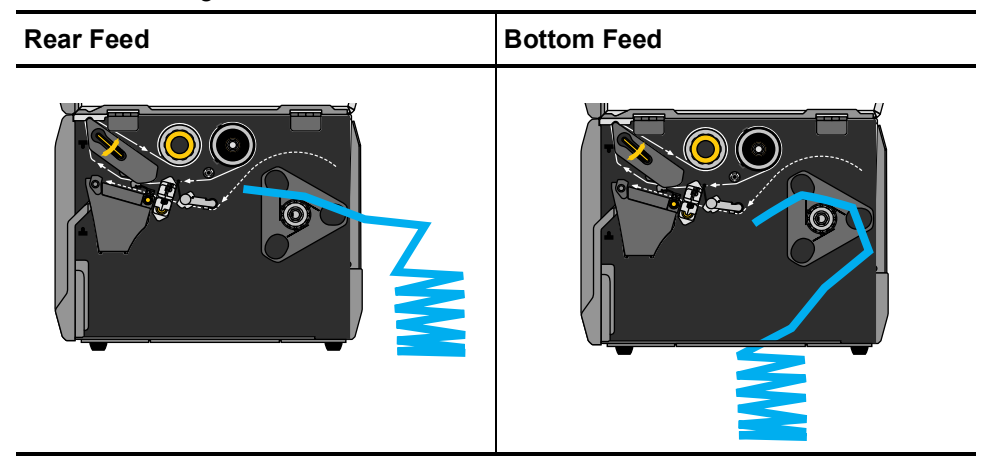

**4.** In which print mode will your printer be operating? (For more information on print modes, see [Select a](#page-14-0)  Print Mode [on page 15](#page-14-0).)

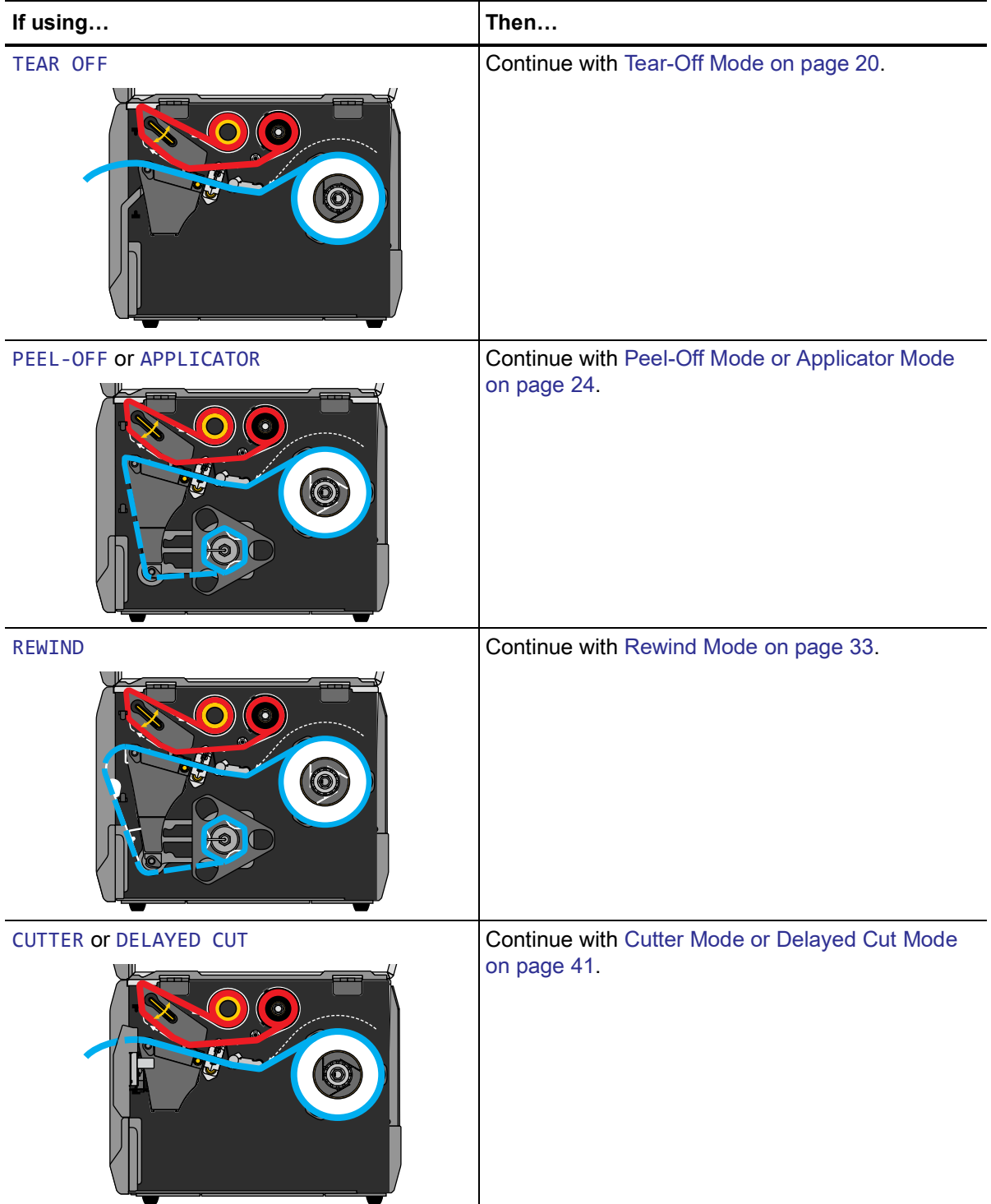

### <span id="page-19-0"></span>**Tear-Off Mode**

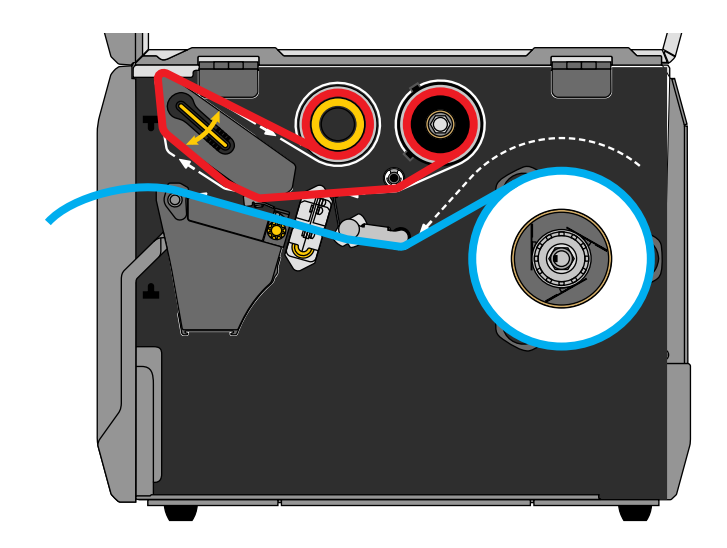

**1.** If you have not already done so, follow the instructions in the section [Insert the Media into the Printer](#page-16-1) [on page 17](#page-16-1).

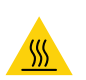

**2. Caution •** The printhead may be hot and could cause severe burns. Allow the printhead to cool.

Open the printhead assembly by rotating the printhead-open lever upward.

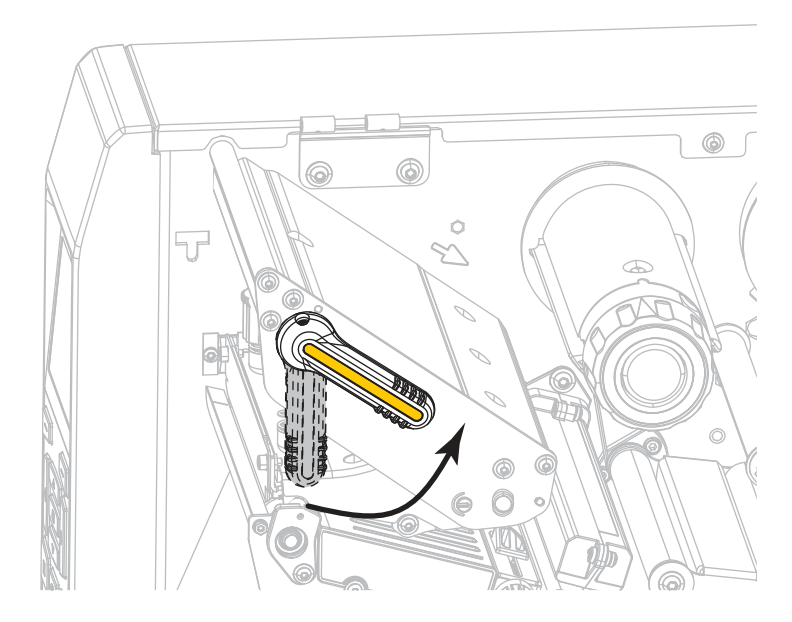

**3.** Rotate the media guide adjustment knob as shown until the media guide slides all the way out.

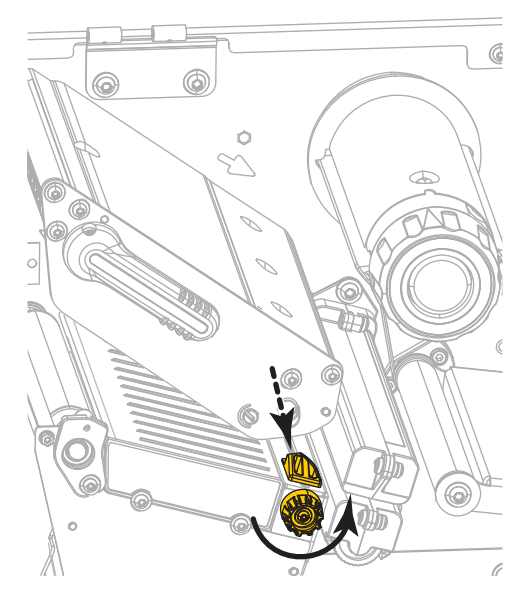

**4. Caution •** The printhead may be hot and could cause severe burns. Allow the printhead to cool.

 $\frac{1}{2}$ 

From the media spindle (1), feed the media under the dancer assembly (2), through the media sensor (3), and under the printhead assembly (4). Slide the media back until it touches the inside back wall of the media sensor.

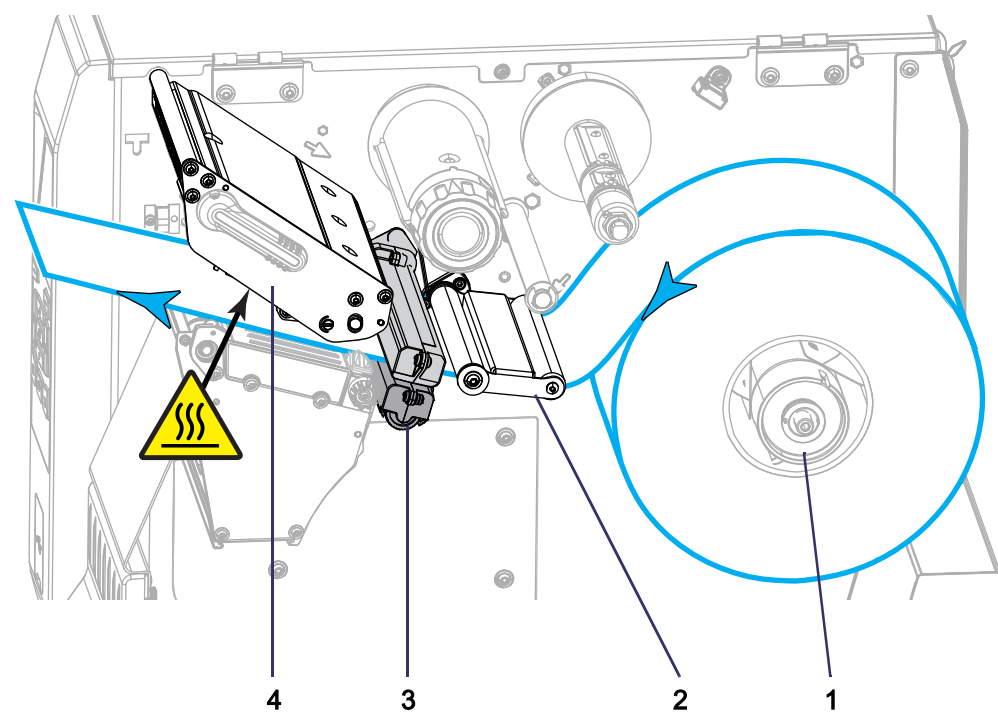

21

**5.** Rotate the media guide adjustment knob as shown until the media guide just touches the edge of the media.

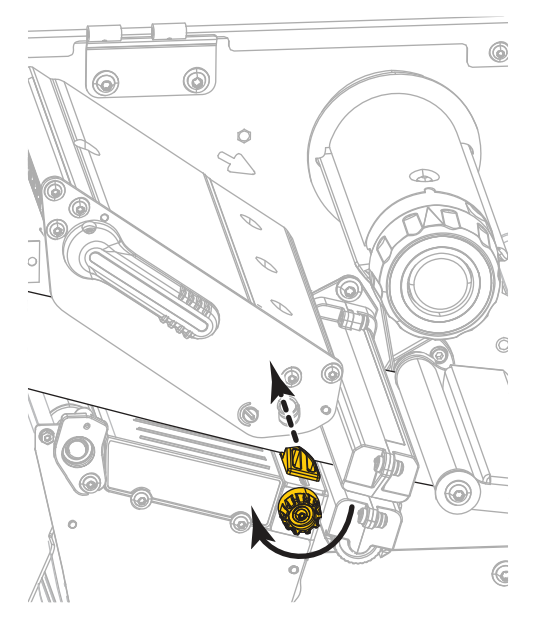

**6.** Does the media that you are using require ribbon for printing? If you are not sure, see [When to Use](#page-44-1)  Ribbon [on page 45](#page-44-1).

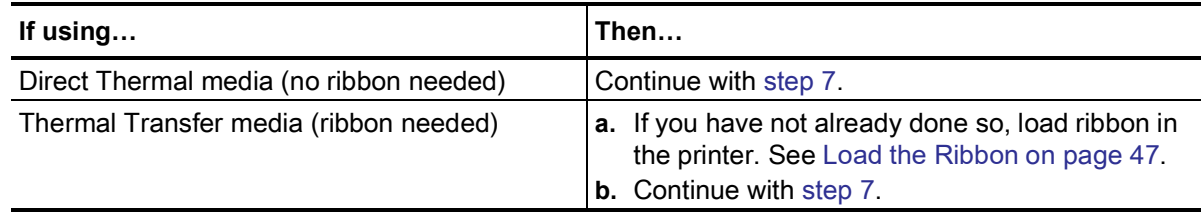

<span id="page-22-0"></span>**7.** Rotate the printhead-open lever downward until it locks the printhead in place.

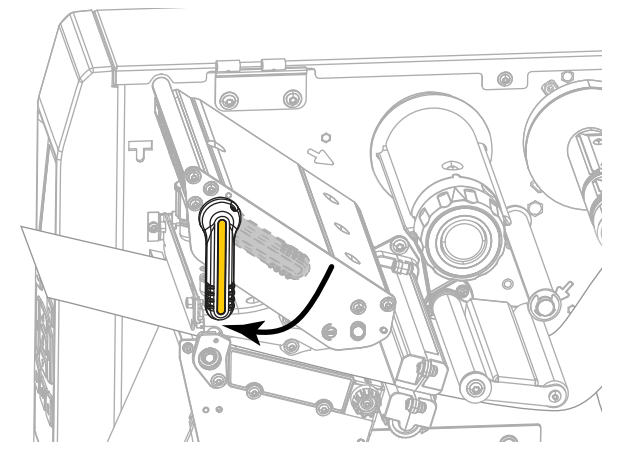

**8.** Close the media door.

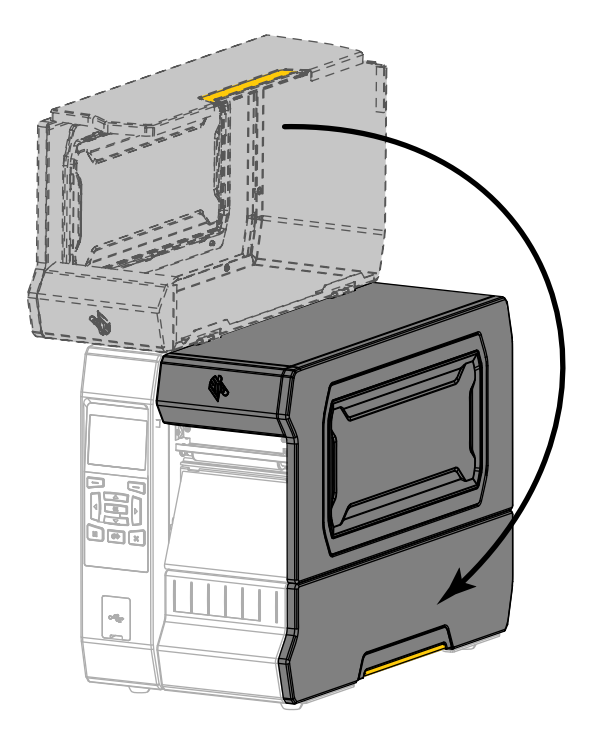

- **9.** Set the printer to the appropriate print mode (see [PRINT MODE](#page-99-10) on page 100).
- **10.** Press PAUSE to exit pause mode and enable printing. The printer may perform a label calibration or feed a label, depending on your settings.
- **11.** For best results, calibrate the printer. See [Calibrate the Ribbon and Media Sensors](#page-180-1) on page 181.
- **12.** If desired, print a configuration or other label to verify that your printer is able to print. (See [PRINT](#page-108-1)  [INFORMATION](#page-108-1) on page 109.)

**Media loading in Tear-Off mode is complete.**

# <span id="page-23-0"></span>**Peel-Off Mode or Applicator Mode**

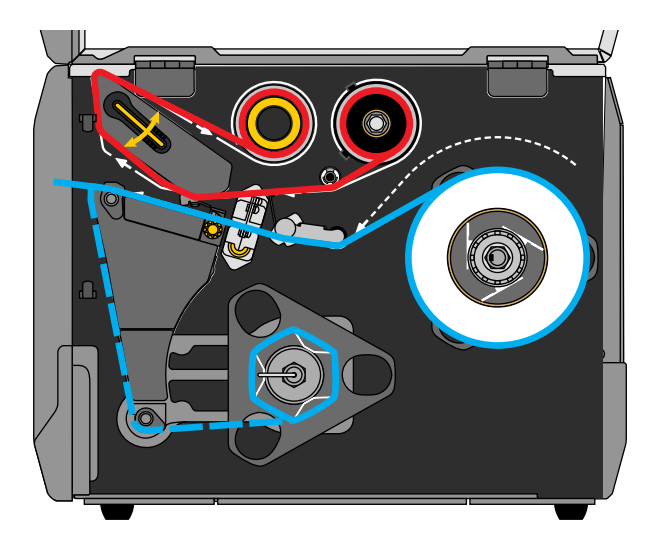

- **1.** If you have not already done so, follow the instructions in the section [Insert the Media into the Printer](#page-16-1) [on page 17](#page-16-1).
- **2.** If necessary, install the rewind/liner take-up plate in the peel-off position as shown.

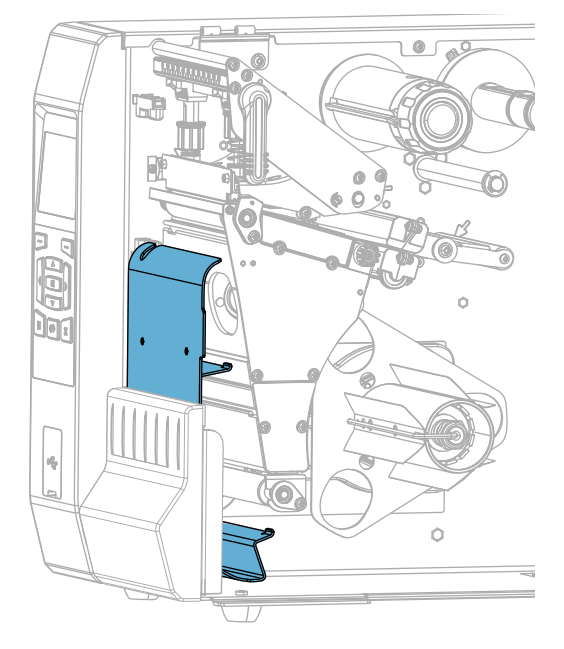

**2-a.** Loosen the knurled nut (1) on the outside stud on the printer's base.

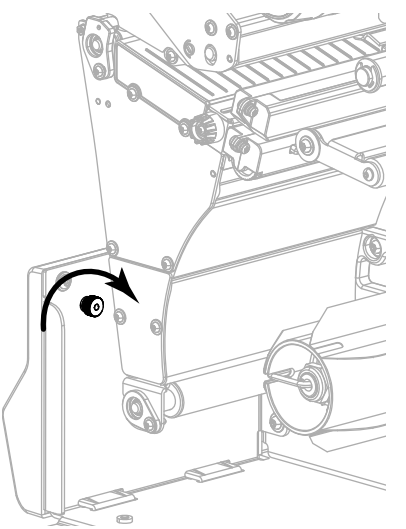

**2-b.** Align the large hole of the keyhole in the rewind/peel plate over the knurled nut, and then slide the plate down until it hits the studs.

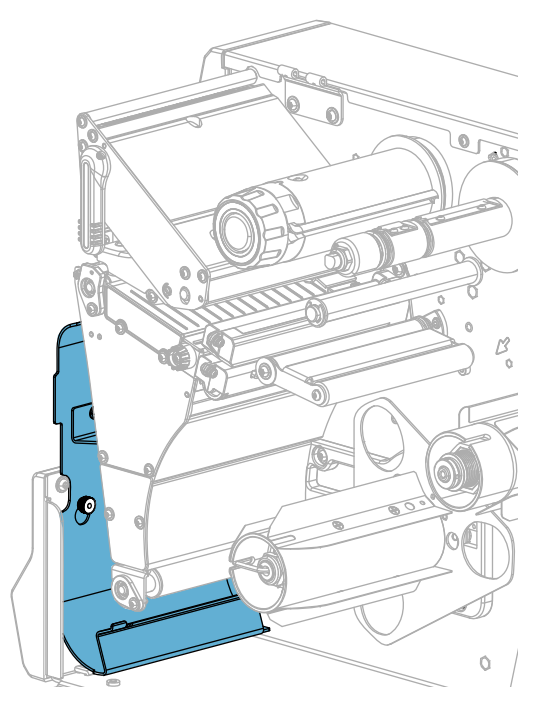

**2-c.** Tighten the knurled nut.

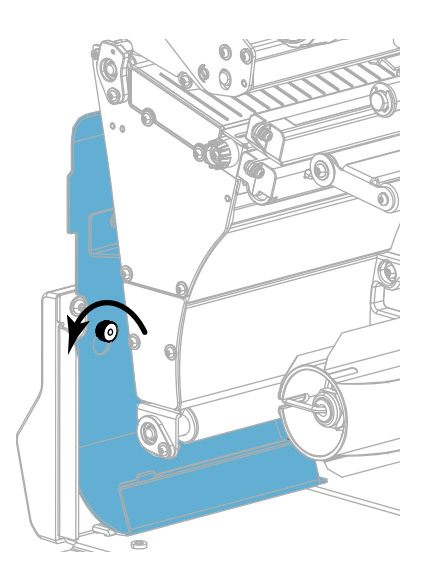

**3.** If desired, slide a core onto the rewind spindle until it is flush against the guide plate. A core is not necessary for liner take-up.

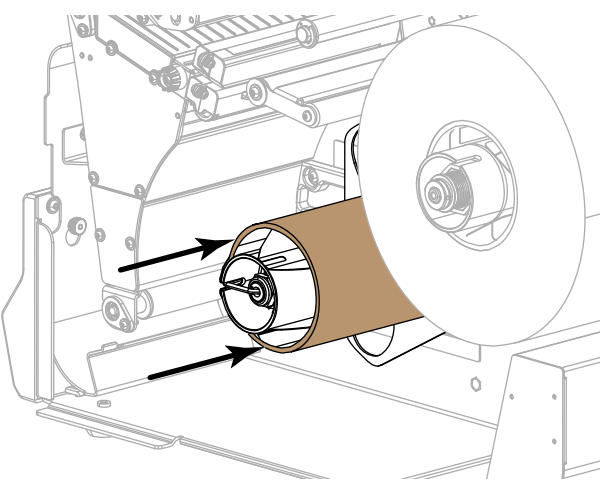

 $\frac{1}{2}$ 

**4.**

**Caution •** The printhead may be hot and could cause severe burns. Allow the printhead to cool.

Open the printhead assembly by rotating the printhead-open lever upward.

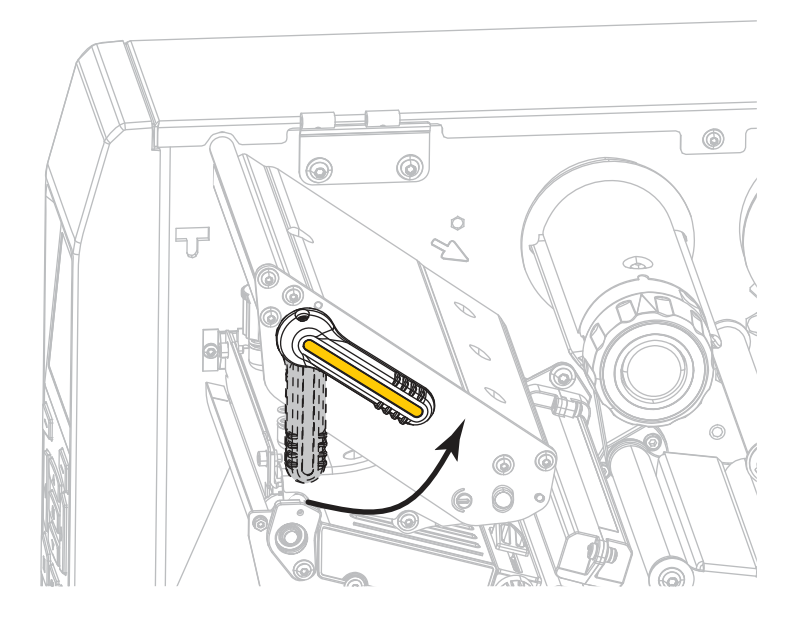

**5.** Rotate the media guide adjustment knob as shown until the media guide slides all the way out.

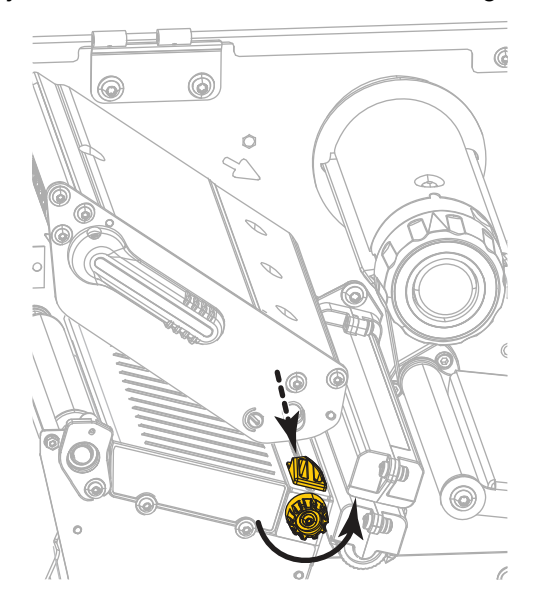

W)

**6.**

**Caution •** The printhead may be hot and could cause severe burns. Allow the printhead to cool.

From the media spindle (1), feed the media under the dancer assembly (2), through the media sensor (3), and under the printhead assembly (4). Slide the media back until it touches the inside back wall of the media sensor.

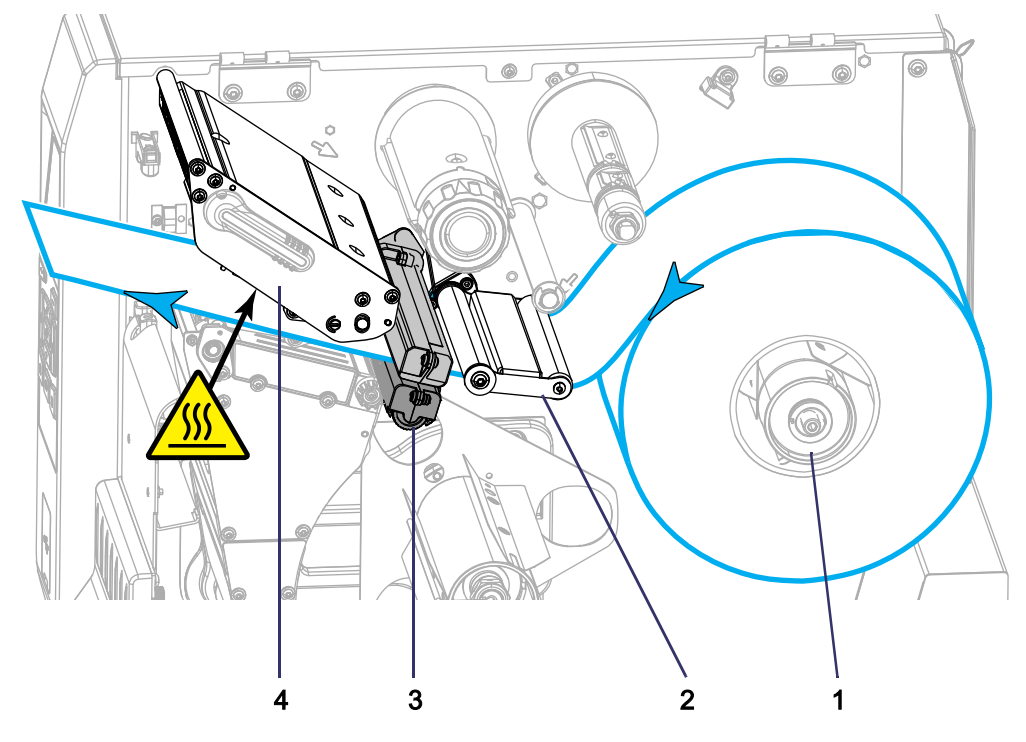

**7.** Extend approximately 18 in. (500 mm) of media out of the printer. Remove and discard the labels from this exposed media, leaving just the liner.

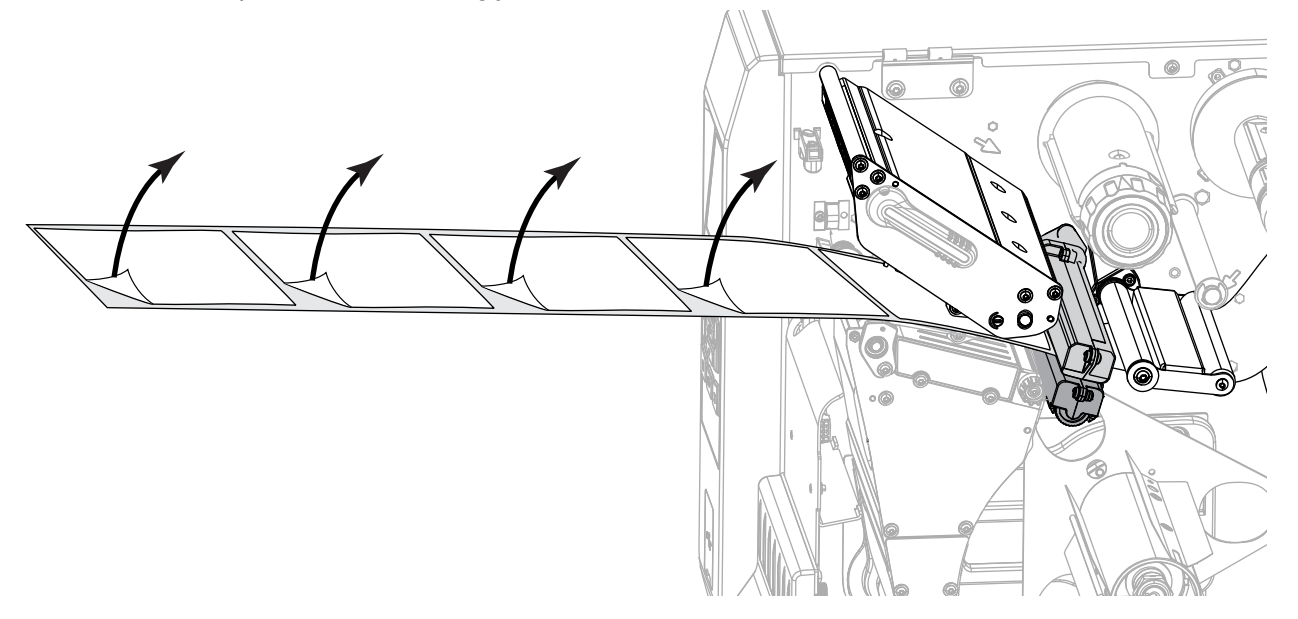

**8.** Feed the liner behind the rewind/liner take-up plate.

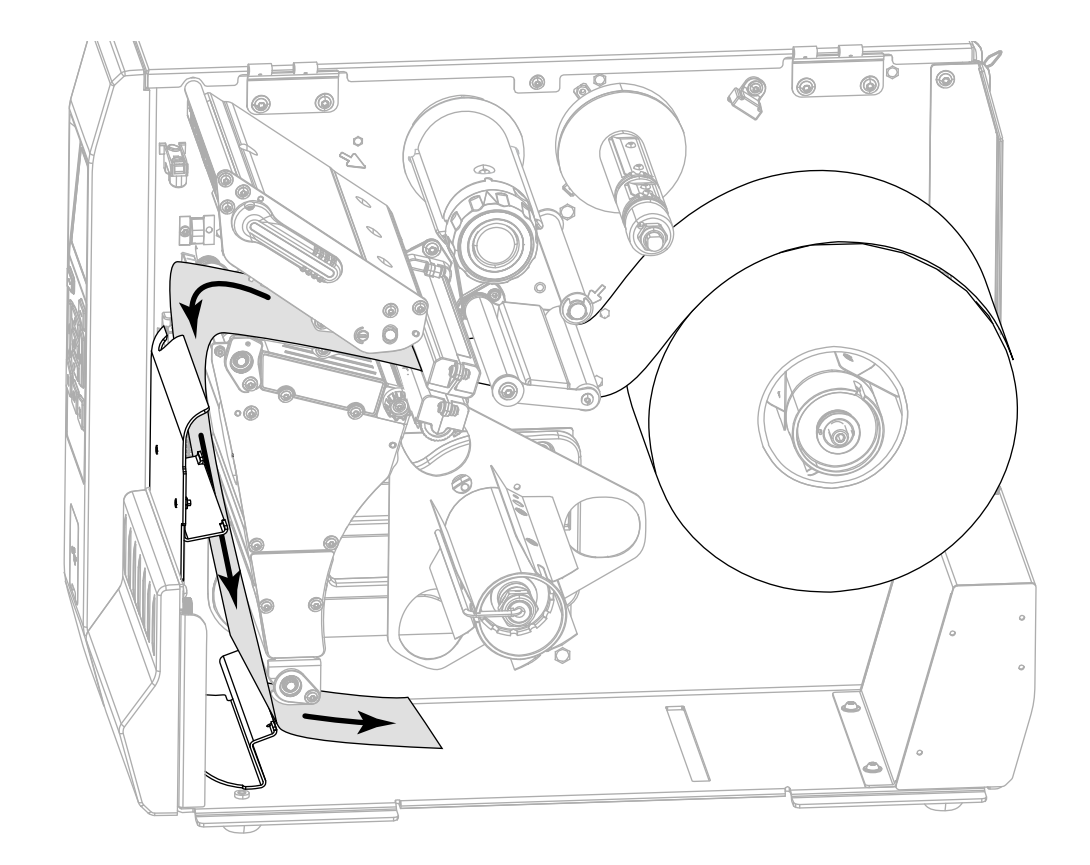

**9.** Remove the hook from the rewind spindle.

**10.** Wind the liner around the rewind spindle as shown. Rotate the rewind spindle several turns to tighten the liner and remove any slack.

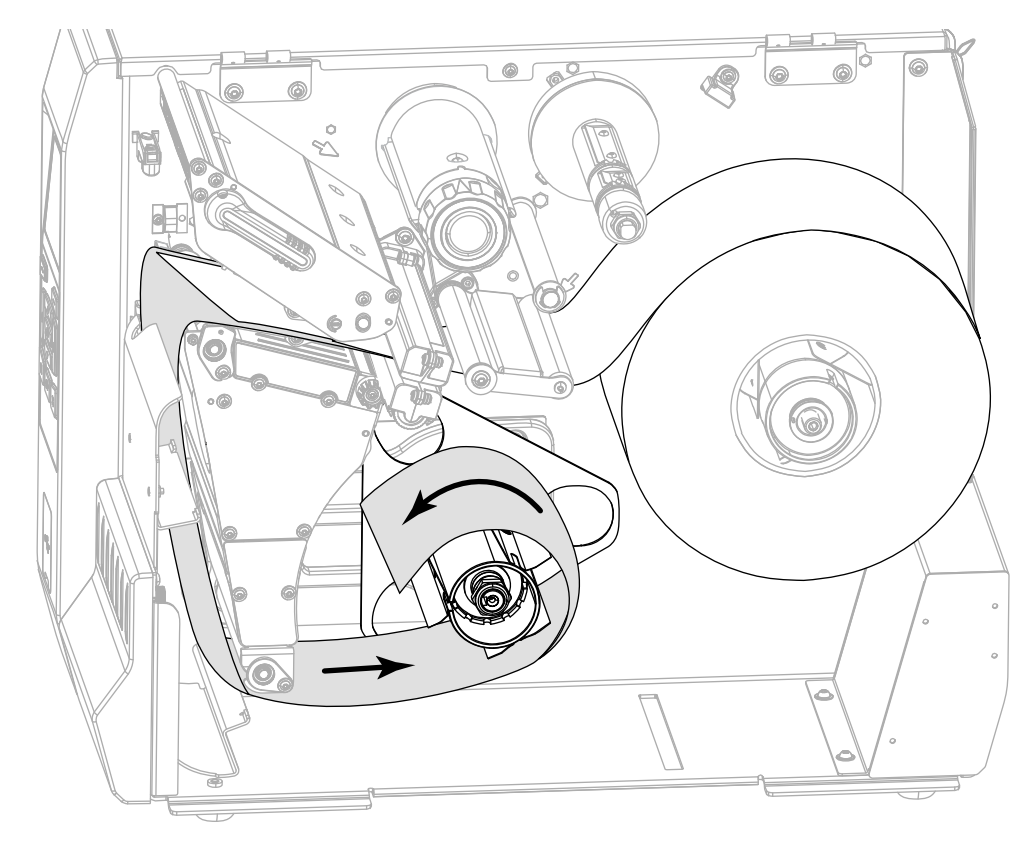

**11.** Reinstall the spindle hook over the liner. Insert the long end of the hook into the small hole on the guide plate (1). Insert the short end of the hook into the hole in the center of the adjusting nut (2).

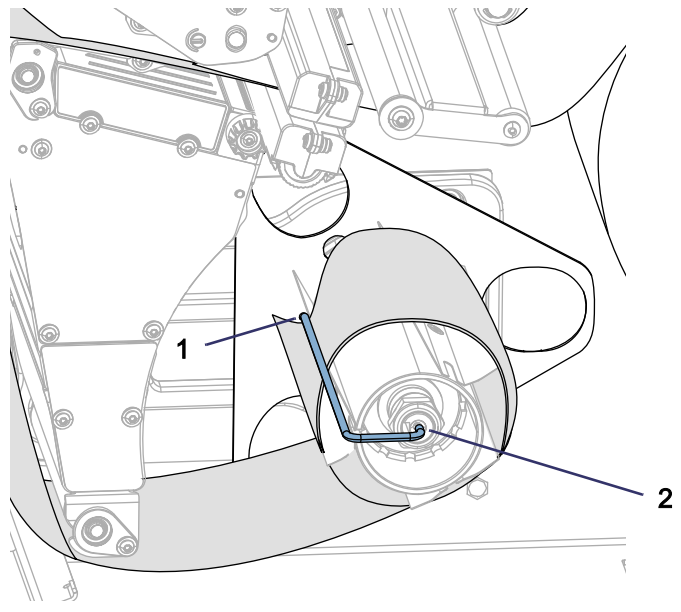

**12.** Rotate the media guide adjustment knob as shown until the media guide just touches the edge of the media.

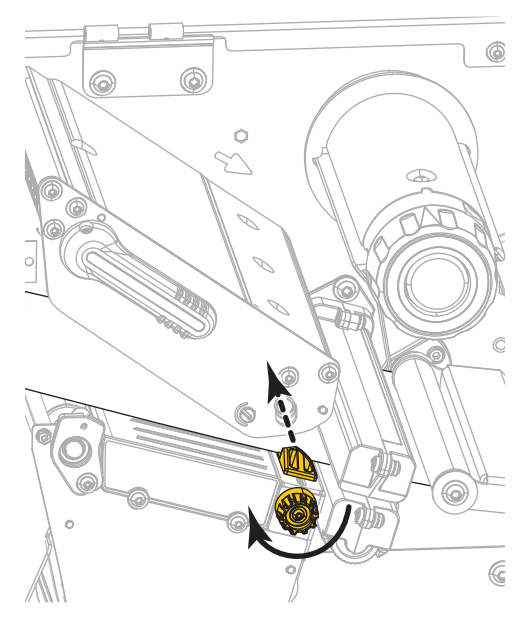

**13.** Does the media that you are using require ribbon for printing? If you are not sure, see [When to Use](#page-44-1)  Ribbon [on page 45](#page-44-1).

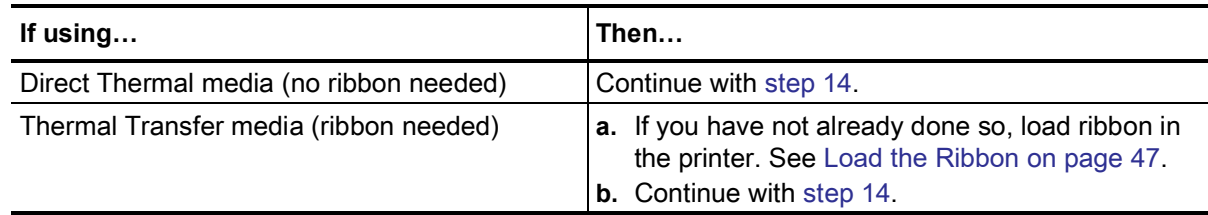

<span id="page-30-0"></span>**14.** Rotate the printhead-open lever downward until it locks the printhead in place.

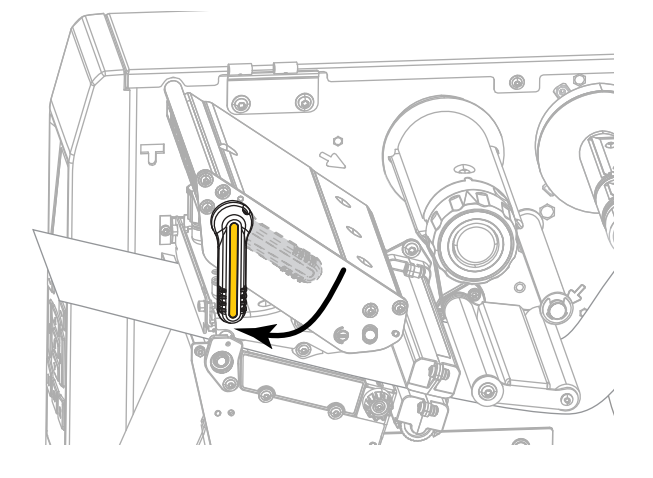

**15.** Close the media door.

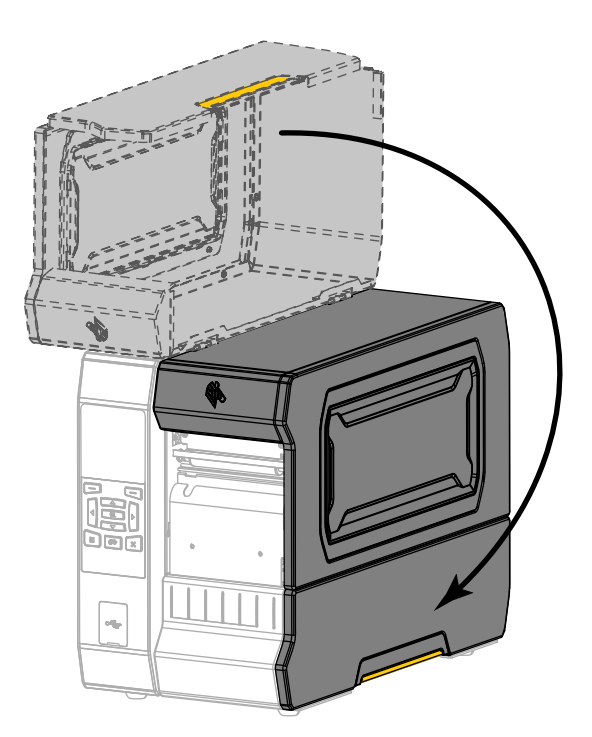

- **16.** Set the printer to the appropriate print mode (for more information, see [PRINT MODE](#page-99-10) on page 100).
- **17.** Press PAUSE to exit pause mode and enable printing. The printer may perform a label calibration or feed a label, depending on your settings.
- **18.** For best results, calibrate the printer. See [Calibrate the Ribbon and Media Sensors](#page-180-1) on page 181.
- **19.** If desired, print a configuration or other label to verify that your printer is able to print. (See [PRINT](#page-108-1)  [INFORMATION](#page-108-1) on page 109.)

**Media loading in Peel-Off mode is complete.**

### <span id="page-32-0"></span>**Rewind Mode**

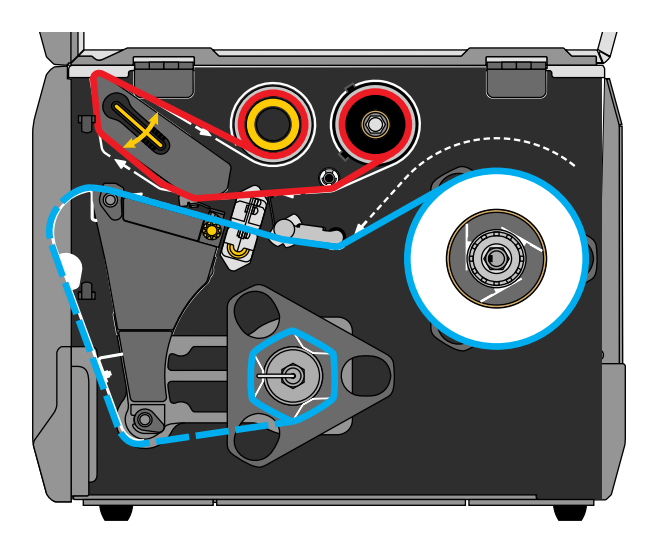

- **1.** If you have not already done so, follow the instructions in the section [Insert the Media into the Printer](#page-16-1) [on page 17](#page-16-1).
- **2.** If necessary, install the rewind/liner take-up plate in the rewind position as shown.

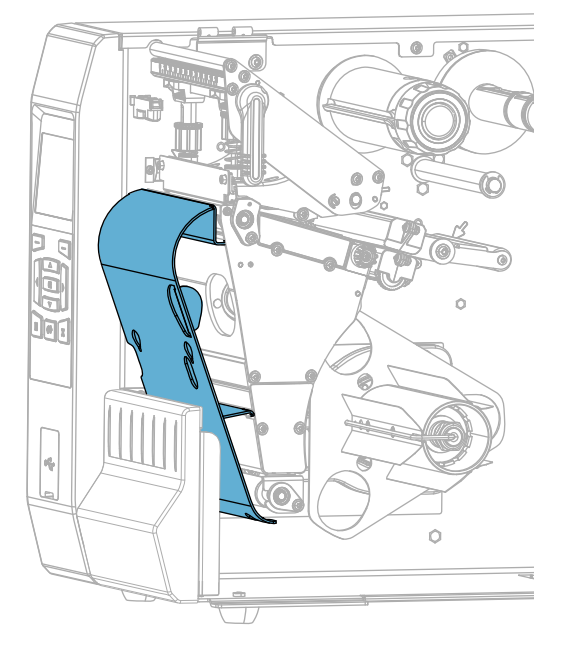

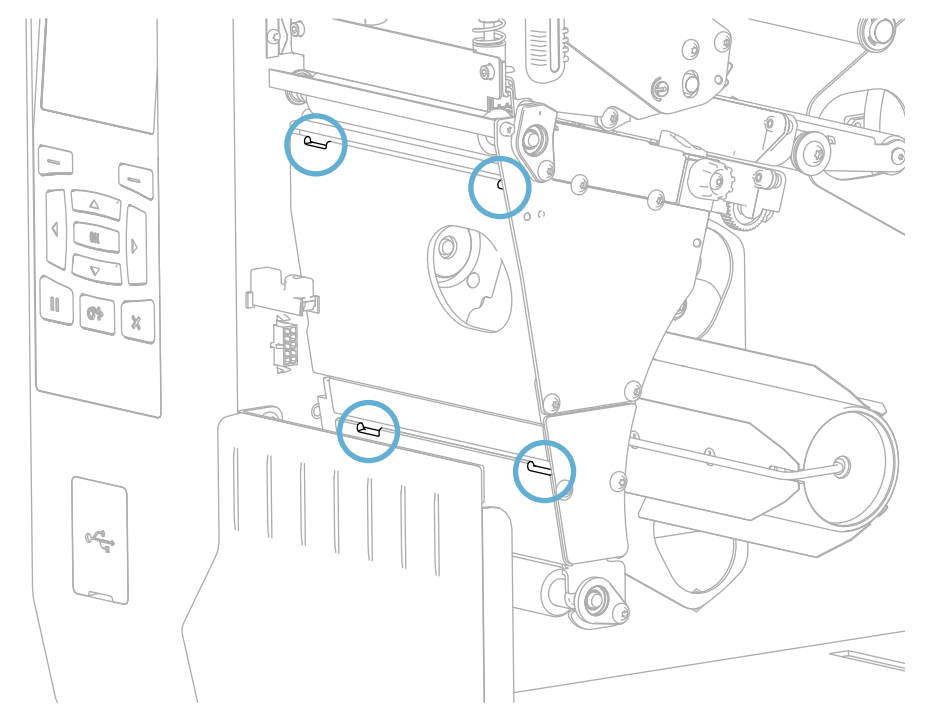

**2-a.** Locate the four mounting slots for the rewind/liner take-up plate.

**2-b.** Locate the four mounting tabs on the rewind/liner take-up plate.

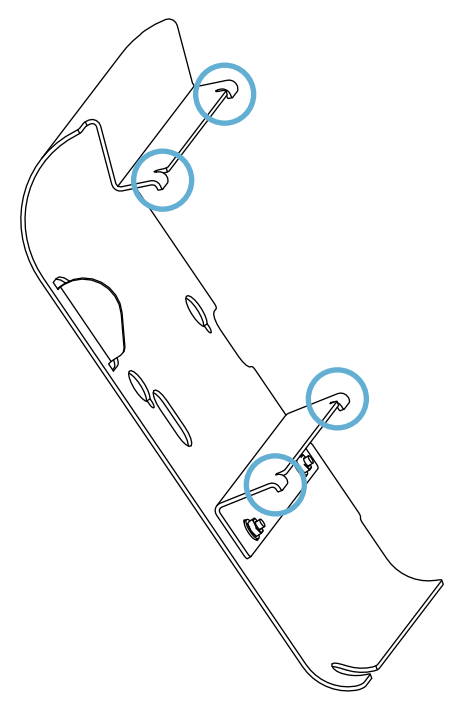

**2-c.** Insert the mounting tabs of the rewind plate into the mounting slots of the printer, and then slide the rewind plate to the left until it will not go any farther.

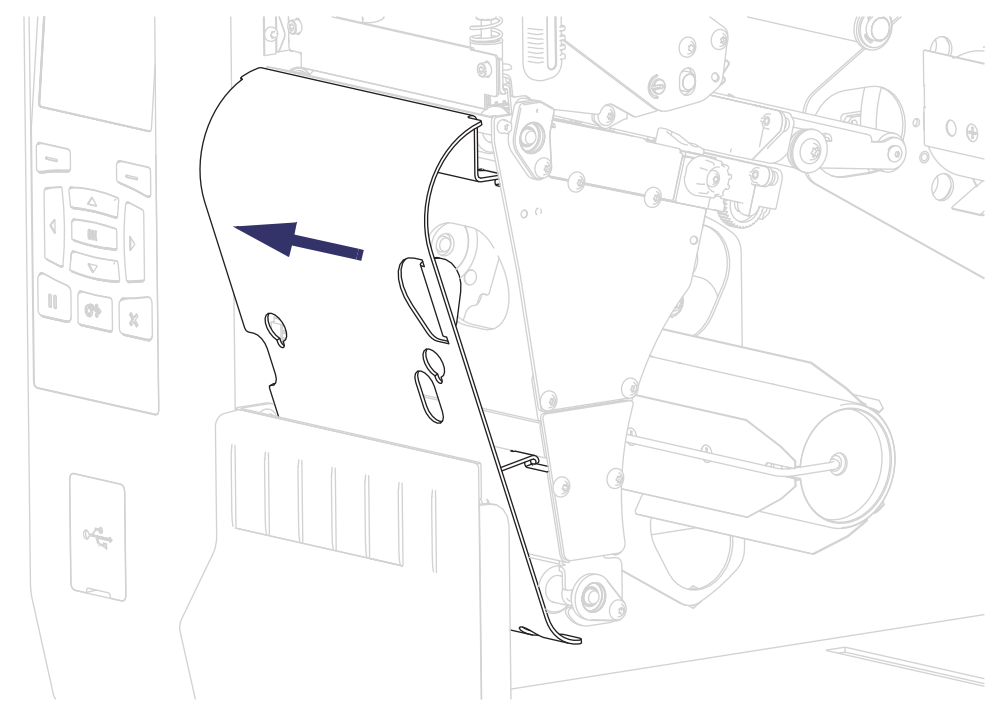

**3.** Slide a core onto the rewind spindle until it is flush against the guide plate.

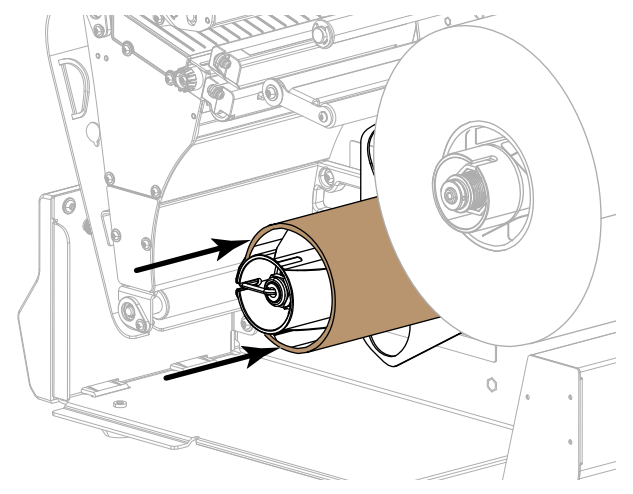

 $\frac{1}{2}$ 

**4.**

**Caution •** The printhead may be hot and could cause severe burns. Allow the printhead to cool.

Open the printhead assembly by rotating the printhead-open lever upward.

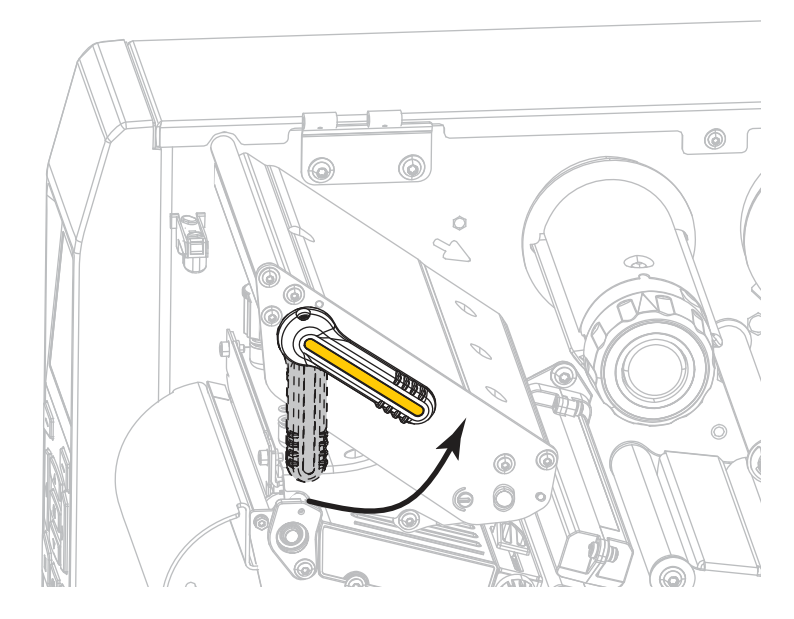

**5.** Rotate the media guide adjustment knob as shown until the media guide slides all the way out.

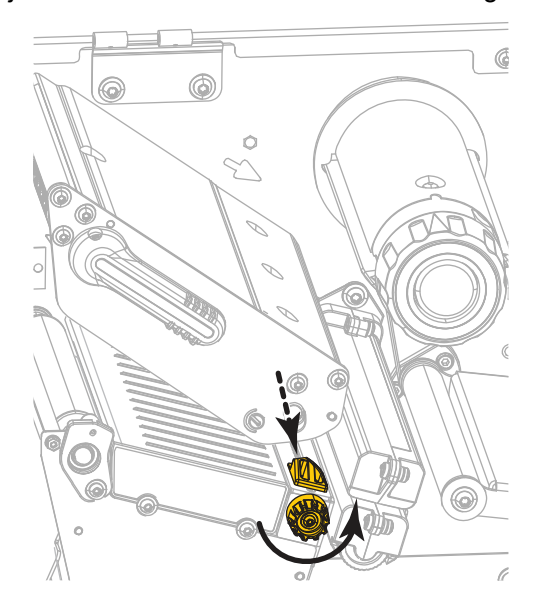
$\frac{1}{2}$ 

**6.**

**Caution •** The printhead may be hot and could cause severe burns. Allow the printhead to cool.

From the media spindle (1), feed the media under the dancer assembly (2), through the media sensor (3), and under the printhead assembly (4). Slide the media back until it touches the inside back wall of the media sensor.

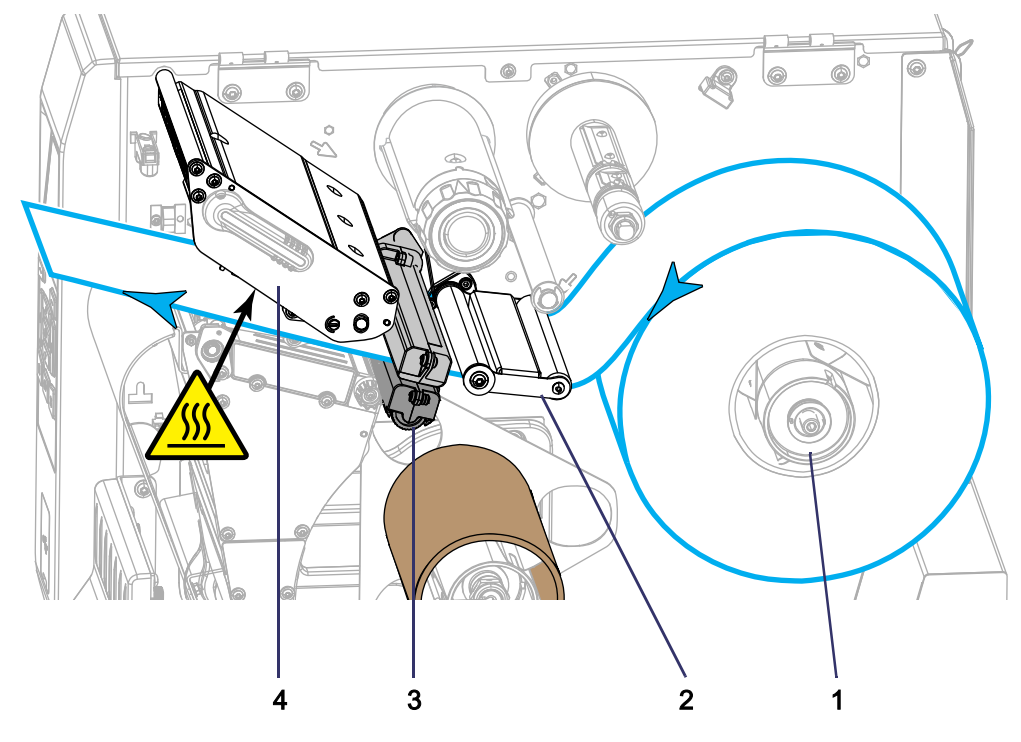

**7.** Extend approximately 18 in. (500 mm) of media out of the printer.

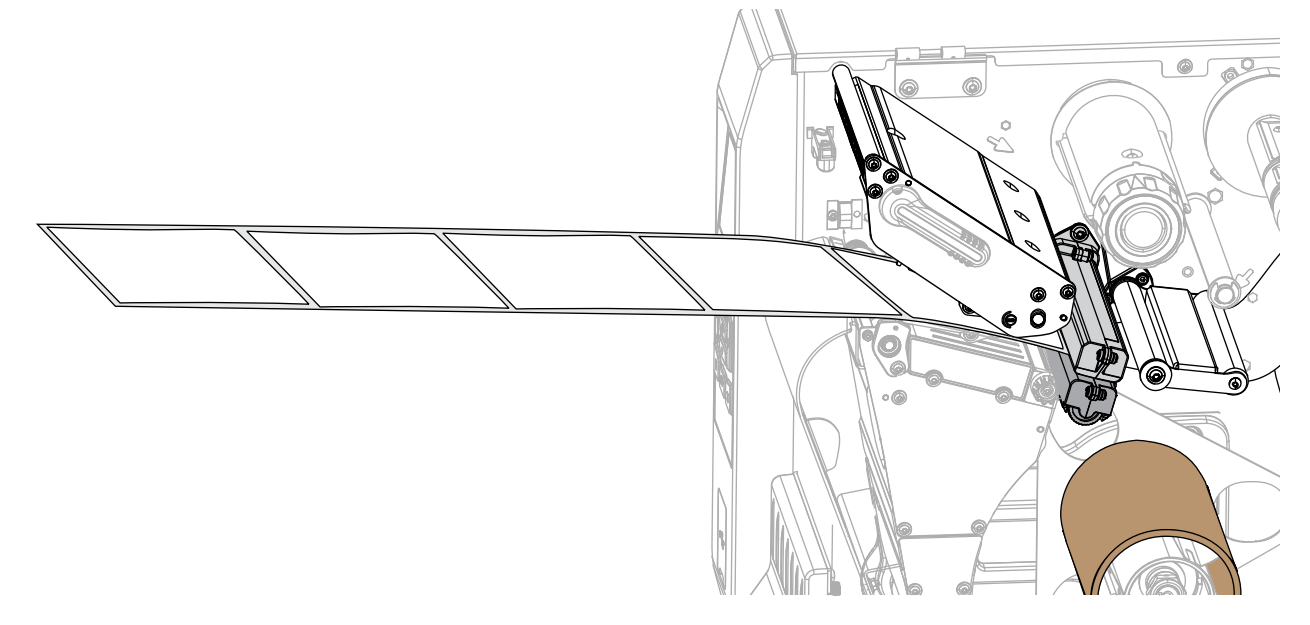

**8.** Feed the media over the rewind/liner take-up plate.

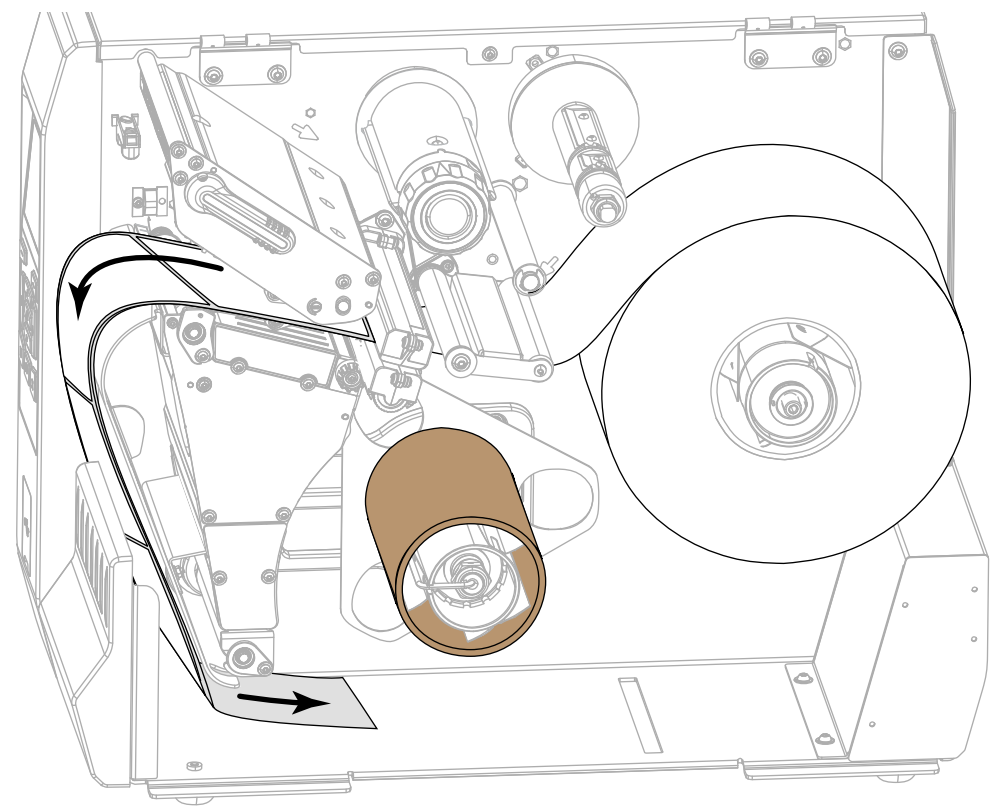

**9.** Wind the media around the rewind spindle as shown. Rotate the rewind spindle several turns to tighten the media and remove any slack.

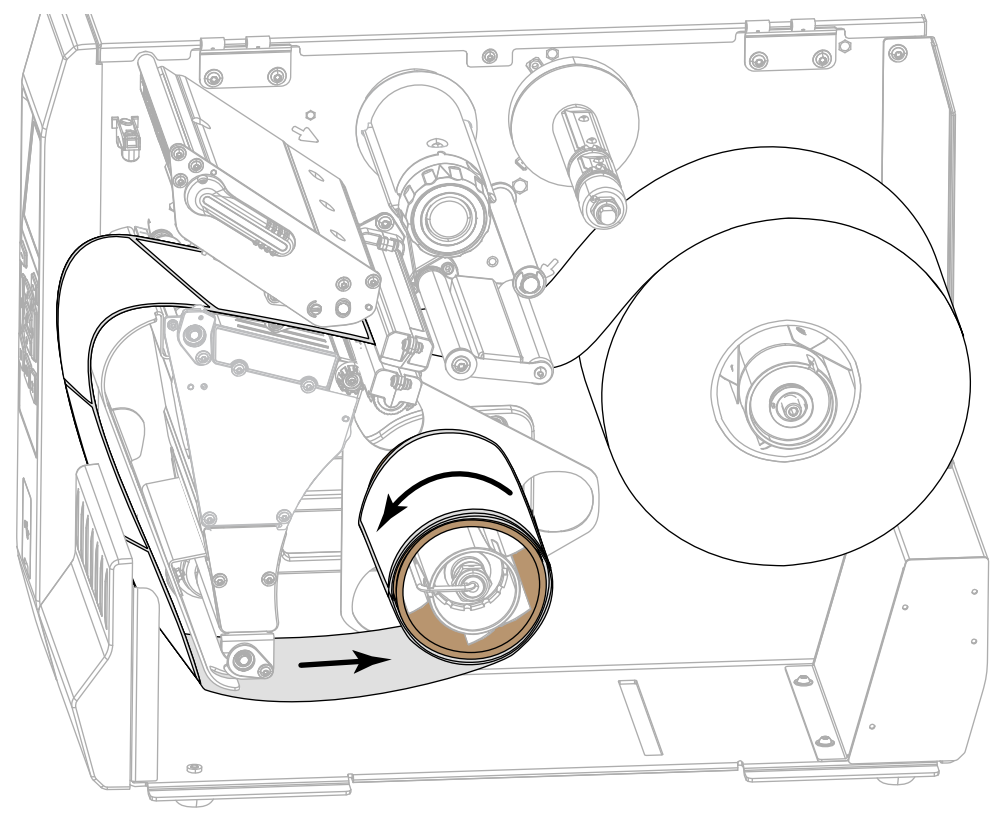

**10.** Rotate the media guide adjustment knob as shown until the media guide just touches the edge of the media.

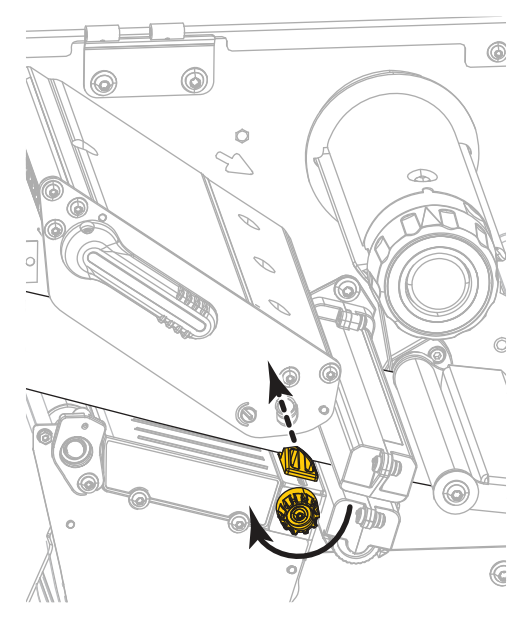

**11.** Does the media that you are using require ribbon for printing? If you are not sure, see [When to Use](#page-44-0)  Ribbon [on page 45](#page-44-0).

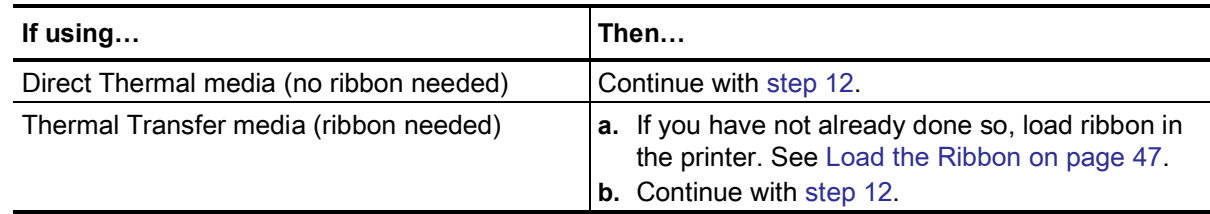

<span id="page-38-0"></span>**12.** Rotate the printhead-open lever downward until it locks the printhead in place.

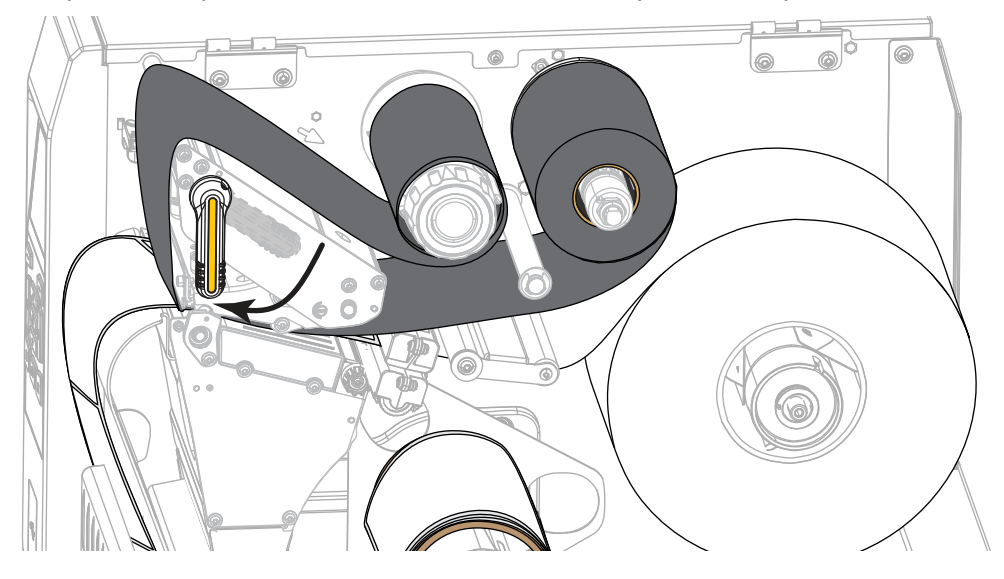

**13.** Close the media door.

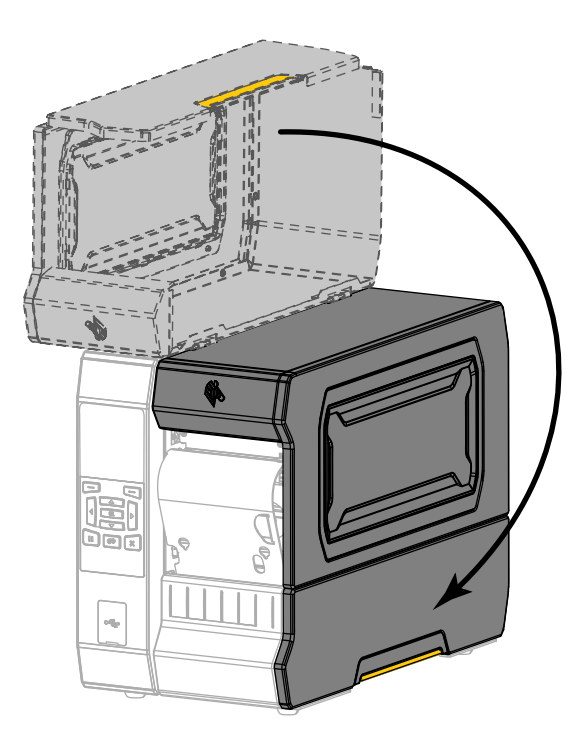

- **14.** Set the printer to Rewind mode (for more information, see [PRINT MODE](#page-99-0) on page 100).
- **15.** Press PAUSE to exit pause mode and enable printing. The printer may perform a label calibration or feed a label, depending on your settings.
- **16.** For best results, calibrate the printer. See [Calibrate the Ribbon and Media Sensors](#page-180-0) on page 181.
- **17.** If desired, print a configuration or other label to verify that your printer is able to print. (See [PRINT](#page-108-0)  [INFORMATION](#page-108-0) on page 109.)

**Media loading in Rewind mode is complete.**

# **Cutter Mode or Delayed Cut Mode**

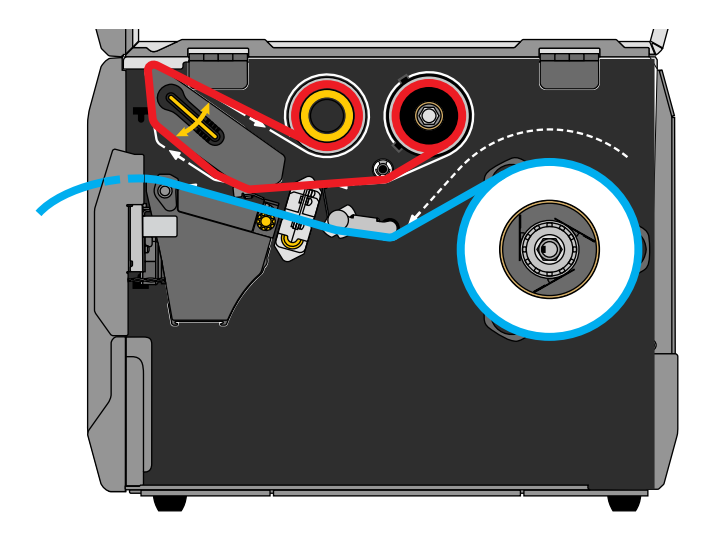

**1.** If you have not already done so, follow the instructions in the section [Insert the Media into the Printer](#page-16-0) [on page 17](#page-16-0).

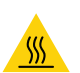

**2. Caution •** The printhead may be hot and could cause severe burns. Allow the printhead to cool.

Open the printhead assembly by rotating the printhead-open lever upward.

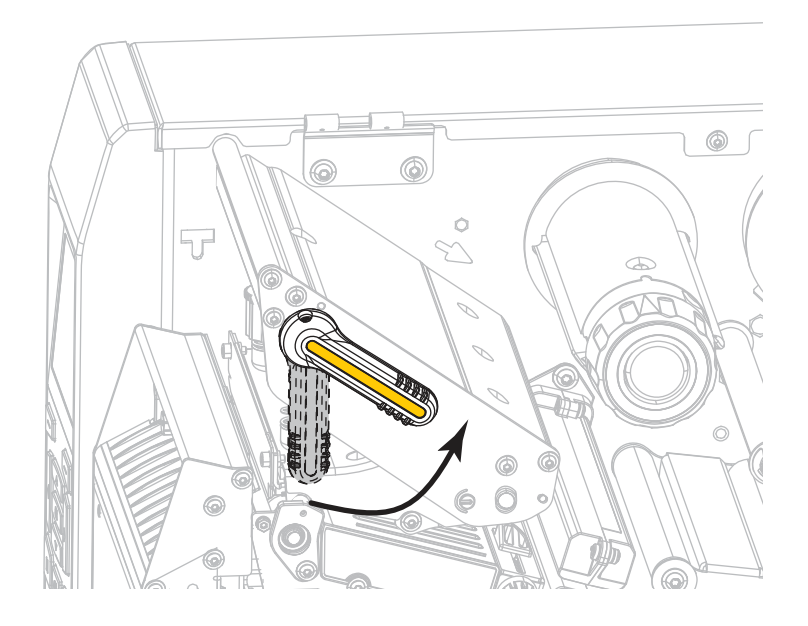

**3.** Rotate the media guide adjustment knob as shown until the media guide slides all the way out.

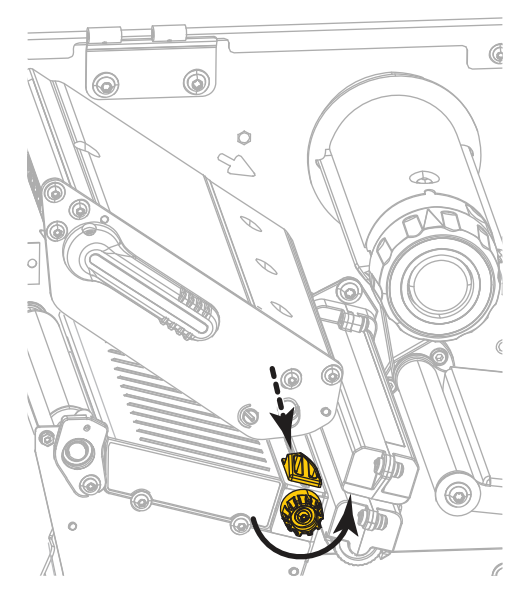

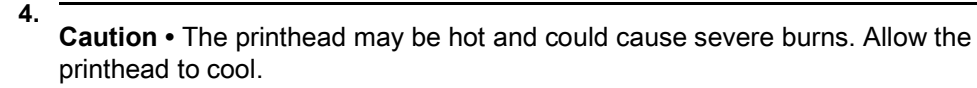

From the media spindle (1), feed the media under the dancer assembly (2), through the media sensor (3), and under the printhead assembly (4). Slide the media back until it touches the inside back wall of the media sensor.

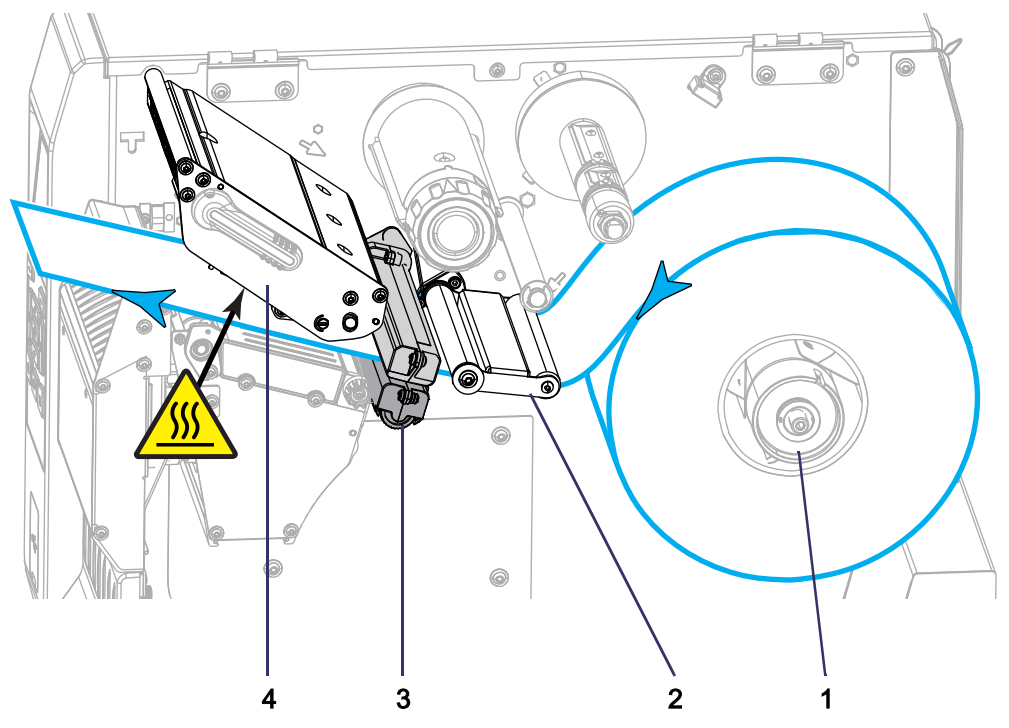

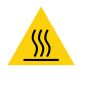

**5.**

**Caution •** The cutter blade is sharp. Do not touch or rub the blade with your fingers.

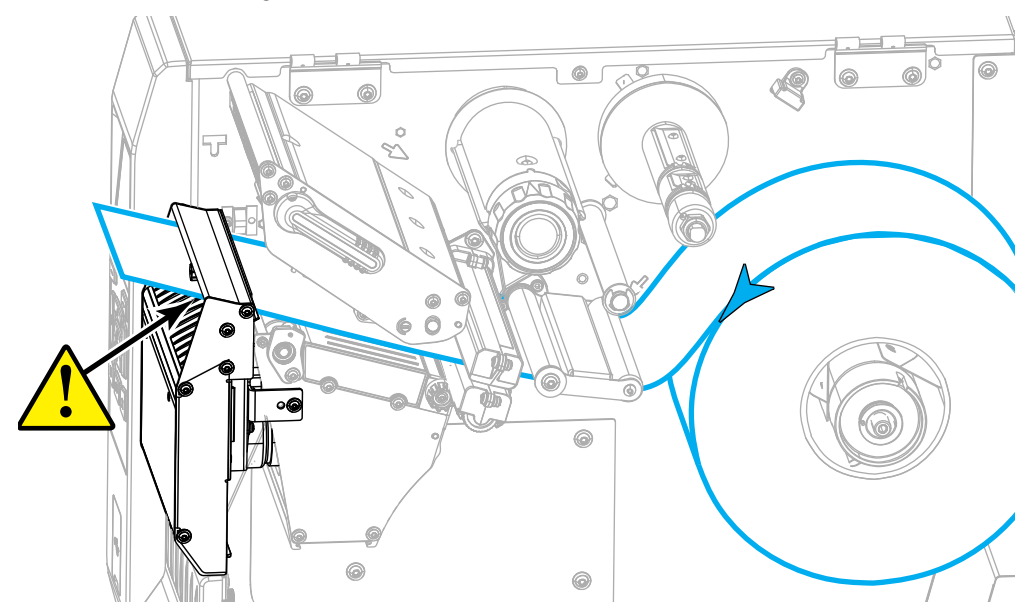

**6.** Rotate the media guide adjustment knob as shown until the media guide just touches the edge of the media.

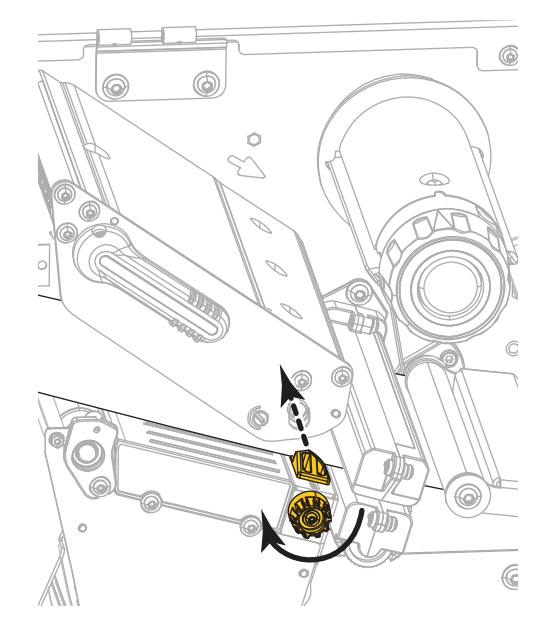

**7.** Does the media that you are using require ribbon for printing? If you are not sure, see [When to Use](#page-44-0)  Ribbon [on page 45](#page-44-0).

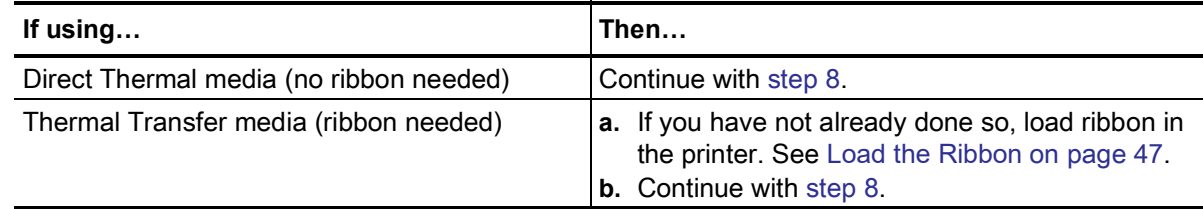

<span id="page-43-0"></span>**8.** Rotate the printhead-open lever downward until it locks the printhead in place.

- Ġ  $\circledcirc$ Ġ Ġ  $\bullet$
- **9.** Close the media door.

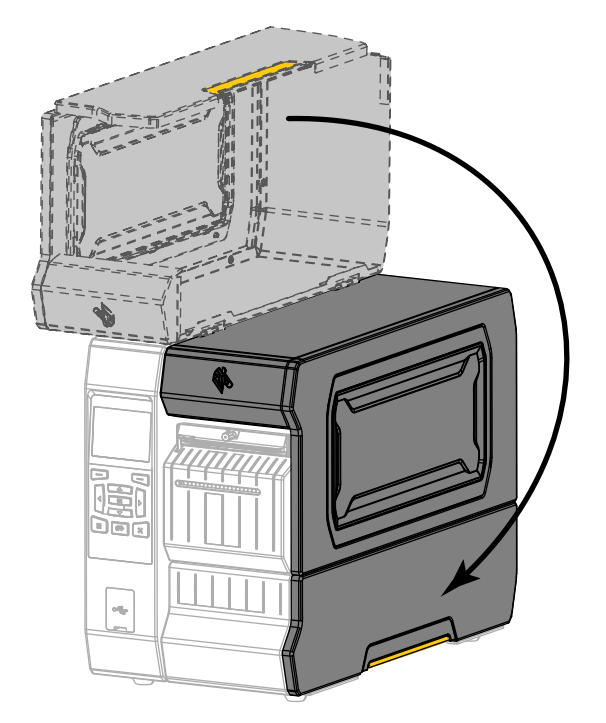

- **10.** Set the printer to the appropriate print mode (for more information, see [PRINT MODE](#page-99-0) on page 100).
- **11.** Press PAUSE to exit pause mode and enable printing. The printer may perform a label calibration or feed a label, depending on your settings.
- **12.** For best results, calibrate the printer. See [Calibrate the Ribbon and Media Sensors](#page-180-0) on page 181.
- **13.** If desired, print a configuration or other label to verify that your printer is able to print. (See [PRINT](#page-108-0)  [INFORMATION](#page-108-0) on page 109.)

#### **Media loading in Cutter mode is complete.**

# **Do I Need to Use Ribbon?**

Ribbon is a thin film that is coated on one side with wax, resin, or wax resin, which is transferred to the media during the thermal transfer process. The media determines whether you need to use ribbon and how wide the ribbon must be.

When ribbon is used, it must be as wide as or wider than the media being used. If the ribbon is narrower than the media, areas of the printhead are unprotected and subject to premature wear.

### <span id="page-44-0"></span>**When to Use Ribbon**

Thermal transfer media requires ribbon for printing while direct thermal media does not. To determine if ribbon must be used with a particular media, perform a media scratch test.

- **1.** Scratch the print surface of the media rapidly with your fingernail.
- **2.** Did a black mark appear on the media?

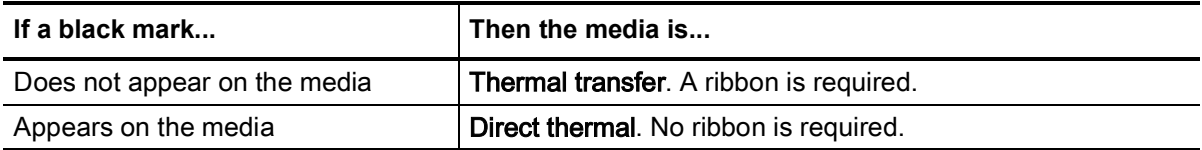

### **Coated Side of Ribbon**

Ribbon can be wound with the coated side on the inside or outside ([Figure 3\)](#page-44-1). This printer can only use ribbon that is coated on the outside unless you purchase and install the optional spindle that allows ribbon that is coated on the inside. Contact your authorized Zebra reseller for ordering information.

<span id="page-44-1"></span>If you are unsure which side of a particular roll of ribbon is coated, perform an adhesive test or a ribbon scratch test to determine which side is coated.

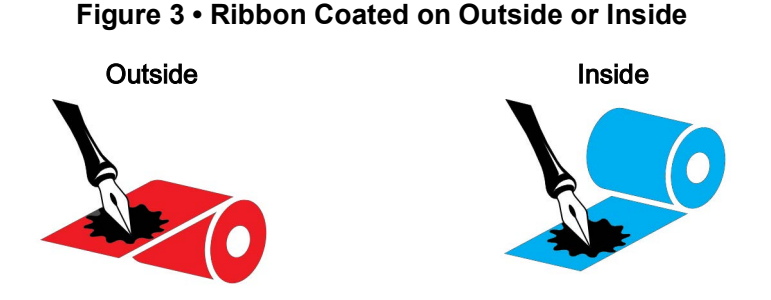

# **Adhesive Test**

If you have labels available, perform the adhesive test to determine which side of a ribbon is coated. This method works well for ribbon that is already installed.

- **1.** Peel a label from its liner.
- **2.** Press a corner of the sticky side of the label to the outer surface of the roll of ribbon.
- **3.** Peel the label off of the ribbon.

**4.** Observe the results. Did flakes or particles of ink from the ribbon adhere to the label?

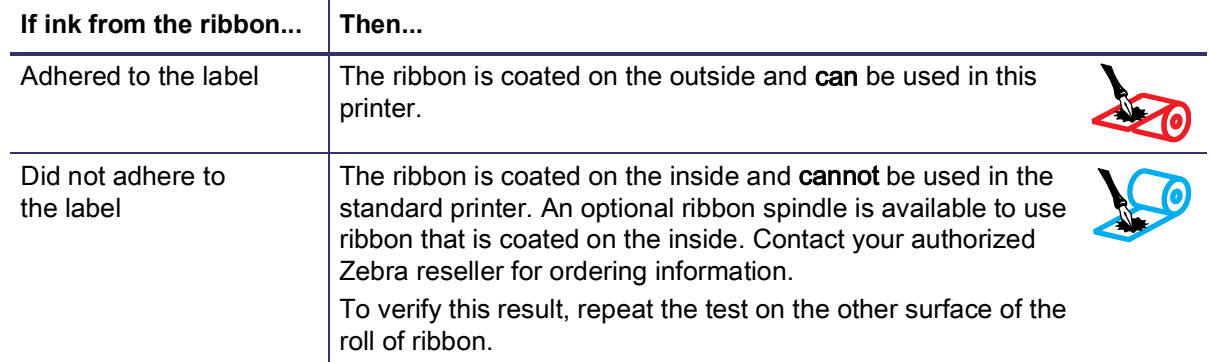

#### **Ribbon Scratch Test**

Perform the ribbon scratch test when labels are unavailable.

- **1.** Unroll a short length of ribbon.
- **2.** Place the unrolled section of ribbon on a piece of paper with the outer surface of the ribbon in contact with the paper.
- **3.** Scratch the inner surface of the unrolled ribbon with your fingernail.
- **4.** Lift the ribbon from the paper.
- **5.** Observe the results. Did the ribbon leave a mark on the paper?

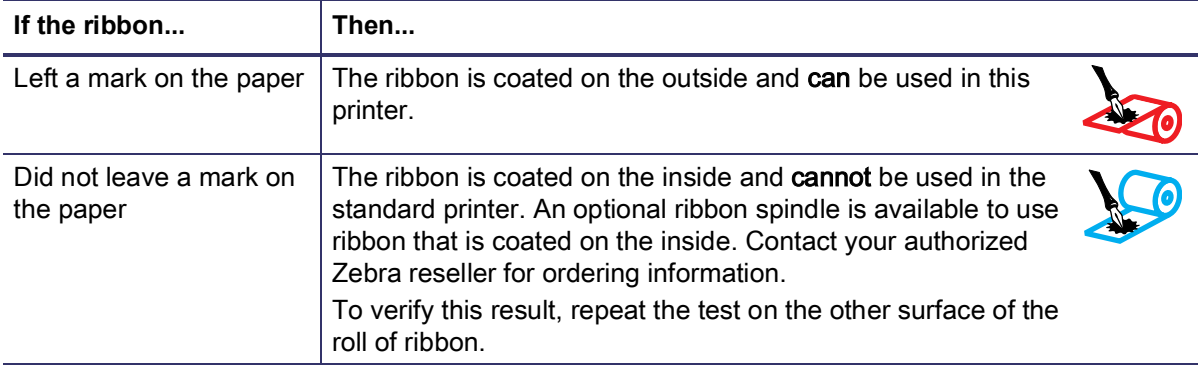

# <span id="page-46-0"></span>**Load the Ribbon**

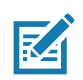

**Note •** This section applies only to printers that have the Thermal Transfer option installed.

Ribbon is used only with thermal transfer labels. For direct thermal labels, do not load ribbon in the printer. To determine if ribbon must be used with a particular media, see [When to Use Ribbon](#page-44-0) on page 45.

**Caution •** While performing any tasks near an open printhead, remove all rings, watches, hanging necklaces, identification badges, or other metallic objects that could touch the printhead. You are not required to turn off the printer power when working near an open printhead, but Zebra recommends it as a precaution. If you turn off the power, you will lose all temporary settings, such as label formats, and you must reload them before you resume printing.

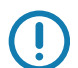

**Important •** Use ribbon that is wider than the media to protect the printhead from wear. Ribbon must be coated on the outside.

**1.** Raise the media door.

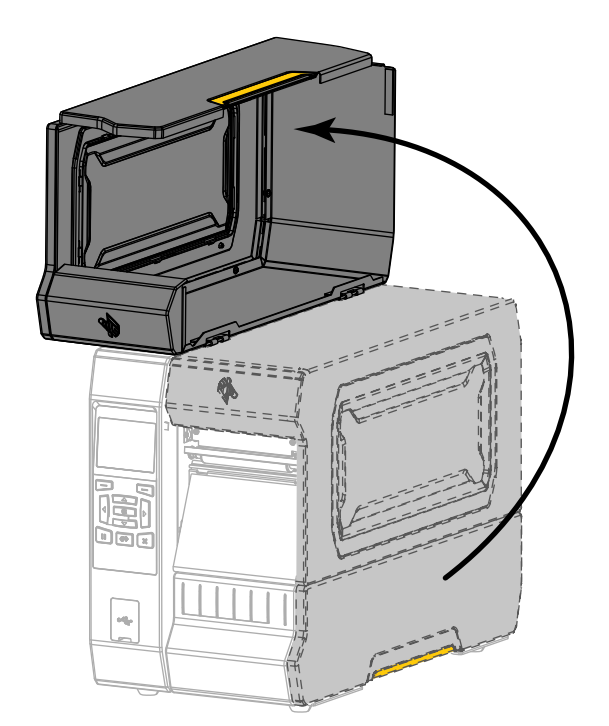

**Caution •** The printhead may be hot and could cause severe burns. Allow the printhead to cool.

Open the printhead assembly by rotating the printhead-open lever upward.

**2.**

 $\frac{1}{2}$ 

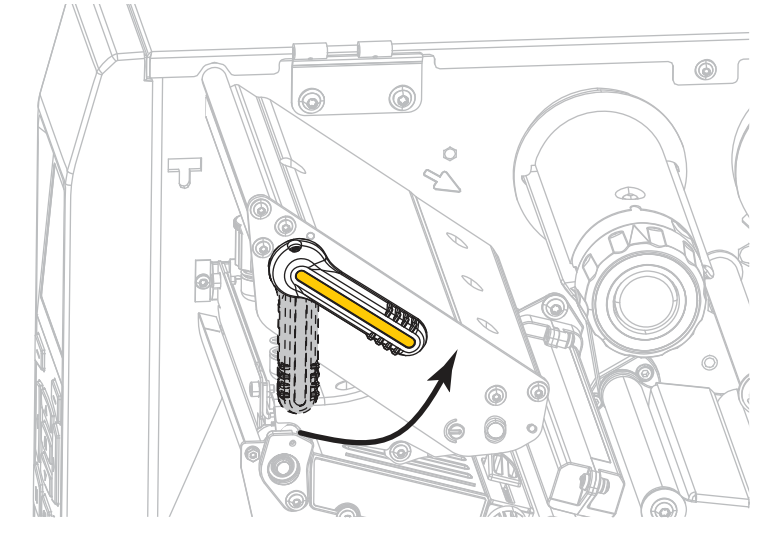

**3.** Place the roll of ribbon on the ribbon supply spindle with the loose end of the ribbon unrolling as shown. Push the roll back as far as it will go.

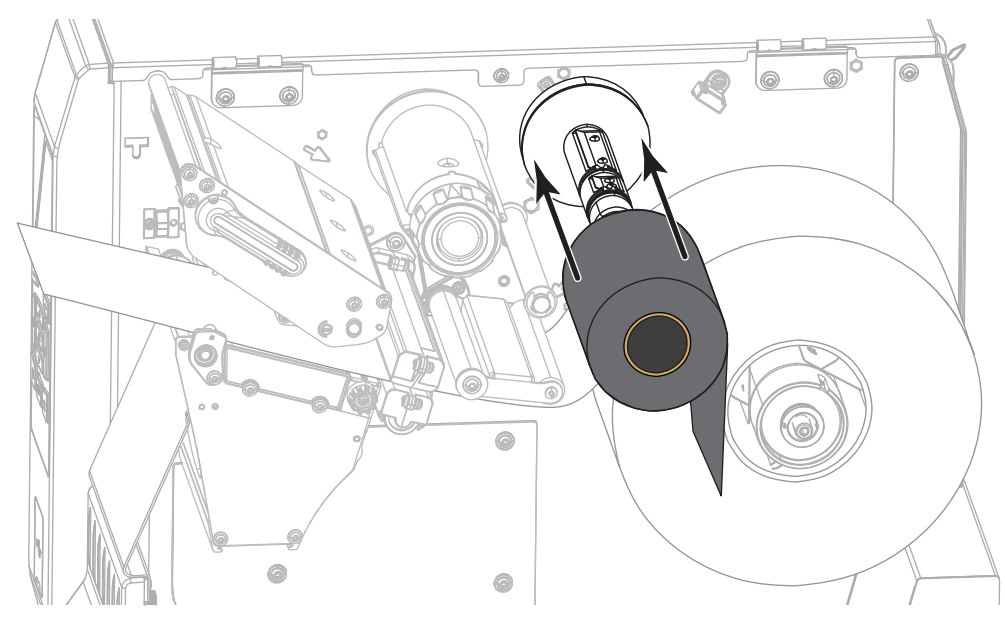

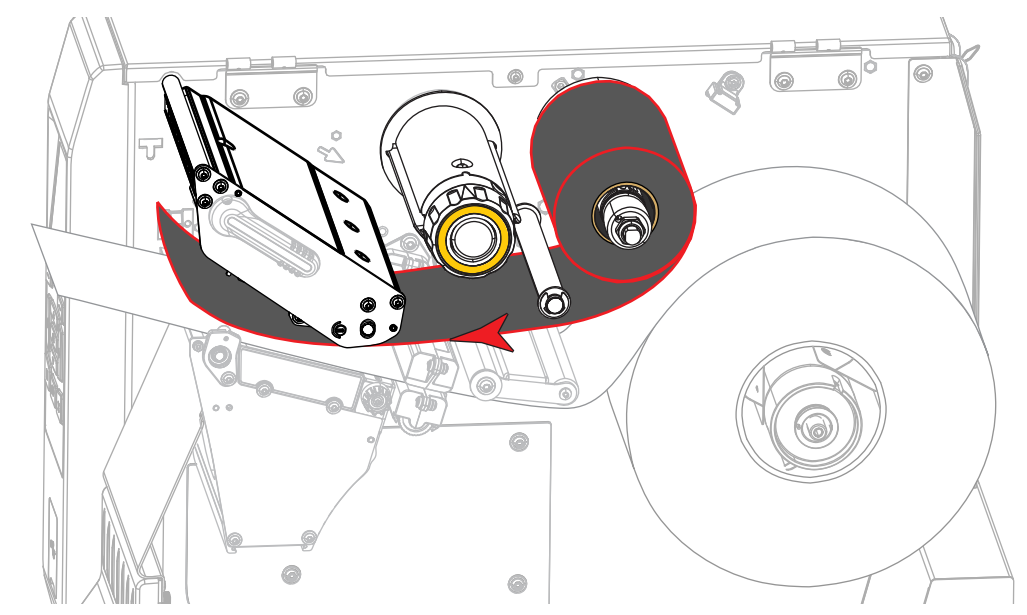

**4.** Bring the ribbon under the printhead assembly and around its left side, as shown.

**5.** With the ribbon tracking as far back as it can under the printhead assembly, wrap the ribbon around the ribbon take-up spindle. Rotate the spindle several turns in the direction shown to tighten and align the ribbon.

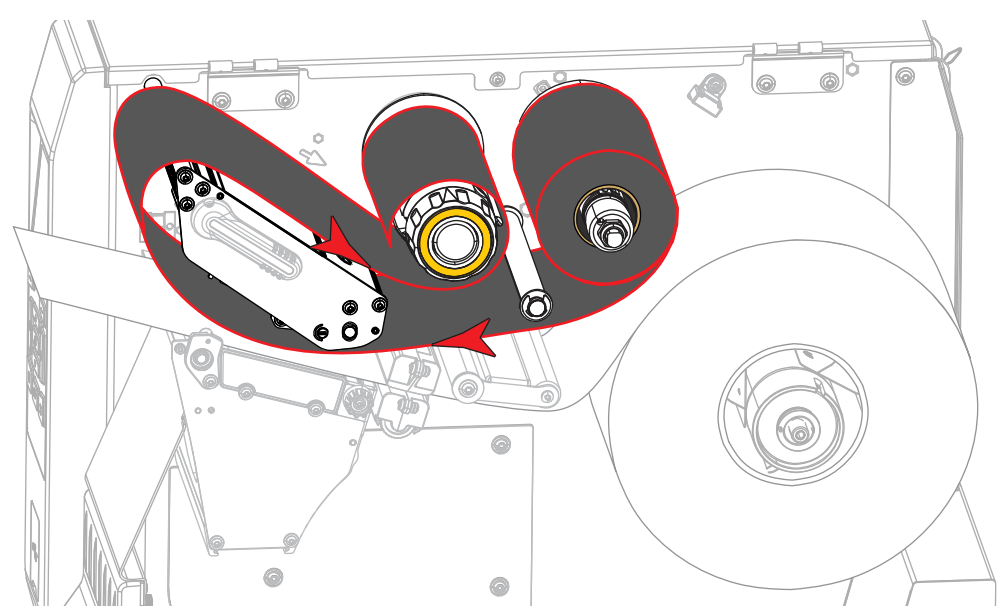

**6.** Is media already loaded in the printer?

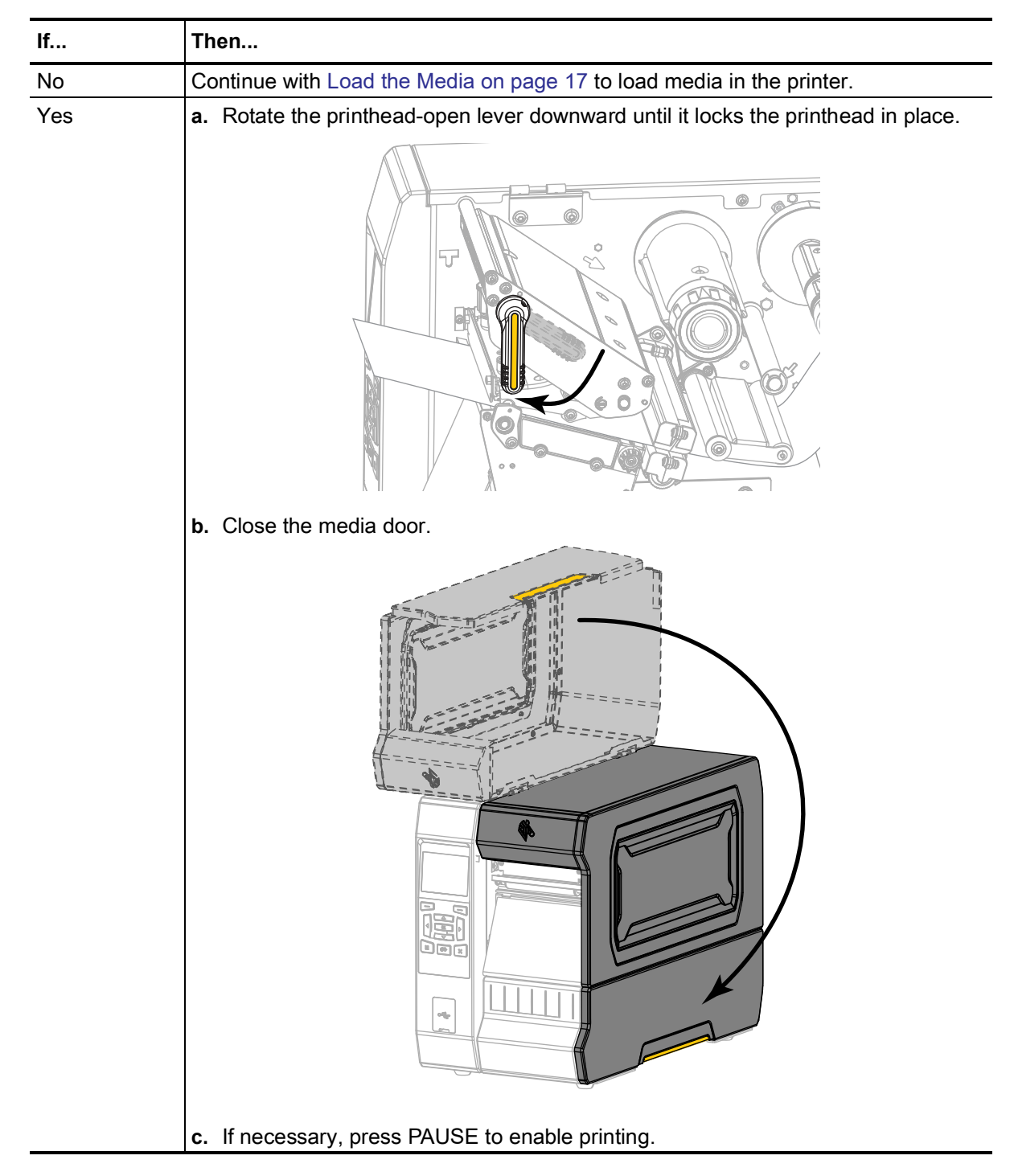

# **Install the Printer Driver and Connect the Printer to the Computer**

In this section, you are shown how to use the Zebra Setup Utilities program to prepare a computer running Microsoft Windows*®* for the printer driver before connecting the printer to any of the computer's data communication interfaces. Use this section for directions to install this program if you have not already done so. You may connect your printer to your computer using any of the connections that you have available.

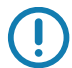

**Important •** You must use the Zebra Setup Utilities program or the Zebra Printer Setup Utility app for Android devices (available for free from Google Play ™ at <https://play.google.com/store/apps/details?id=com.zebra.printersetup>) before connecting the printer to your computer. Your computer will not install the correct printer drivers if you connect the printer to it without the Zebra Setup Utilities program or the Zebra Printer Setup Utility app.

### <span id="page-50-0"></span>**Install Zebra Setup Utilities**

Follow the directions in this section if you do not have Zebra Setup Utilities installed on your computer or if you want to update an existing version of the program. You do not need to uninstall any older versions or any Zebra printer drivers to do so.

#### Download the Zebra Setup Utilities Installer

- **1.** Go to<http://www.zebra.com/setup>. The Zebra Setup Utilities page displays.
- **2.** On the DOWNLOADS tab, click Download under the ZEBRA SETUP UTILITIES option. You are prompted to read and accept the End User License Agreement (EULA).

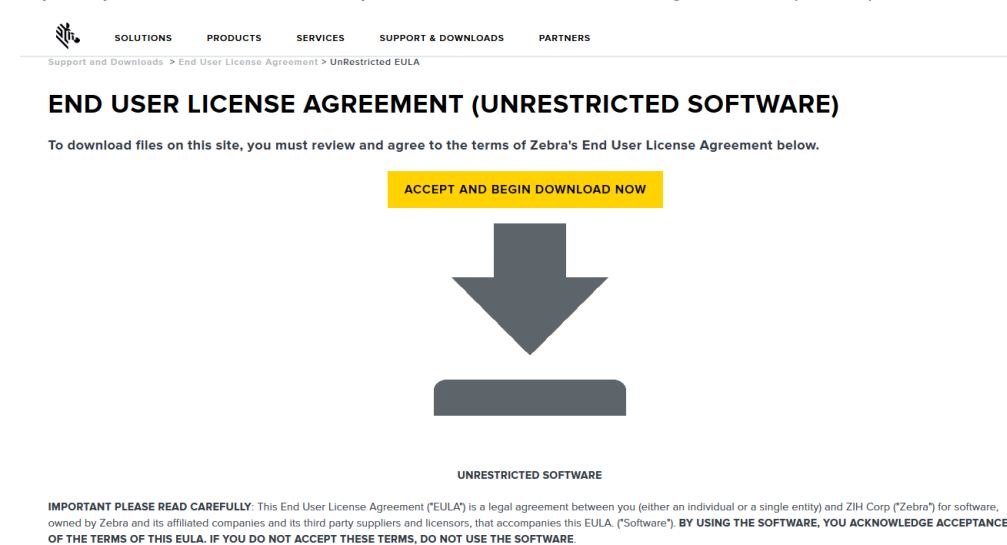

**3.** If you agree with the terms of the EULA, click ACCEPT AND BEGIN DOWNLOAD NOW

Depending on your browser, you are given options to run or save the executable file.

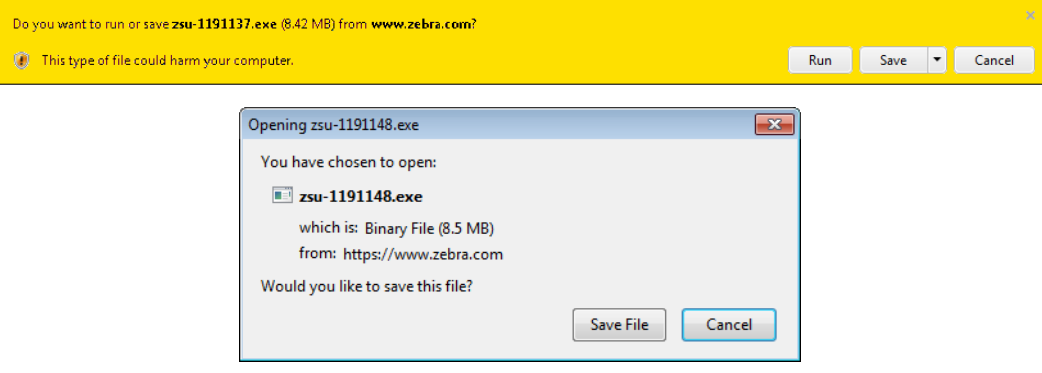

#### Run the Zebra Setup Utilities Installer

**4.** Save the program to your computer. (Optional if your browser gave you the option to run the program instead of saving it.)

**5.** Run the executable file. If your computer prompts you for permission to run the file, click the appropriate button to allow it to run.

What the computer displays next depends on whether Zebra Setup Utilities was already installed. Follow the instructions based on what your computer prompts you to do.

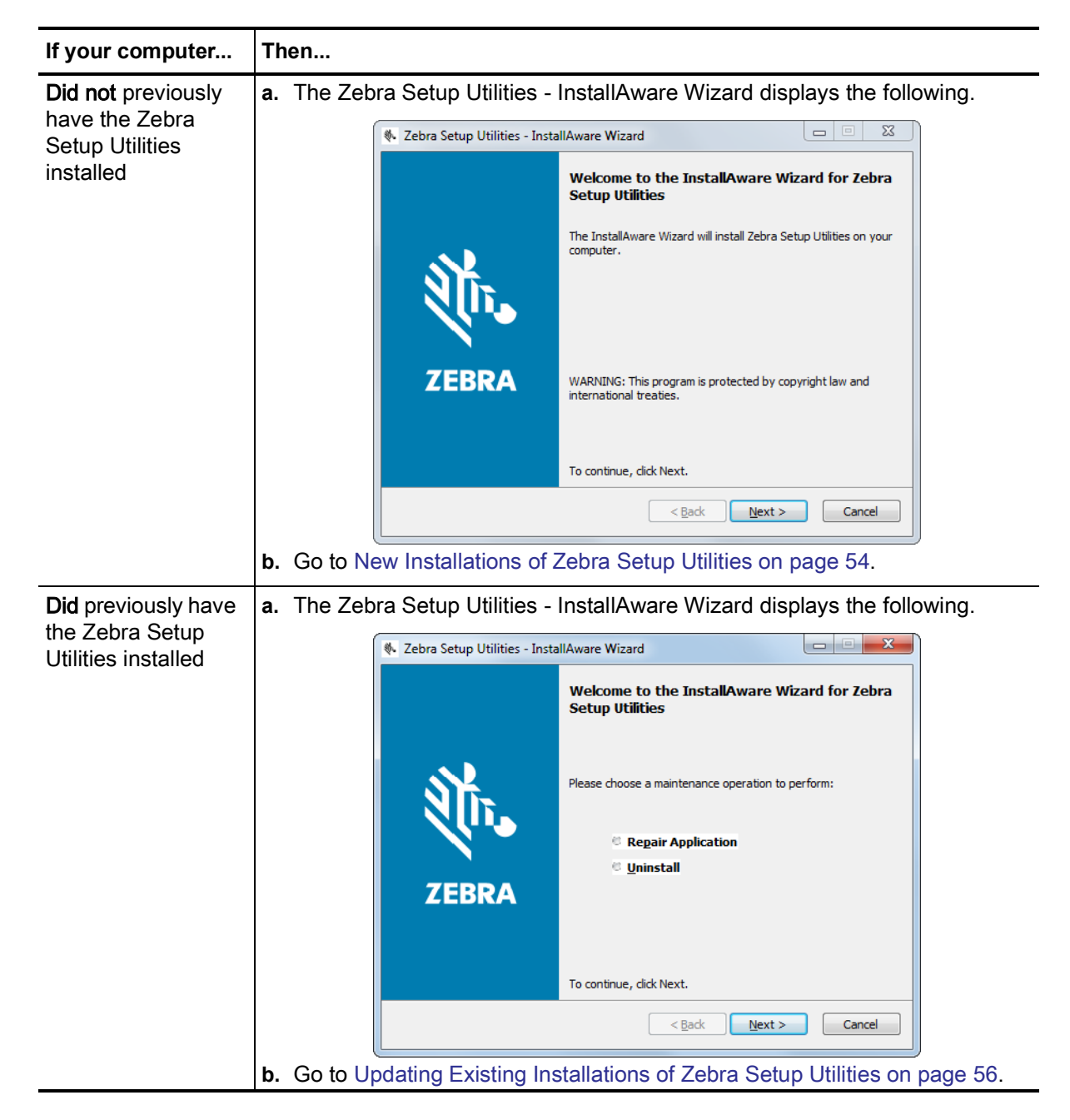

#### <span id="page-53-0"></span>New Installations of Zebra Setup Utilities

**6.** Click Next.

You are prompted again to read and accept the End User License Agreement (EULA).

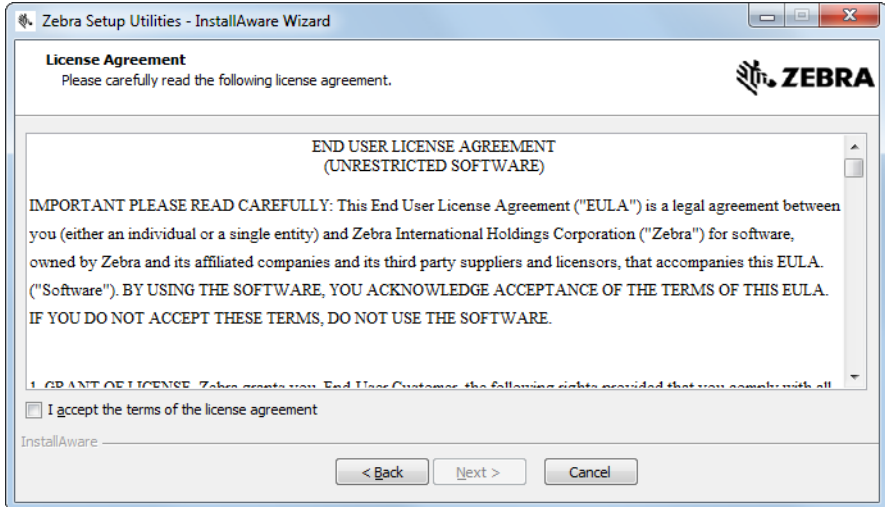

- **7.** If you agree with the terms of the EULA, check the box that says I accept the terms of the license agreement
- **8.** Click Next.

You are prompted to select where the files will be installed.

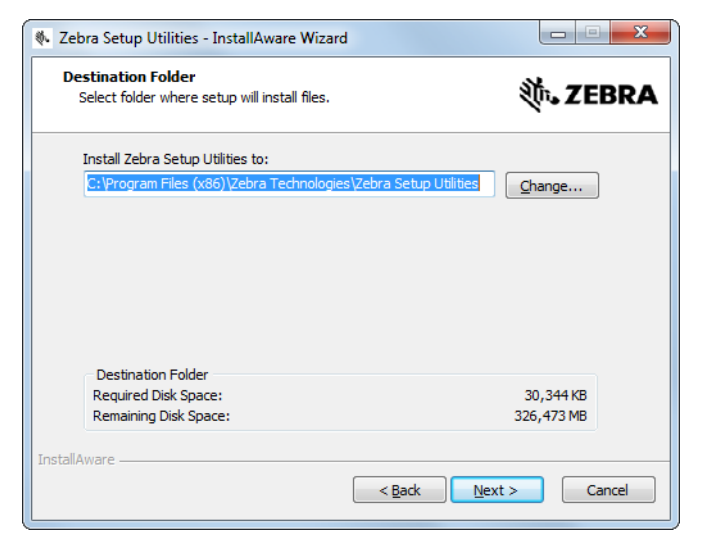

**9.** Change the destination folder, if necessary, and then click Next. You are prompted to select a location for program shortcuts.

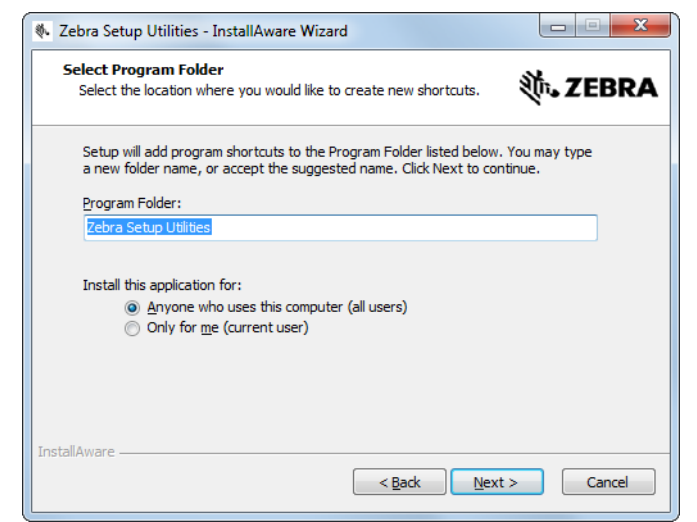

**10.** Change the location, if desired, and then click Next. You are prompted to complete the InstallAware wizard.

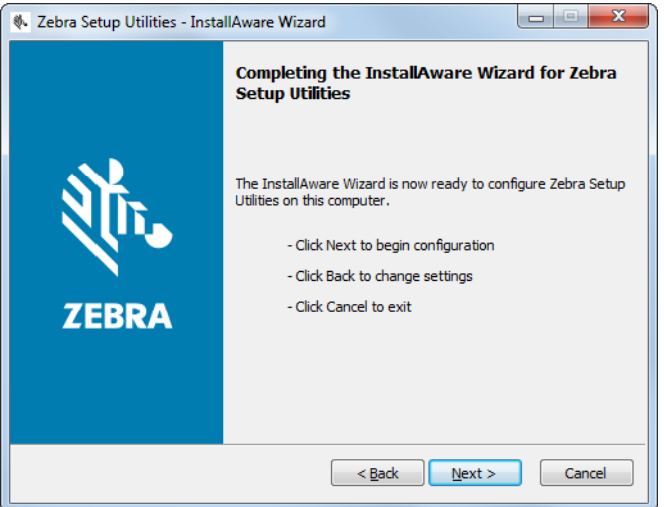

**11.** Skip to [Continuing with New or Updated Installations on page 57.](#page-56-0)

### <span id="page-55-0"></span>Updating Existing Installations of Zebra Setup Utilities

**12.** Click Next.

You are prompted to choose the features that you would like to install.

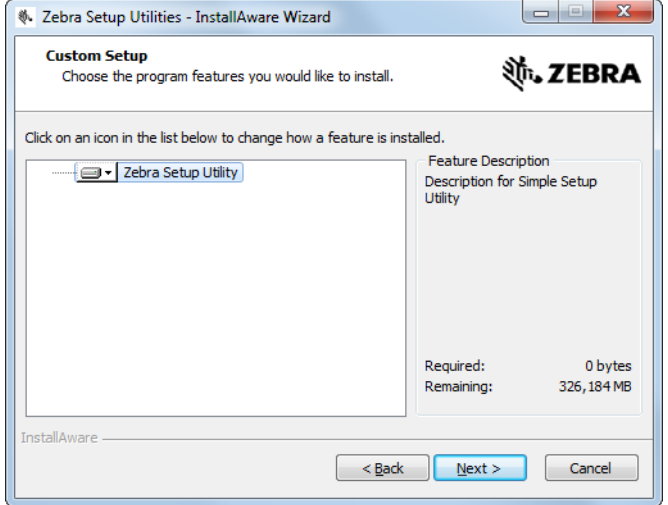

**13.** Click Next.

You are prompted to complete the InstallAware wizard.

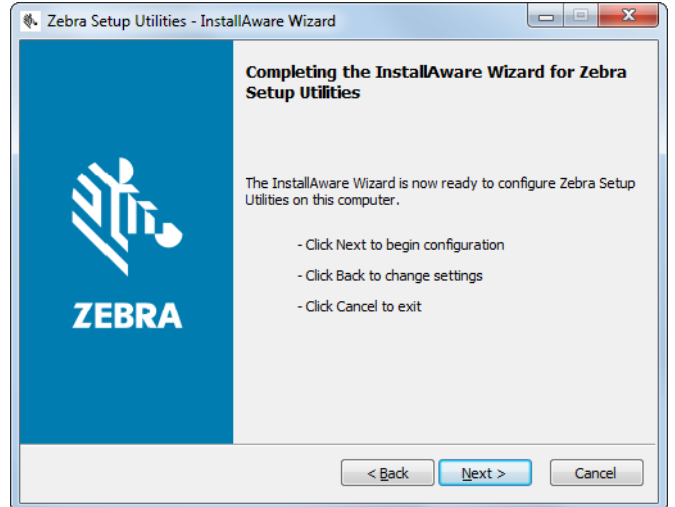

#### <span id="page-56-0"></span>Continuing with New or Updated Installations

**14.** Click Next.

Installation begins.

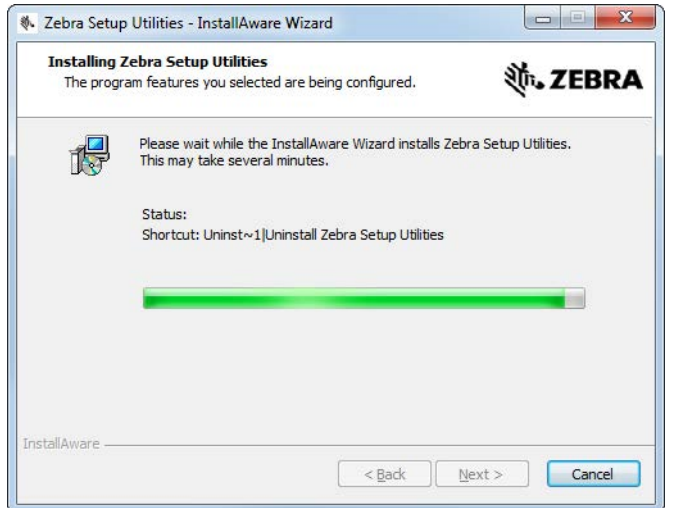

During installation, you are presented with information about drivers.

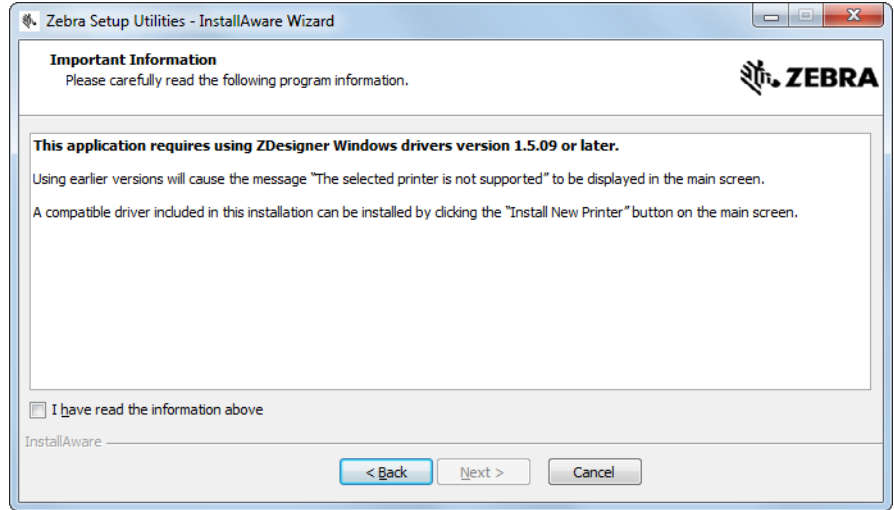

**15.** Read the information, and then check the box that says "I have read the information above".

**16.** Click Next.

You are shown options that can take place when the wizard exits the installation.

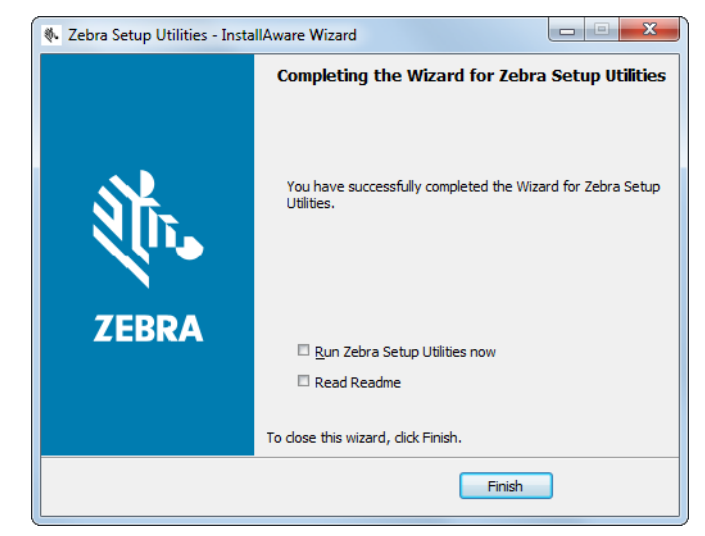

- **17.** Check the box that says "Run Zebra Setup Utilities now."
- **18.** Click Finish.

What the computer displays next depends on whether any Zebra printer drivers are already installed on your computer. Follow the instructions based on what your computer displays.

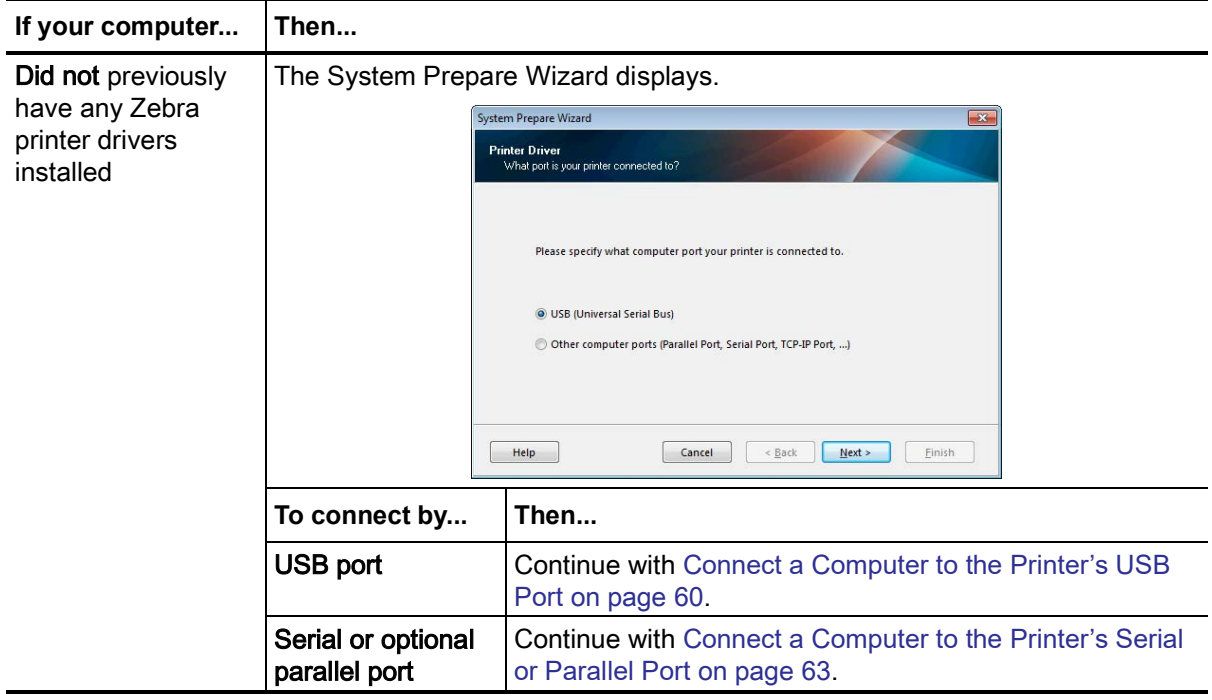

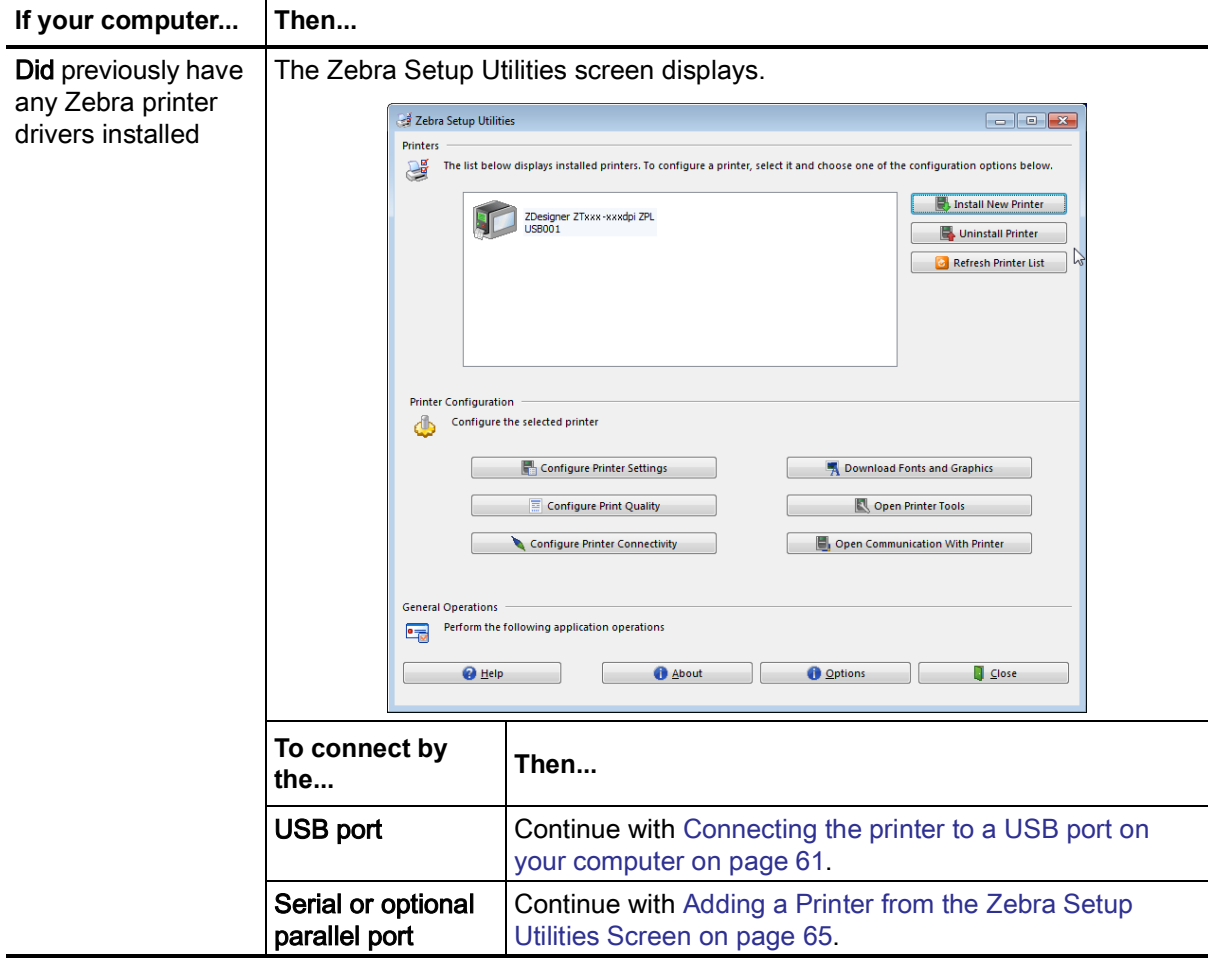

### <span id="page-59-0"></span>**Connect a Computer to the Printer's USB Port**

Complete the steps in this section only after you have installed the Zebra Setup Utilities program. If necessary, complete the steps in [Install Zebra Setup Utilities](#page-50-0) on page 51 before continuing.

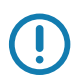

**Important •** You must install the Zebra Setup Utilities program before connecting the printer to your computer. Your computer will not install the correct printer drivers if you connect the printer to it without the Zebra Setup Utilities program.

**Caution •** Ensure that the printer power is off (**O**) before connecting data communications cables. Connecting a data communications cable while the power is on (**I**) may damage the printer.

#### Running the System Prepare Wizard

If you are at the Zebra Setup Utilities screen, you do not need to complete this section. Continue with [Connecting the printer to a USB port on your computer on page 61](#page-60-0).

The first time that you install the Zebra Setup Utilities program and printer drivers, you are prompted to follow the System Prepare Wizard.

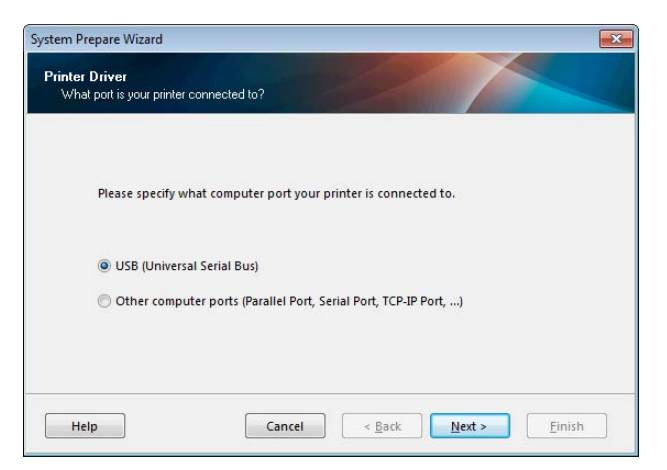

#### **Figure 4 • System Prepare Wizard**

**1.** Click Next.

The System Prepare Wizard prompts you to connect the printer to the USB port on your computer.

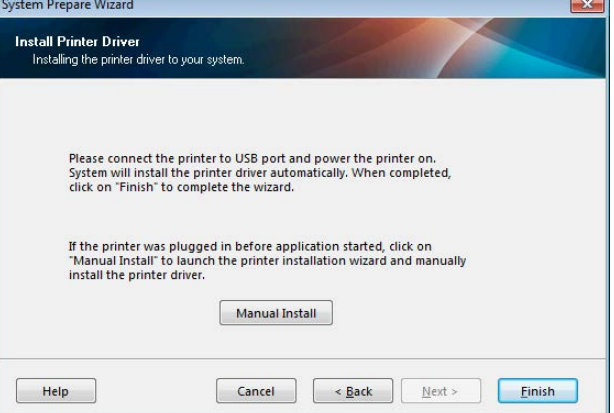

**2.** Click Finish.

The Zebra Setup Utilities screen displays.

#### <span id="page-60-0"></span>Connecting the printer to a USB port on your computer

Complete the steps in this section only after the System Prepare Wizard prompts you to do so or after you have opened the Zebra Setup Utilities program. If necessary, complete the steps in [Install Zebra Setup](#page-50-0)  Utilities [on page 51](#page-50-0) before continuing.

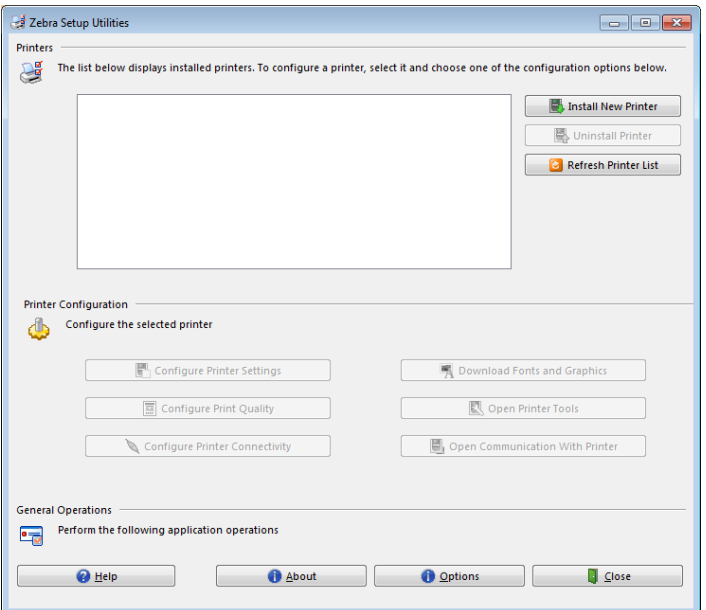

**Figure 5 • Zebra Setup Utilities Screen**

**3.** Connect one end of the USB cord to the USB port on your printer and the other end to your computer.

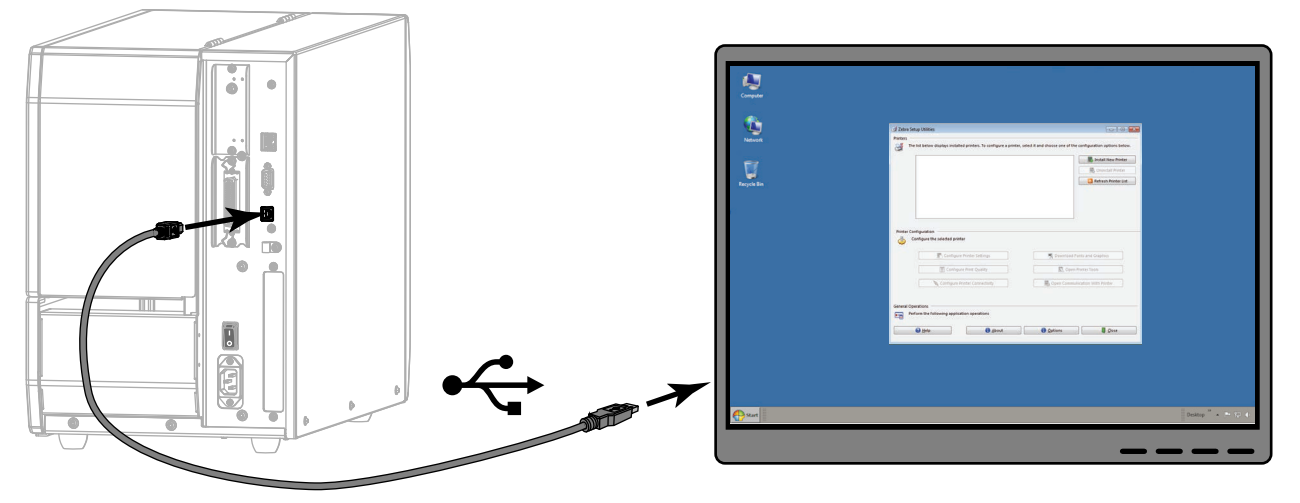

**4.** Plug the female end of the A/C power cord into the A/C power connector on the back of the printer.

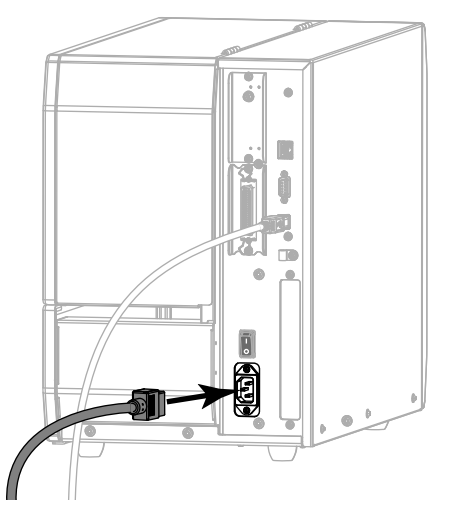

**5.** Plug the male end of the A/C power cord into an appropriate power outlet.

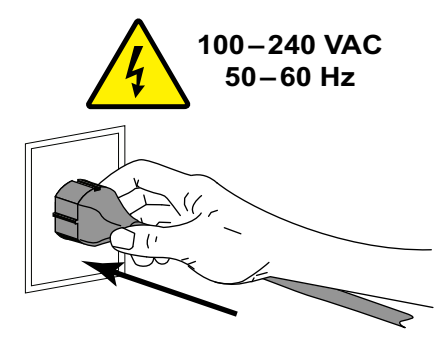

**6.** Turn on (**I**) the printer.

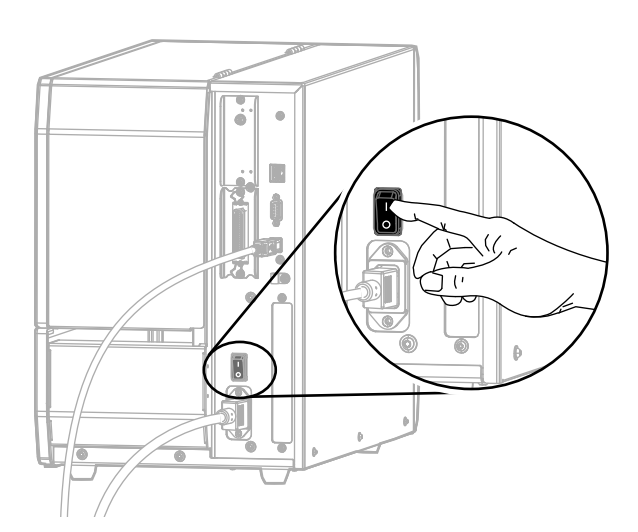

As the printer boots up, your computer completes the driver installation and recognizes your printer.

**The installation for the USB connection is complete.**

## <span id="page-62-0"></span>**Connect a Computer to the Printer's Serial or Parallel Port**

Complete the steps in this section only after you have installed the Zebra Setup Utilities program. If necessary, complete the steps in [Install Zebra Setup Utilities](#page-50-0) on page 51 before continuing.

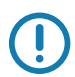

**Important •** You must install the Zebra Setup Utilities program before connecting the printer to your computer. Your computer will not install the correct printer drivers if you connect the printer to it without the Zebra Setup Utilities program.

**Caution •** Ensure that the printer power is off (**O**) before connecting data communications cables. Connecting a data communications cable while the power is on (**I**) may damage the printer.

If you are at the Zebra Setup Utilities screen, you do not need to complete this section. Continue with [Adding a Printer from the Zebra Setup Utilities Screen on page 65](#page-64-0).

#### Running the System Prepare Wizard

The first time that you install the Zebra Setup Utilities program and printer drivers, you are prompted to follow the System Prepare Wizard.

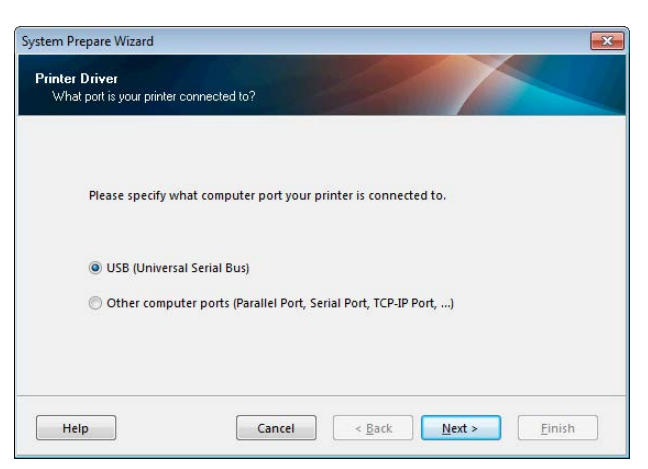

**Figure 6 • System Prepare Wizard**

**1.** Select "Other computer ports (Parallel Port, Serial Port, TCP-IP Port, ...), and then click Next. The new printer wizard prompts you to begin the installation procedure.

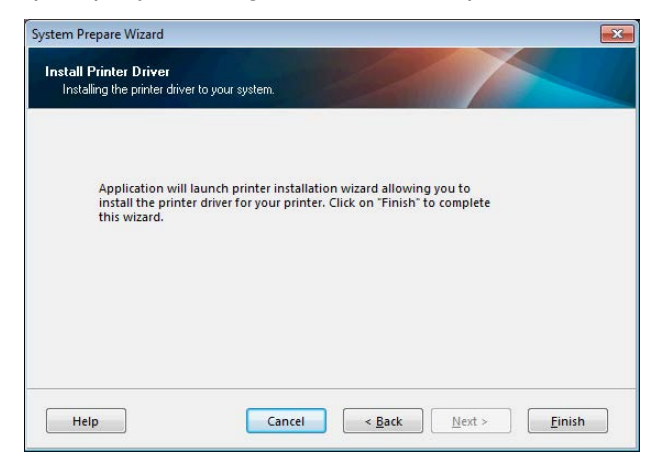

**2.** Click Finish.

The printer driver wizard displays.

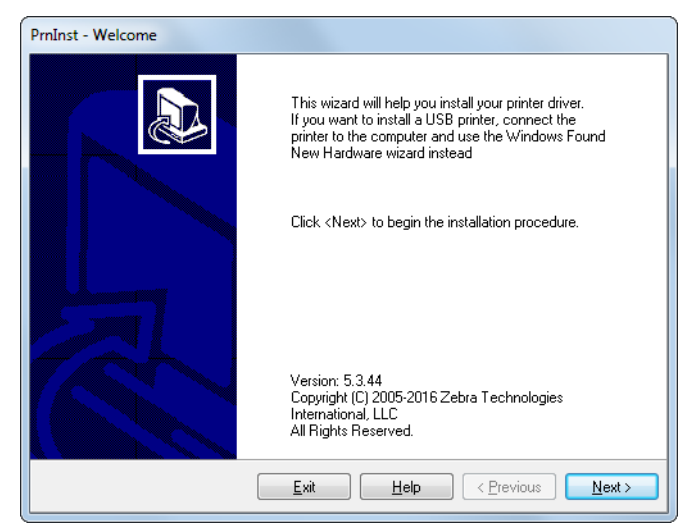

**3.** Click Next.

You are prompted to select an installation option.

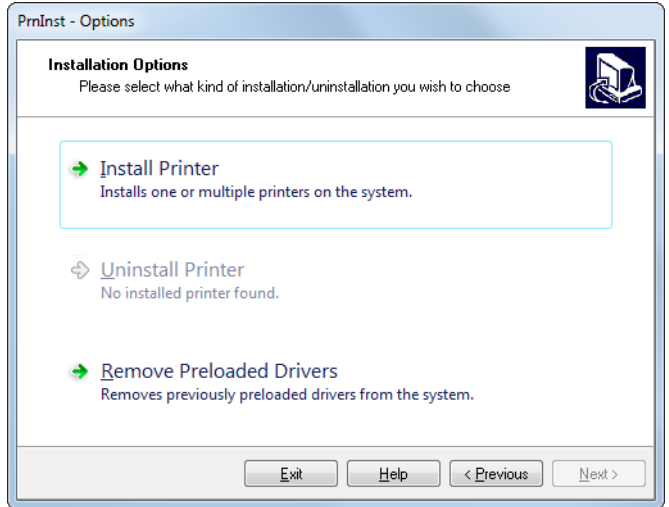

**4.** Continue with [step 6 on page 66](#page-65-0).

#### <span id="page-64-0"></span>Adding a Printer from the Zebra Setup Utilities Screen

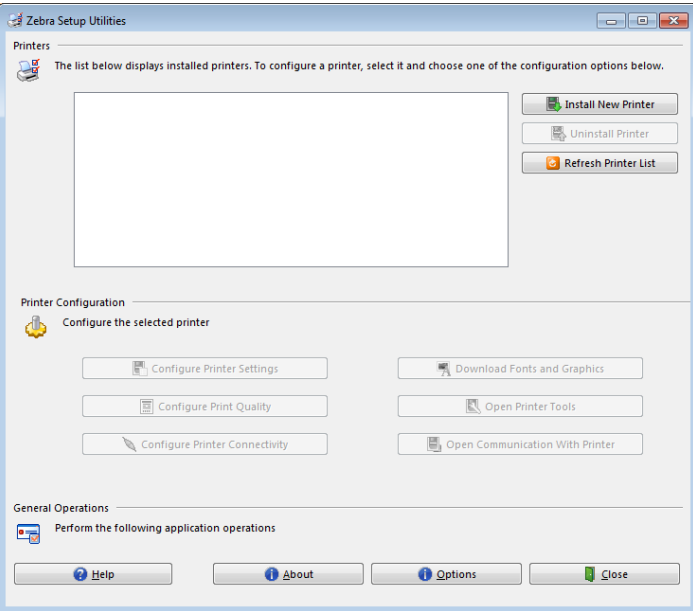

**Figure 7 • Zebra Setup Utilities Screen**

**5.** On the Zebra Setup Utilities screen, click Install New Printer. You are prompted to select an installation option.

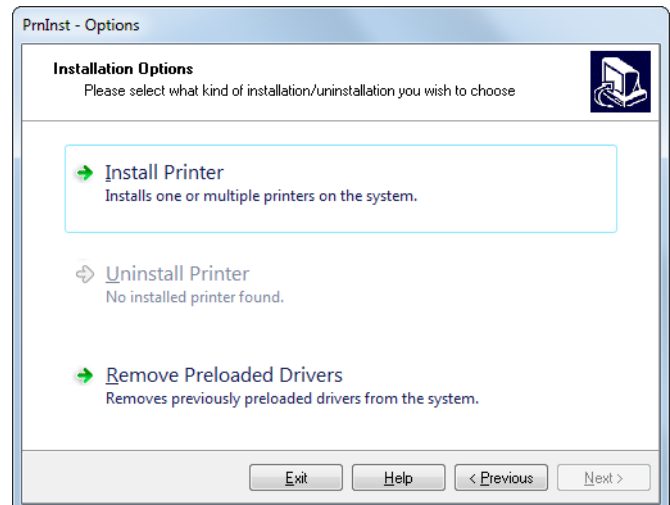

<span id="page-65-0"></span>**6.** Click Install Printer.

You are prompted to select a printer type.

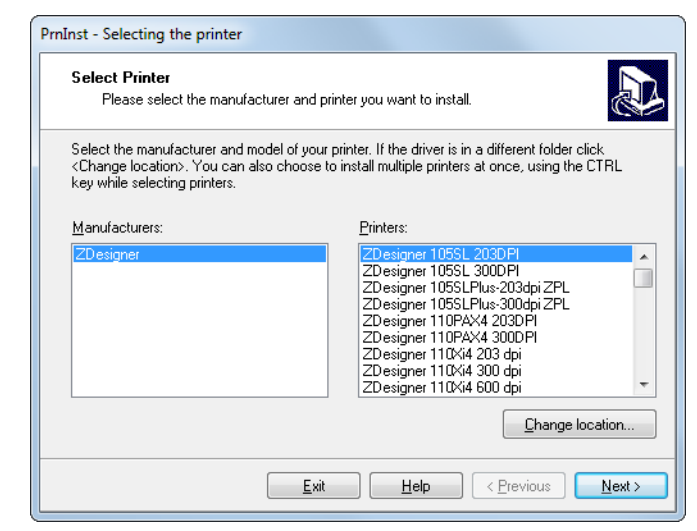

**7.** Select your printer model and resolution.

The model and resolution are on a part number sticker on the printer, usually located below the media spindle. The information will be in the following format:

Part Number: *XXXXX*x*Y* – xxxxxxxx

where

 $XXXX =$  the printer model

 $Y =$  the printer resolution (2 = 203 dpi, 3 = 300 dpi, 6 = 600 dpi)

For example, in the part number  $ZT620x3 - xxxxxxx$ 

ZT620 indicates that the printer is a ZT620 model

3 indicates that the printhead resolution is 300 dpi

**8.** Click Next.

You are prompted for a printer name, the port to which the printer will be connected, and the language for the program.

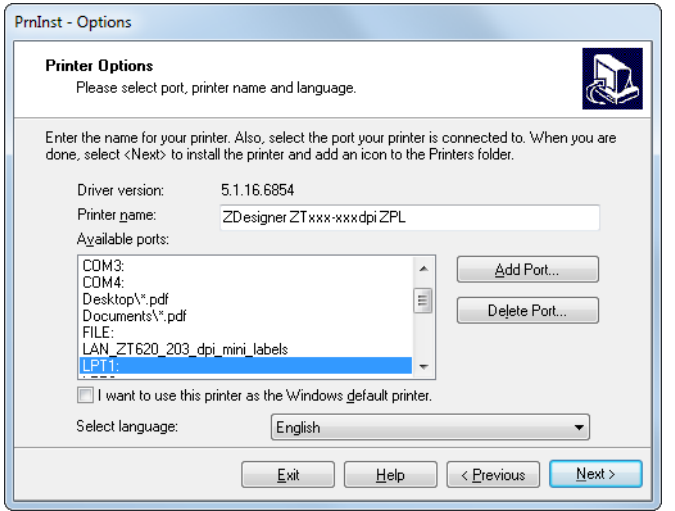

**9.** Change the printer name (if desired), and select the appropriate port and language.

#### **10.** Click Next.

You are prompted to launch other setup wizards.

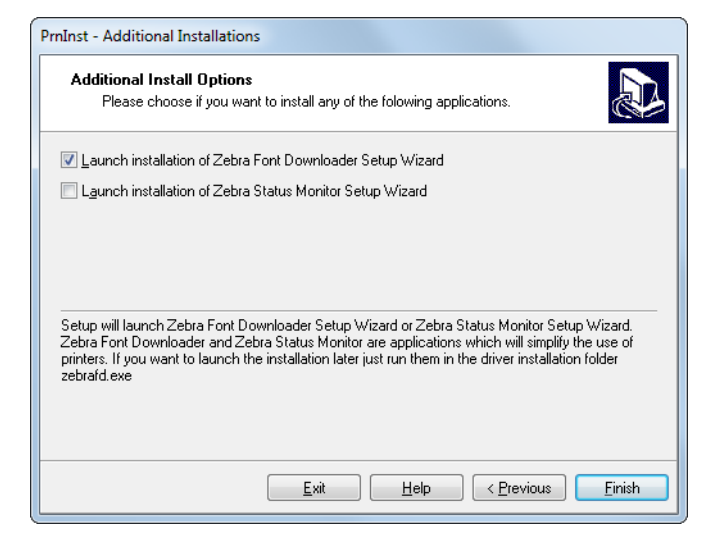

**11.** Check the desired options, and then click Finish.

The printer driver is installed. If you are prompted that other programs might be affected, click Next.

#### Connecting the printer to a serial or parallel port on your computer

**12.** Connect one or both cords to the appropriate ports on your printer.

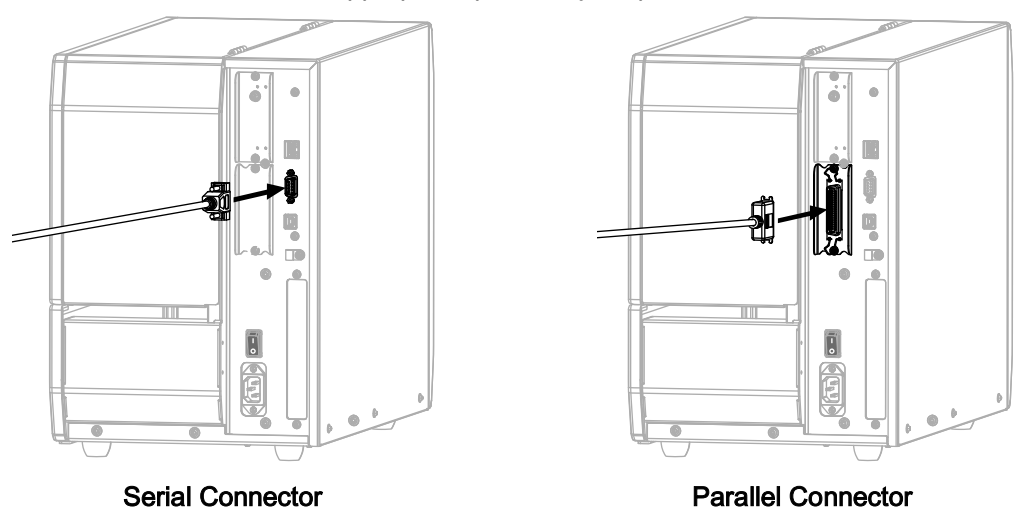

- **13.** Connect the other end of the cord to the appropriate port on your computer.
- **14.** Plug the female end of the A/C power cord into the A/C power connector on the back of the printer.

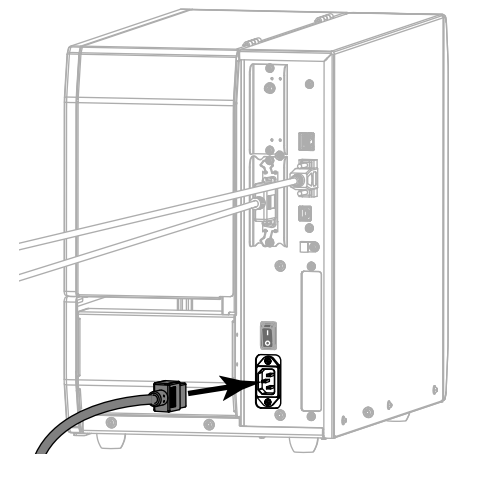

**15.** Plug the male end of the A/C power cord into an appropriate power outlet.

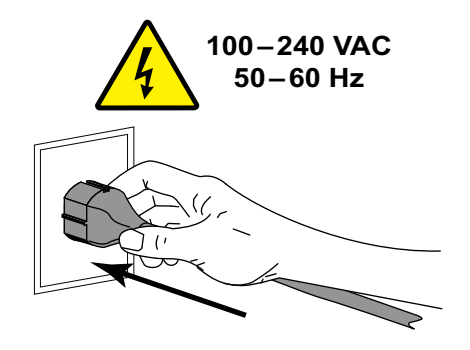

**16.** Turn on (**I**) the printer.

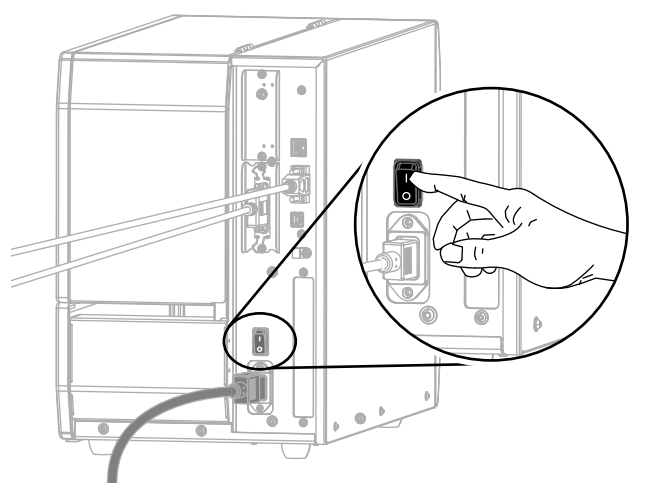

The printer boots up.

#### Configuring the printer (if necessary)

**17.** If necessary, adjust the printer's port settings to match those of your computer. For more information, see PORTS [on page 93.](#page-92-0)

**The installation for serial or parallel connections is complete.**

# **Connect to Your Network through the Printer's Ethernet Port**

If you wish to use a wired print server (Ethernet) connection, you may need to connect the printer to your computer using one of the other available connections. While the printer is connected via one of those connections, you would configure the printer to communicate with your Local Area Network (LAN) through the printer's wired print server.

For additional information about Zebra print servers, refer to the ZebraNet Wired and Wireless Print Server User Guide. To download the latest version of this quide, go to [http://www.zebra.com/zt600-info.](http://www.zebra.com/zt600-info)

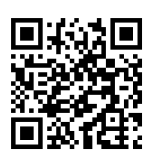

- **1.** Install Zebra Setup Utilities as instructed in [Install Zebra Setup Utilities](#page-50-0) on page 51.
- **2.** Plug the female end of the A/C power cord into the A/C power connector on the back of the printer.

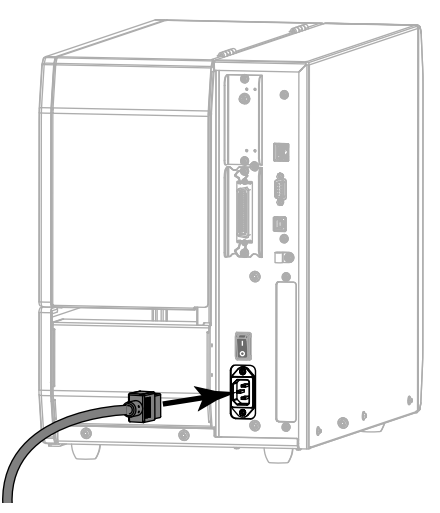

**3.** Plug the male end of the A/C power cord into an appropriate power outlet.

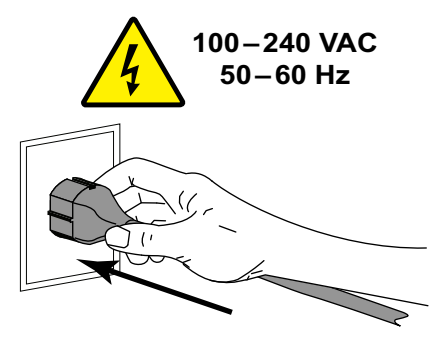

**4.** Turn on (**I**) the printer.

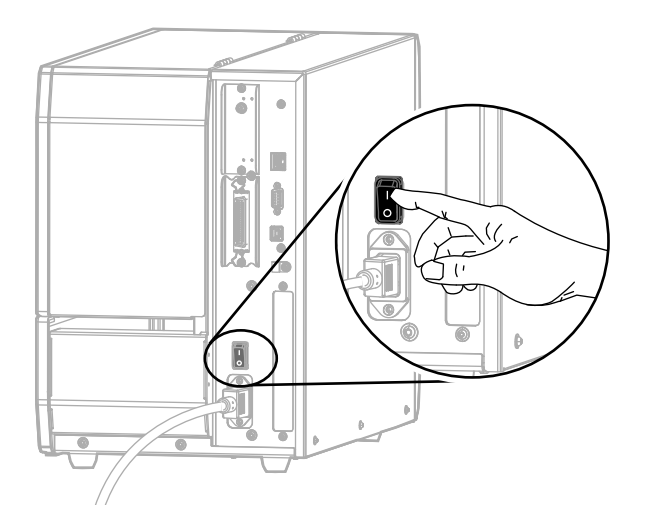

The printer boots up.

**5.** Connect the printer to an Ethernet cable that is connected to your network.

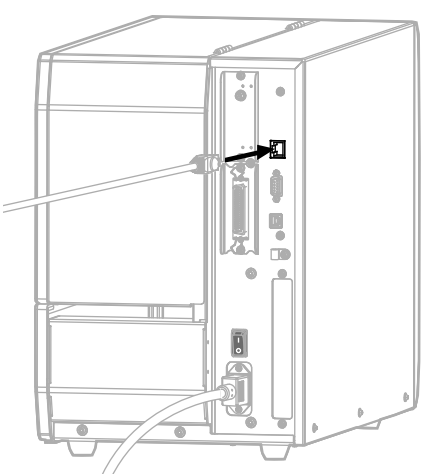

The printer attempts to communicate with your network. If it is successful, it fills in your LAN's gateway and subnet values and gets an IP address. The printer display will alternate between the printer's firmware version and its IP address.

**6.** Check the display to see if an IP address was assigned to the printer. See [WIRED IP ADDRESS](#page-131-0) [on page 132.](#page-131-0)

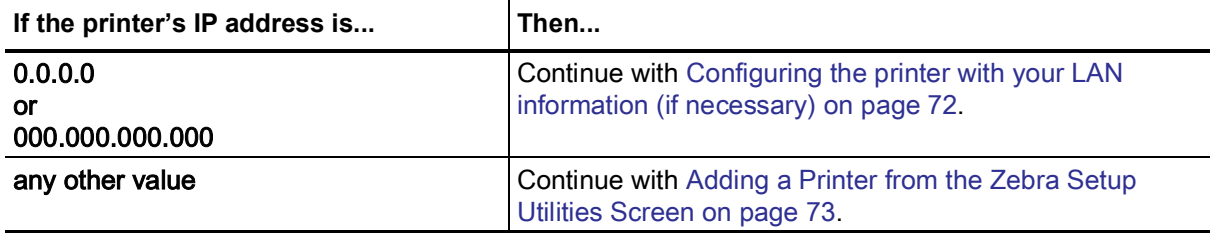

#### <span id="page-71-0"></span>Configuring the printer with your LAN information (if necessary)

If your printer connected to your network automatically, you do not need to complete this section. Continue with [Adding a Printer from the Zebra Setup Utilities Screen on page 73.](#page-72-0)

- **7.** Connect the printer to your computer using a USB, serial, or optional parallel port as instructed in [Connect a Computer to the Printer's USB Port](#page-59-0) on page 60 or [Connect a Computer to the Printer's](#page-62-0)  [Serial or Parallel Port](#page-62-0) on page 63.
- **8.** Configure the following printer settings. You can change the values through the Zebra Setup Utilities (click Configure Printer Connectivity on the Zebra Setup Utilities screen) or by the ways listed at the following links. Contact your network administrator for the proper values for your network.
	- [WIRED IP PROTOCOL](#page-134-0) on page 135 (change the value from ALL to PERMANENT)
	- [WIRED GATEWAY](#page-133-0) on page 134 (match the gateway value of your LAN)
	- [WIRED SUBNET MASK](#page-132-0) on page 133 (match the subnet value of your LAN)
	- [WIRED IP ADDRESS](#page-131-0) on page 132 (assign a unique IP address to the printer)
- **9.** After the print server settings have been configured, reset the network to apply the changes. See [RESET NETWORK](#page-146-0) on page 147.
### Adding a Printer from the Zebra Setup Utilities Screen

**10.** If necessary, open the Zebra Setup Utilities program. The Zebra Setup Utilities screen displays.

### **Figure 8 • Zebra Setup Utilities Screen**

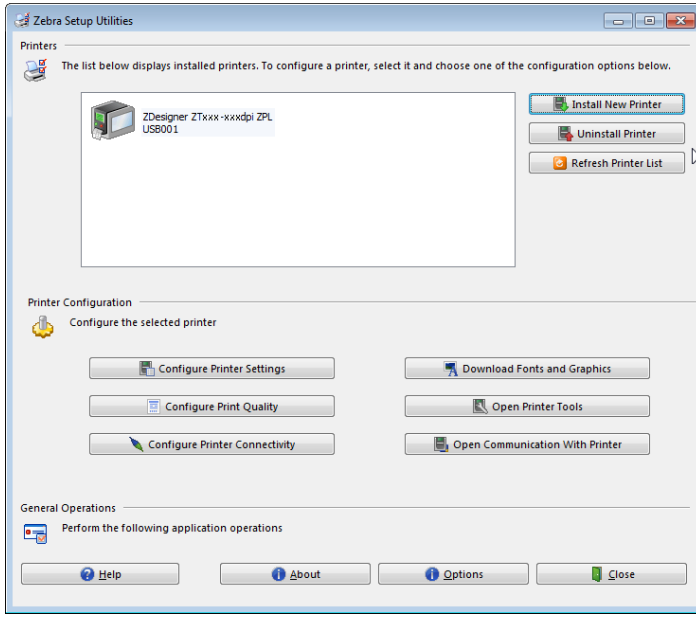

**11.** Click Install New Printer.

The printer driver wizard displays.

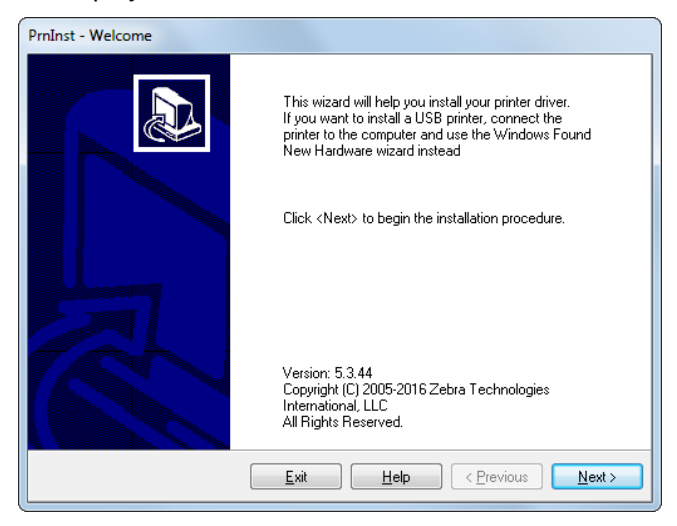

### **12.** Click Next.

You are prompted to select an installation option.

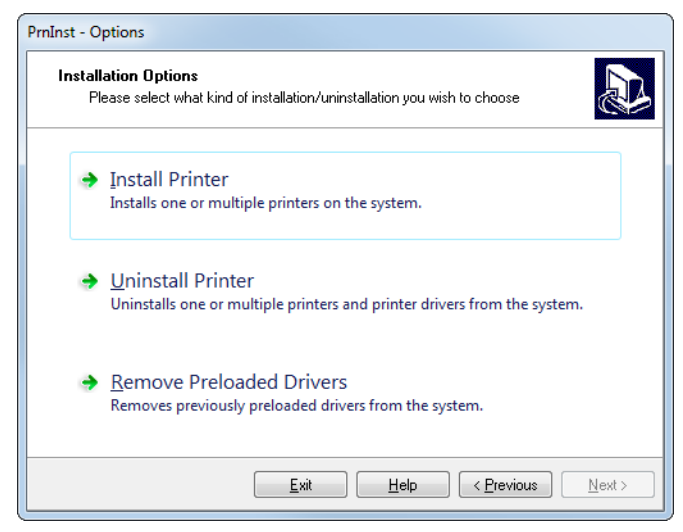

**13.** Click Install Printer.

You are prompted to select a printer type.

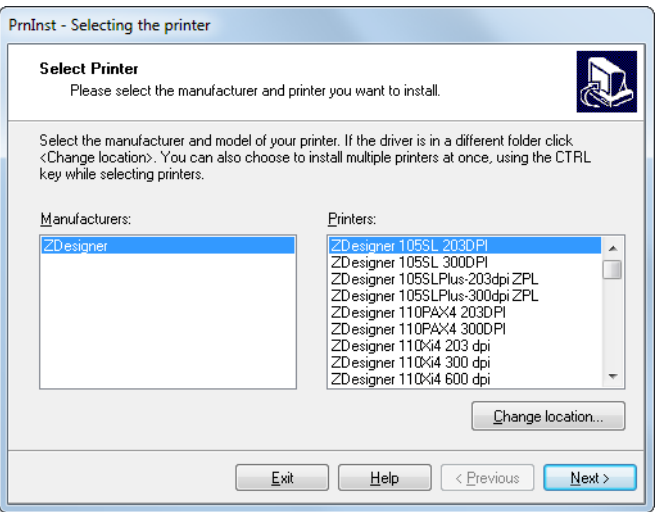

**14.** Select your printer model and resolution.

The model and resolution are on a part number sticker on the printer, usually located below the media spindle. The information will be in the following format:

Part Number: *XXXXXXY* - xxxxxxxx

where

 $XXXX =$  the printer model

 $Y =$  the printer resolution (2 = 203 dpi, 3 = 300 dpi, 6 = 600 dpi)

For example, in the part number  $ZT620x3 - xxxxxxx$ 

ZT620 indicates that the printer is a ZT620 model

3 indicates that the printhead resolution is 300 dpi

**15.** Click Next.

You are notified that the printer is already installed.

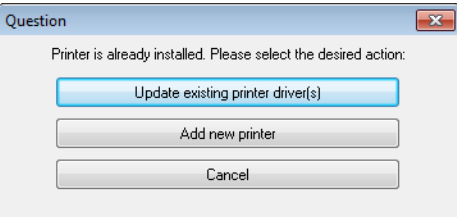

**16.** Click Add new printer.

You are prompted for a printer name, the port to which the printer will be connected, and the language for the printer display.

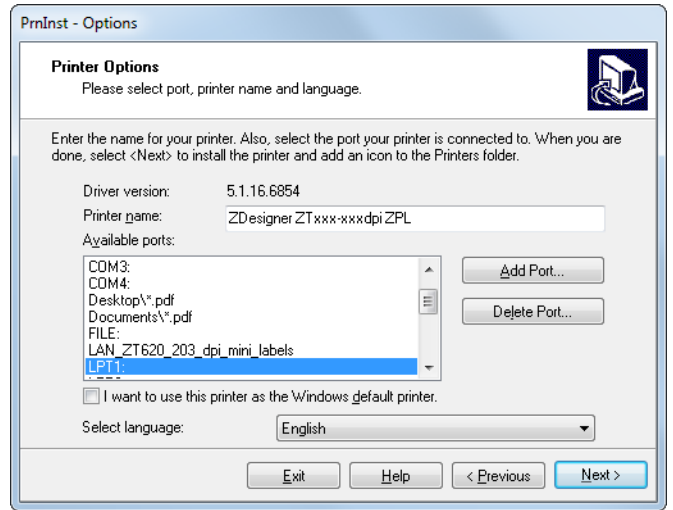

**17.** Click Add Port.

The wizard prompts you for a name for the port and the IP address of your printer.

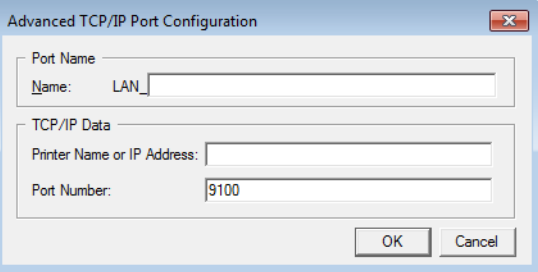

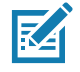

**Note •** If you have other applications open, you may be prompted that the driver is locked by another process. You may click Next to continue or Exit to allow you to save your work before continuing with this installation.

**18.** Give the port a name that you can recognize when it appears in the list of available ports.

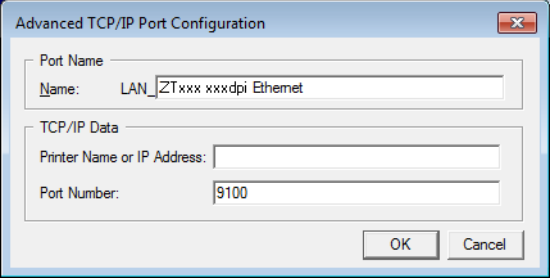

- **19.** Enter the printer's IP address. This could be one that was assigned automatically or one that you specified manually in the previous section.
- **20.** Click OK.

A printer driver is created with the port name that you assigned. The new printer port appears in the list of available ports.

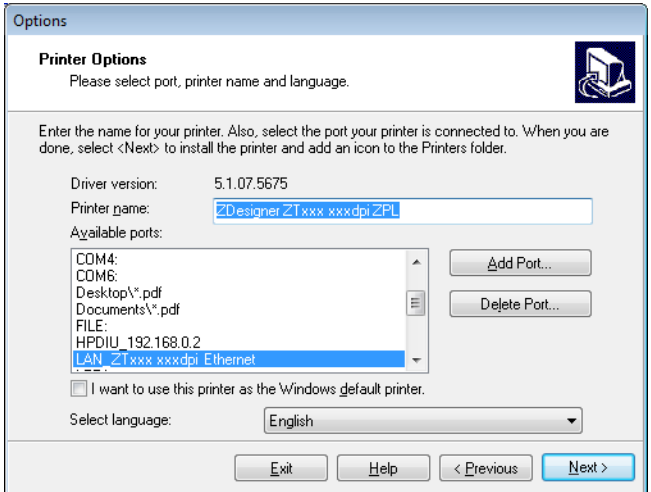

**21.** Click Next.

You are prompted to launch other setup wizards.

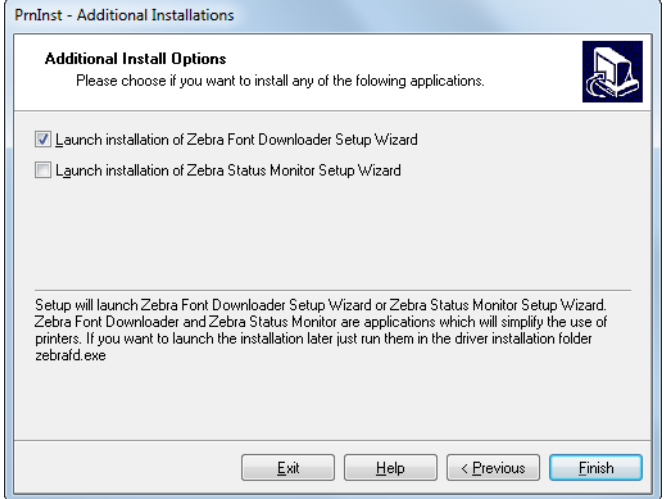

**22.** Check the desired options, and then click Finish.

The printer driver is installed. If you are prompted that other programs might be affected, click the appropriate option to continue.

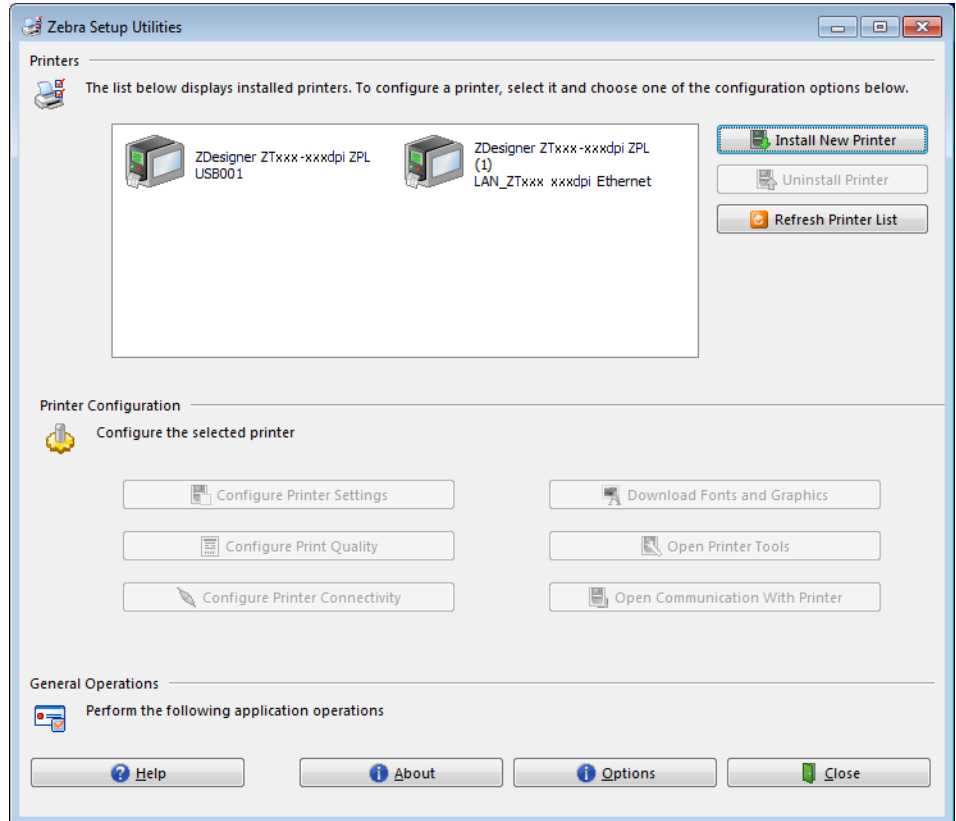

**The installation for wired (Ethernet) connections is complete.**

### **Connect the Printer to Your Wireless Network**

If you wish to use the printer's optional wireless print server, you must first connect the printer to your computer using one of the other available connections. While the printer is connected via one of those connections, you configure the printer to communicate with your Wireless Local Area Network (WLAN) through the wireless print server.

For additional information about Zebra print servers, refer to the ZebraNet Wired and Wireless Print Server User Guide. To download the latest version of this quide, go to [http://www.zebra.com/zt600-info.](http://www.zebra.com/zt600-info)

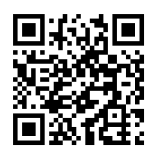

- **1.** Install Zebra Setup Utilities as instructed in [Install Zebra Setup Utilities](#page-50-0) on page 51.
- **2.** Connect the printer to your computer using a USB, serial, or optional parallel port as instructed in [Connect a Computer to the Printer's USB Port](#page-59-0) on page 60 or [Connect a Computer to the](#page-62-0)  [Printer's Serial or Parallel Port](#page-62-0) on page 63.
- **3.** Configure the following printer settings. You can change the values through the Zebra Setup Utilities (click Configure Printer Connectivity on the Zebra Setup Utilities screen) or by the ways listed at the following links. Contact your network administrator for the proper values for your network.
	- [WLAN IP PROTOCOL](#page-139-0) on page 140 (change the value from ALL to PERMANENT)
	- [WLAN GATEWAY](#page-138-0) on page 139 (match the gateway value of your WLAN)
	- [WLAN SUBNET MASK](#page-137-0) on page 138 (match the subnet value of your WLAN)
	- [WLAN IP ADDRESS](#page-136-0) on page 137 (assign a unique IP address to the printer)
- **4.** After the print server settings have been configured, reset the network to apply the changes. See [RESET NETWORK](#page-146-0) on page 147.

### Adding a Printer from the Zebra Setup Utilities Screen

**5.** If necessary, open the Zebra Setup Utilities program. The Zebra Setup Utilities screen displays.

### **Figure 9 • Zebra Setup Utilities Screen**

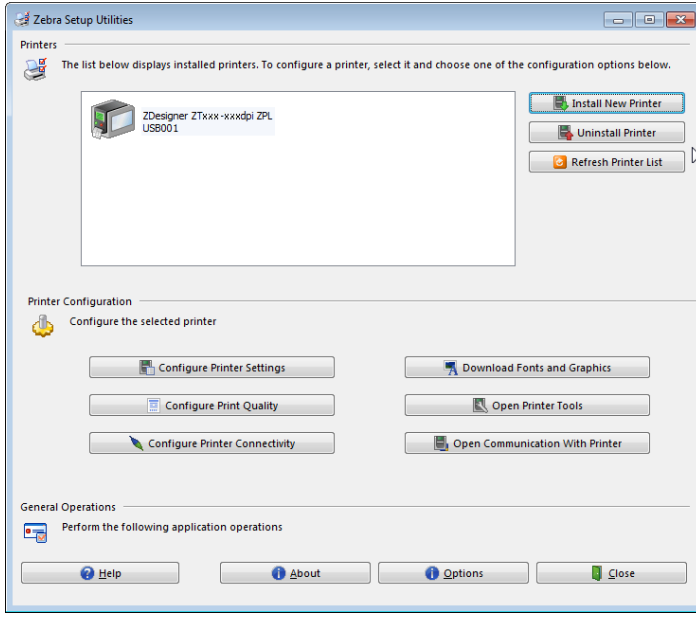

**6.** Click Install New Printer.

The printer driver wizard displays.

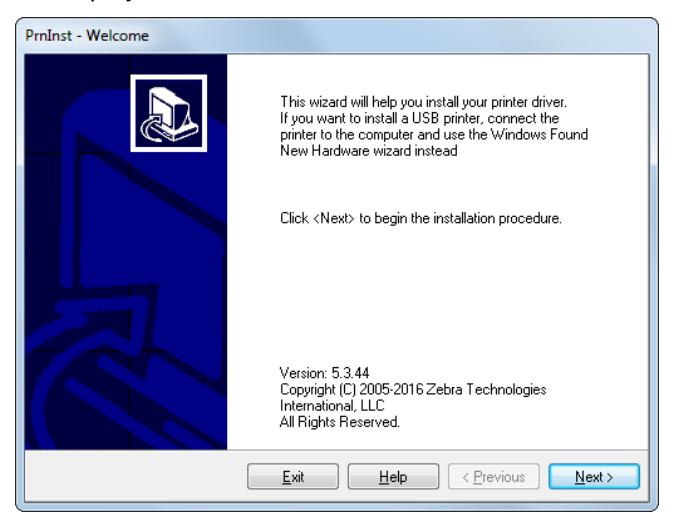

**7.** Click Next.

You are prompted to select an installation option.

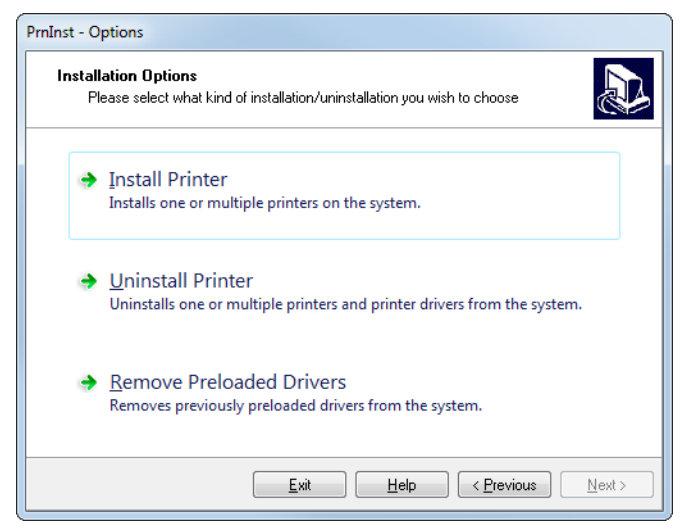

**8.** Click Install Printer.

You are prompted to select a printer type.

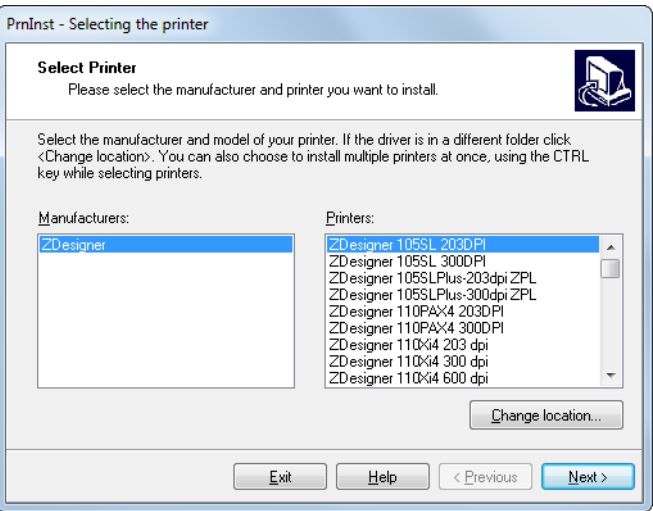

**9.** Select your printer model and resolution.

The model and resolution are on a part number sticker on the printer, usually located below the media spindle. The information will be in the following format:

Part Number: *XXXXXXY* - xxxxxxxx

where

 $XXXX =$  the printer model

 $Y =$  the printer resolution (2 = 203 dpi, 3 = 300 dpi, 6 = 600 dpi)

For example, in the part number  $ZT620x3 - xxxxxxx$ 

ZT620 indicates that the printer is a ZT620 model

3 indicates that the printhead resolution is 300 dpi

**10.** Click Next.

You are notified that the printer is already installed.

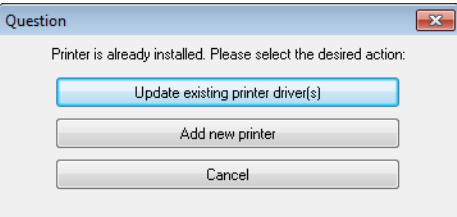

**11.** Click Add new printer.

You are prompted for a printer name, the port to which the printer will be connected, and the language for the printer display.

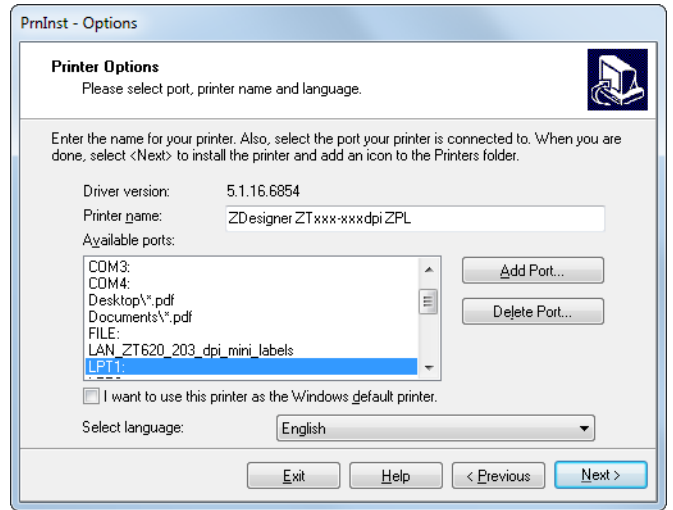

**12.** Click Add Port.

The wizard prompts you for a name for the port and the IP address of your printer.

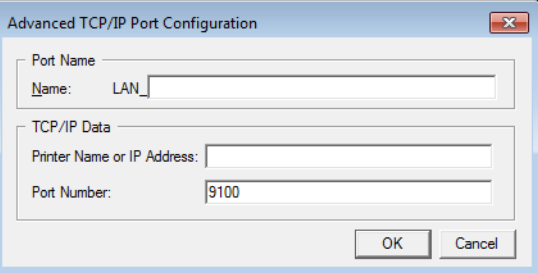

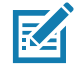

**Note •** If you have other applications open, you may be prompted that the driver is locked by another process. You may click Next to continue or Exit to allow you to save your work before continuing with this installation.

**13.** Give the port a name that you can recognize when it appears in the list of available ports.

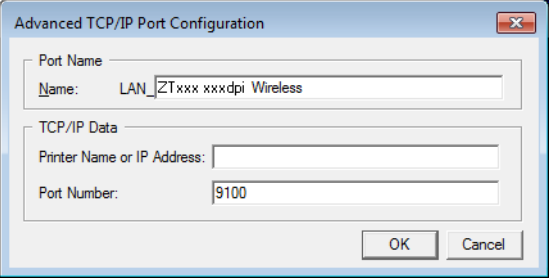

- **14.** Enter the printer's IP address. This could be one that was assigned automatically or one that you specified manually in the previous section.
- **15.** Click OK.

A printer driver is created with the port name that you assigned. The new printer port appears in the list of available ports.

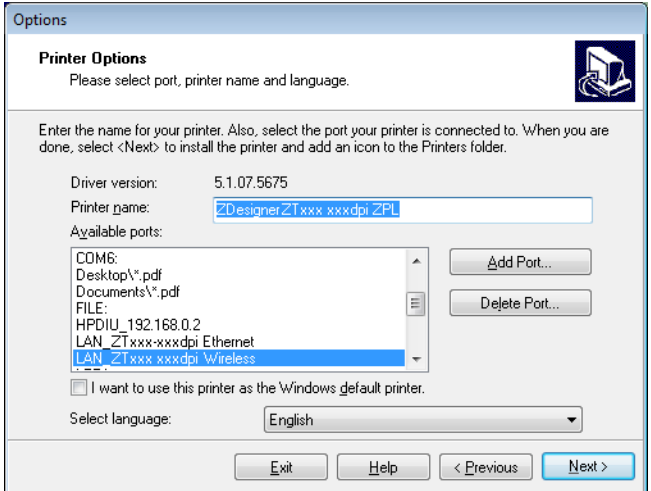

**16.** Click Next.

You are prompted to launch other setup wizards.

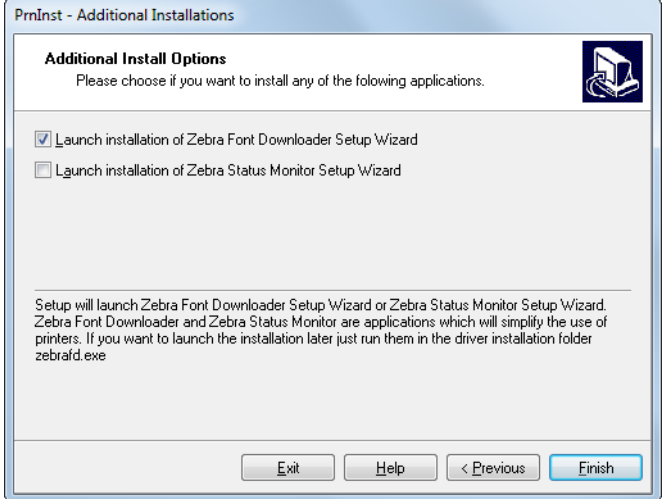

**17.** Check the desired options, and then click Finish.

The printer driver is installed. If you are prompted that other programs might be affected, click the appropriate option to continue.

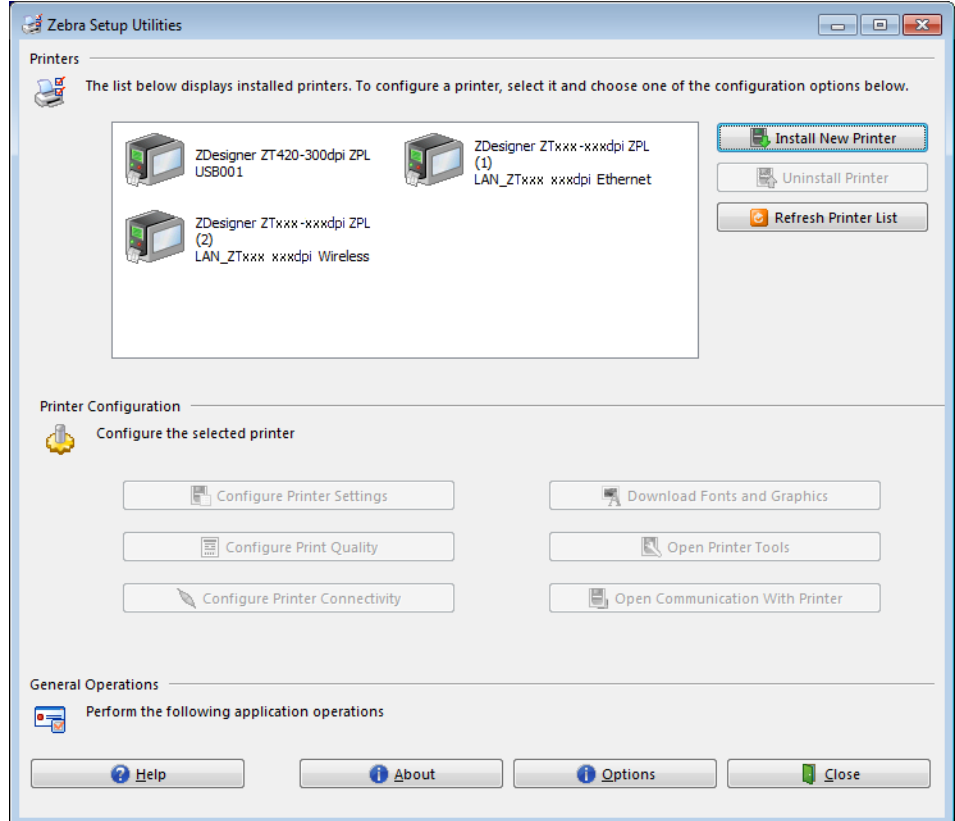

**The installation for wireless communication is complete.**

# **Print a Test Label and Make Adjustments**

After you have loaded media, loaded ribbon (if using Thermal Transfer media), installed the printer driver, and connected your printer to your computer, use the directions in this section to print a test label. Printing this label allows you to see if your connection is working and if you need to adjust any of the printer settings.

**1.** Open the Zebra Setup Utilities to return to the Zebra Setup Utilities screen.

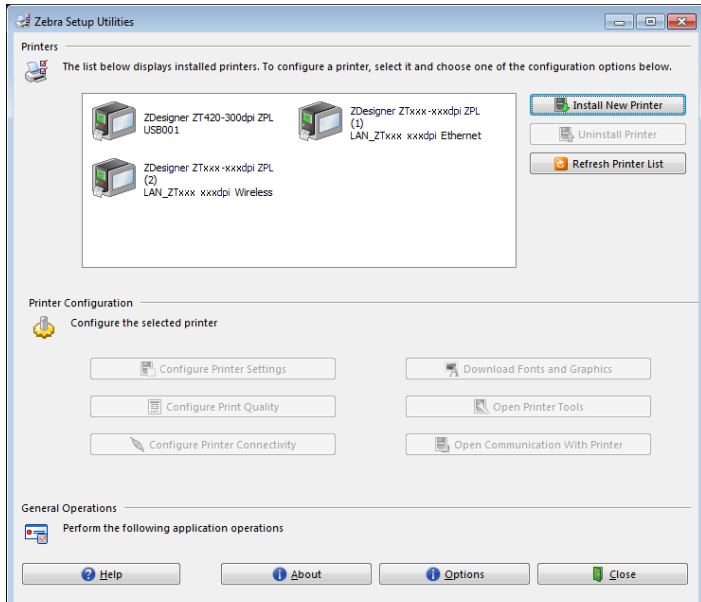

- **2.** Click on one of the available print drivers for your printer.
- **3.** Click Open Printer Tools.

The Tools window displays the available printer commands.

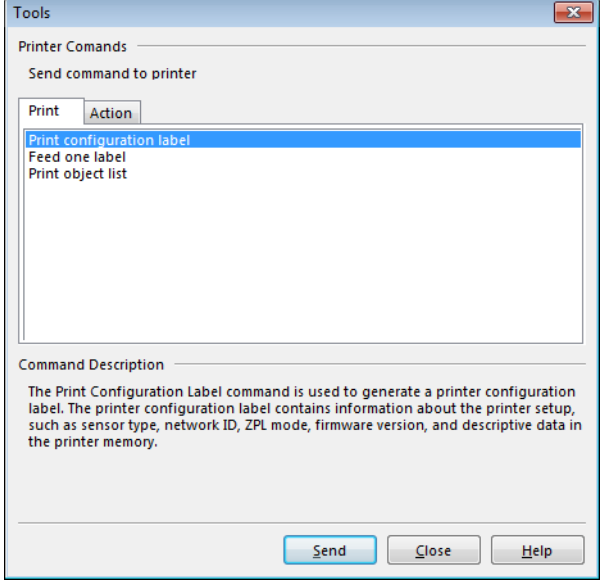

**4.** Click Send to print a printer configuration label.

If your connection is working correctly and your printer is correctly loaded with media and ribbon (if used), a printer configuration label prints.

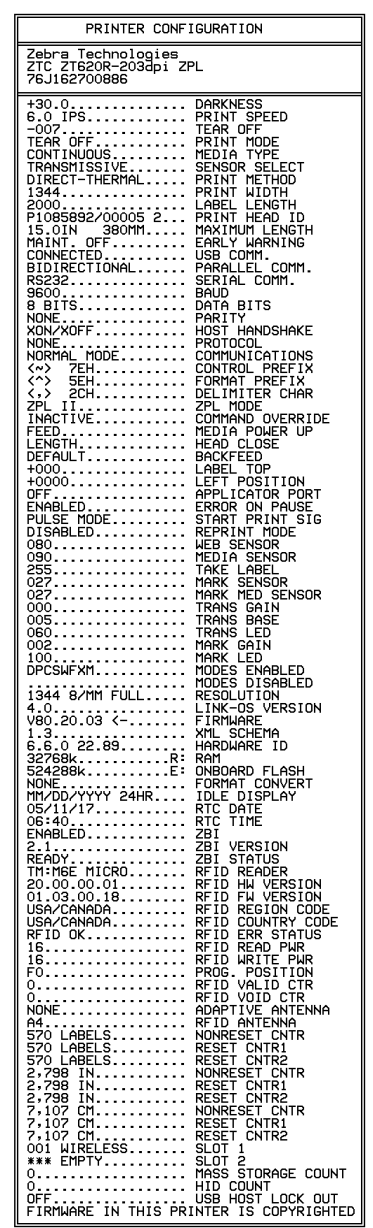

### **Figure 10 • Sample Printer Configuration Label**

**5.** Did the printer configuration label print, and is the print quality acceptable?

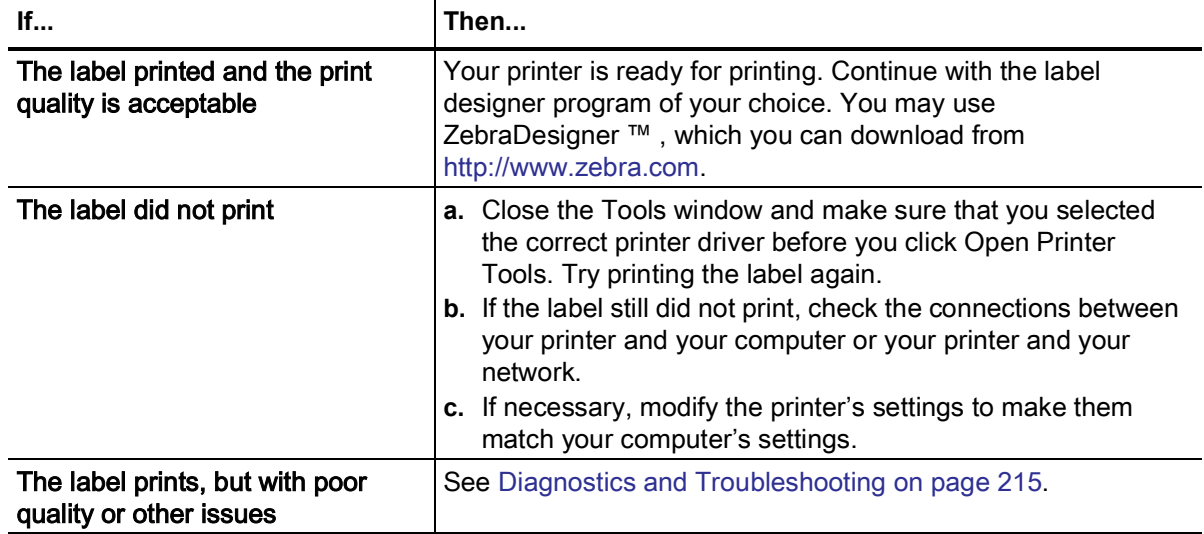

# Printer Configuration and Adjustment

This section assists you with configuration of and adjustments to the printer.

# **Learn the Standard Control Panel**

The standard control panel indicates the printer's current status and allows the user to control basic printer operation. An optional color touch control panel is available for purchase. Because it functions differently, it is documented in a separate User Guide.

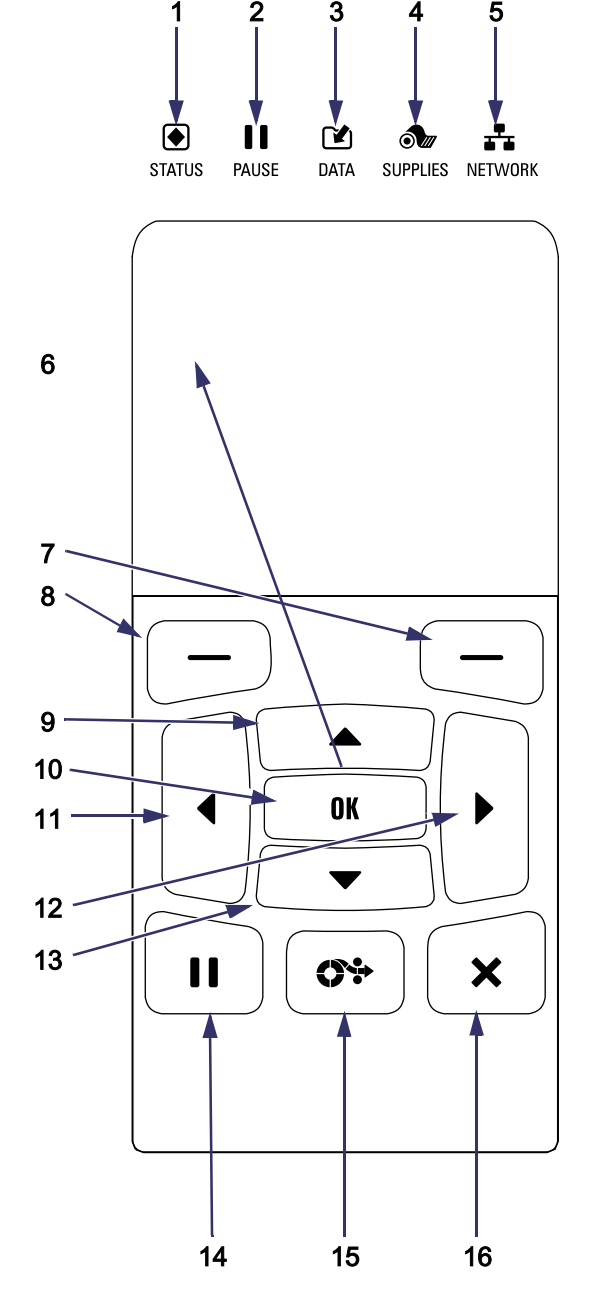

### **Figure 11 • Control Panel**

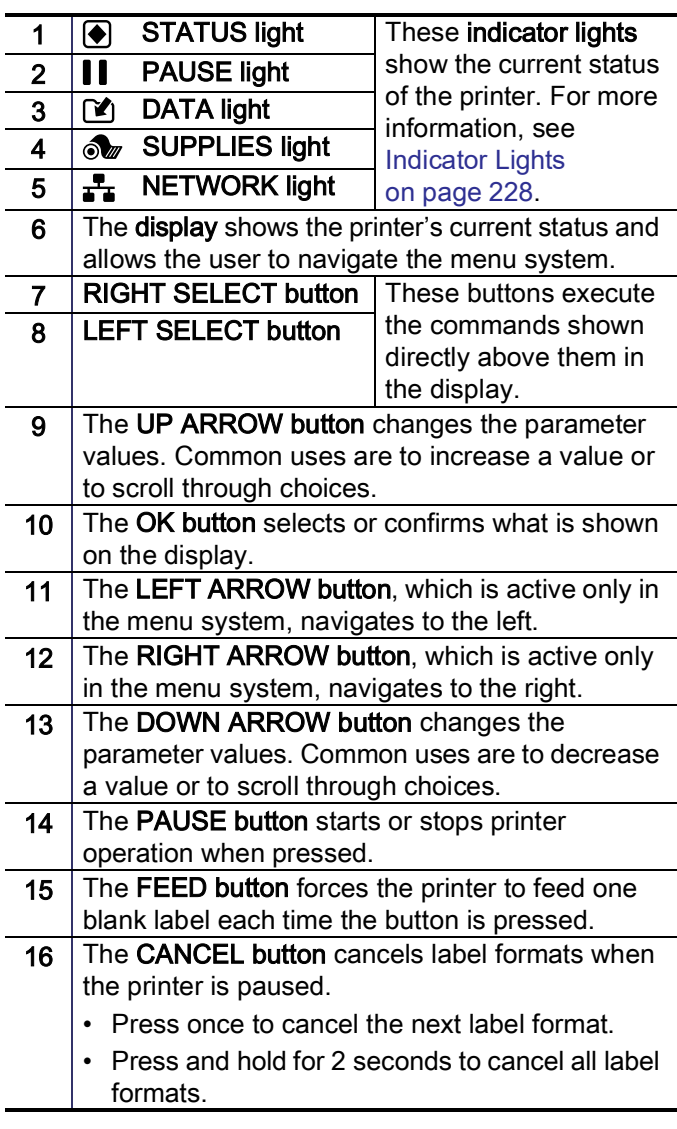

### <span id="page-88-1"></span>**Navigating through Screens in the Standard Display**

[Table 3](#page-88-0) shows the following:

- the options available for navigating through the screens in the control panel display
- how to select or modify things shown on the display

### **Table 3 • Navigation**

### <span id="page-88-0"></span>**Idle Display**

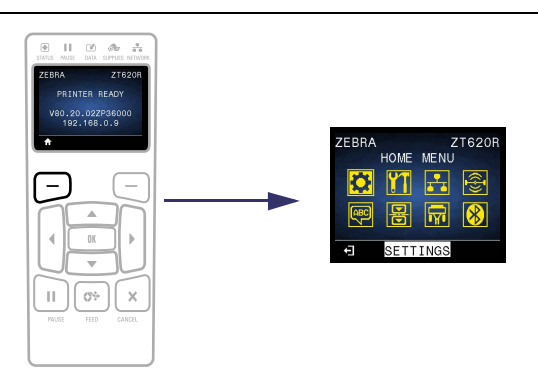

At the Idle Display ([Figure 12 on page 91\)](#page-90-0), press LEFT SELECT to go to the printer's Home menu ([Figure 13 on page 91\)](#page-90-1).

### **Home Menu**

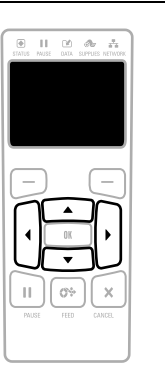

To move from icon to icon in the Home menu, press any of the ARROW buttons.

When an icon is selected, its colors are reversed to highlight it.

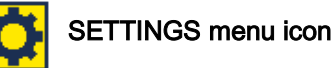

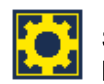

SETTINGS menu icon highlighted

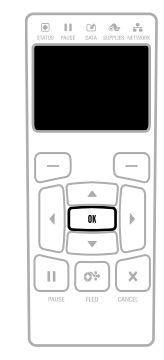

To select the highlighted menu icon and enter the menu, press OK.

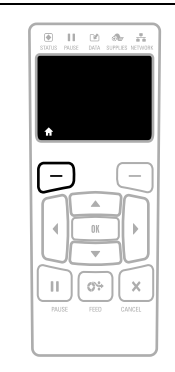

Press LEFT SELECT to exit the Home menu and return to the Idle Display. The printer automatically returns to the Idle Display after 15 seconds of inactivity in the Home menu.

**Table 3 • Navigation (Continued)**

### **User Menus**

 $\begin{tabular}{ll} \hline $\Theta$ & $\Pi$ & $\Theta$ & $\Delta_0$ & $\Delta_1$\\ \hline $\Theta$ & $\Pi$ & $\Theta$ & $\Delta_2$ & $\Delta_3$\\ \hline \end{tabular}$  $\mathop{\rm H}\nolimits$ est.

Press LEFT SELECT to return to the Home menu. The printer automatically returns to the Home menu after 15 seconds of inactivity in a user menu.

 $\begin{array}{ccc} \circledast & \dashv \vdash & \circledast & \circledast \vdash & \circledast \end{array}$ **XXXXXXX ▲ XXXXXXX ▼**

▲ and ▼ indicate that a value can be changed. Any changes that you make are saved immediately. Press the UP ARROW or DOWN ARROW to scroll through accepted values.

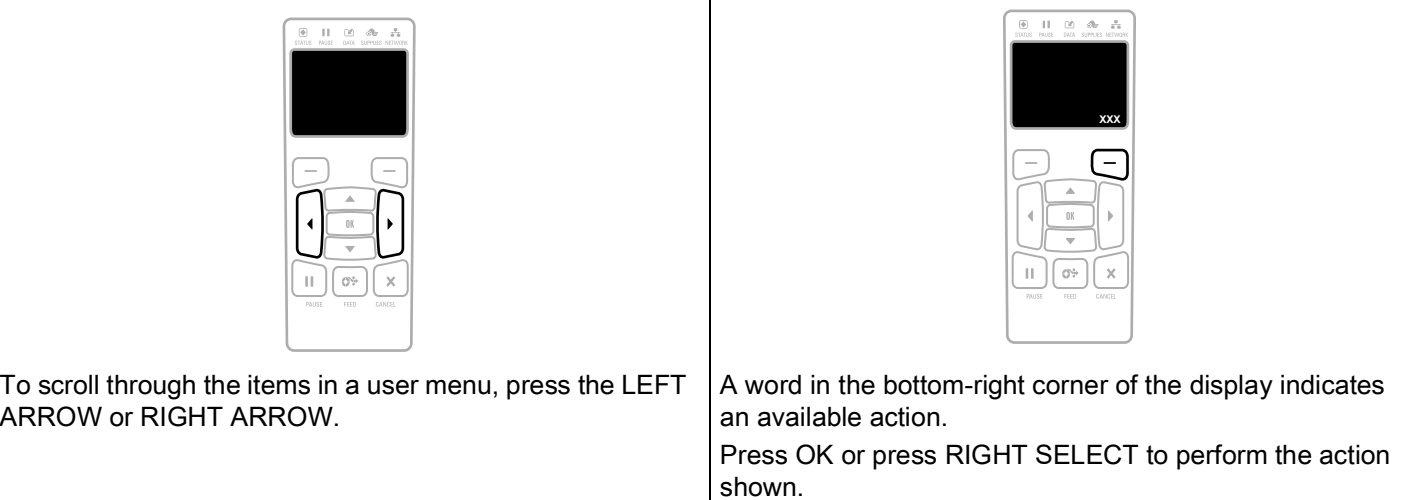

### **Menu Shortcuts**

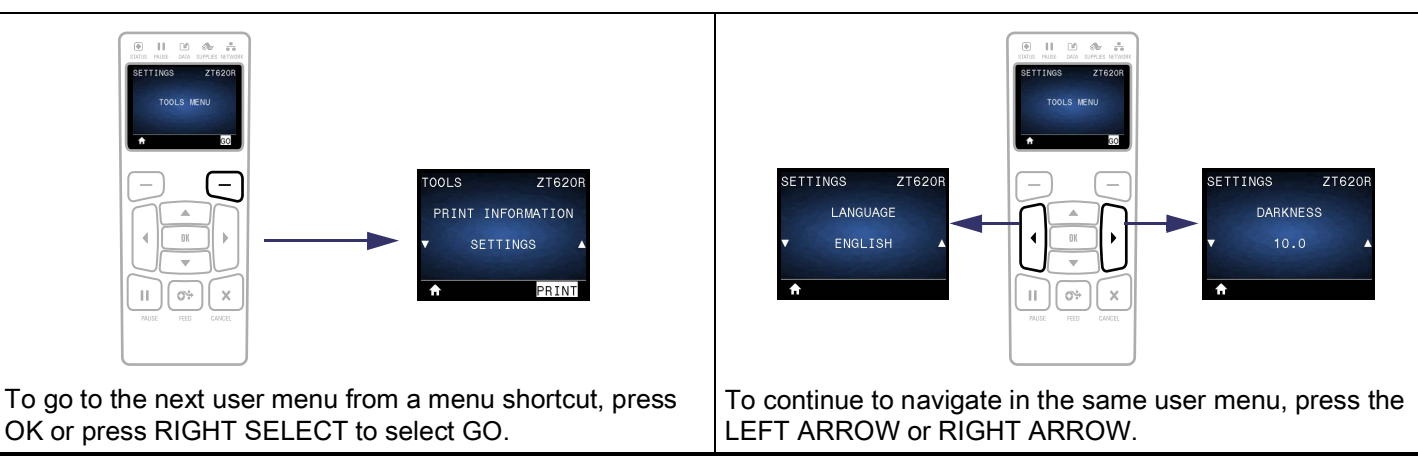

### **Idle Display, Home Menu, and User Menus in the Standard Display**

The printer's control panel includes a display, where you can view the printer's status or change its operating parameters. In this section, you will learn how to navigate through the printer's menu system and change values for menu items.

<span id="page-90-0"></span>**Idle Display** After the printer completes the power-up sequence, it moves to the Idle Display [\(Figure 12](#page-90-0)). The printer displays the current firmware version and its IP address.

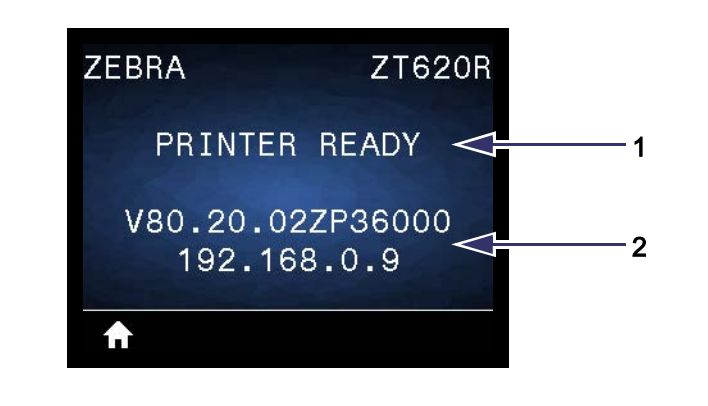

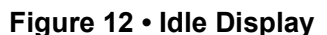

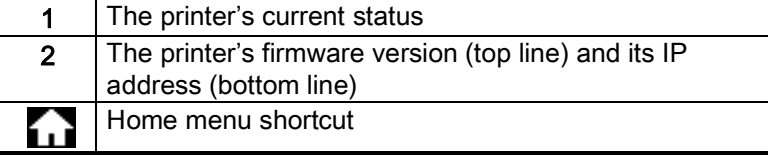

<span id="page-90-1"></span>**Home Menu** Use the Home menu ([Figure 13](#page-90-1)) to access the printer's operating parameters through the eight user menus (see [Adjust Printer Settings](#page-91-0) on page 92). Click any of the icons in [Figure 13](#page-90-1) to go to the descriptions of the menu items for that user menu.

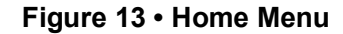

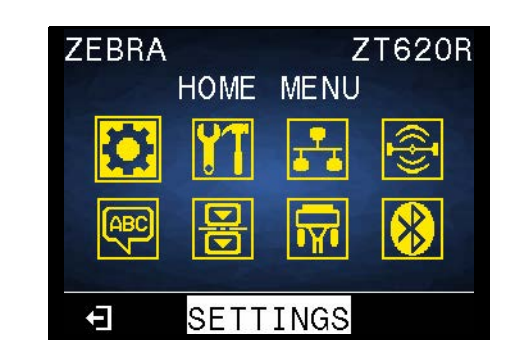

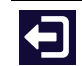

Exit and return to the Idle Display [\(Figure 12](#page-90-0)).

# <span id="page-91-0"></span>**Adjust Printer Settings**

This section presents the printer settings that you can change and identifies the tools for changing them. These tools include the following:

- The printer's user menus See the information that follows in this section.
- ZPL and Set/Get/Do (SGD) commands See the Zebra<sup>®</sup> Programming Guide for more information.
- The printer's web pages when the printer has an active wired or wireless print server connection See the ZebraNet Wired and Wireless Print Servers User Guide for more information.

Copies of the referenced manuals are available at [http://www.zebra.com/manuals.](http://www.zebra.com/manuals)

**User Menus** The following are the printer's user menus and the menu items that appear in each. Click any menu item to go to its description. For navigation instructions, see [Navigating through Screens in the](#page-88-1)  [Standard Display on page 89.](#page-88-1)

<span id="page-92-0"></span>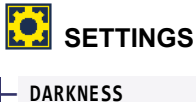

### **— [PRINT SPEED](#page-94-0) — [MEDIA TYPE](#page-95-0) — [PRINT METHOD](#page-96-0)  — [TEAR OFF](#page-97-0) — [PRINT WIDTH](#page-98-0) — [PRINT MODE](#page-99-0)  — [LABEL TOP](#page-100-0) — [LEFT POSITION](#page-101-0) — [REPRINT MODE](#page-102-0)  — [LABEL LENGTH MAX](#page-103-0) — [COVER OPEN LIGHT](#page-105-0) — [MEDIA PATH LIGHTS](#page-106-0)  — [RIBBON PATH LIGHTS](#page-107-0) — [LANGUAGE](#page-158-0)\*\***

**— TOOLS MENU\*** 

**TOOLS** 

**— [PRINT INFORMATION\\*](#page-108-0)\* — [IDLE DISPLAY](#page-111-0)  — [POWER UP ACTION](#page-112-0) — [HEAD CLOSE ACTION](#page-113-0)  — [LOAD DEFAULTS](#page-114-0) — [MEDIA/RIBBON CAL\\*](#page-115-0)\* — [DIAGNOSTIC MODE](#page-116-0) — [ENERGY STAR](#page-117-0) — [CONFIG INFO TO USB](#page-118-0) — [ZBI ENABLED?](#page-119-0)  — [RUN ZBI PROGRAM](#page-120-0) — [STOP ZBI PROGRAM](#page-121-0)  — [PRINT USB FILE](#page-122-0)  — [COPY USB FILE TO E:](#page-123-0)  — [STORE E: FILE TO USB](#page-124-0) — [PRINT STATION](#page-125-0) — [PASSWORD PROTECT](#page-126-0) — [APPLCTR ERR: PAUSE](#page-127-0) — [PRINT TEST FORMAT](#page-128-0) — NETWORK MENU\*** 

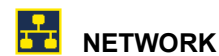

- **[ACTIVE PRINT SERVER](#page-129-0)**
- **[PRIMARY NETWORK](#page-130-0)**
- **[WIRED IP ADDRESS](#page-131-0)**
- **[WIRED SUBNET MASK](#page-132-0)**
- **[WIRED GATEWAY](#page-133-0)**
- **[WIRED IP PROTOCOL](#page-134-0)**
- **[WIRED MAC ADDRESS](#page-135-0)**
- **[WLAN IP ADDRESS](#page-136-1)**
- **[WLAN SUBNET MASK](#page-137-1)**
- **[WLAN GATEWAY](#page-138-1)**
- **[WLAN IP PROTOCOL](#page-139-1)**
- **[WLAN MAC ADDRESS](#page-140-0)**
- **[ESSID](#page-141-0)**
- **[CHANNEL](#page-142-0)**
- **[SIGNAL](#page-143-0)**
- **[IP PORT](#page-144-0)**
- **[IP ALTERNATE PORT](#page-145-0)**
- **[PRINT INFORMATION\\*](#page-108-0)\***
- **[RESET NETWORK](#page-146-1)**
- **[VISIBILITY AGENT](#page-147-0)**
- **[LOAD DEFAULTS](#page-114-0)**
- **RFID MENU\***

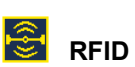

- **[RFID STATUS](#page-148-0)  — [RFID CALIBRATE](#page-149-0)  — [READ RFID DATA](#page-150-0)  — [RFID TEST](#page-151-0)  — [RFID PROGRAM POS.](#page-152-0) — [RFID ANTENNA](#page-153-0) — [RFID READ POWER](#page-154-0) — [RFID WRITE POWER](#page-155-0)**
- **[RFID VALID COUNT](#page-156-0)**
- **[RFID VOID COUNT](#page-157-0)**
- **LANGUAGE MENU\***

Denotes a shortcut to the next user menu.

\*\* Appears in multiple user menus for your convenience.

### **LANGUAGE**

**SENSORS**

**— [LANGUAGE\\*](#page-158-0)\* — [COMMAND LANGUAGE](#page-159-0)** 

- **[COMMAND CHAR](#page-160-0)**
- **[CONTROL CHAR](#page-161-0)**
- **[DELIMITER CHAR](#page-162-0)**
- **[ZPL MODE](#page-163-0)**
- **[VIRTUAL DEVICE](#page-164-0)**
- **SENSORS MENU\***
- **[SENSOR TYPE](#page-165-0)**
- **[MEDIA/RIBBON CAL](#page-115-0)\*\***
- **[PRINT INFORMATION\\*](#page-108-0)\***
- **[SELF ADJUST SENSOR](#page-166-0)**
- **[LABEL SENSOR](#page-167-0)**
- **[TAKE LABEL](#page-168-0)  — PORTS MENU\***

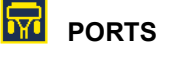

- **[BAUD RATE](#page-169-0)**
- **[DATA BITS](#page-170-0)**
- **[PARITY](#page-171-0)**
- **[HOST HANDSHAKE](#page-172-0)**
- **[WML](#page-173-0)**
- **BLUETOOTH MENU\***
- **BLUETOOTH**
- **[BLUETOOTH ADDRESS](#page-174-0)**
- **[MODE](#page-175-0)**
- **[DISCOVERY](#page-176-0)**
- **[CONNECTED](#page-177-0)**
- **[BT SPEC VERSION](#page-178-0)**
- **[MIN SECURITY MODE](#page-179-0)**
- **SETTINGS MENU\***

\* Denotes a shortcut to the next user menu.

\*\* Appears in multiple user menus for your convenience.

# <span id="page-93-0"></span>**SETTINGS > DARKNESS**

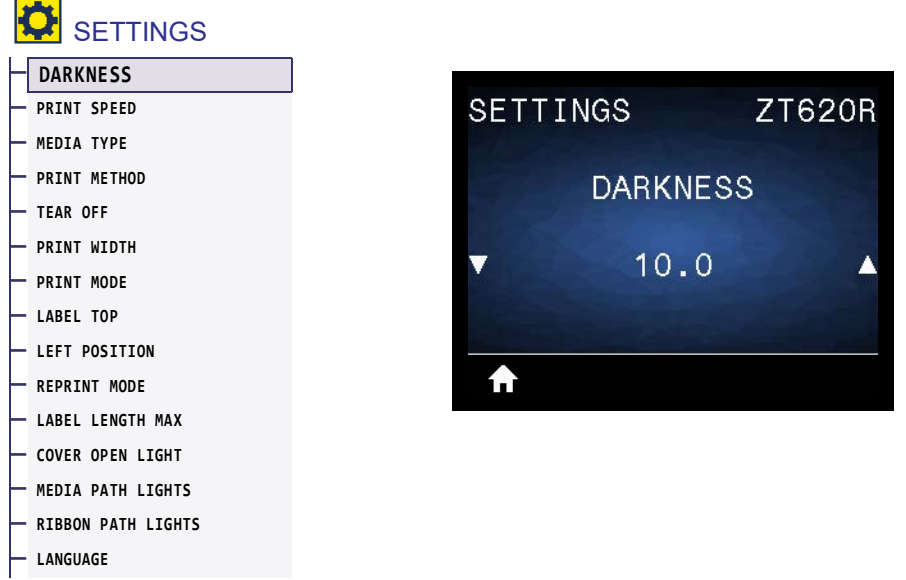

Set the print darkness to the lowest setting that provides good print quality. If you set the darkness too high, the label image may print unclearly, barcodes may not scan correctly, the ribbon may burn through, or the printhead may wear prematurely.

If desired, use the [Optimal Darkness and Speed Test](#page-223-0) on page 224 to determine the best darkness setting.

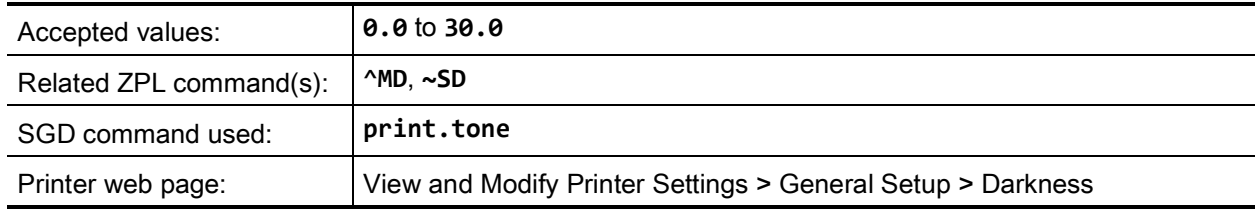

### <span id="page-94-0"></span>**SETTINGS > PRINT SPEED**

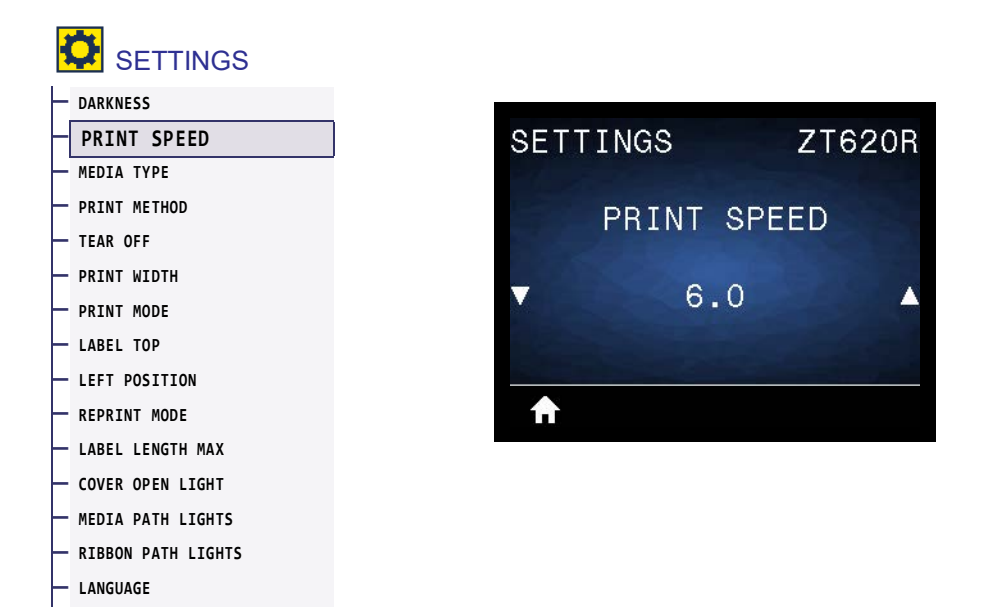

Select the speed, in inches per second (ips), for printing a label. Slower print speeds typically yield better print quality.

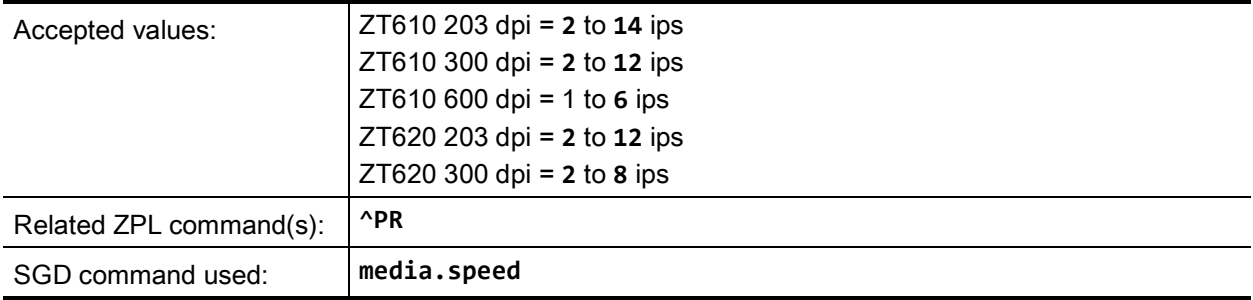

# <span id="page-95-0"></span>**SETTINGS > MEDIA TYPE**

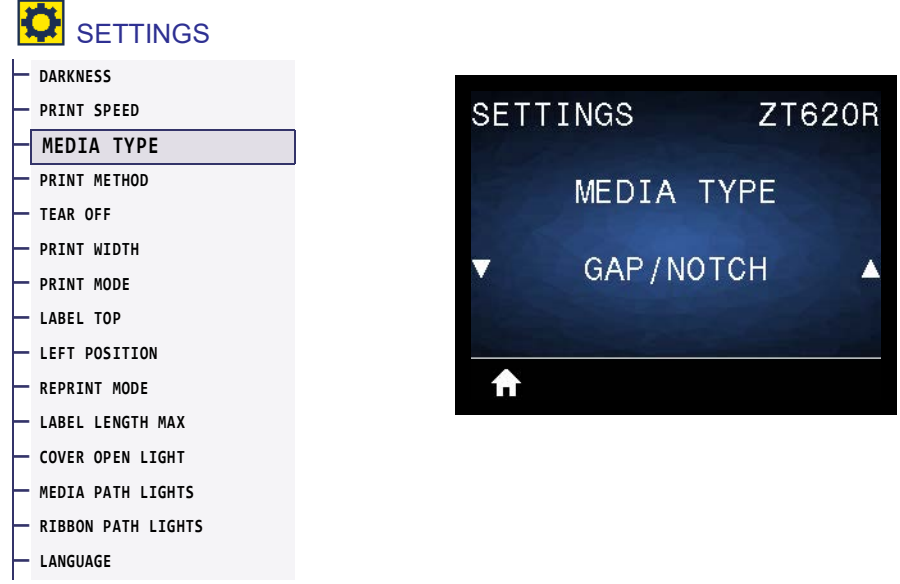

Select the type of media that you are using.

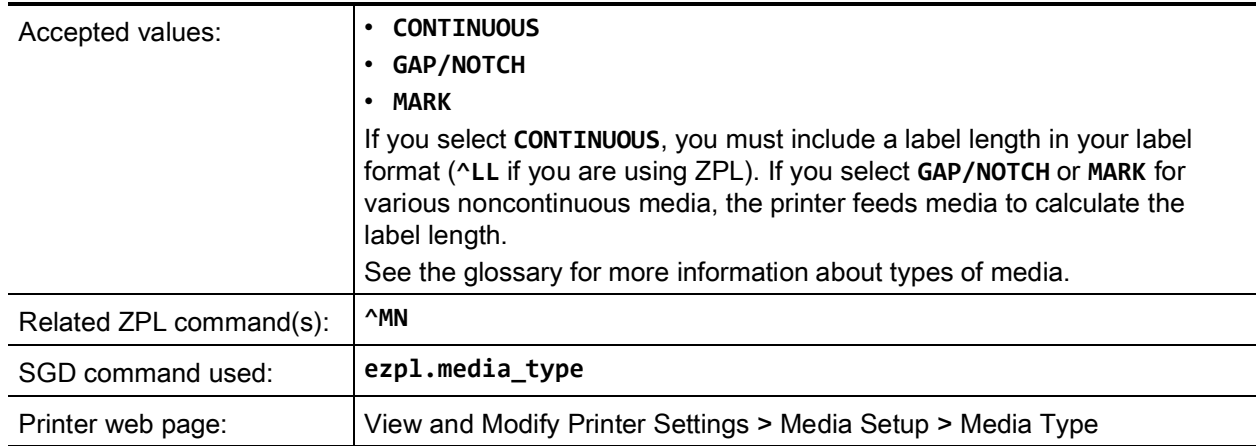

# <span id="page-96-0"></span>**SETTINGS > PRINT METHOD**

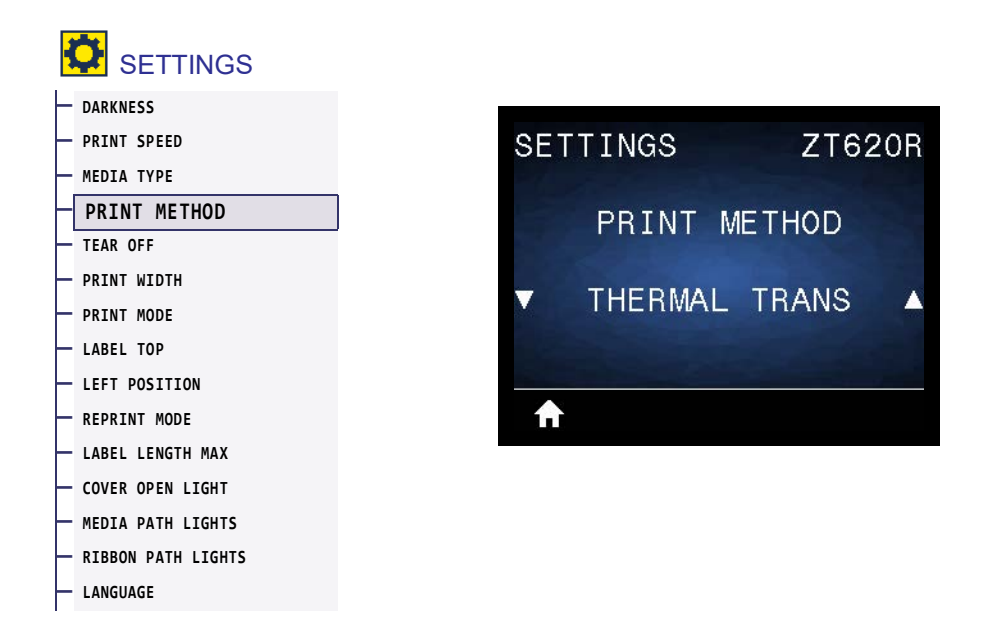

Sp[ecify if](#page-93-0) the printer needs to use ribbon for printing.

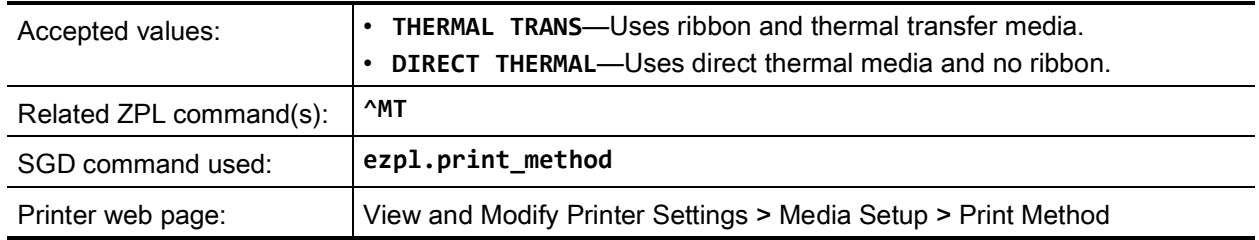

# <span id="page-97-0"></span>**SETTINGS > TEAR OFF**

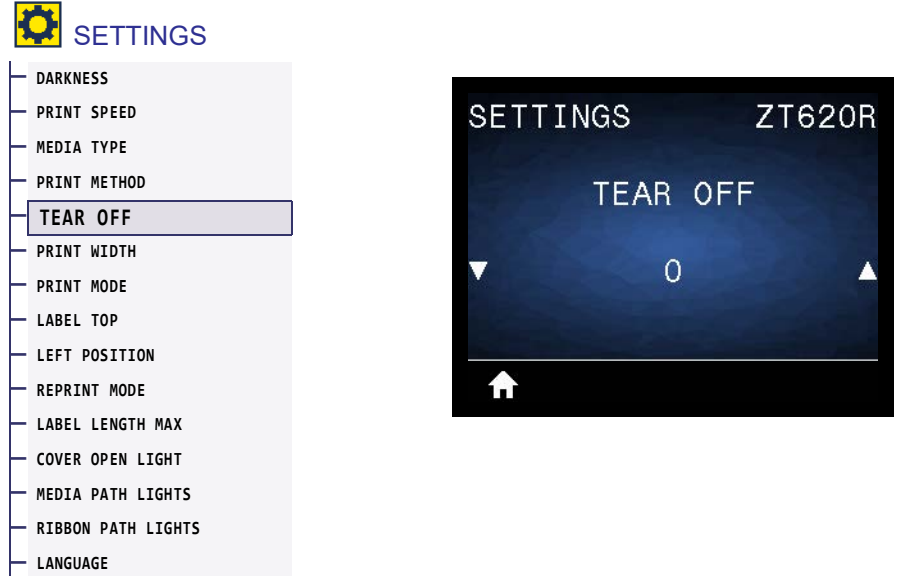

If necessary, shift the position of the media over the tear-off bar after printing.

- Lower numbers move the media into the printer by the specified number of dots (the tear line moves closer to the edge of the label just printed).
- Higher numbers move the media out of the printer (the tear line moves closer to the leading edge of the next label).

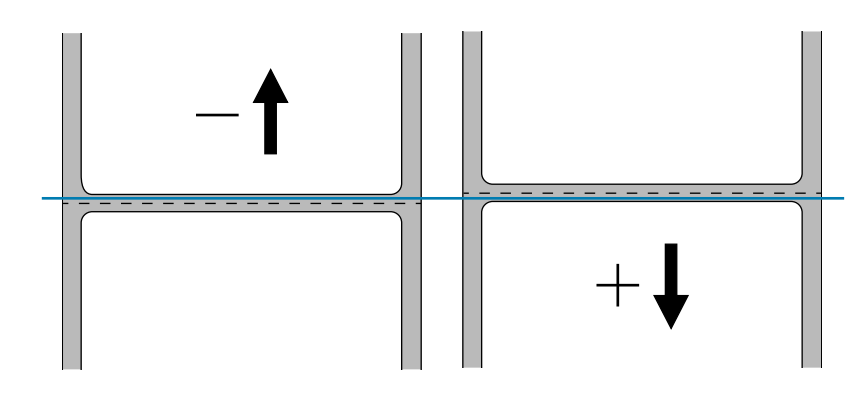

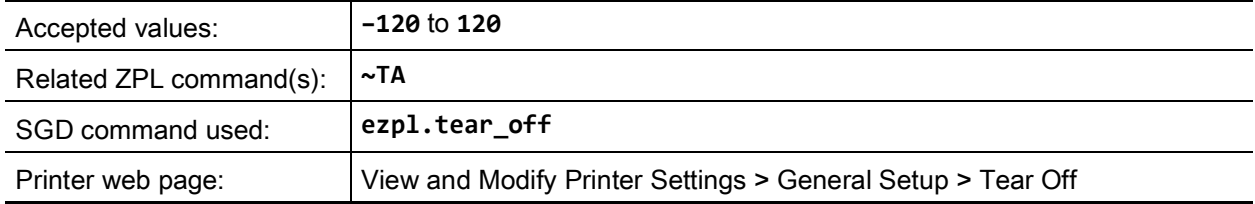

# <span id="page-98-0"></span>**SETTINGS > PRINT WIDTH**

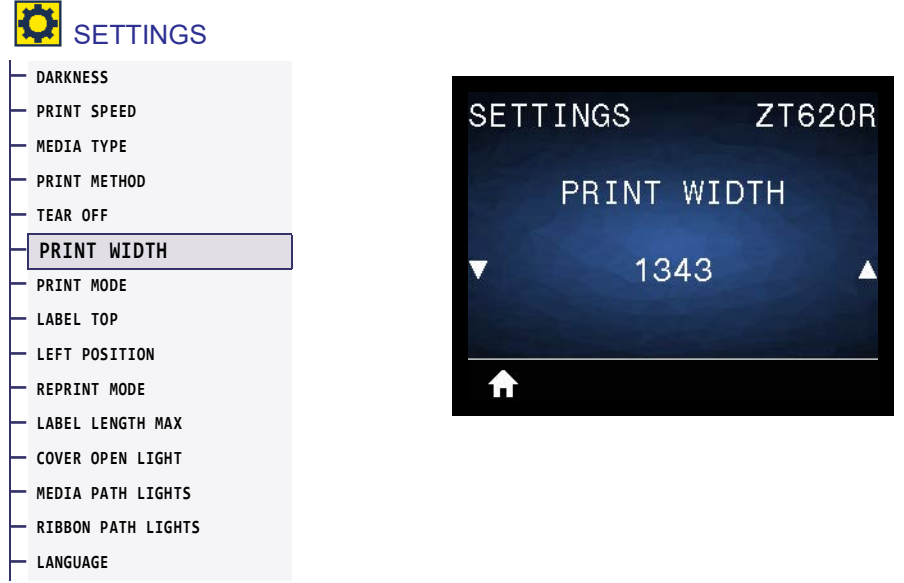

Specify the width of the labels being used, in dots. The default value is the maximum width for the printer, based on the printhead's DPI value.

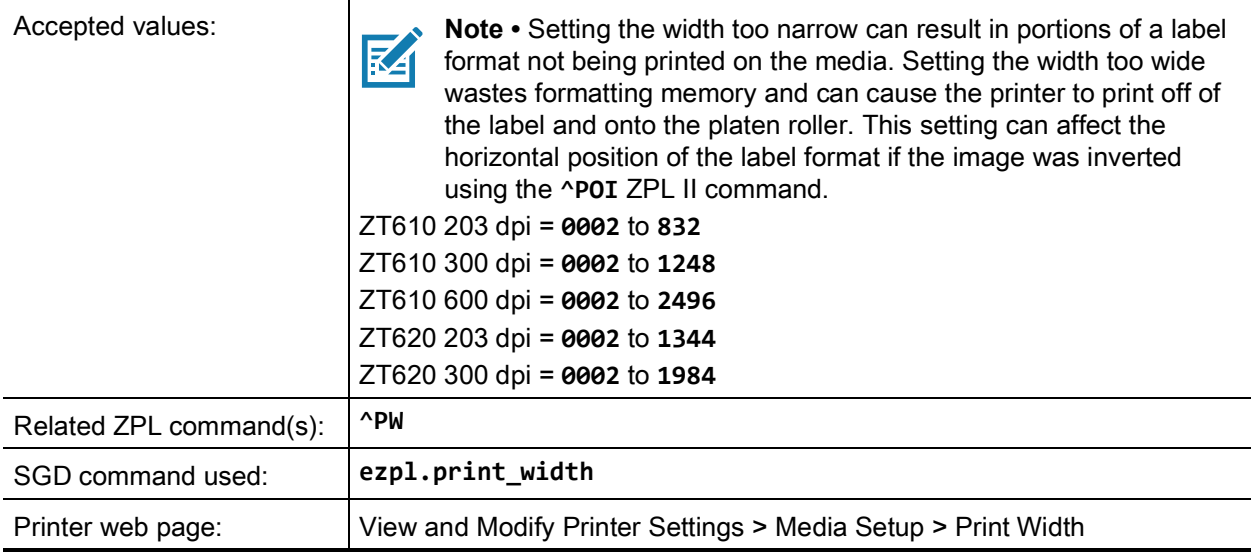

# <span id="page-99-0"></span>**SETTINGS > PRINT MODE**

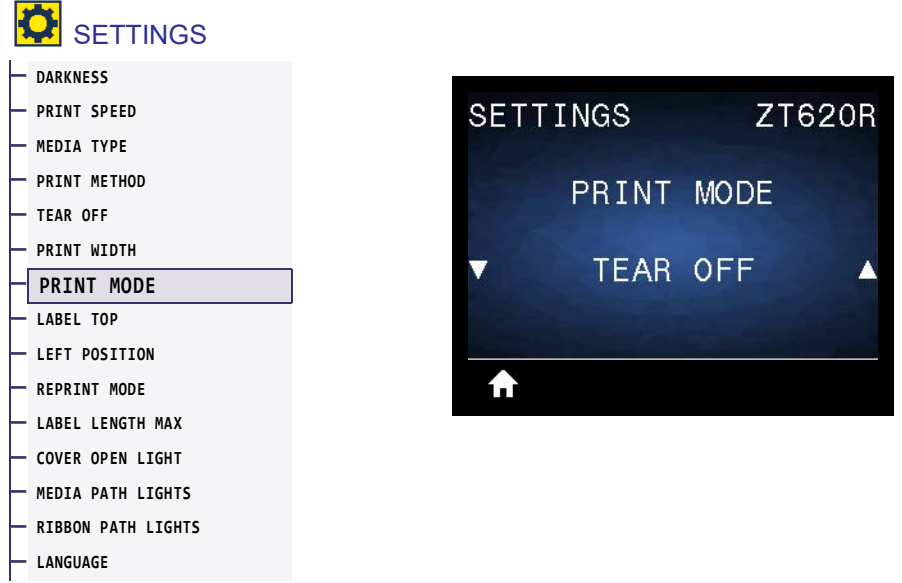

Select a print mode that is compatible with your printer options. For information about how the print mode selections work with different printer options, see [Select a Print Mode](#page-14-0) on page 15.

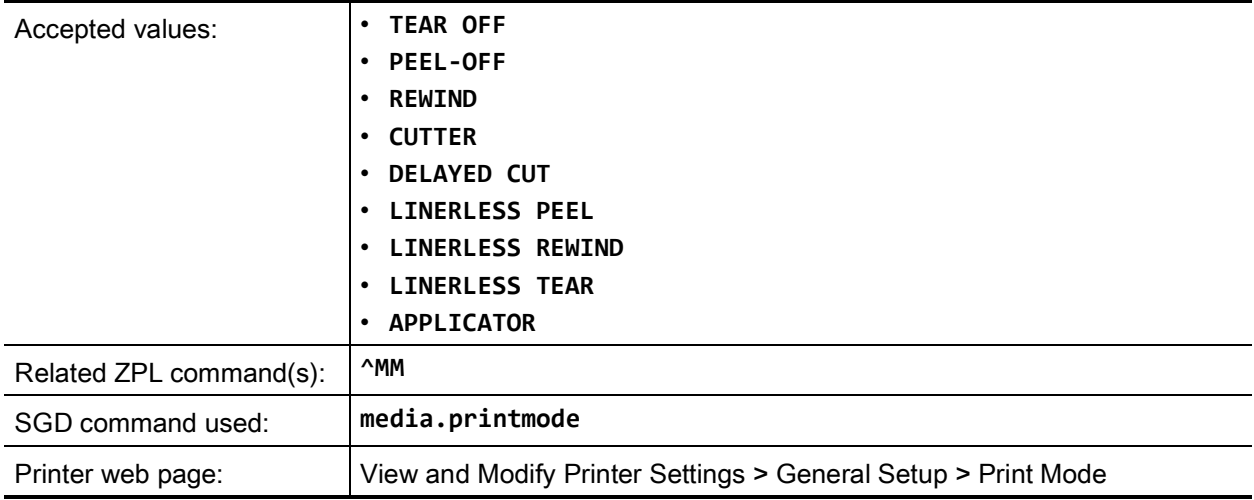

# <span id="page-100-0"></span>**SETTINGS > LABEL TOP**

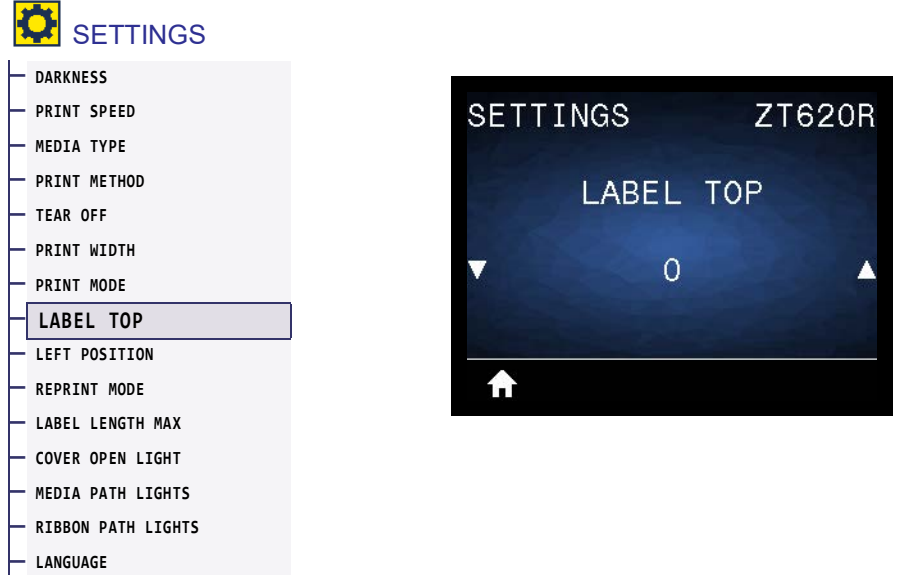

If necessary, shift the position of the image vertically on the label.

- Negative numbers move the image higher on the label (toward the printhead).
- Positive numbers move the image farther down on the label (away from the printhead) by the specified number of dots.

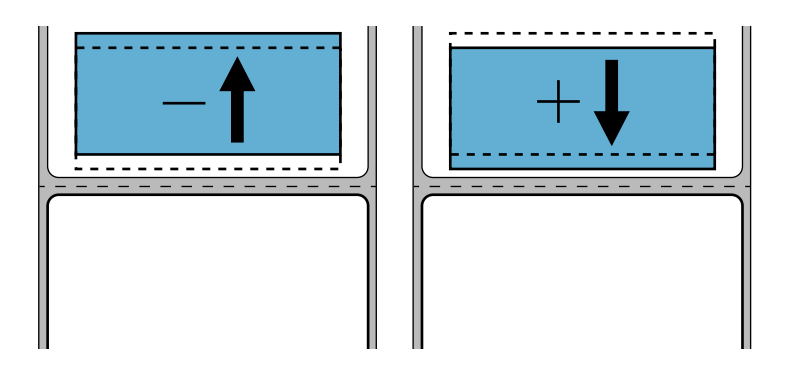

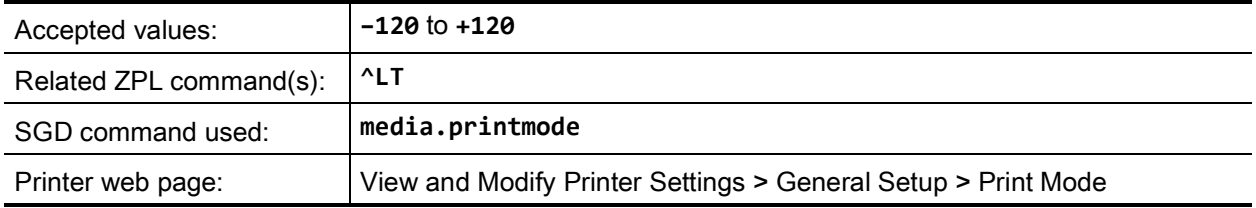

# <span id="page-101-0"></span>**SETTINGS > LEFT POSITION**

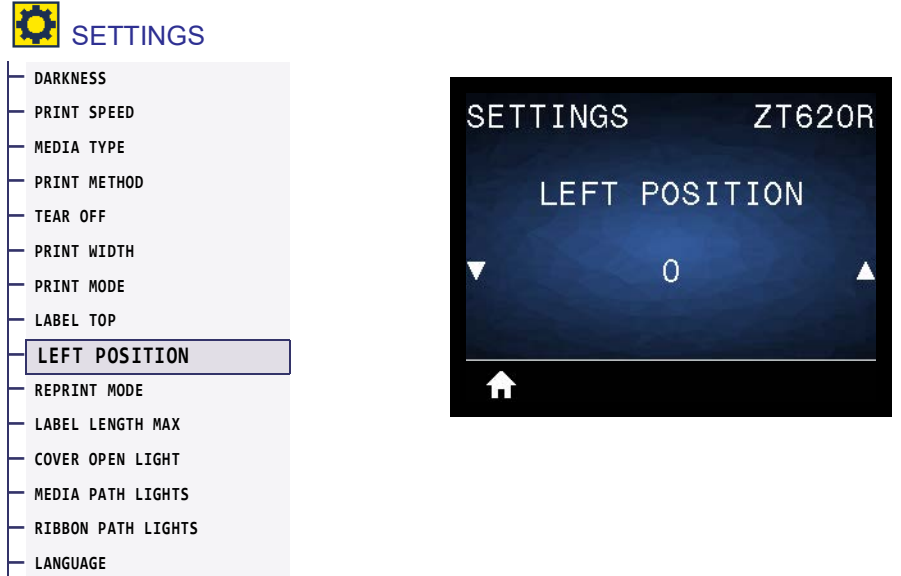

If necessary, shift the position of the image horizontally on the label.

- Negative numbers move the left edge of the image toward the left edge of the label by the number of dots selected.
- Positive numbers move the edge of the image toward the right edge of the label.

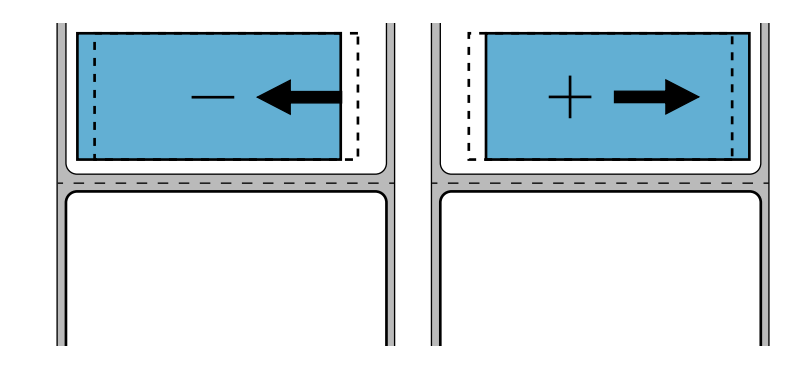

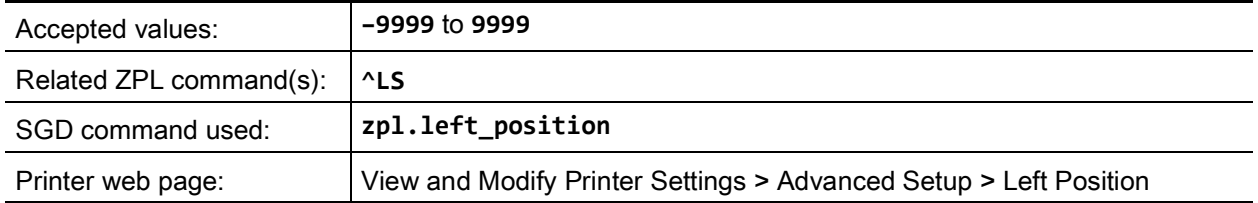

# <span id="page-102-0"></span>**SETTINGS > REPRINT MODE**

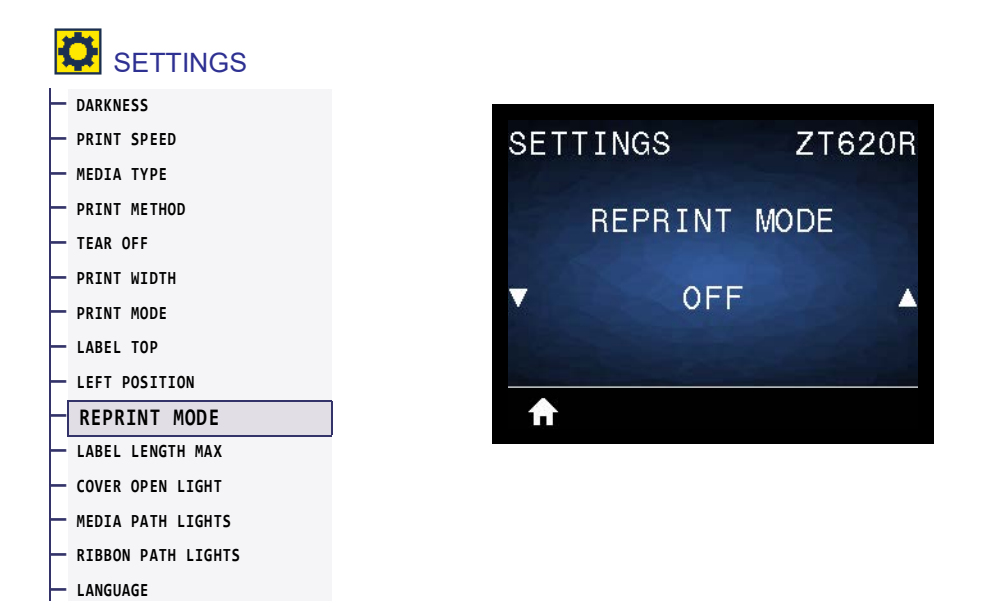

When reprint mode is enabled, you can reprint the last label printed by pressing the DOWN ARROW when at the printer's Idle Display.

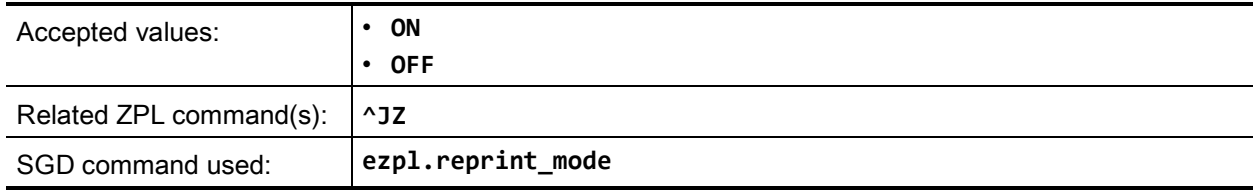

### <span id="page-103-0"></span>**SETTINGS > LABEL LENGTH MAX**

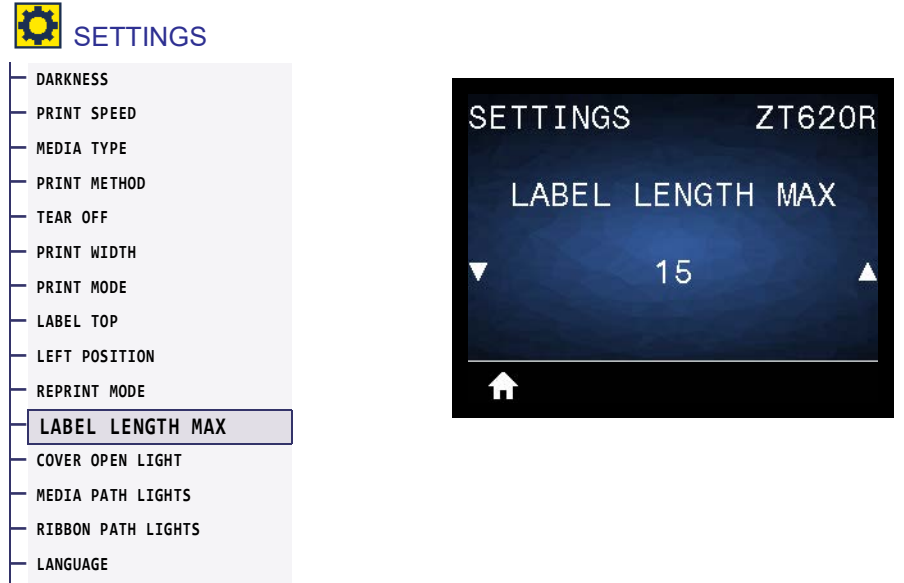

Set a maximum label length that is at least 1.0 in. (25.4 mm) greater than the actual label length plus the interlabel gap. If you set this value too small, the printer assumes that continuous media is loaded and cannot calibrate.

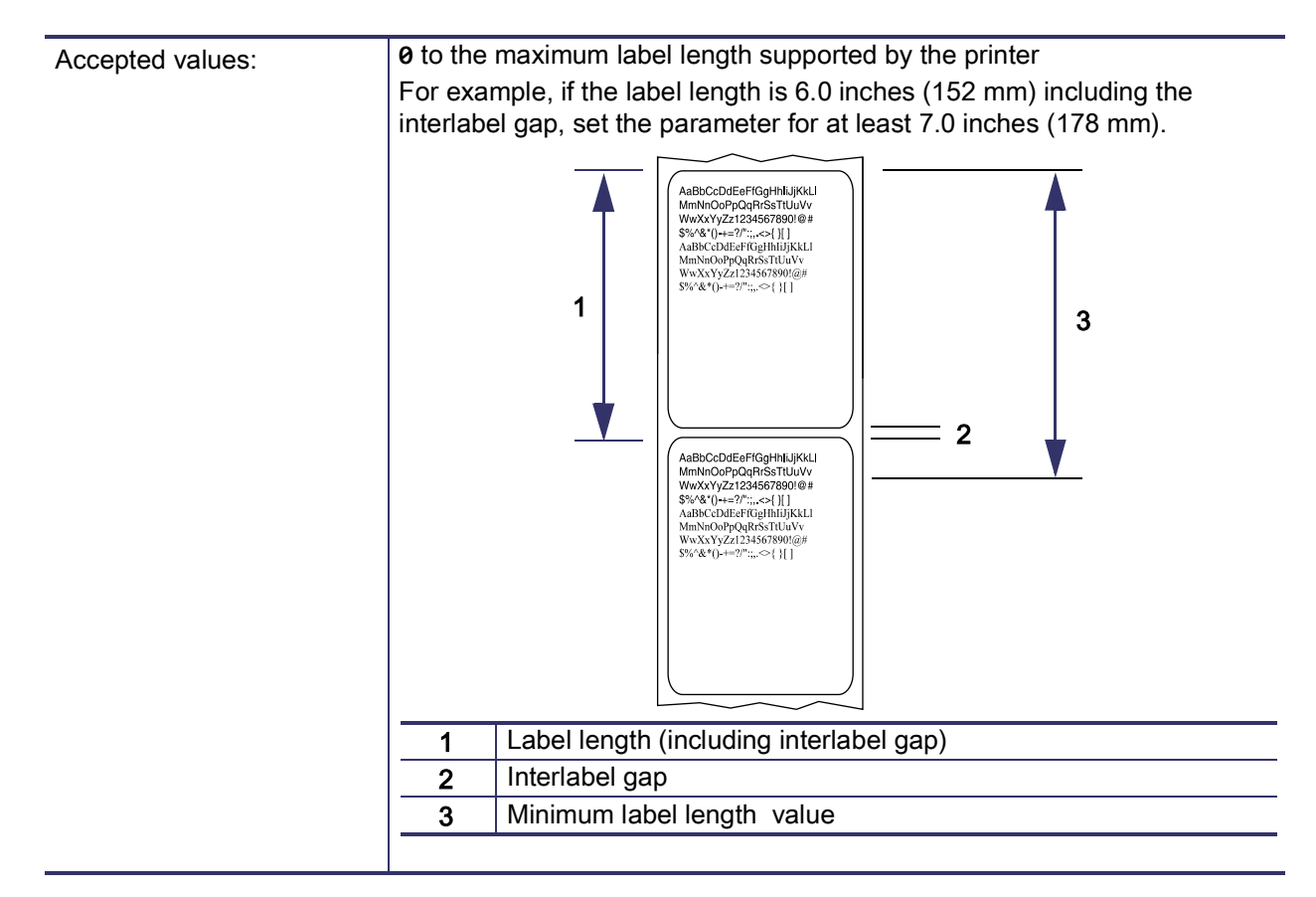

# Printer Configuration and Adjustment

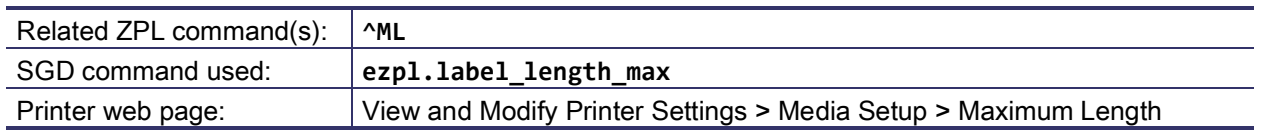

# <span id="page-105-0"></span>**SETTINGS > COVER OPEN LIGHT**

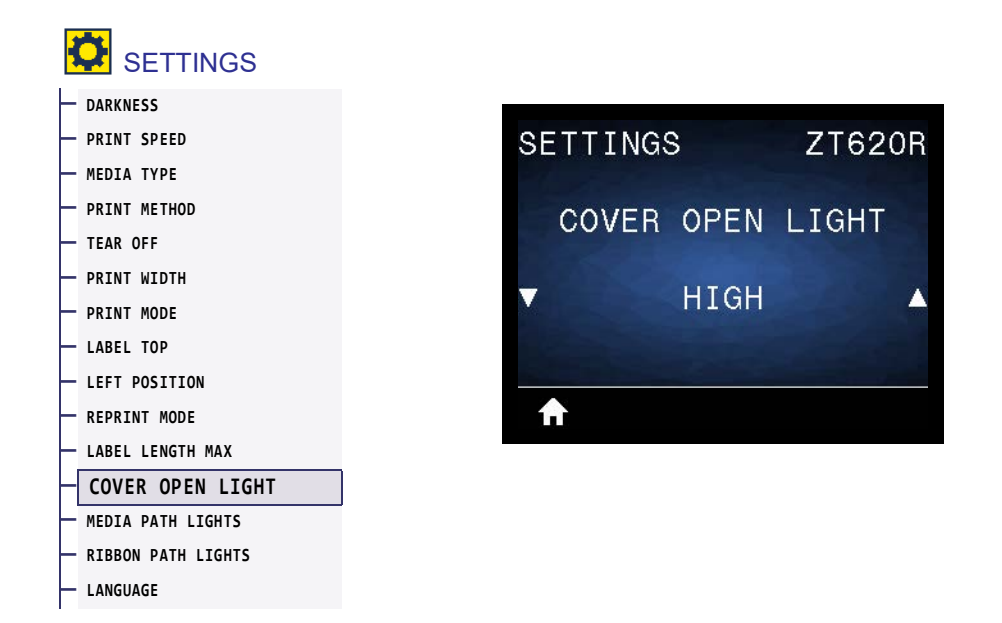

Set the brightness of the light that turns on when the media door is open.

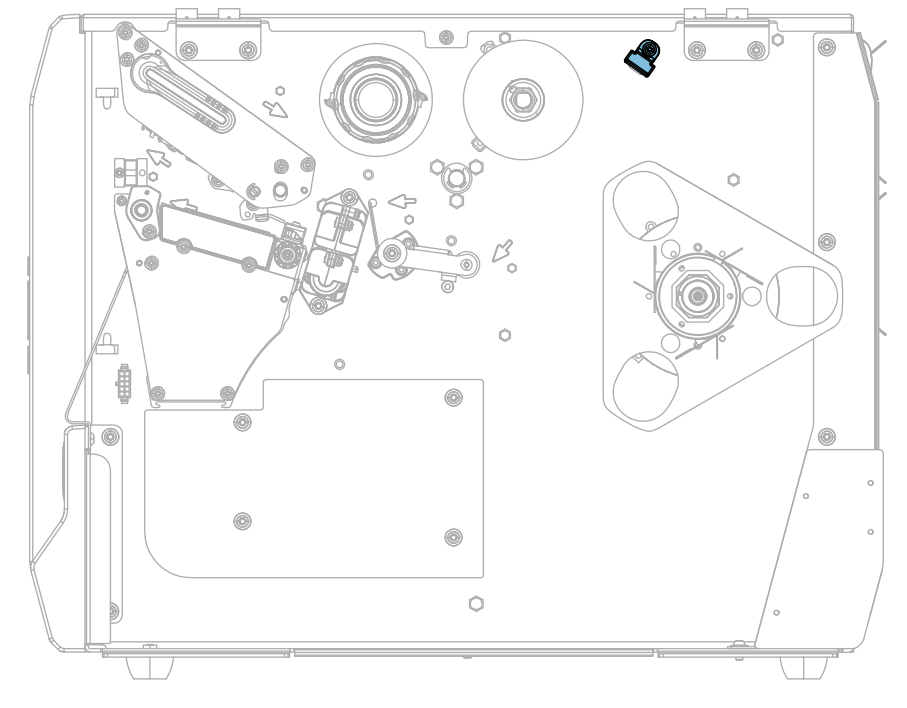

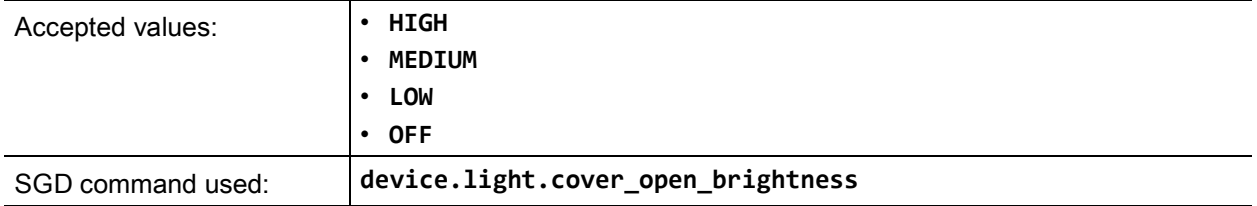

# <span id="page-106-0"></span>**SETTINGS > MEDIA PATH LIGHTS**

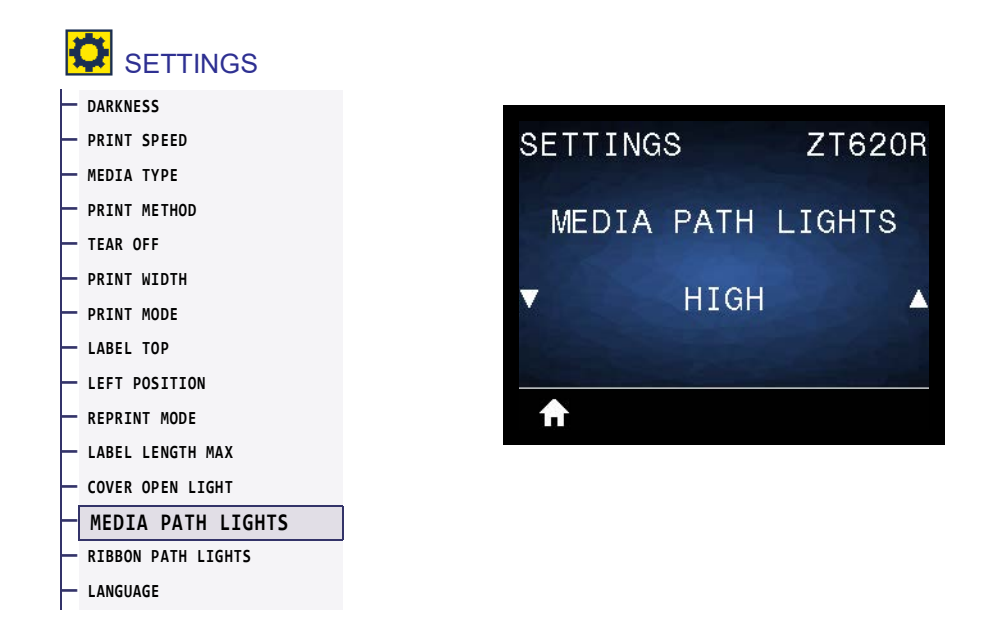

Set the brightness of the lights that illuminate the media path when the media is out.

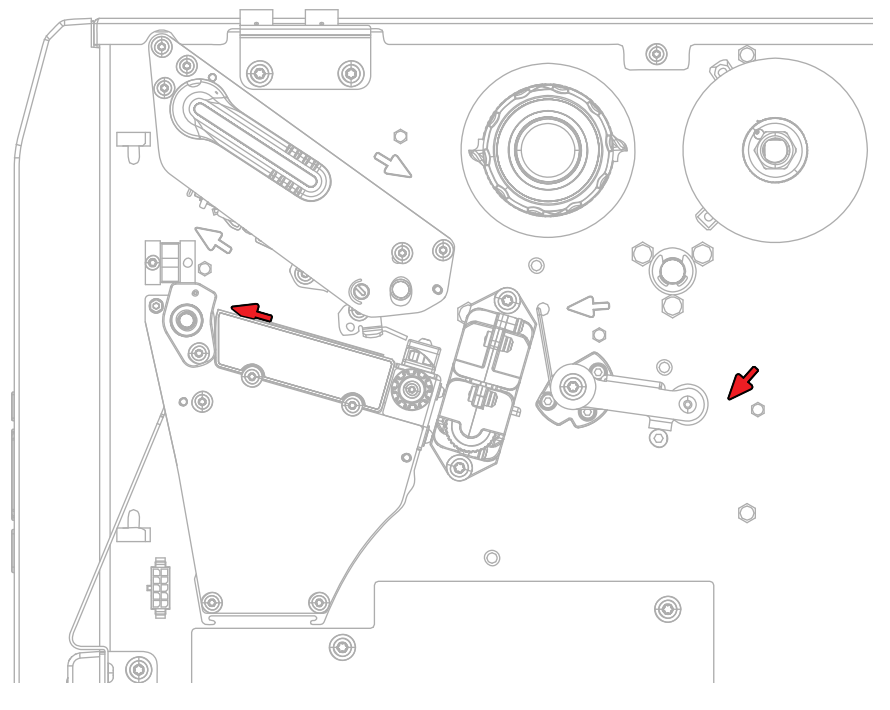

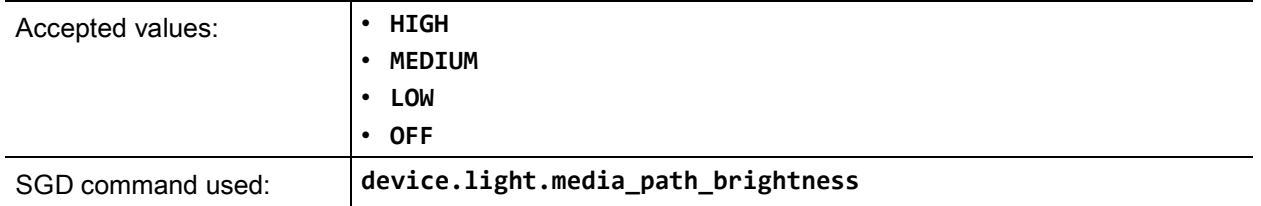

# <span id="page-107-0"></span>**SETTINGS > RIBBON PATH LIGHTS**

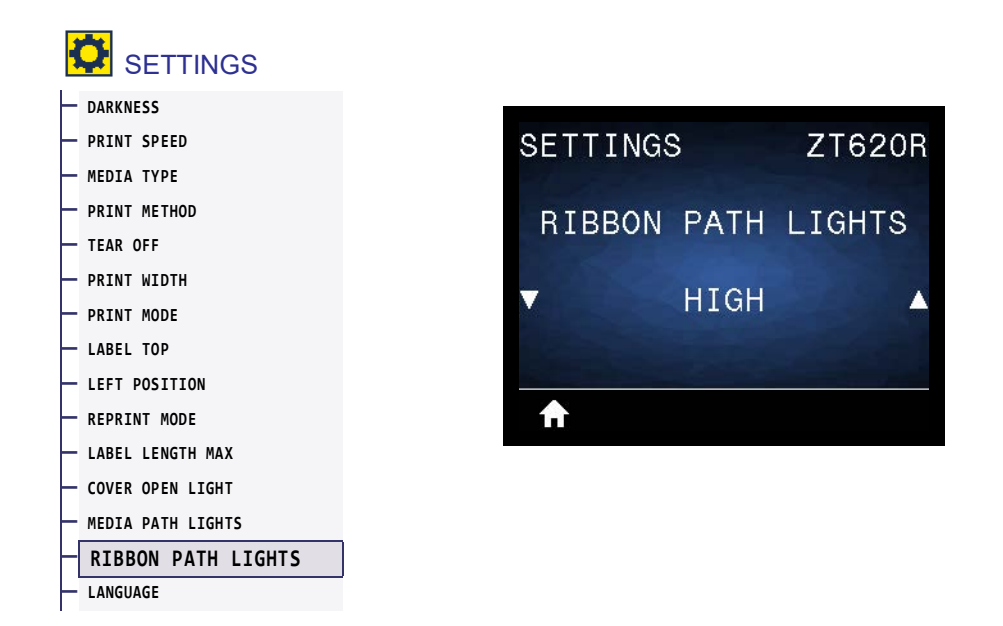

Set the brightness of the lights that illuminate the ribbon path when the ribbon is out.

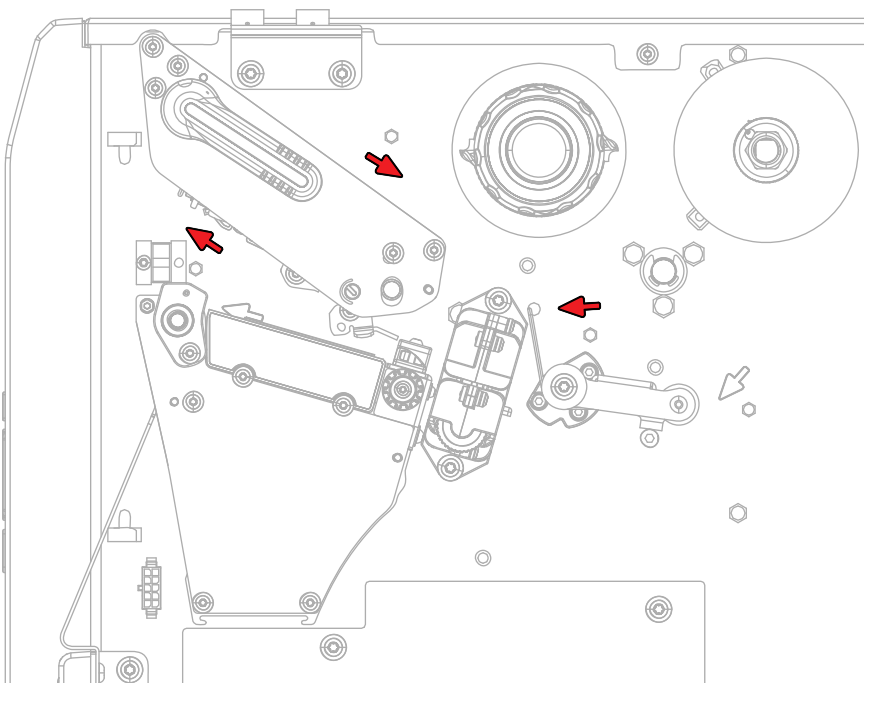

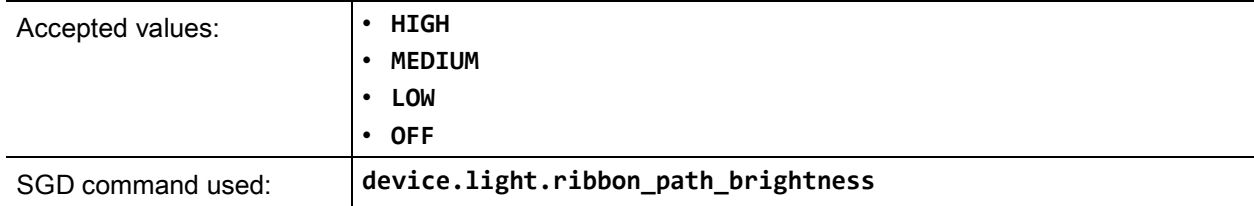
# <span id="page-108-0"></span>**TOOLS > PRINT INFORMATION**

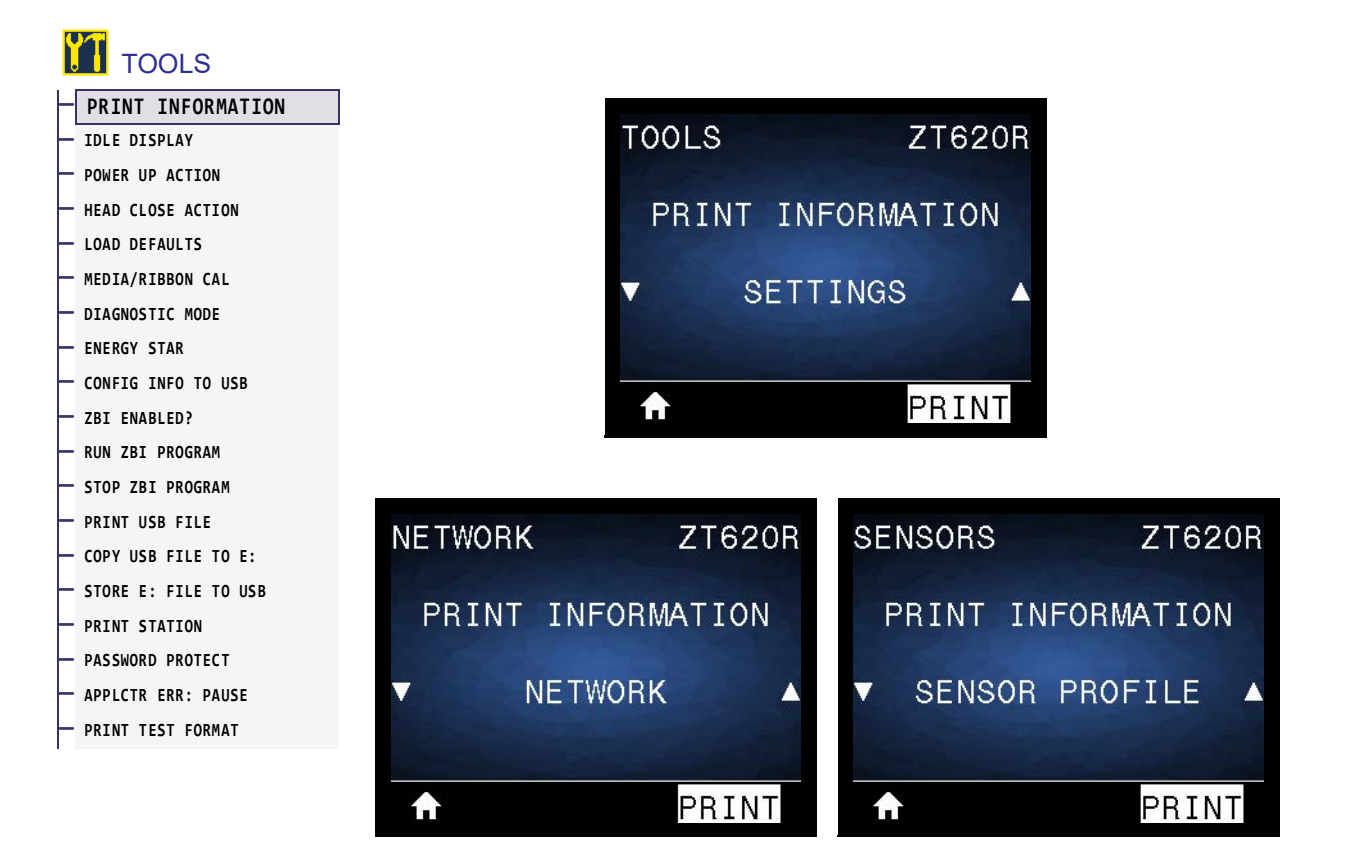

Print the specified information on one or more labels. This menu item is available through three user menus with different default values for each.

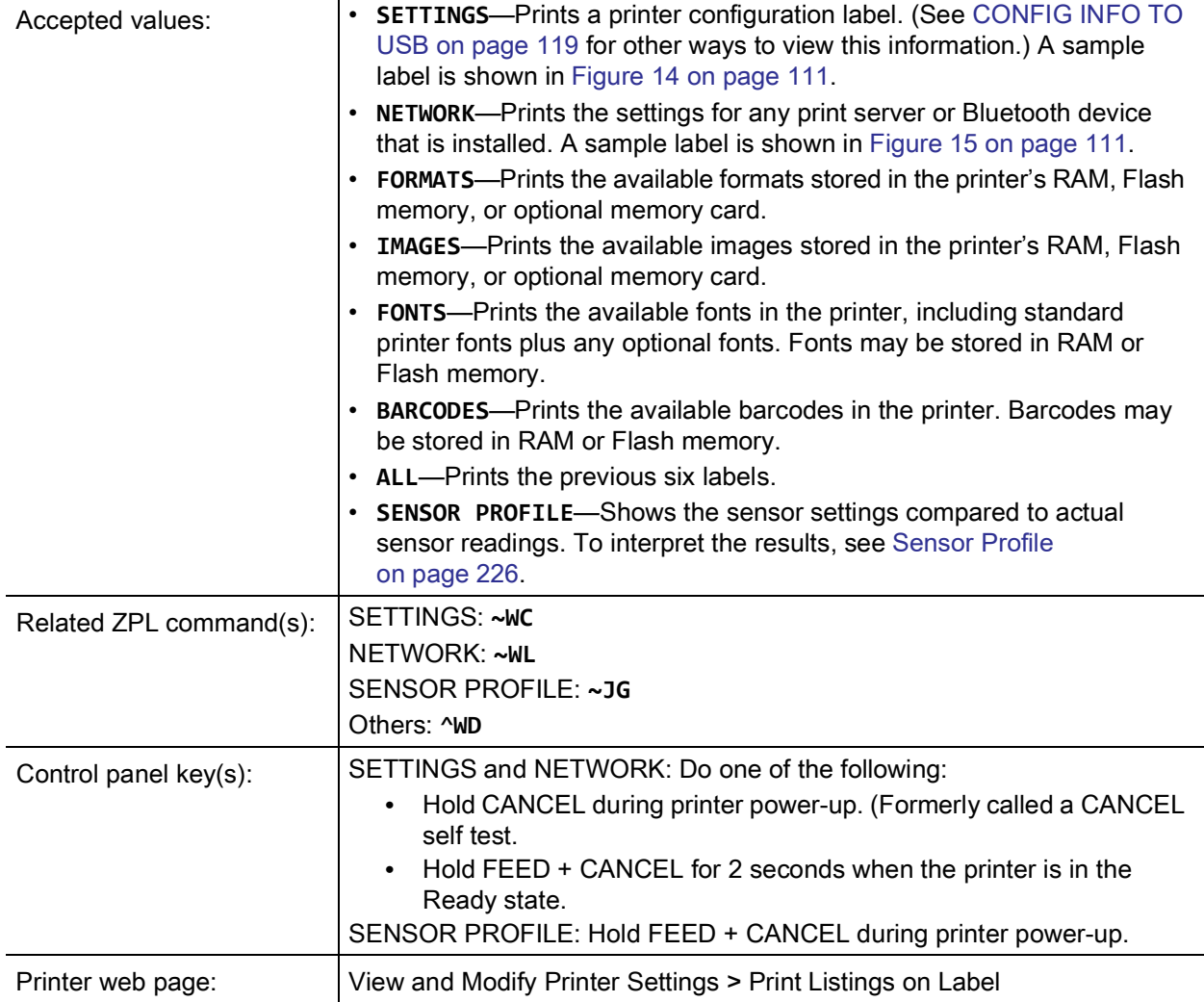

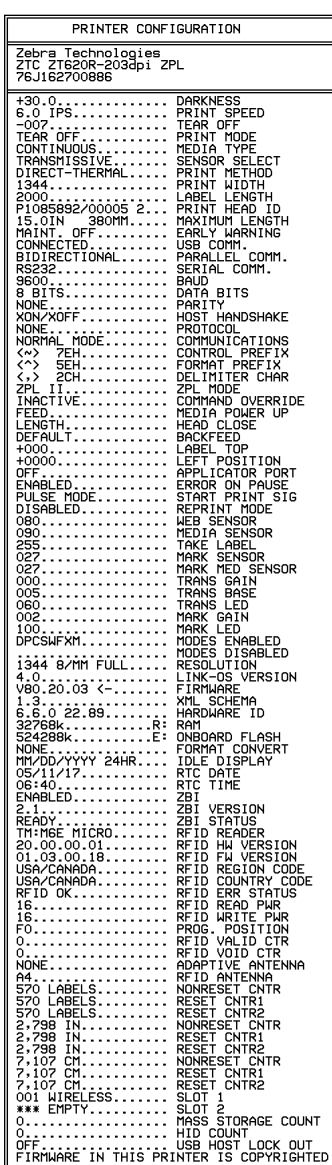

#### <span id="page-110-0"></span>**Figure 14 • Sample Printer Configuration Label**

# <span id="page-110-1"></span>**Figure 15 • Sample Network**<br>Configuration Label

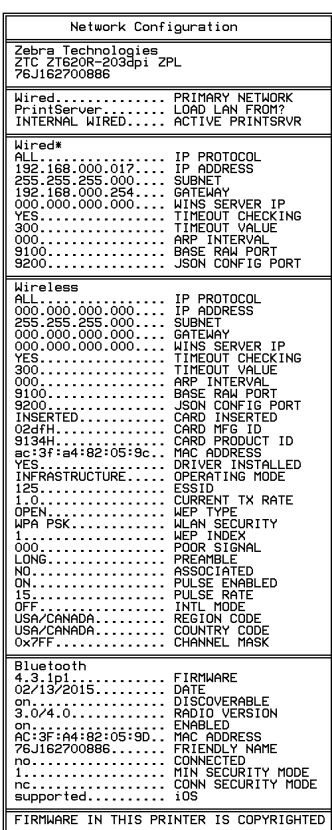

# <span id="page-111-0"></span>**TOOLS > IDLE DISPLAY**

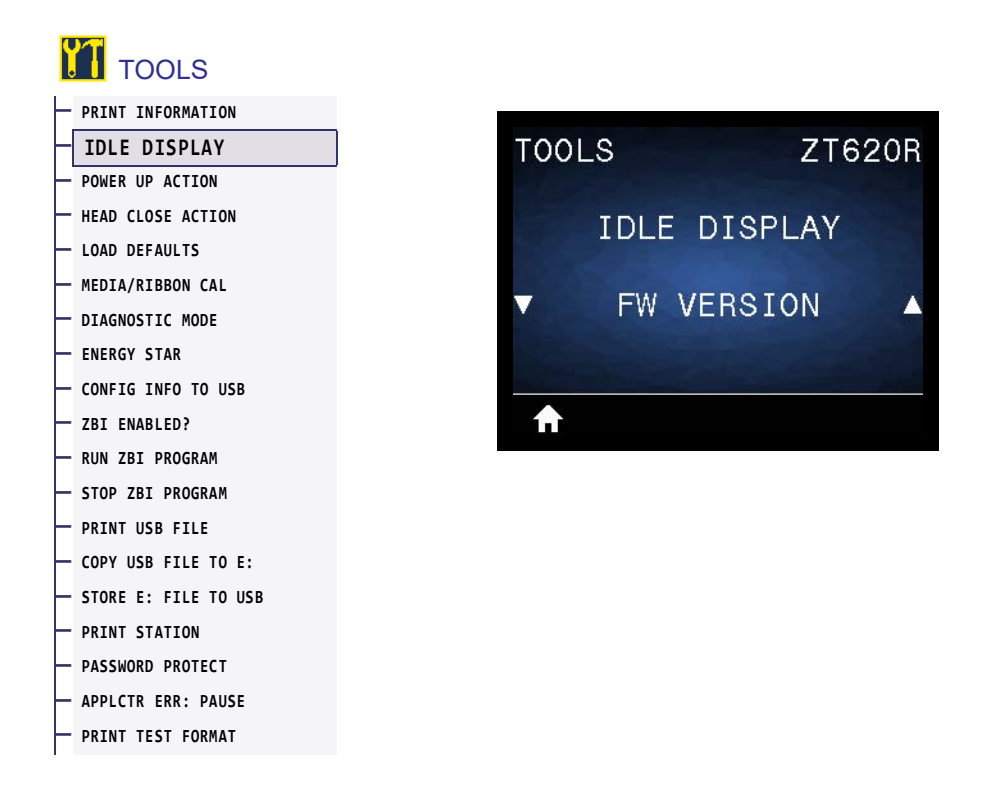

Select the information shown on the printer's display when the printer is idle.

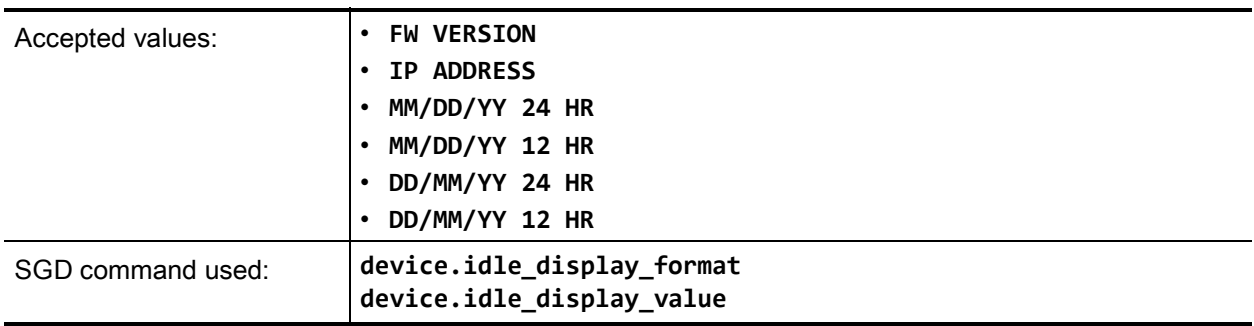

# <span id="page-112-0"></span>**TOOLS > POWER UP ACTION**

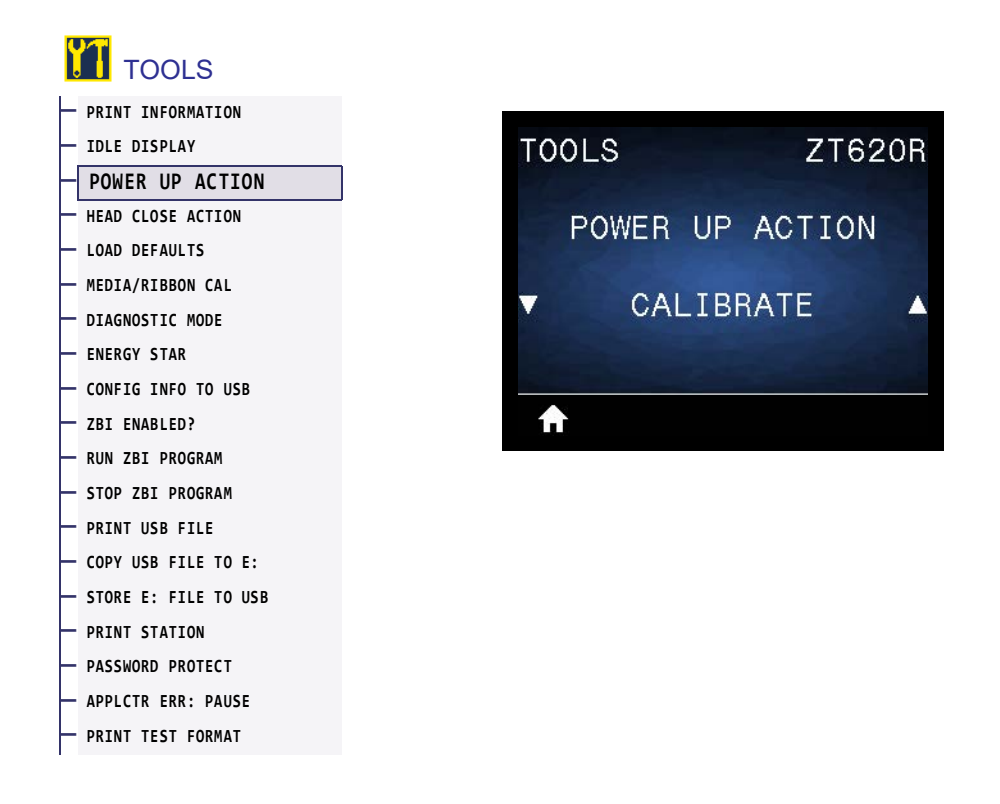

Set the action for the printer to take during the power-up sequence.

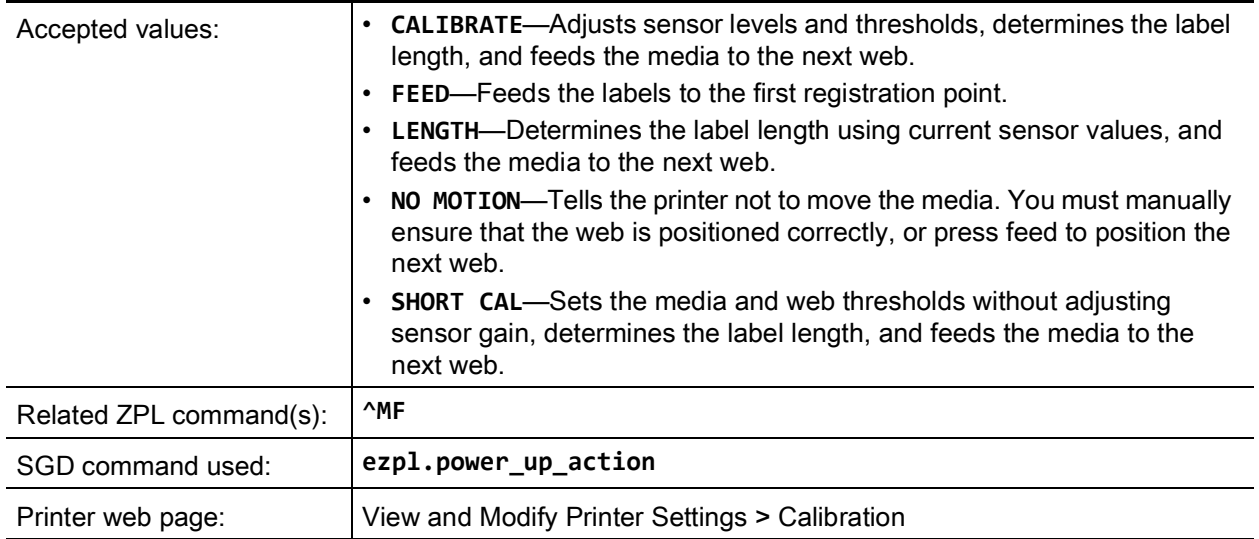

# <span id="page-113-0"></span>**TOOLS > HEAD CLOSE ACTION**

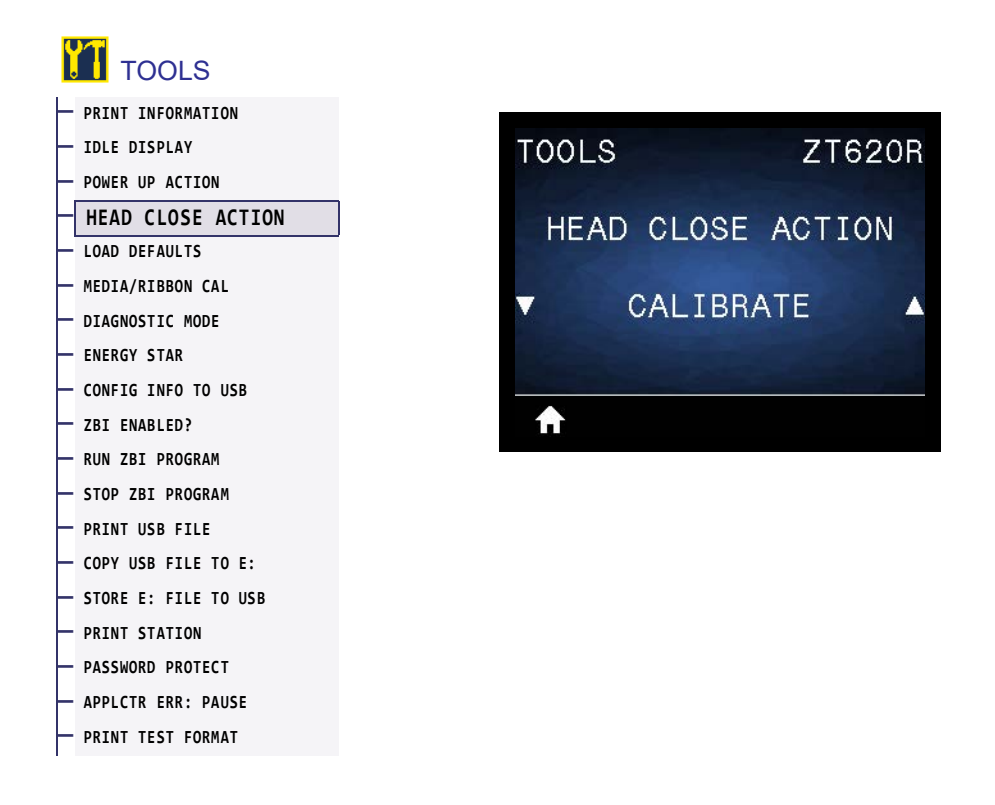

Set the action for the printer to take when you close the printhead.

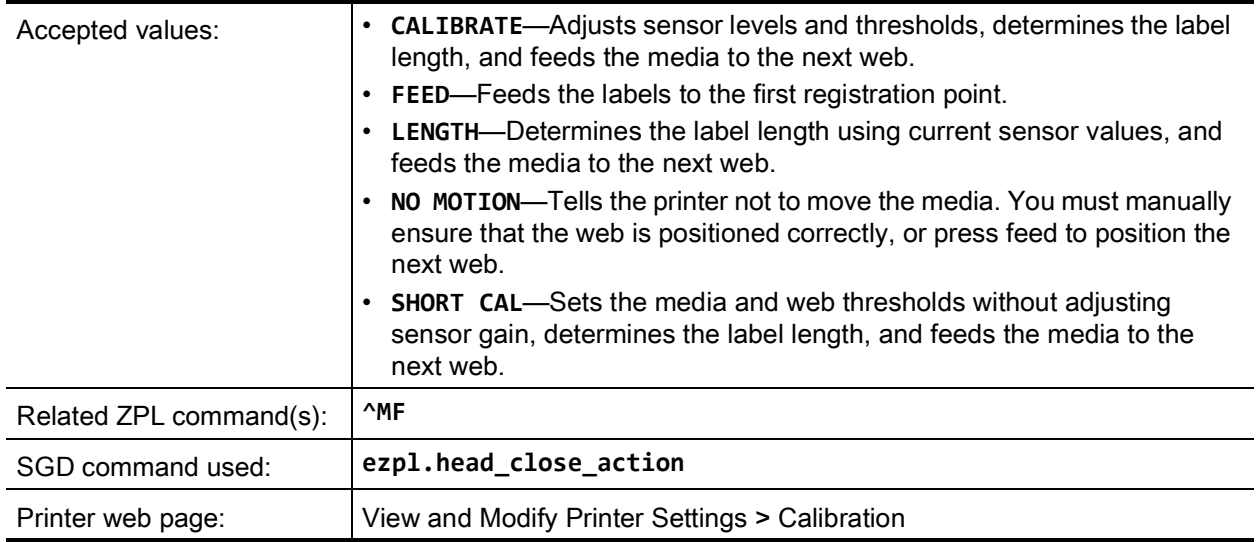

# <span id="page-114-0"></span>**TOOLS > LOAD DEFAULTS**

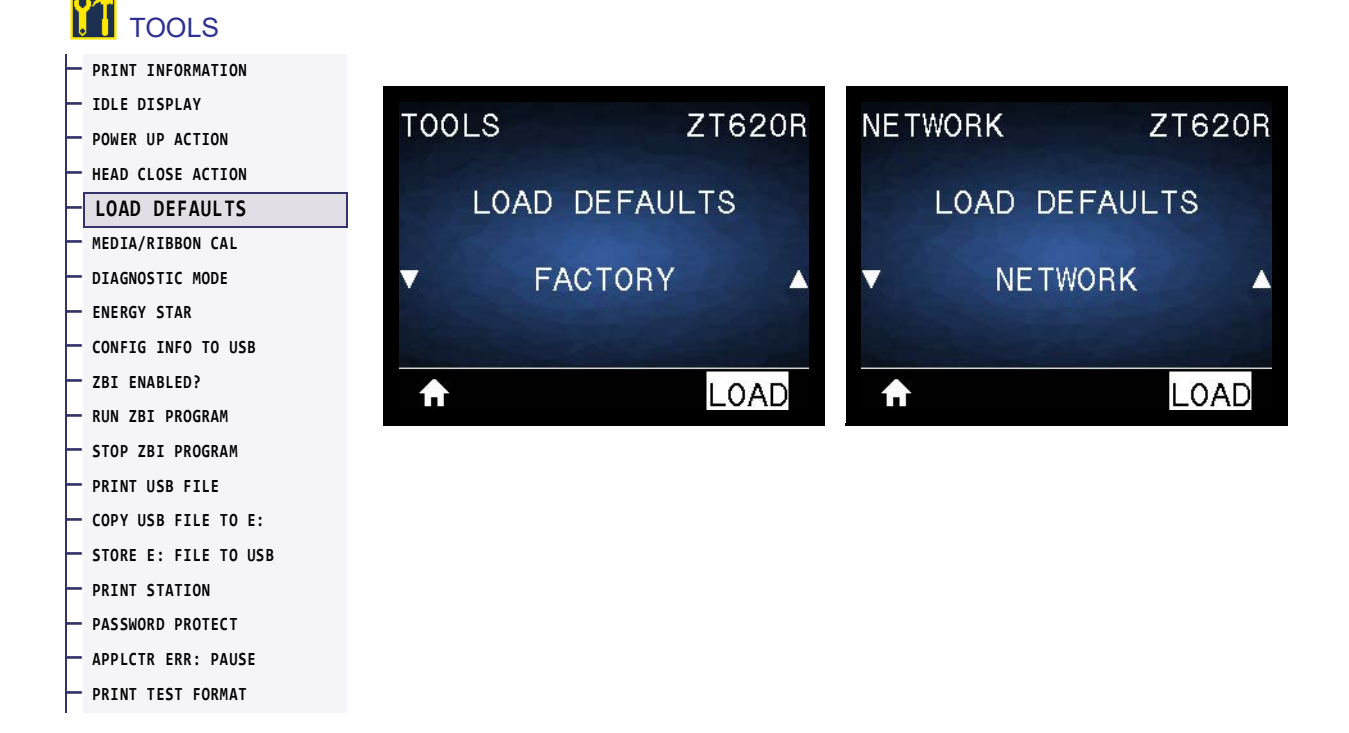

Restore specific printer, print server, and network settings back to the factory defaults. Use care when loading defaults because you will need to reload all settings that you changed manually. This menu item is available through two user menus with different default values for each.

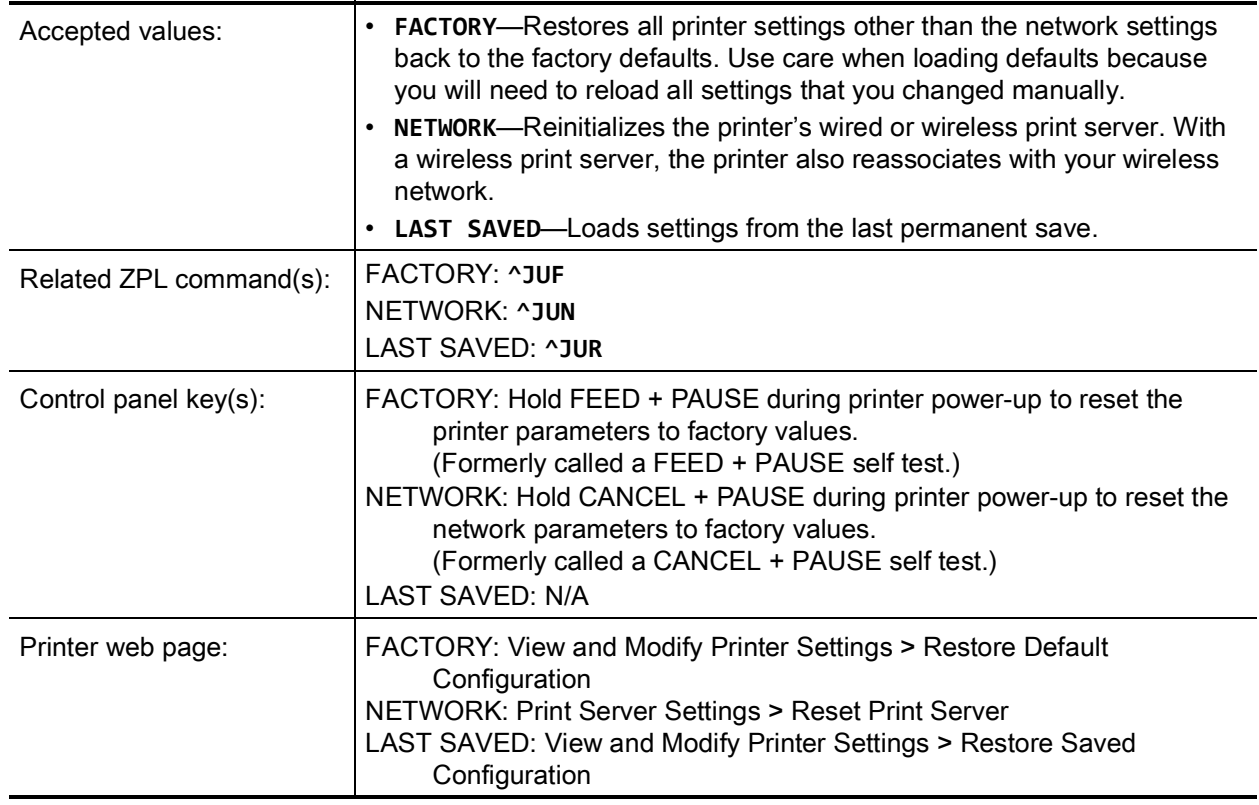

# <span id="page-115-0"></span>**TOOLS > MEDIA/RIBBON CAL**

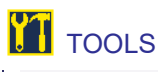

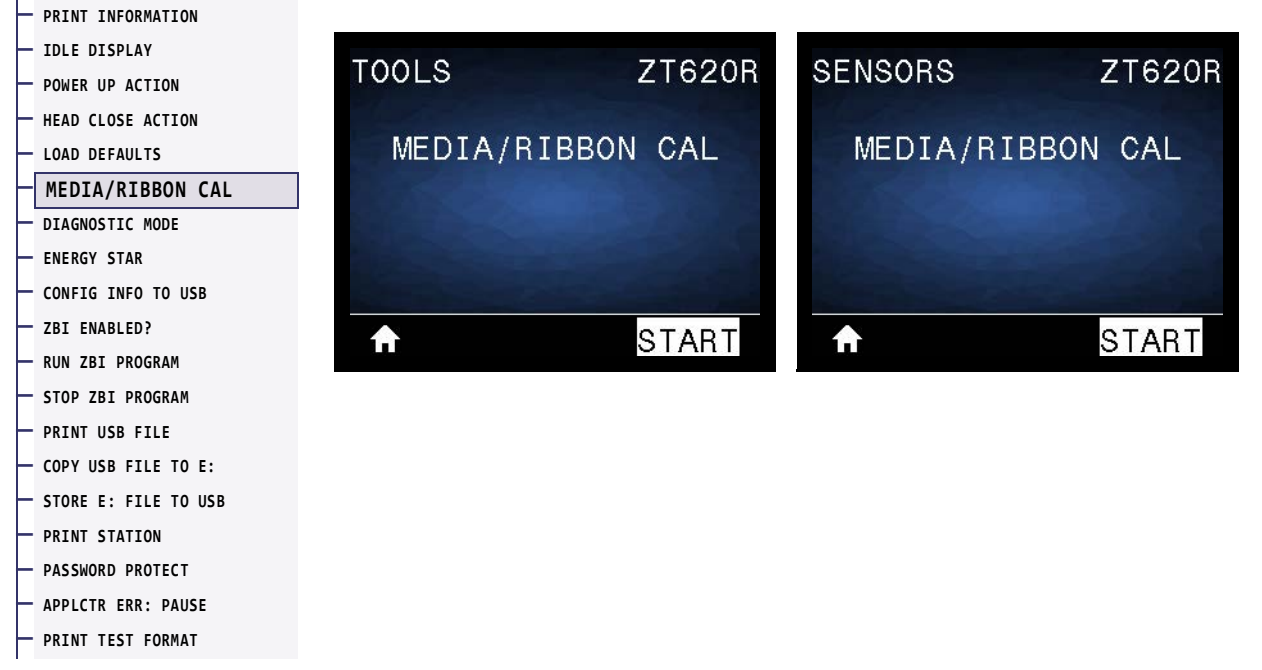

Calibrate the printer to adjust the sensitivity of the media and ribbon sensors.

For complete instructions on how to perform a calibration procedure, see [Calibrate the Ribbon and Media](#page-180-0)  Sensors [on page 181.](#page-180-0)

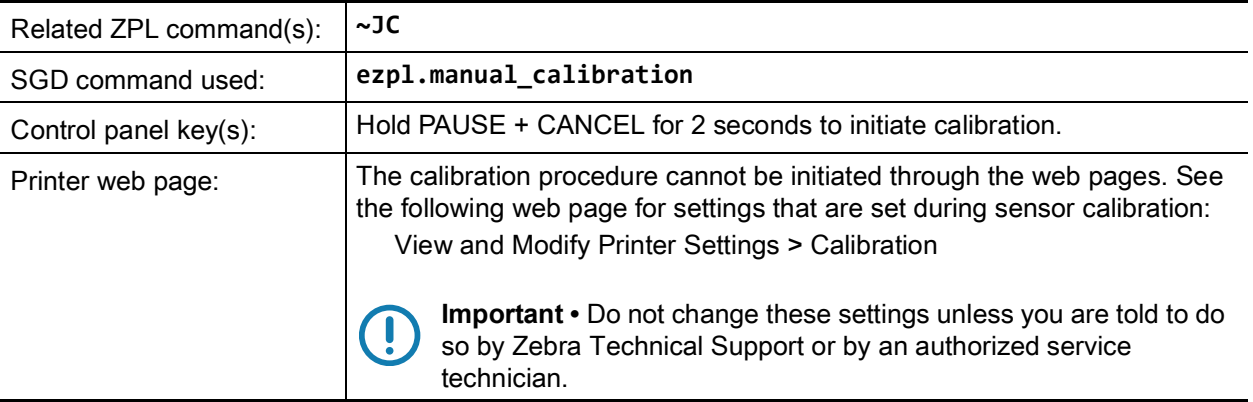

# <span id="page-116-0"></span>**TOOLS > DIAGNOSTIC MODE**

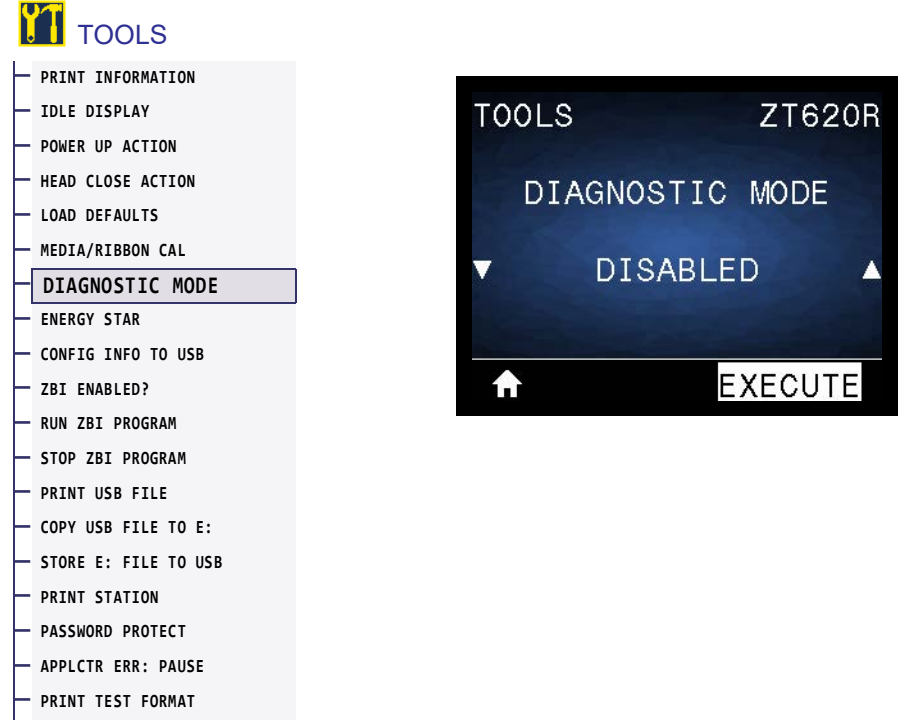

Use this diagnostics tool to cause the printer to output the hexadecimal values for all data received by the printer. For more information, see [Communication Diagnostics Test](#page-224-0) on page 225.

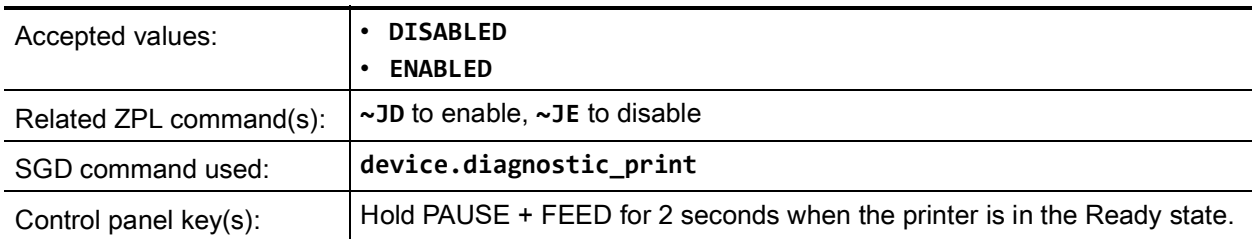

## <span id="page-117-0"></span>**TOOLS > ENERGY STAR**

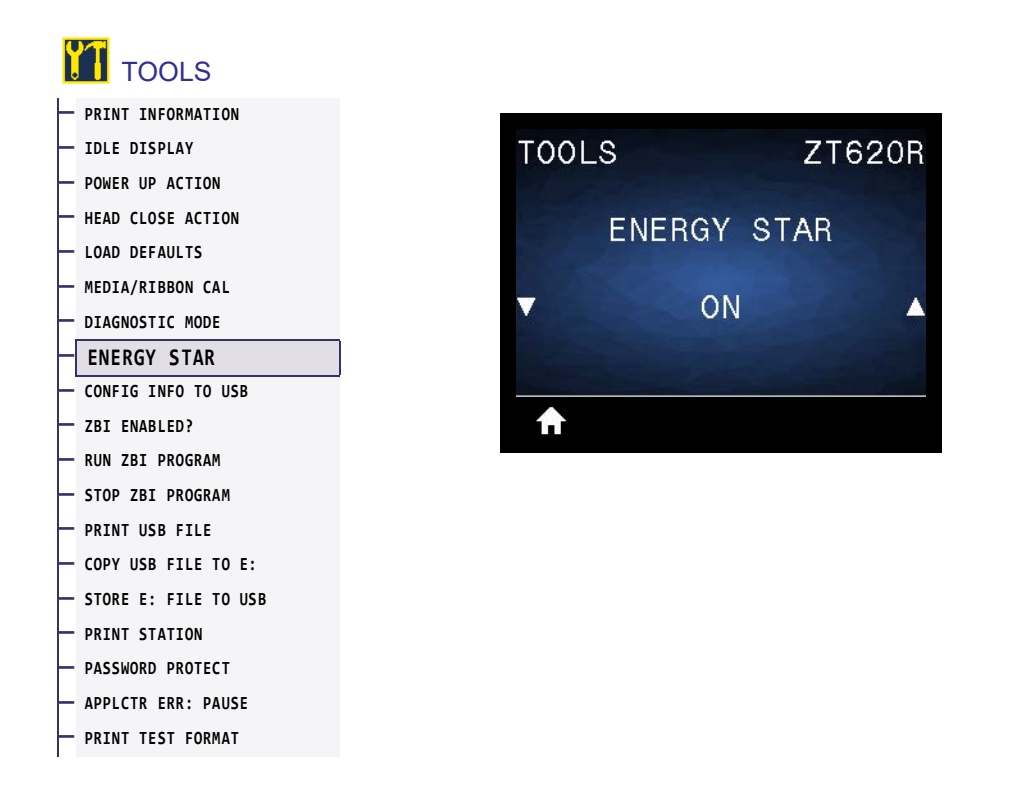

When Energy Star mode is enabled, the printer goes into a "sleep" mode after a timeout period, thereby lowering power consumption. Press any button on the control panel to bring the printer back to an active state.

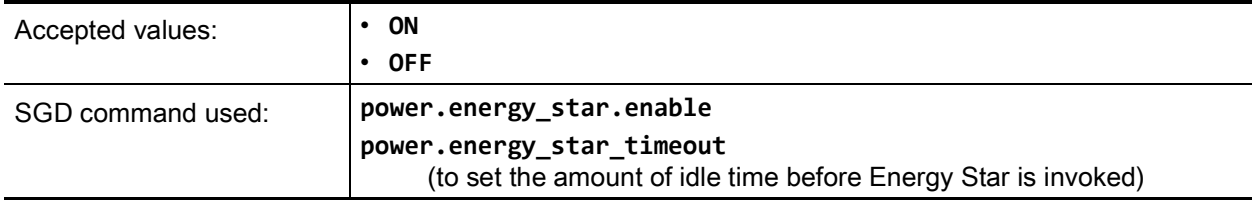

# <span id="page-118-0"></span>**TOOLS > CONFIG INFO TO USB**

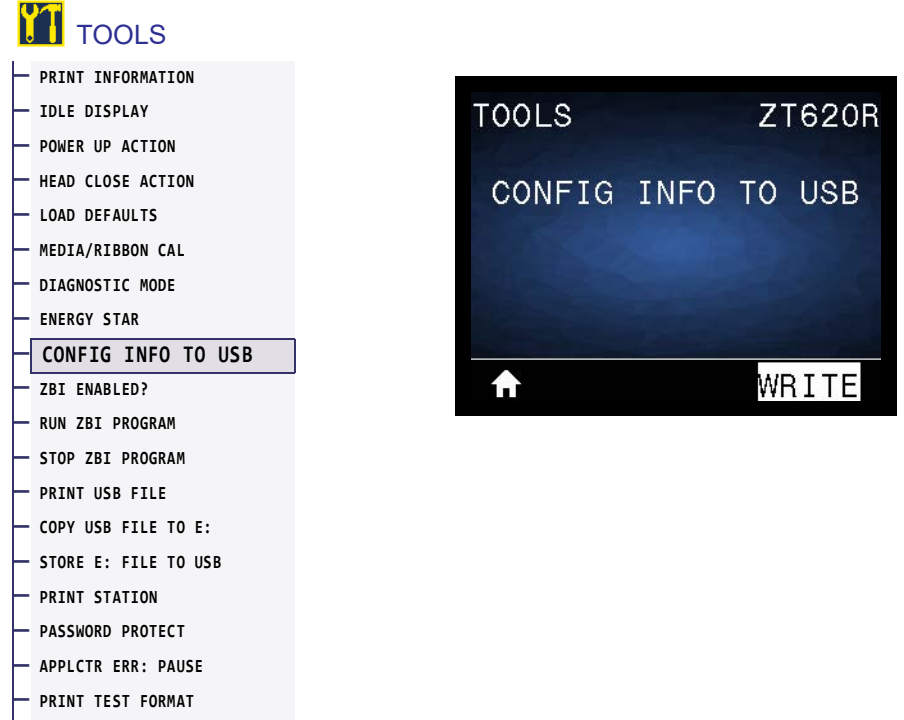

Use this function to copy the printer's configuration information to a USB mass storage device, such as a USB Flash drive, that is plugged into one of the printer's USB host ports. This makes the information accessible without having to print physical labels. To print the information to labels, see [PRINT](#page-108-0)  [INFORMATION](#page-108-0) on page 109.

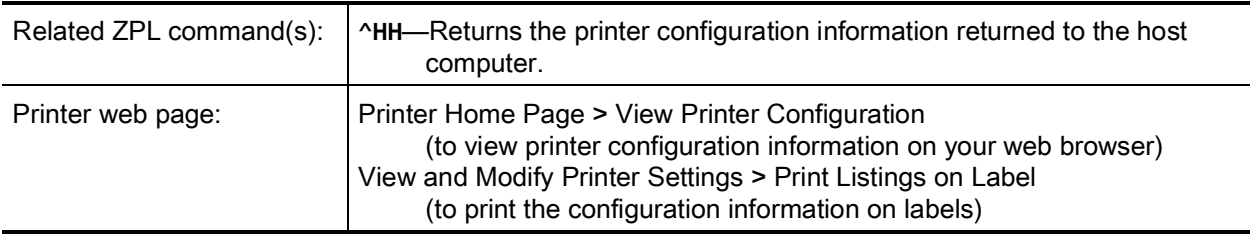

## <span id="page-119-0"></span>**TOOLS > ZBI ENABLED?**

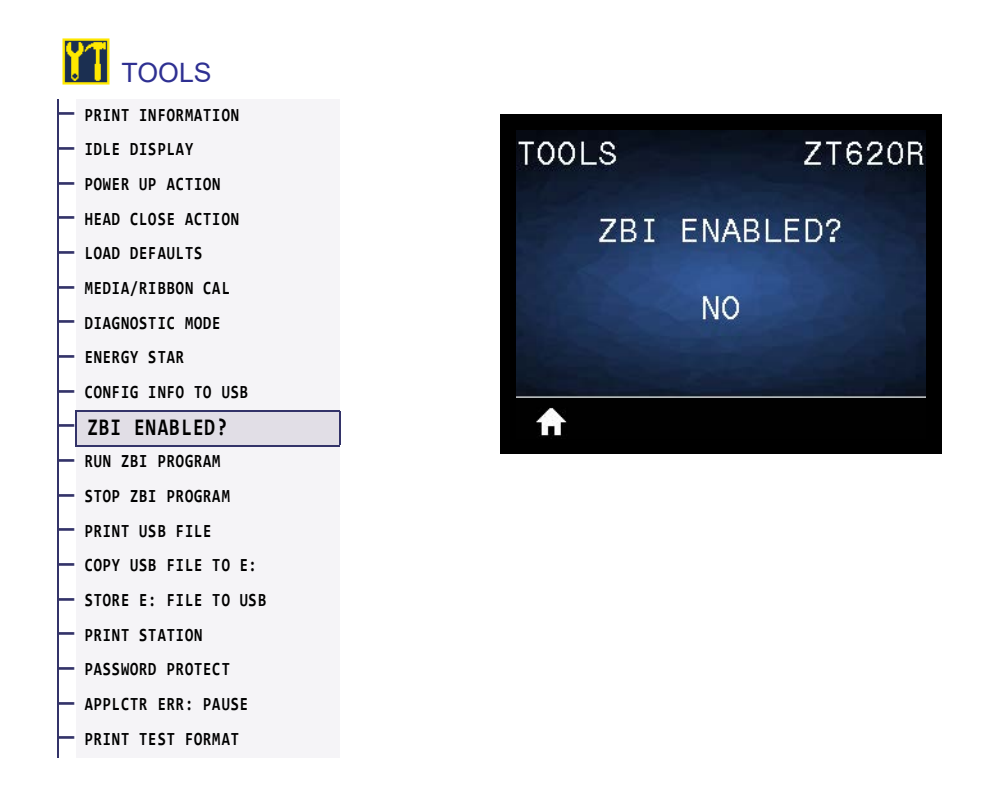

Zebra Basic Interpreter (ZBI 2.0 ™ ) is a programming option that may be purchased for your printer. If you would like to purchase this option, contact your Zebra reseller for more information.

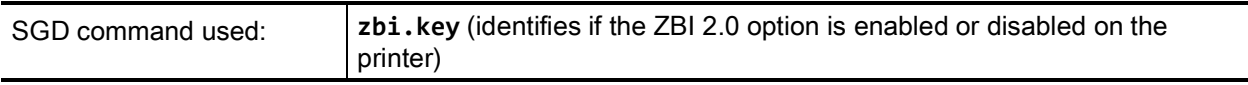

#### <span id="page-120-0"></span>**TOOLS > RUN ZBI PROGRAM**

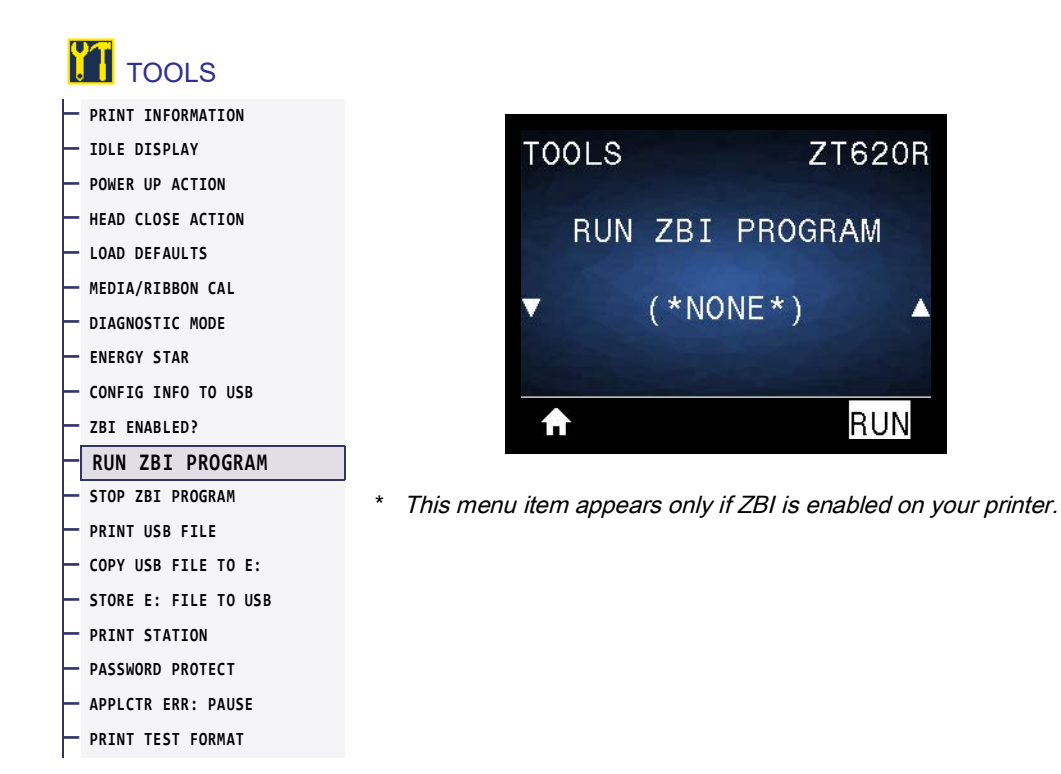

If ZBI programs have been downloaded to your printer, you may select one to run using this menu item. If no program exists on your printer, NONE is listed.

#### **To run a ZBI program that you have downloaded to your printer:**

- **1.** Use the UP ARROW or DOWN ARROW to select a file from this menu.
- **2.** Press RIGHT SELECT to select RUN. If no program exists, the RUN option does not perform an action.

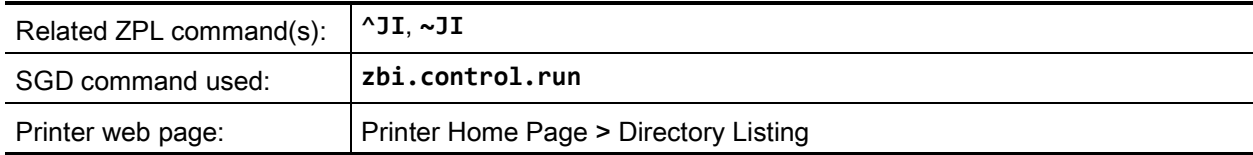

## <span id="page-121-0"></span>**TOOLS > STOP ZBI PROGRAM**

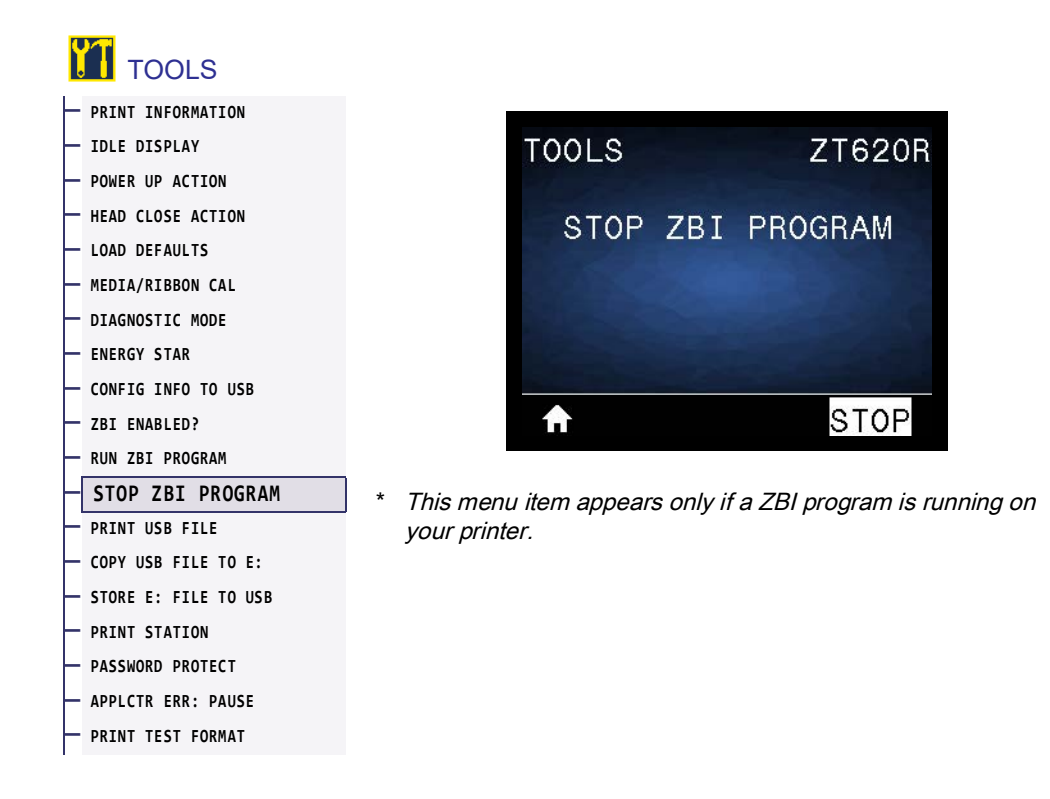

Use this menu item to stop a ZBI program. The printer lists only programs that are running.

#### **To stop a ZBI program:**

- **1.** If necessary, use the UP ARROW or DOWN ARROW to select the file from this menu.
- **2.** Press RIGHT SELECT to select STOP.

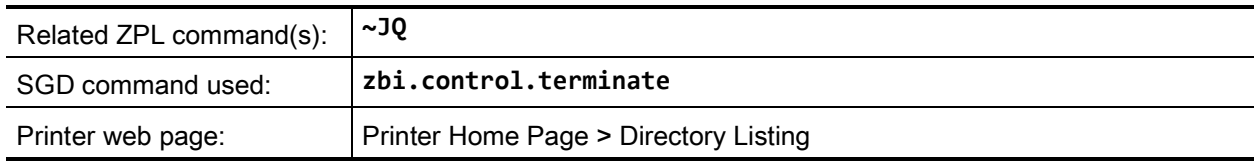

#### <span id="page-122-0"></span>**TOOLS > PRINT USB FILE**

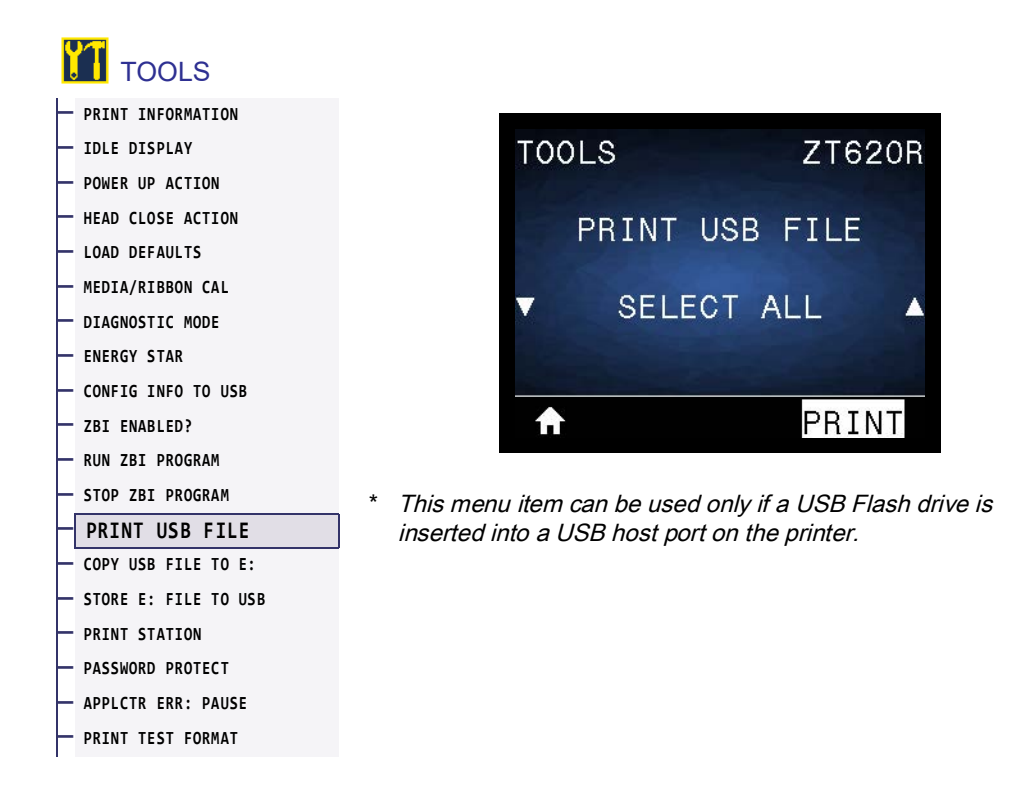

Select files to print from a USB Flash drive. See the exercises in [Using the USB Host Ports and the NFC](#page-246-0)  [Capabilities on page 247](#page-246-0) for an exercise using this capability.

#### **To print files from a USB Flash drive:**

- **1.** Insert a USB Flash drive into the printer's USB host port. The printer lists available files. SELECT ALL is available to print all available files on the USB Flash drive.
- **2.** Use the UP ARROW or DOWN ARROW to select a file from this menu.
- **3.** Press RIGHT SELECT to select PRINT.

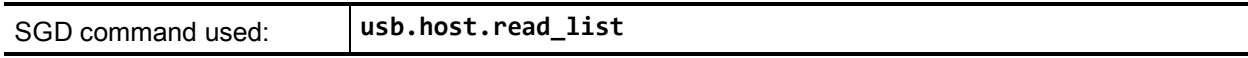

### <span id="page-123-0"></span>**TOOLS > COPY USB FILE TO E:**

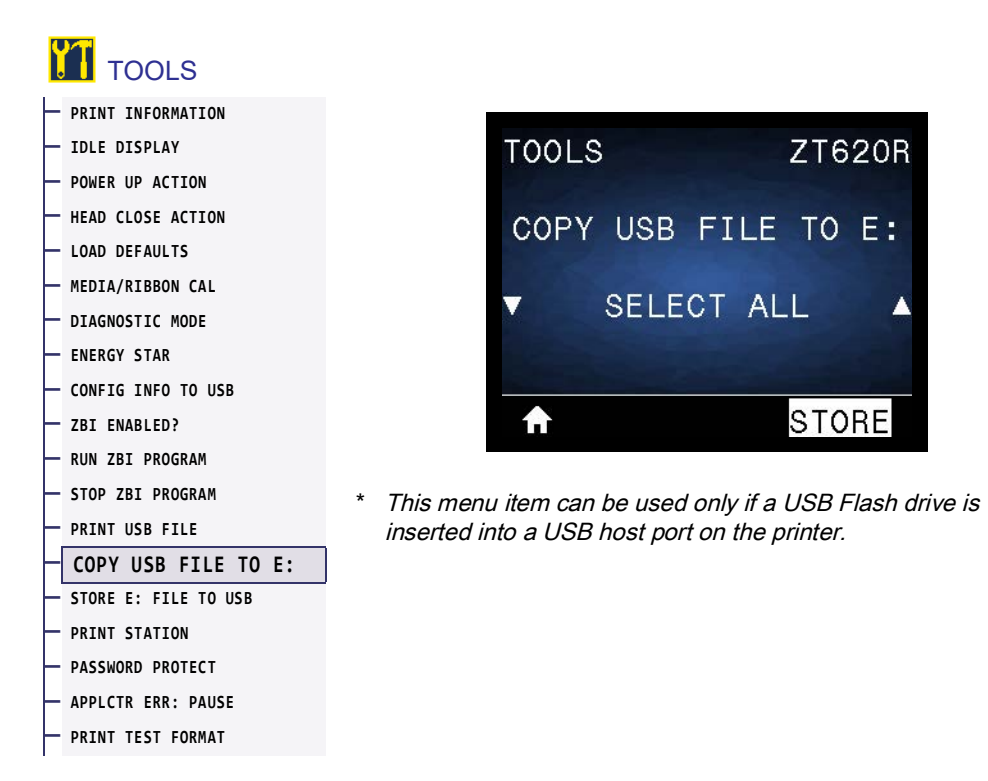

Select files to copy to the printer from a USB Flash drive. See the exercises in [Using the USB Host Ports](#page-246-0)  [and the NFC Capabilities on page 247](#page-246-0) for an exercise using this capability.

#### **To copy files to the printer from a USB Flash drive:**

**1.** Insert a USB flash drive into the printer's USB host port.

The printer lists available files. SELECT ALL is available to copy all available files from the USB Flash drive.

- **2.** Use the UP ARROW or DOWN ARROW to select a file from this menu.
- **3.** Press RIGHT SELECT to select STORE.

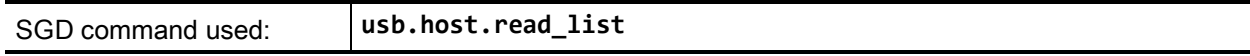

# <span id="page-124-0"></span>**TOOLS > STORE E: FILE TO USB**

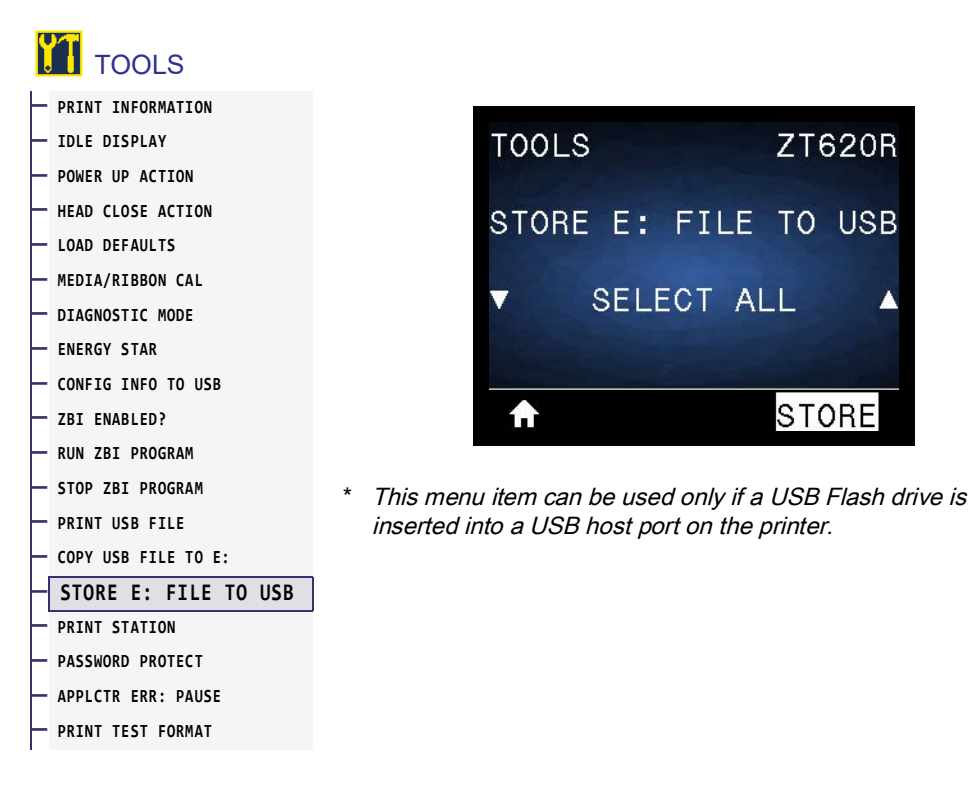

Select files from the printer to store on a USB Flash drive. See the exercises in [Using the USB Host Ports](#page-246-0)  [and the NFC Capabilities on page 247](#page-246-0) for an exercise using this capability.

#### **To copy files from the printer to a USB Flash drive:**

**1.** Insert a USB flash drive into the printer's USB host port.

The printer lists available files. SELECT ALL is available to store all files available files from the printer on the USB Flash drive.

- **2.** Use the UP ARROW or DOWN ARROW to select a file from this menu.
- **3.** Press RIGHT SELECT to select STORE.

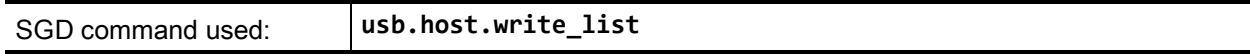

#### <span id="page-125-0"></span>**TOOLS > PRINT STATION**

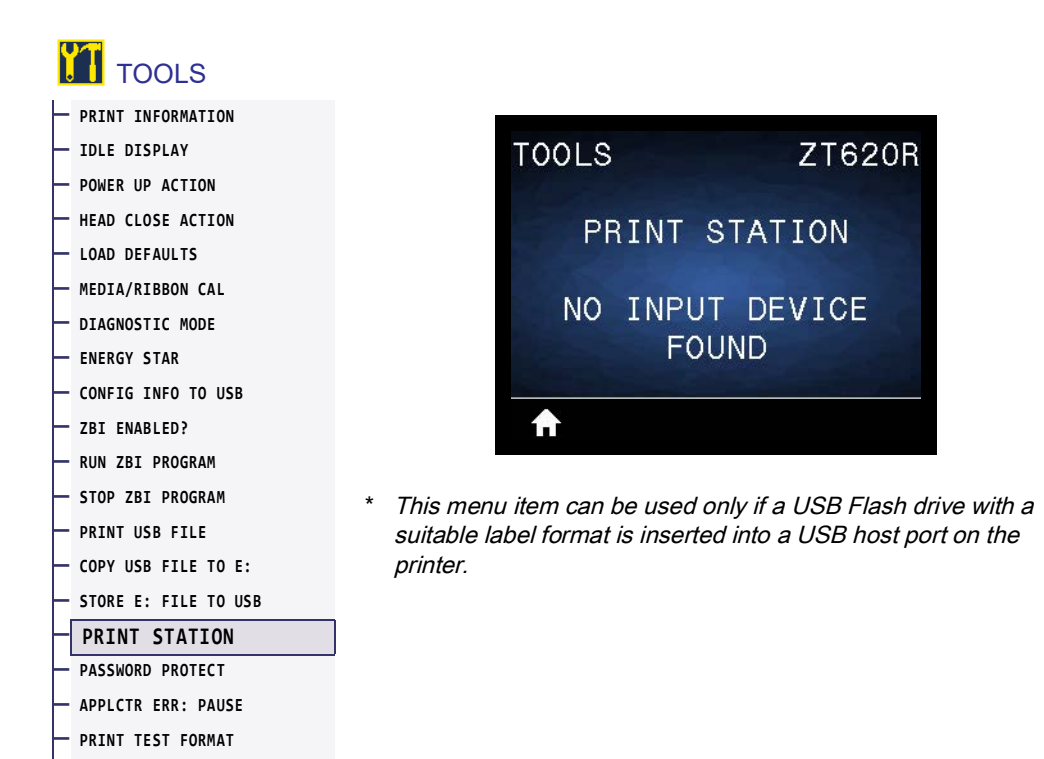

Use this menu item to fill in variable fields in a label format and print the label using a Human Input Device (HID), such as a USB keyboard, scale, or barcode scanner. A suitable label format must be stored on the E: drive of the printer to use this option. See the exercises in [Using the USB Host Ports and the NFC](#page-246-0)  [Capabilities on page 247](#page-246-0) for an exercise using this capability.

When you plug an HID into one of the printer's USB host ports, use this user menu to select a form on the printer's E: drive. After you have been prompted to fill in each variable **^FN** field on the form, you can specify the desired quantity of labels to print.

For more information about using the **^FN** command or the SGD commands related to this feature, refer to the Zebra Programming Guide. You can download a copy of the manual from <http://www.zebra.com/manuals/>.

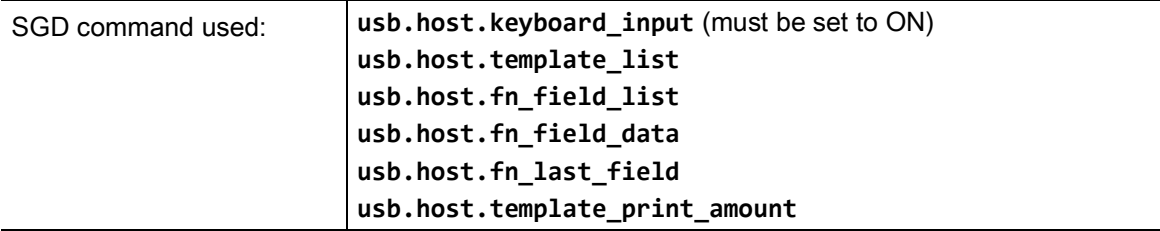

# <span id="page-126-0"></span>**TOOLS > PASSWORD PROTECT**

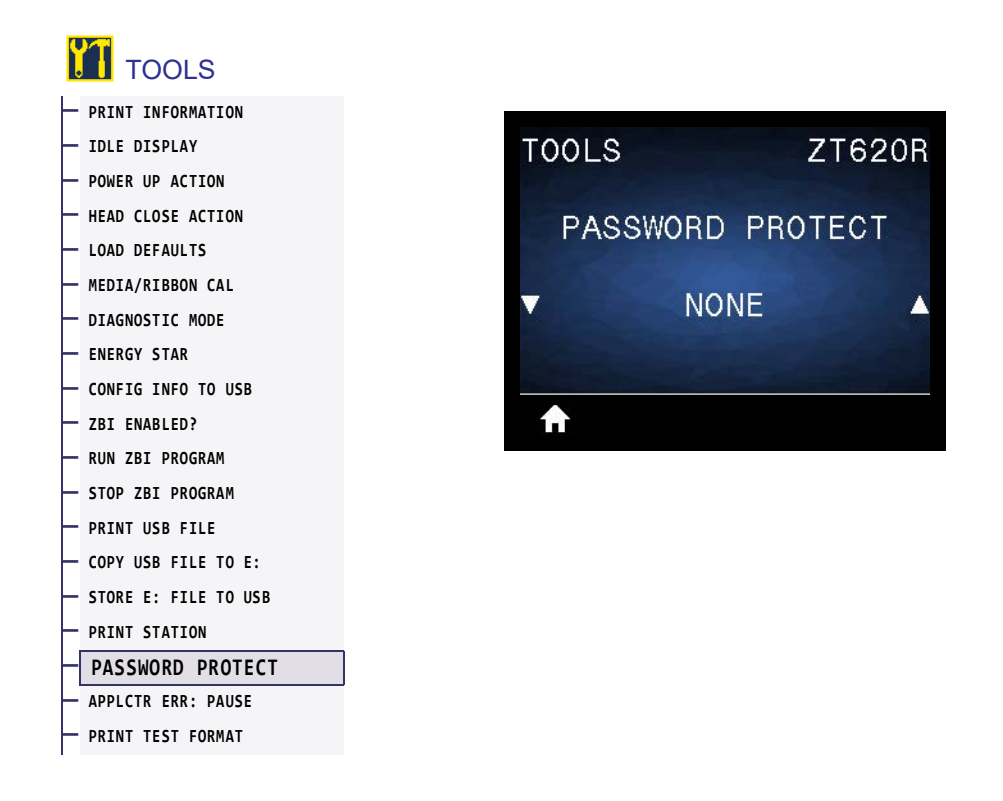

Select the level of password protection for user menu items. The default printer password is **1234**.

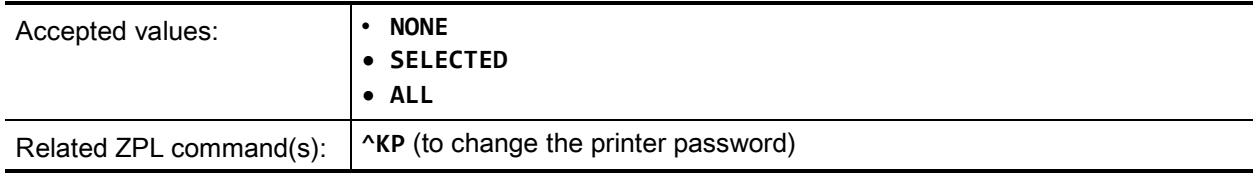

## <span id="page-127-0"></span>**TOOLS > APPLCTR ERR: PAUSE**

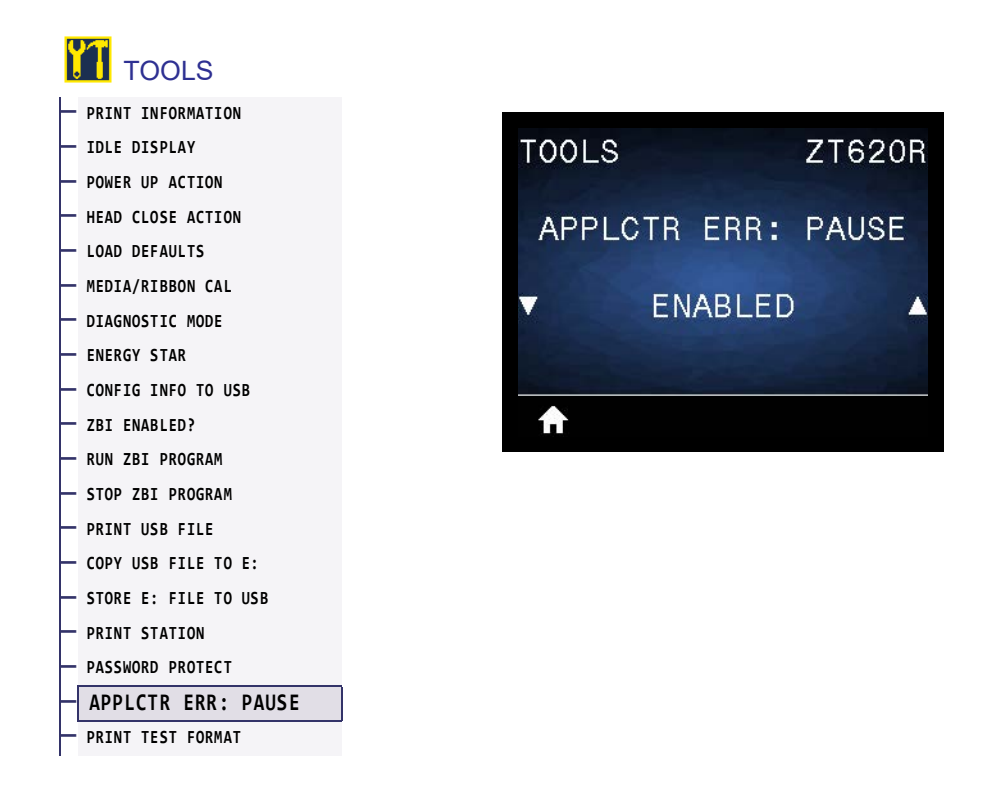

When this option is enabled and the printer is paused, the printer sets the applicator error state.

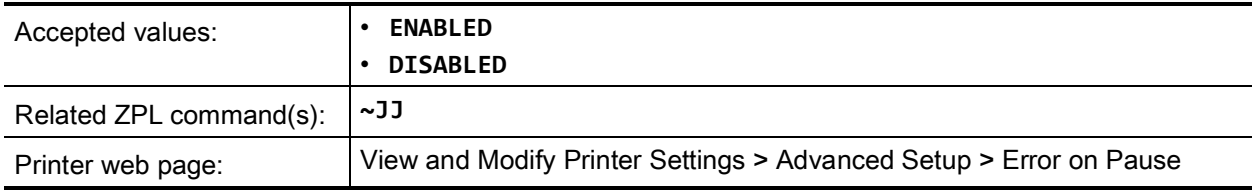

## <span id="page-128-0"></span>**TOOLS > PRINT TEST FORMAT**

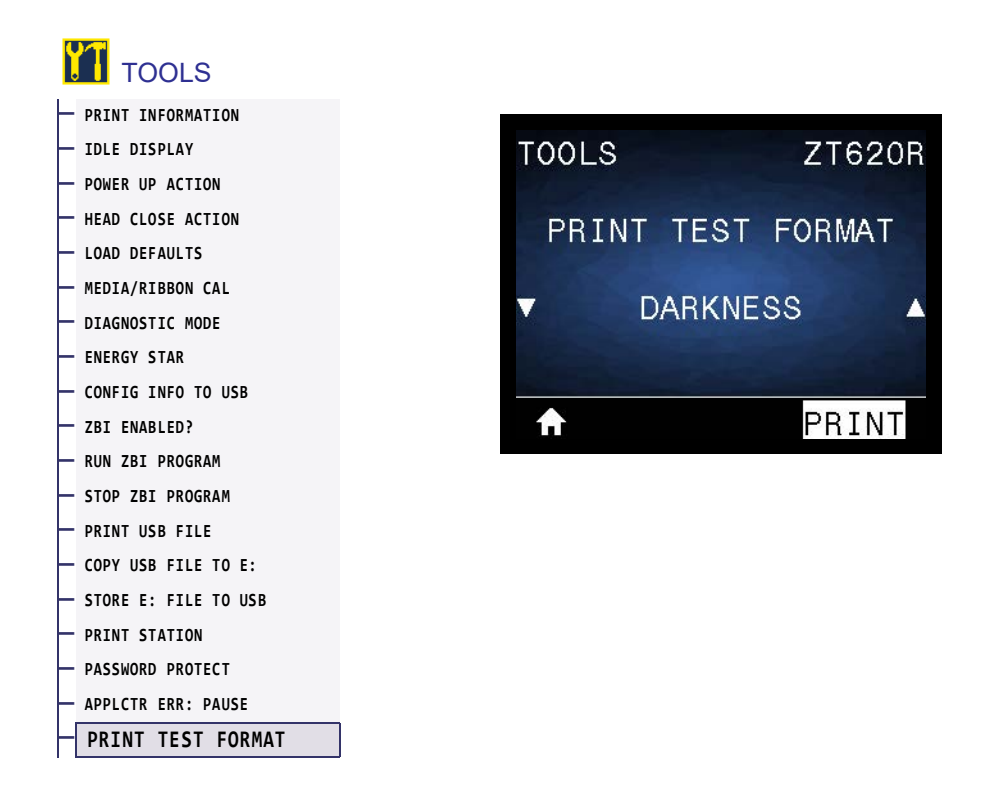

Use this menu option to initiate test sequences that print specific types of labels to help you troubleshoot printing issues. See [Print Test Format Option](#page-218-0) on page 219 for samples of the labels and additional information.

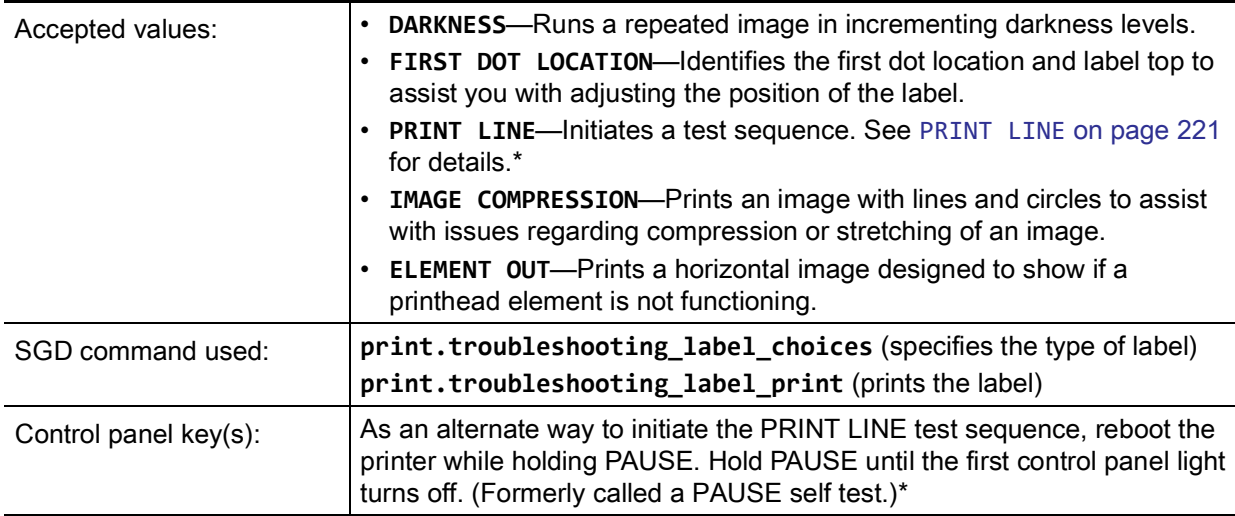

\* This test sequence prints a large number of labels. See PRINT LINE [on page 221](#page-220-0) for additional information.

# <span id="page-129-0"></span>**NETWORK > ACTIVE PRINT SERVER**

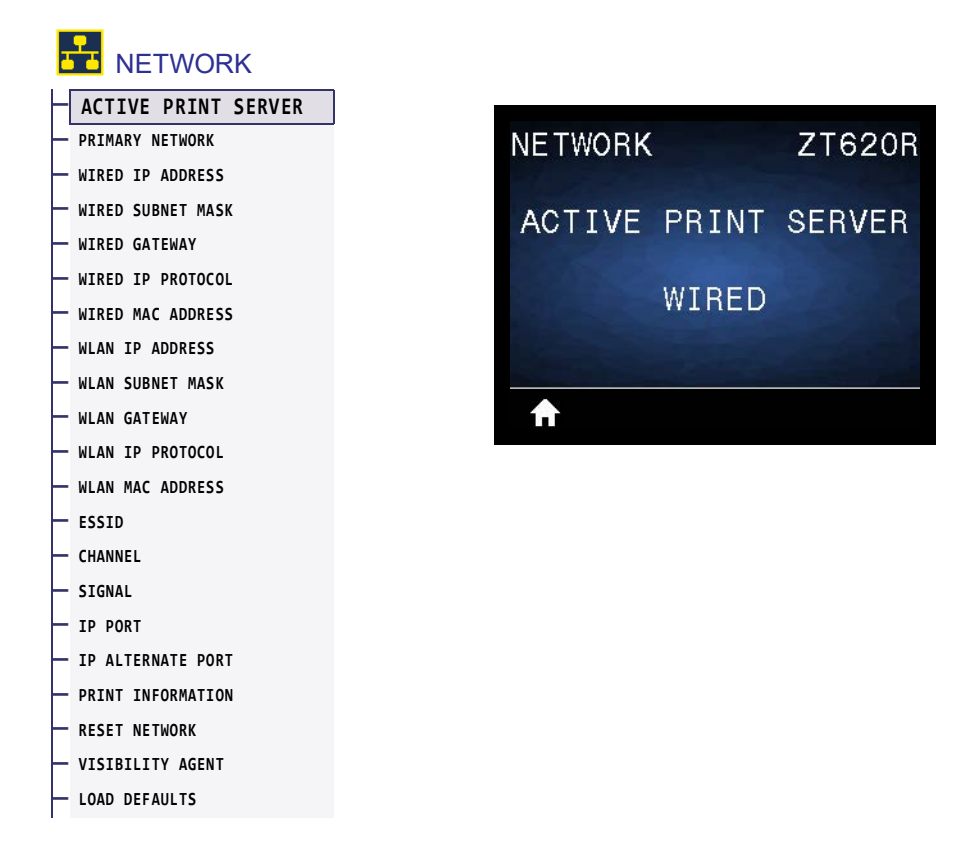

View whether the wired or wireless print server is currently active.

# <span id="page-130-0"></span>**NETWORK > PRIMARY NETWORK**

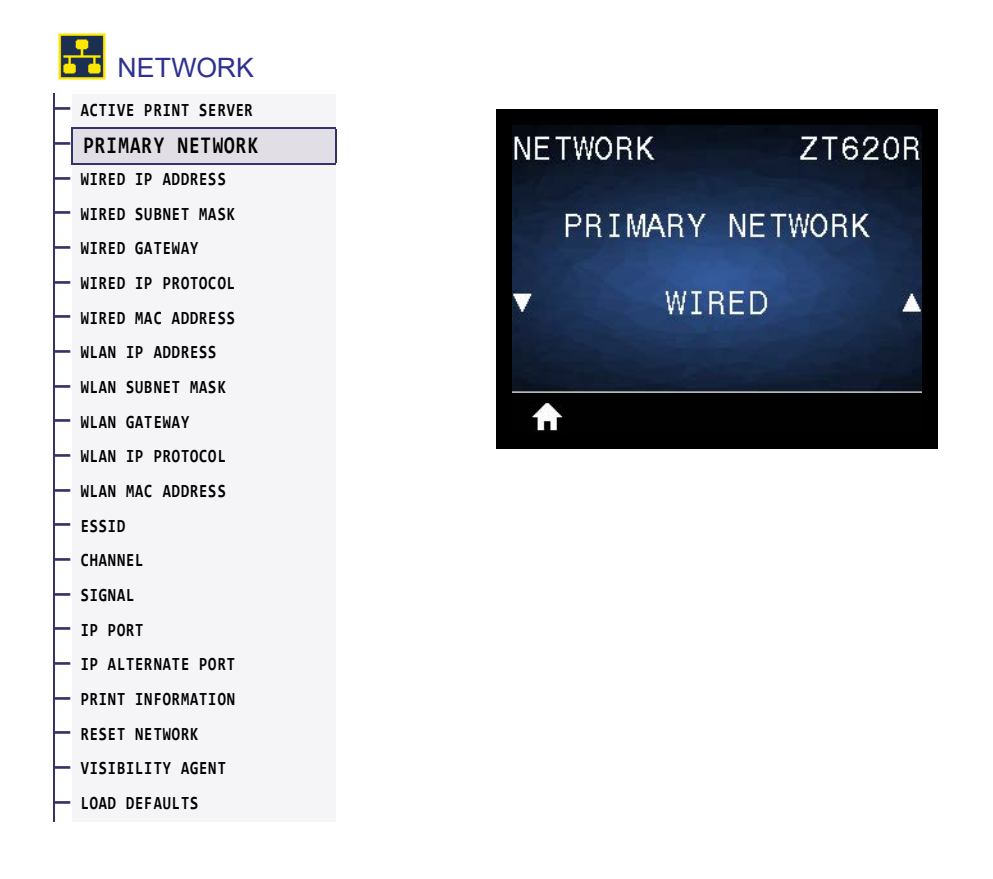

View or modify whether the wired or wireless print server is considered primary. You may select which one is primary.

# <span id="page-131-0"></span>**NETWORK > WIRED IP ADDRESS**

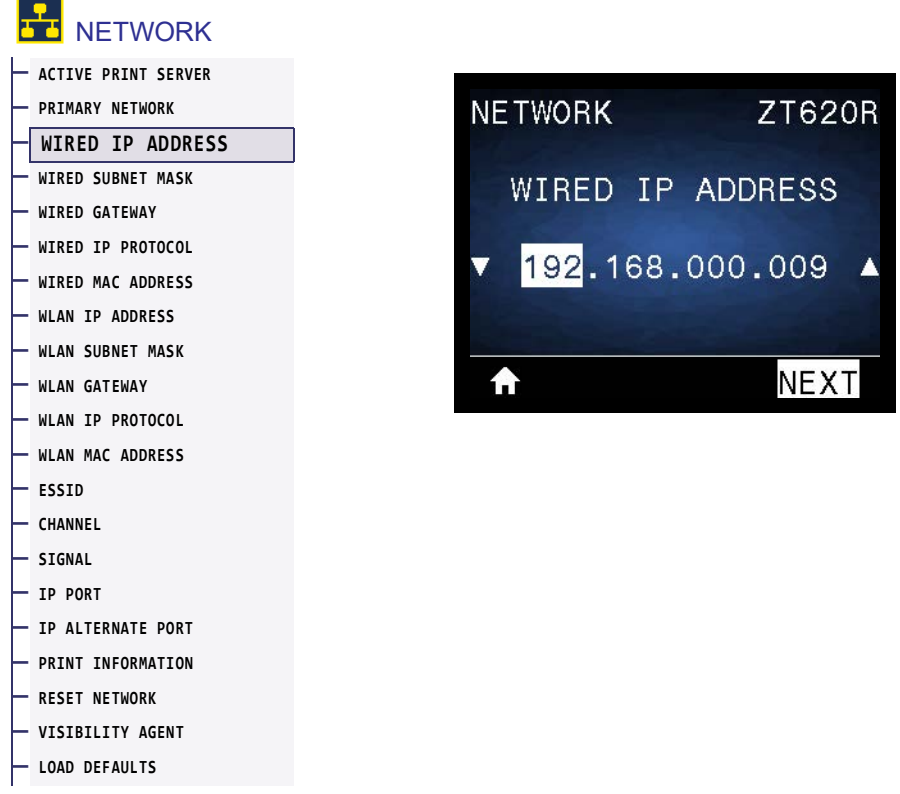

View and, if necessary, change the printer's wired IP address.

To save changes to this setting, set [WIRED IP PROTOCOL](#page-134-0) on page 135 to PERMANENT, and then reset the print server (see [RESET NETWORK](#page-146-0) on page 147). See [IP Address Changing](#page-244-0) on page 245 for additional information.

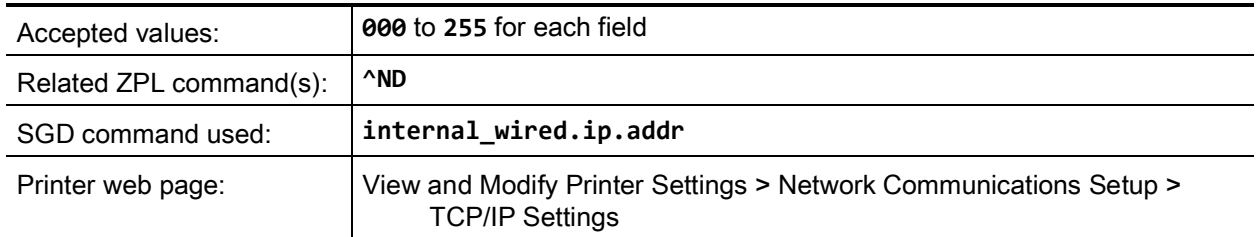

# <span id="page-132-0"></span>**NETWORK > WIRED SUBNET MASK**

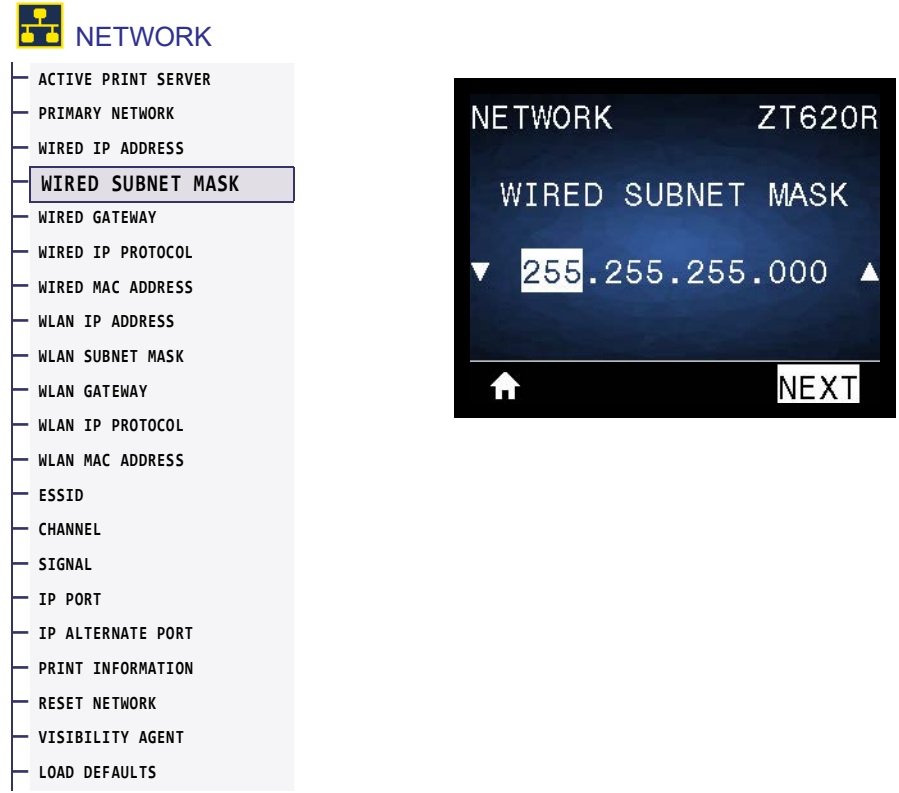

View and, if necessary, change the wired subnet mask.

To save changes to this setting, set [WIRED IP PROTOCOL](#page-134-0) on page 135 to PERMANENT, and then reset the print server (see [RESET NETWORK](#page-146-0) on page 147). See [IP Address Changing](#page-244-0) on page 245 for additional information.

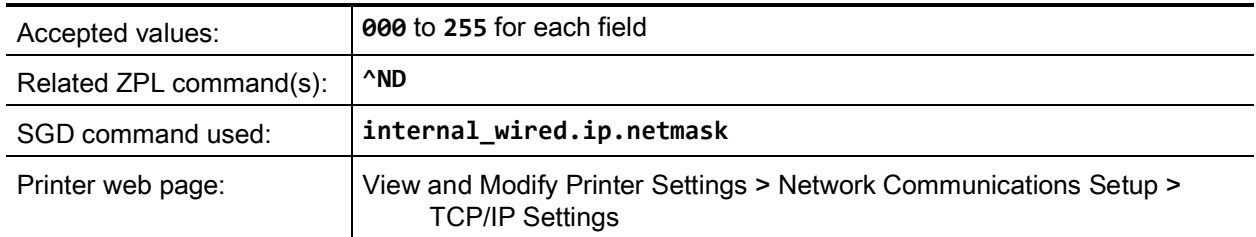

#### <span id="page-133-0"></span>**NETWORK > WIRED GATEWAY**

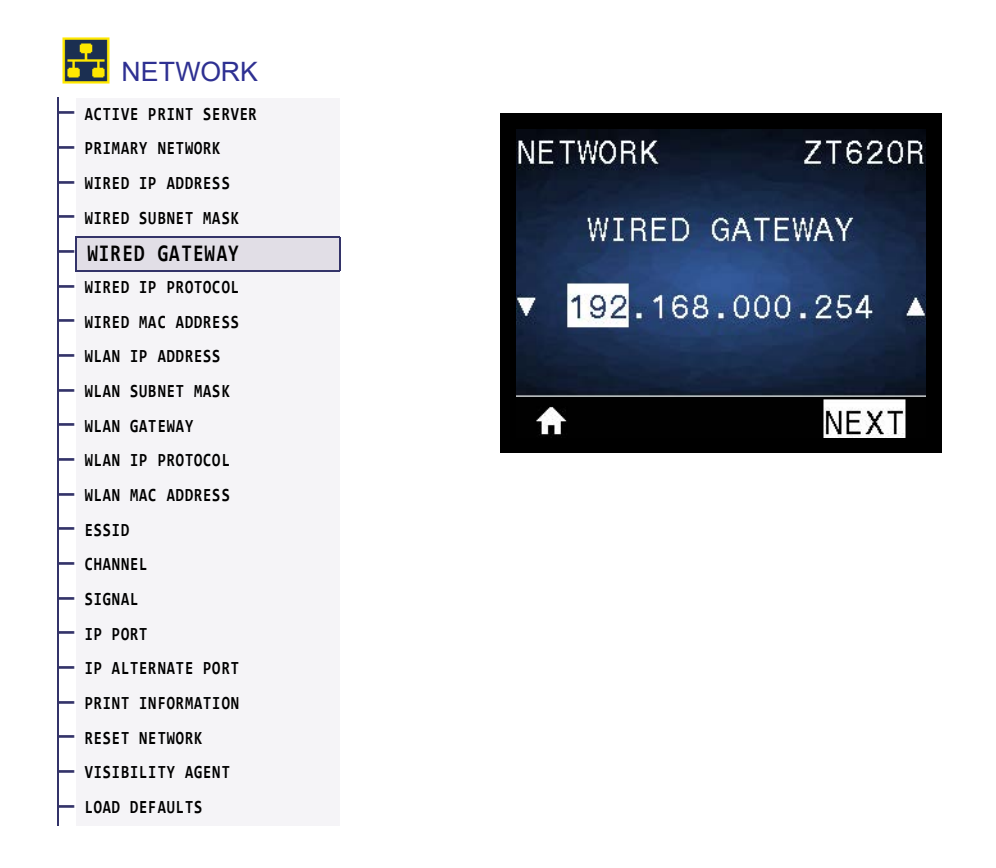

View and, if necessary, change the default wired gateway.

To save changes to this setting, set [WIRED IP PROTOCOL](#page-134-0) on page 135 to PERMANENT, and then reset the print server (see [RESET NETWORK](#page-146-0) on page 147). See [IP Address Changing](#page-244-0) on page 245 for additional information.

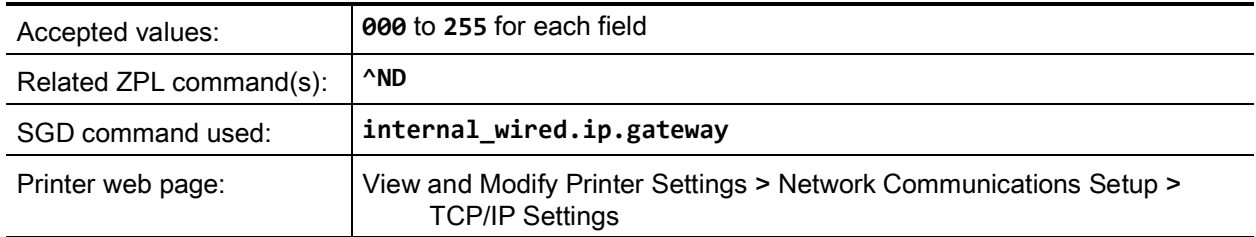

# <span id="page-134-0"></span>**NETWORK > WIRED IP PROTOCOL**

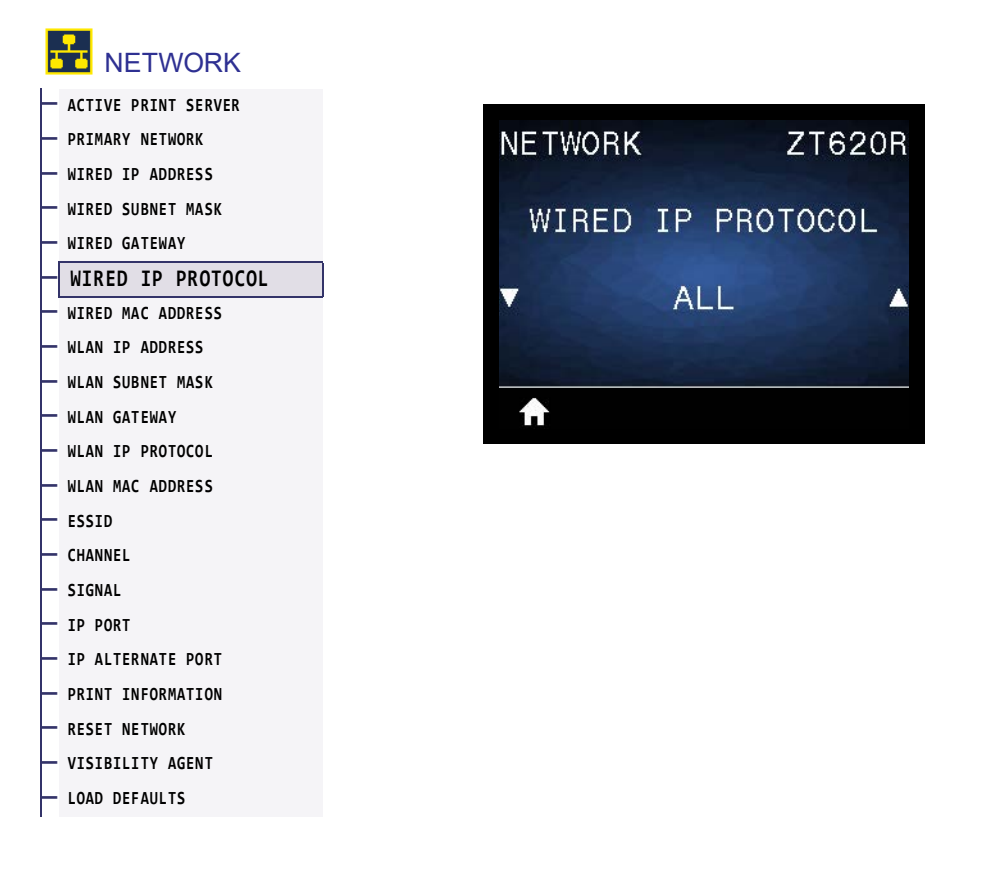

This parameter indicates if the user (permanent) or the server (dynamic) selects the wired print server's IP address. When a dynamic option is chosen, this parameter tells the method(s) by which this print server receives the IP address from the server. See [IP Address Changing](#page-244-0) on page 245 for additional information.

**Important •** You must reset the print server to allow changes to the network settings to take effect.

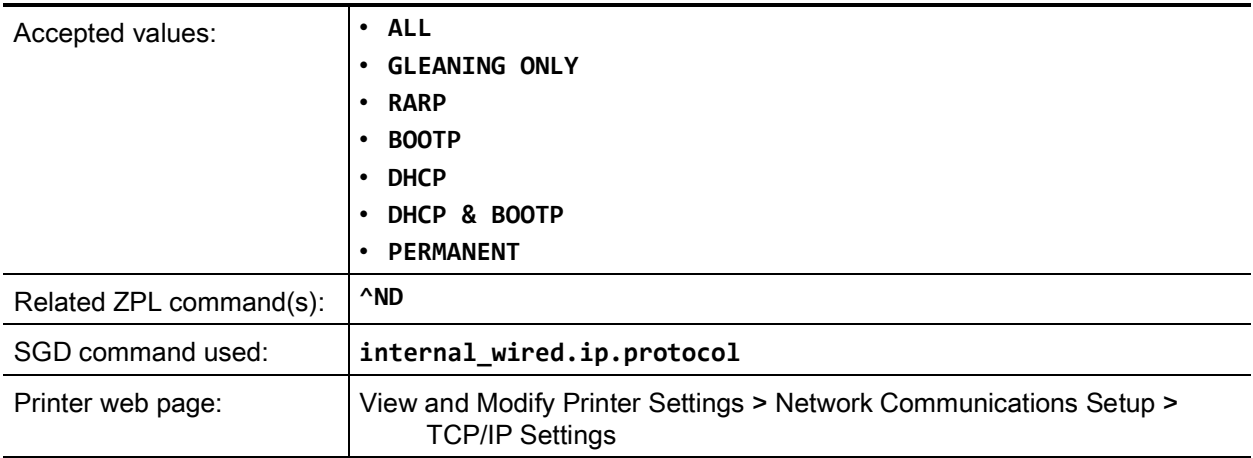

#### <span id="page-135-0"></span>**NETWORK > WIRED MAC ADDRESS**

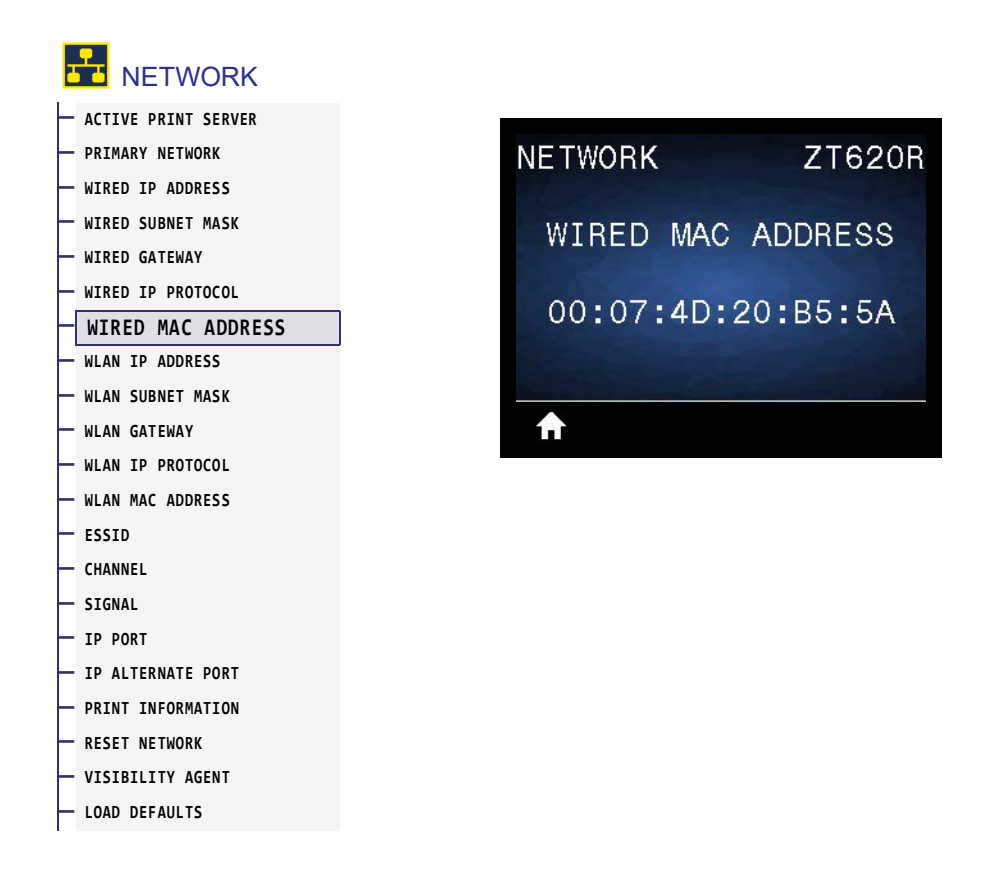

View the Media Access Control (MAC) address of the wired print server.

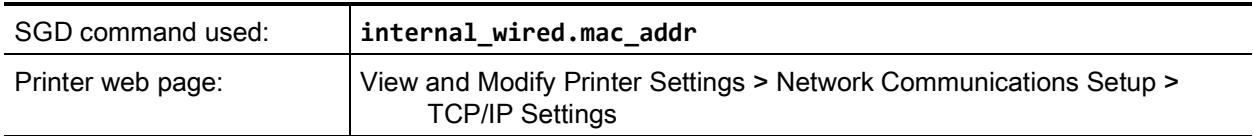

# <span id="page-136-0"></span>**NETWORK > WLAN IP ADDRESS**

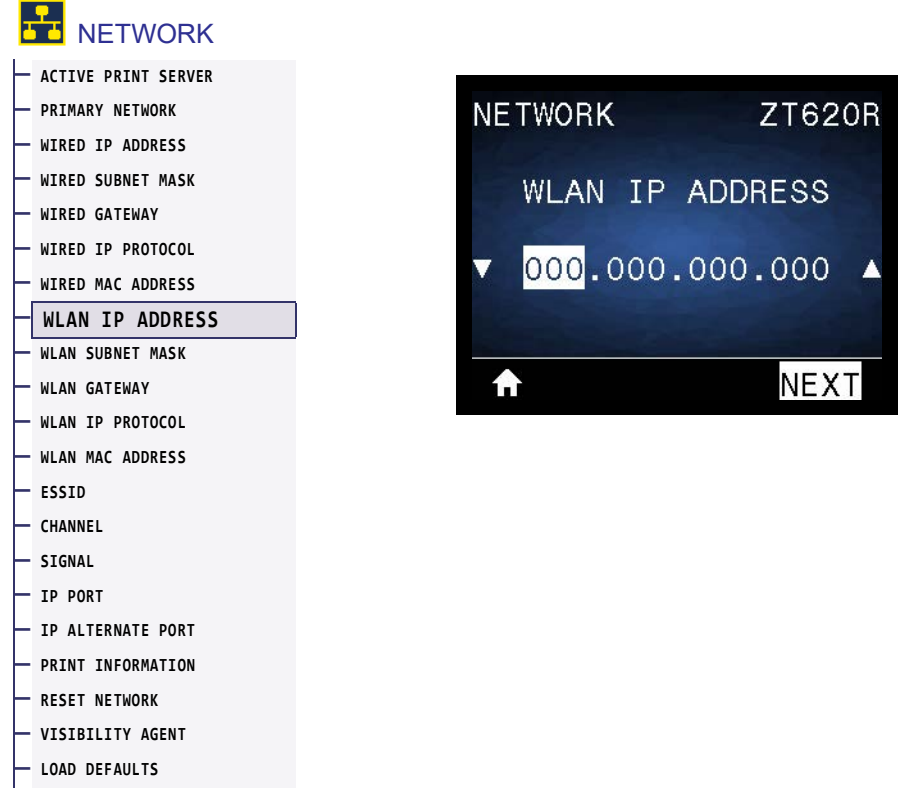

View and, if necessary, change the printer's wireless IP address.

To save changes to this setting, set [WLAN IP PROTOCOL](#page-139-0) on page 140 to PERMANENT, and then reset the print server (see [RESET NETWORK](#page-146-0) on page 147). See [IP Address Changing](#page-244-0) on page 245 for additional information.

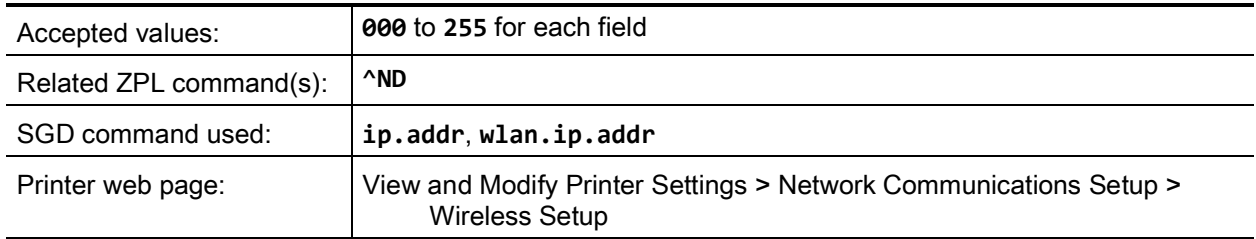

# <span id="page-137-0"></span>**NETWORK > WLAN SUBNET MASK**

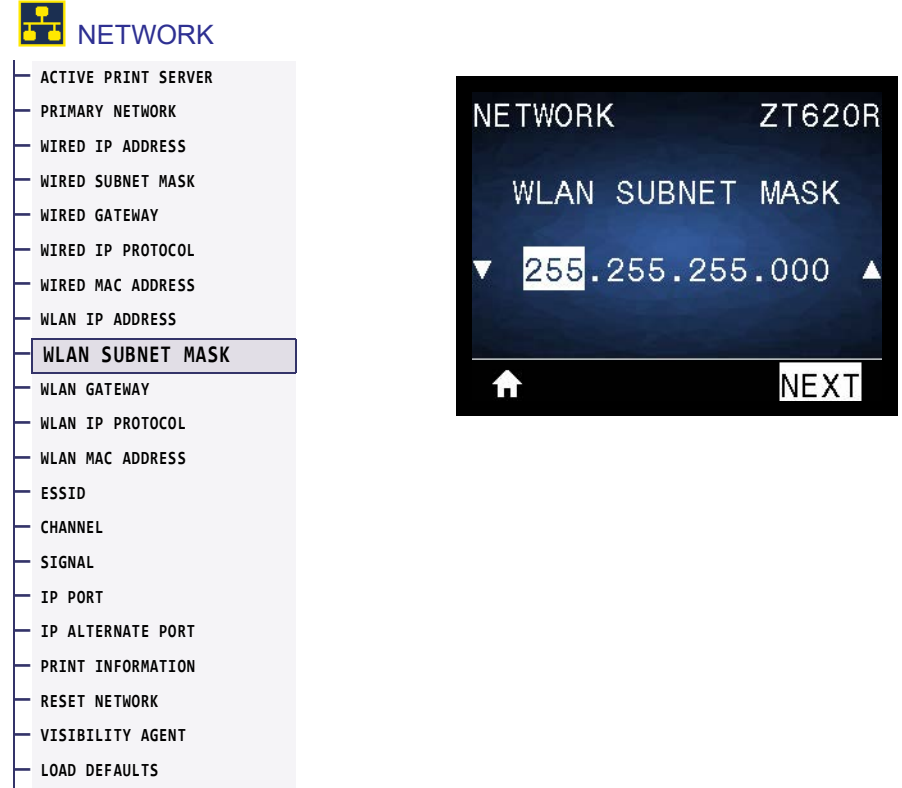

View and, if necessary, change the wireless subnet mask.

To save changes to this setting, set [WLAN IP PROTOCOL](#page-139-0) on page 140 to PERMANENT, and then reset the print server (see [RESET NETWORK](#page-146-0) on page 147). See [IP Address Changing](#page-244-0) on page 245 for additional information.

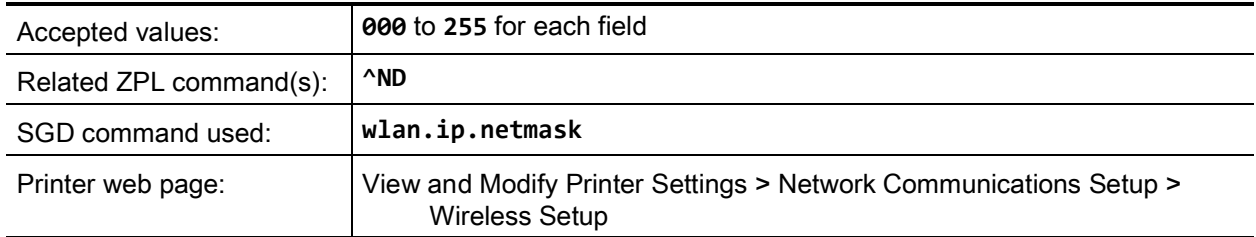

#### <span id="page-138-0"></span>**NETWORK > WLAN GATEWAY**

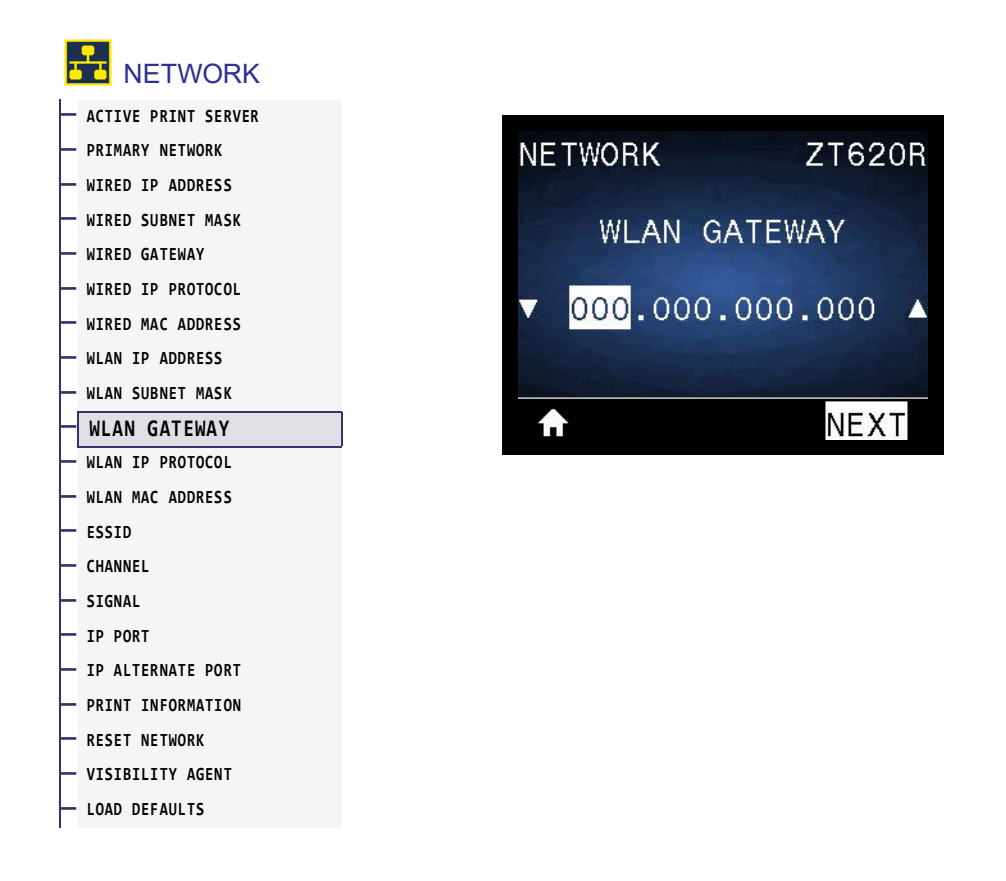

View and, if necessary, change the default wireless gateway.

To save changes to this setting, set [WLAN IP PROTOCOL](#page-139-0) on page 140 to PERMANENT, and then reset the print server (see [RESET NETWORK](#page-146-0) on page 147). See [IP Address Changing](#page-244-0) on page 245 for additional information.

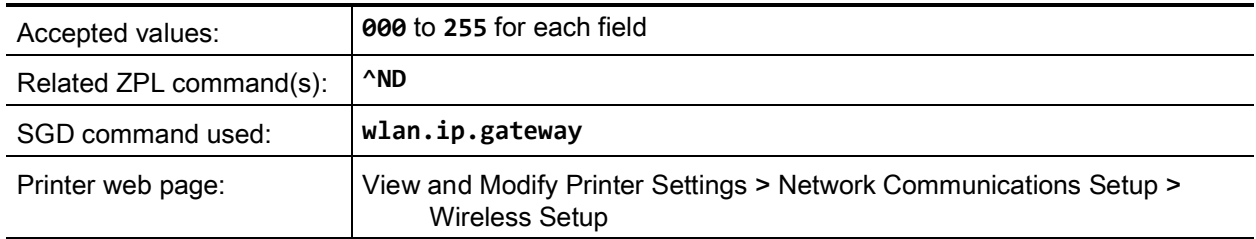

## <span id="page-139-0"></span>**NETWORK > WLAN IP PROTOCOL**

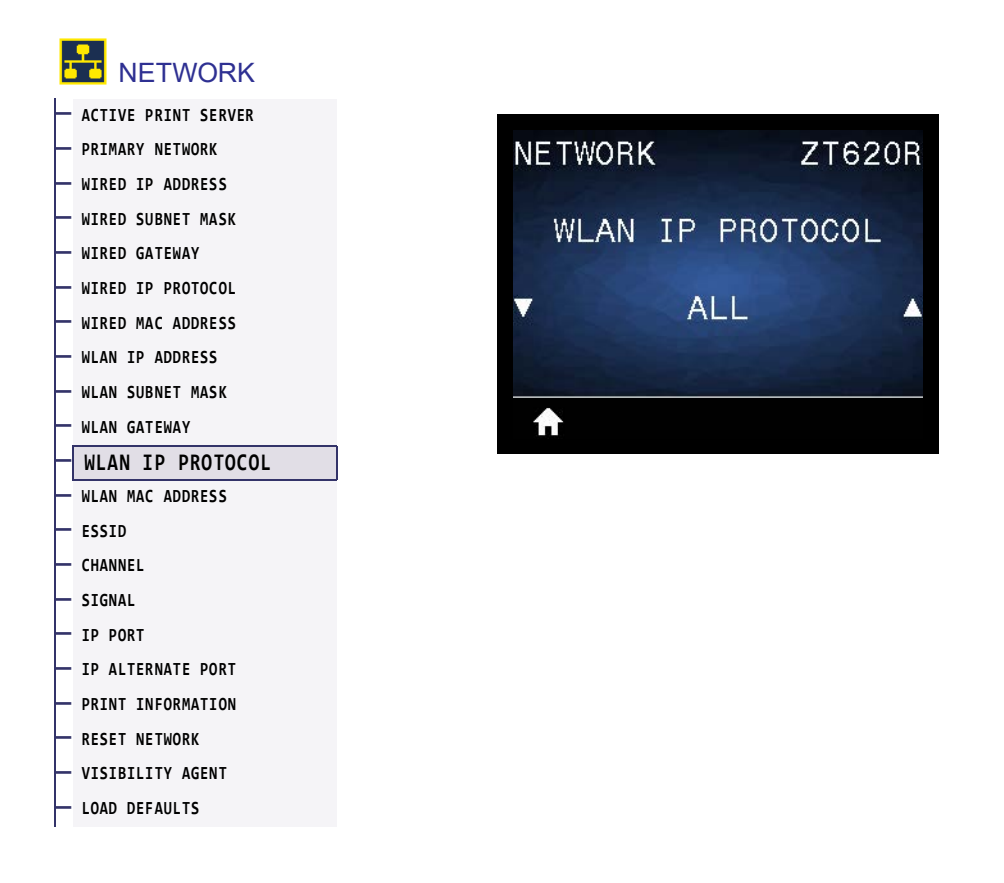

This parameter indicates if the user (permanent) or the server (dynamic) selects the wireless print server's IP address. When a dynamic option is chosen, this parameter tells the method(s) by which this print server receives the IP address from the server. See [IP Address Changing](#page-244-0) on page 245 for additional information.

**Important •** You must reset the print server to allow changes to the network settings to take effect.

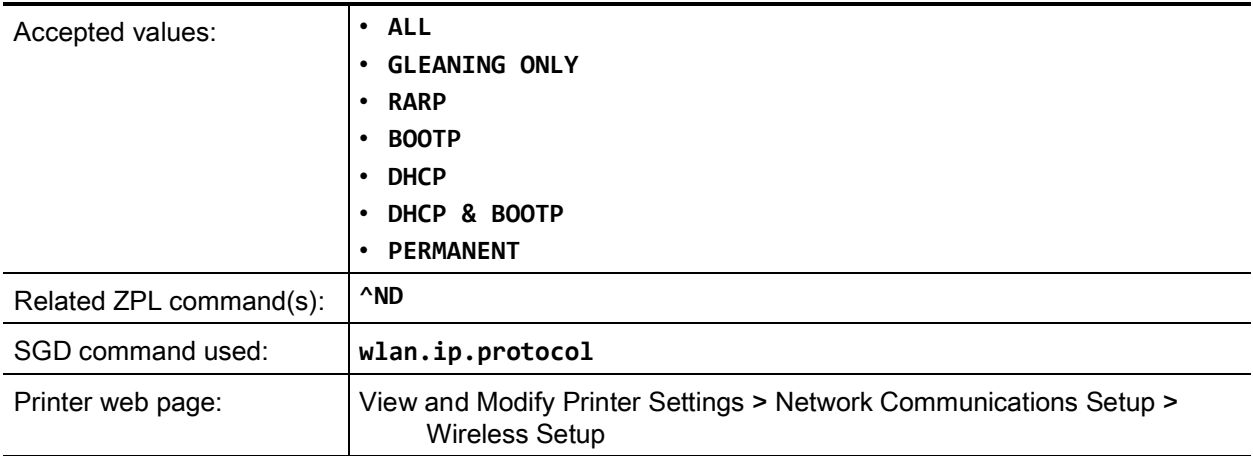

# <span id="page-140-0"></span>**NETWORK > WLAN MAC ADDRESS**

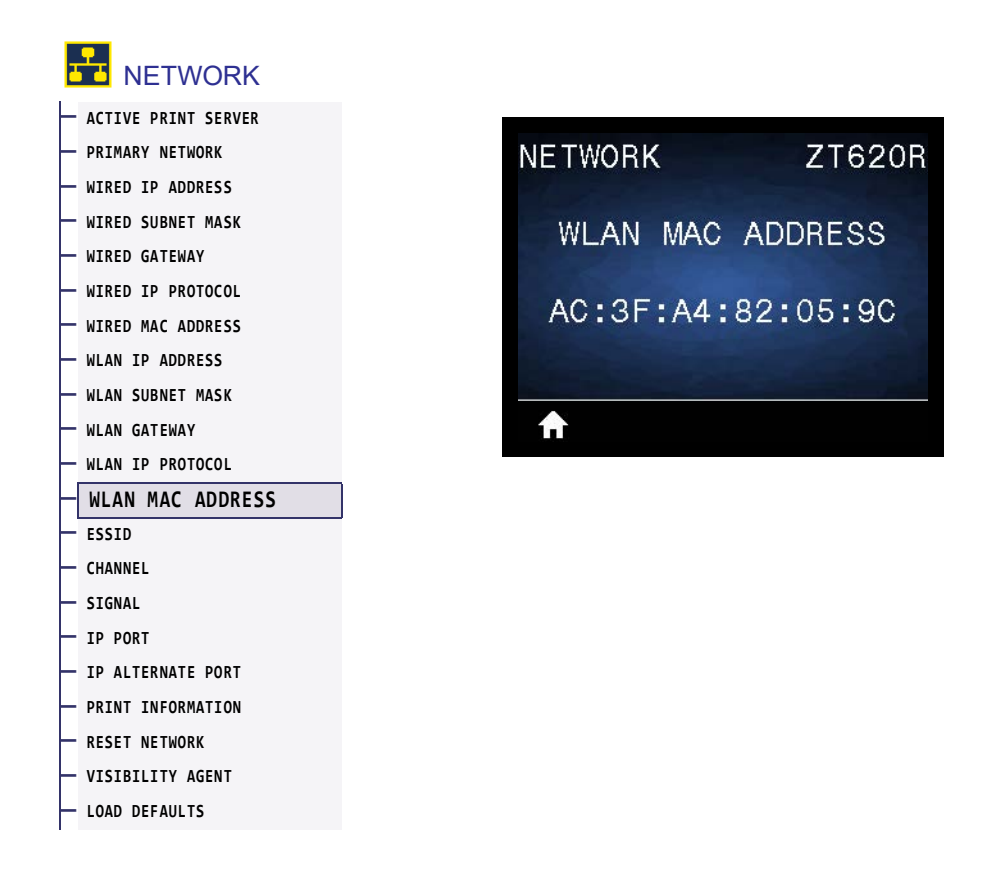

View the Media Access Control (MAC) address of the wireless print server.

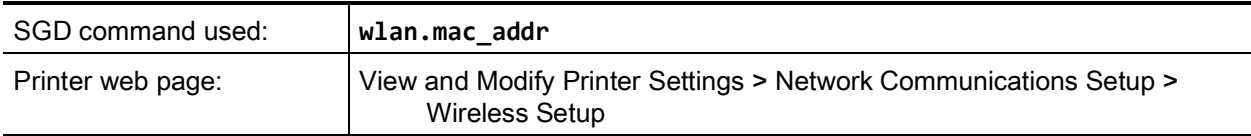

#### <span id="page-141-0"></span>**NETWORK > ESSID**

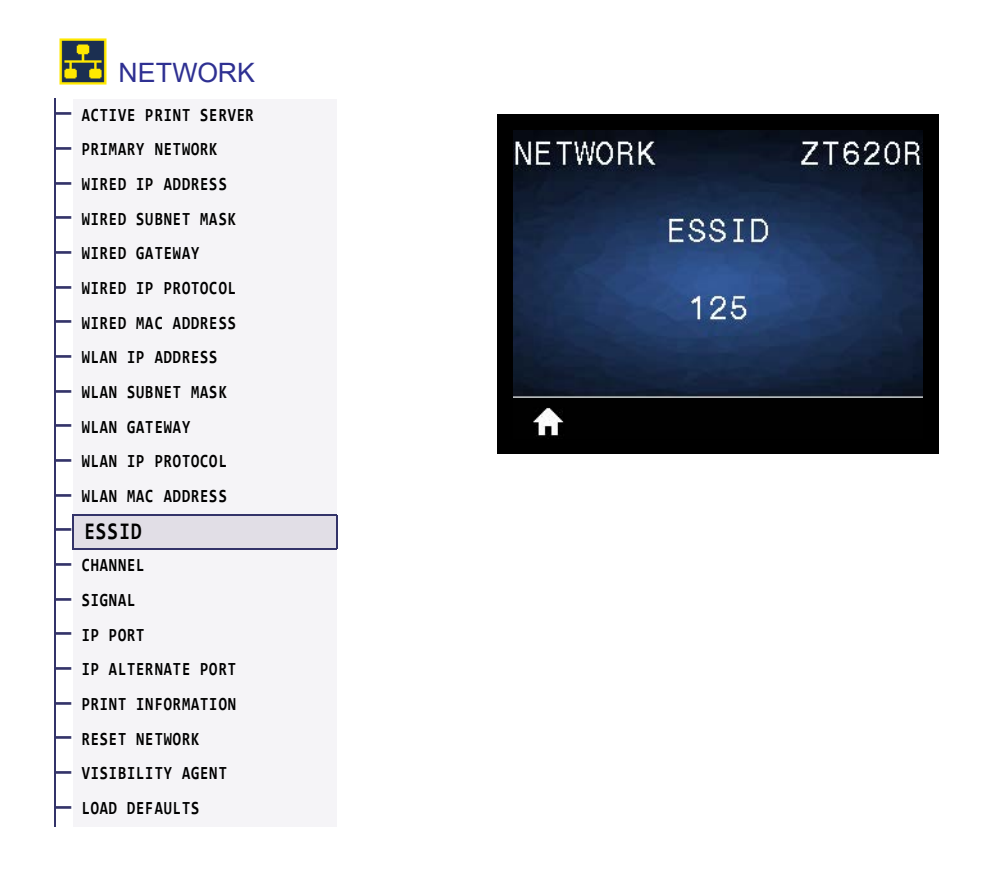

The Extended Service Set Identification (ESSID) is an identifier for your wireless network. This setting, which cannot be modified from the control panel, gives the ESSID for the current wireless configuration.

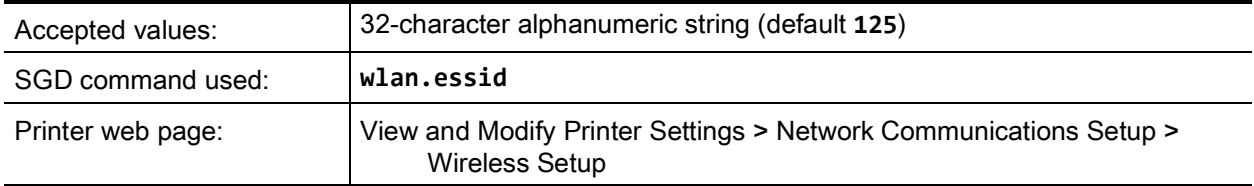

# <span id="page-142-0"></span>**NETWORK > CHANNEL**

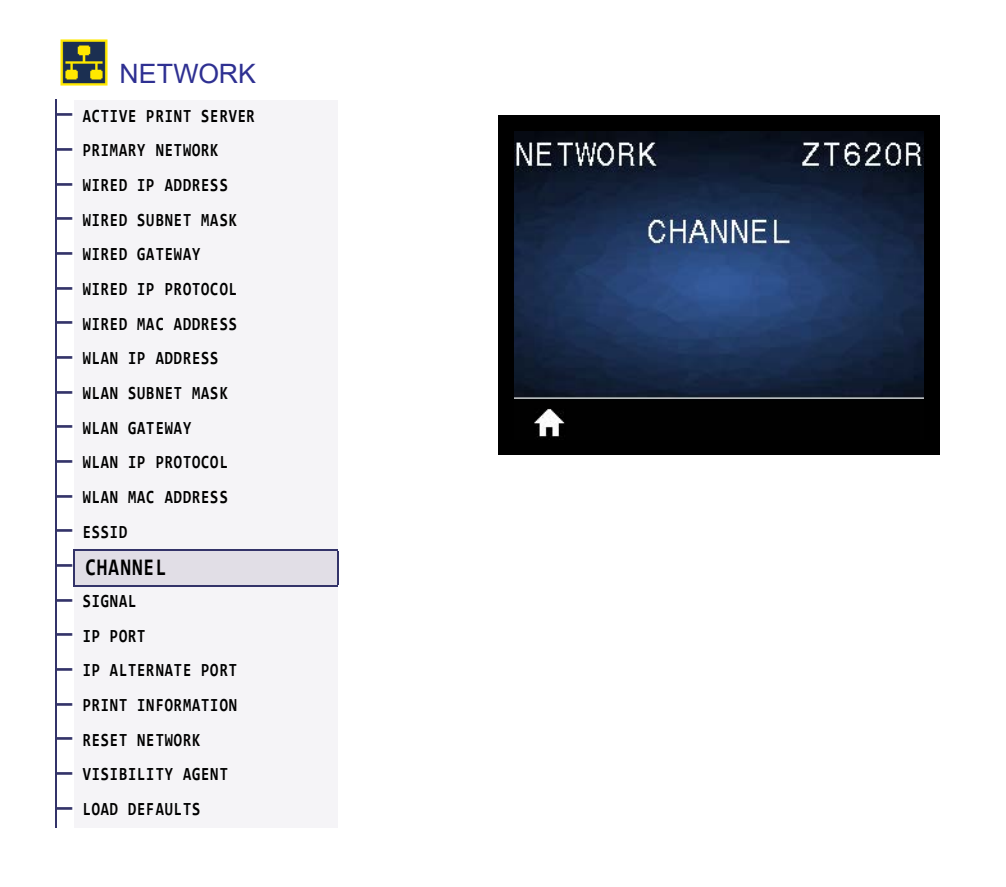

View the wireless channel being used when the wireless network is active and authenticated.

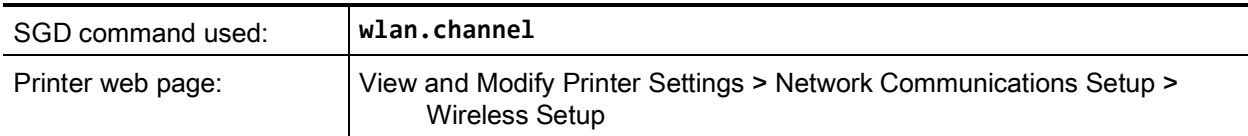

# <span id="page-143-0"></span>**NETWORK > SIGNAL**

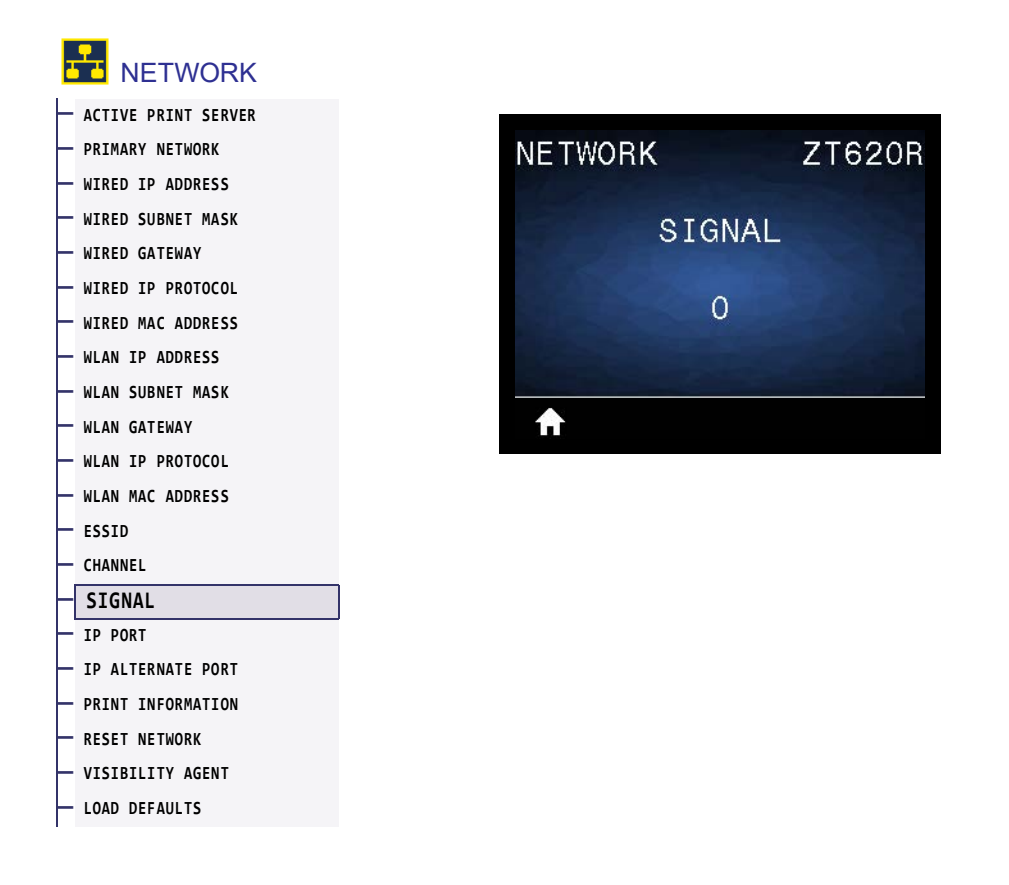

View the wireless signal strength when the wireless network is active and authenticated.

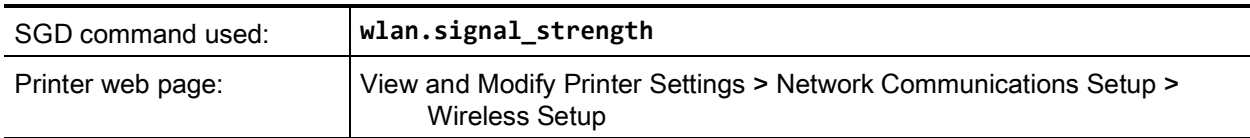
### <span id="page-144-0"></span>**NETWORK > IP PORT**

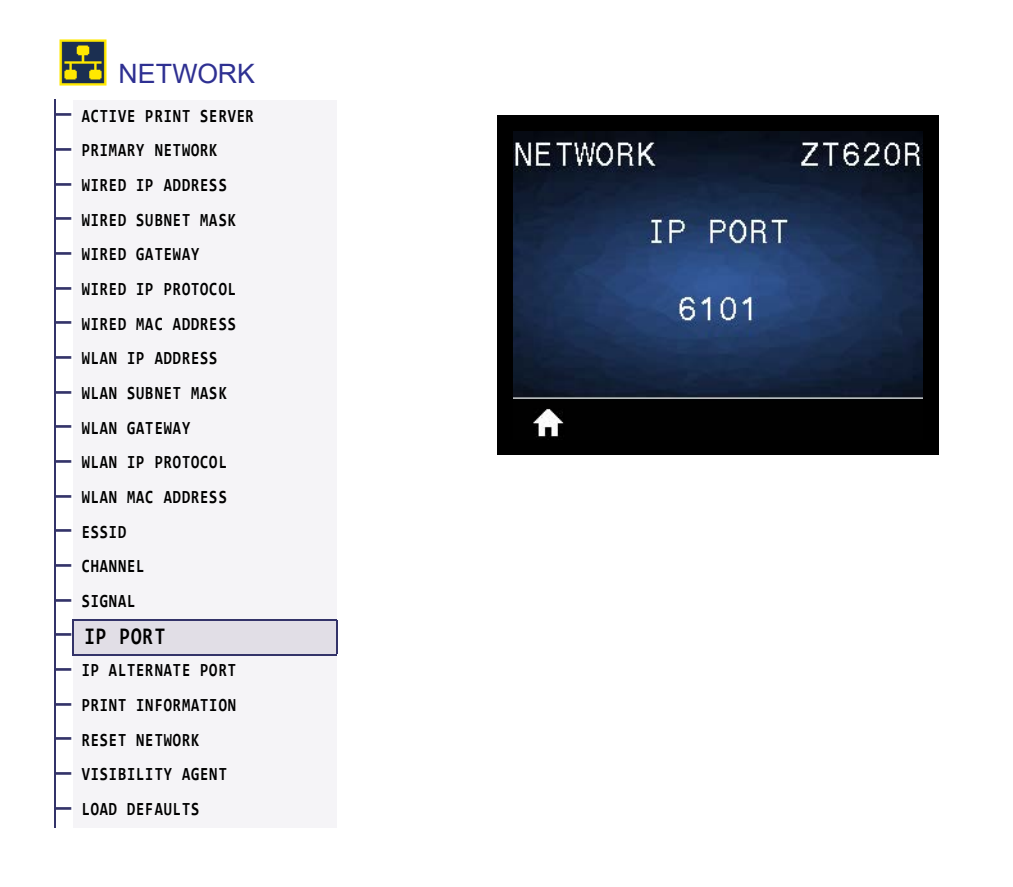

This printer setting refers to the internal wired print servers port number that the TCP print service is listening on. Normal TCP communications from the host should be directed to this port.

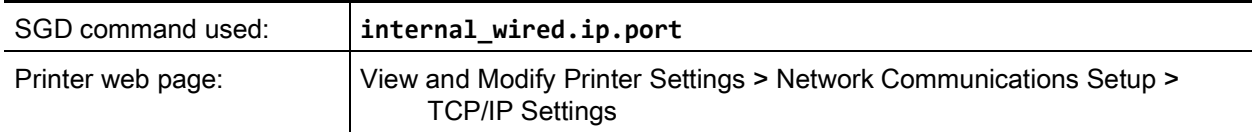

# <span id="page-145-0"></span>**NETWORK > IP ALTERNATE PORT**

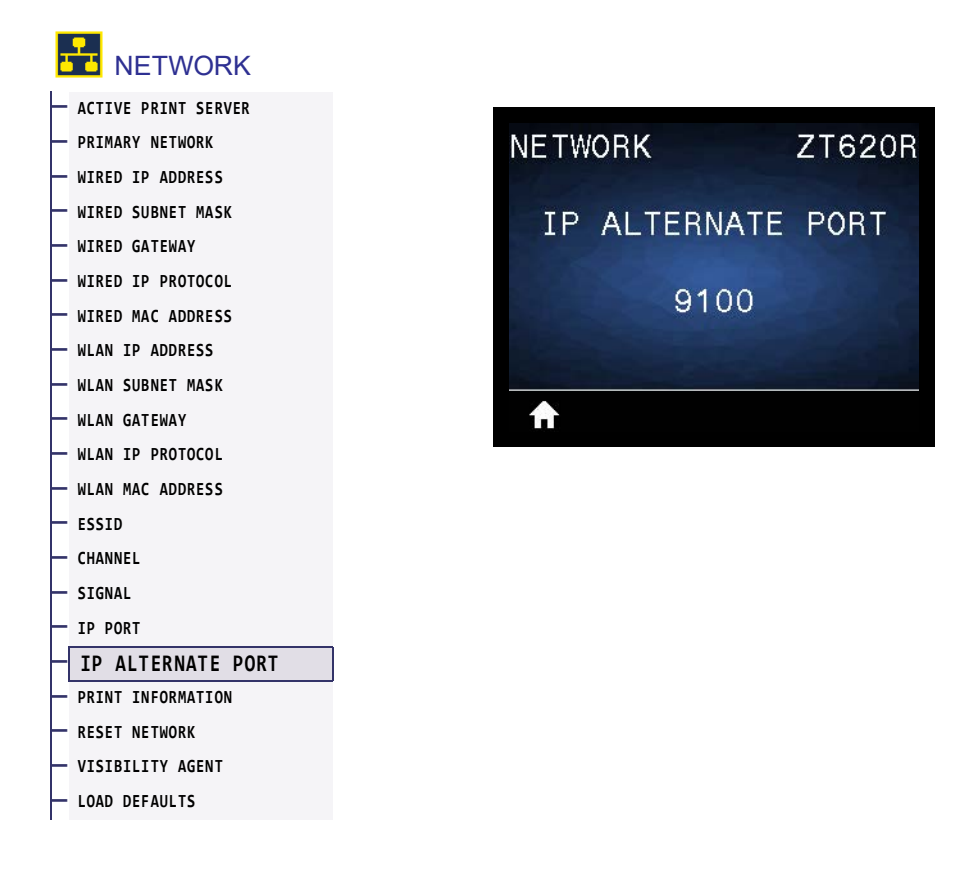

This command sets the port number of the alternate TCP port.

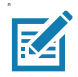

**Note •** Print servers supporting this command will monitor both the primary port and the alternate port for connections at the same time.

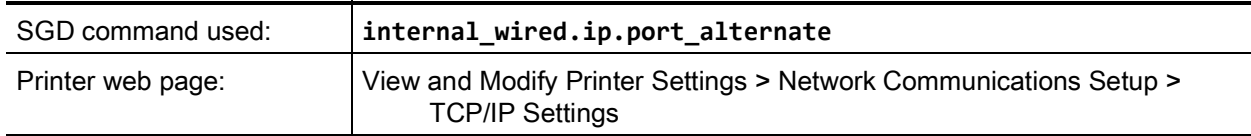

#### <span id="page-146-0"></span>**NETWORK > RESET NETWORK**

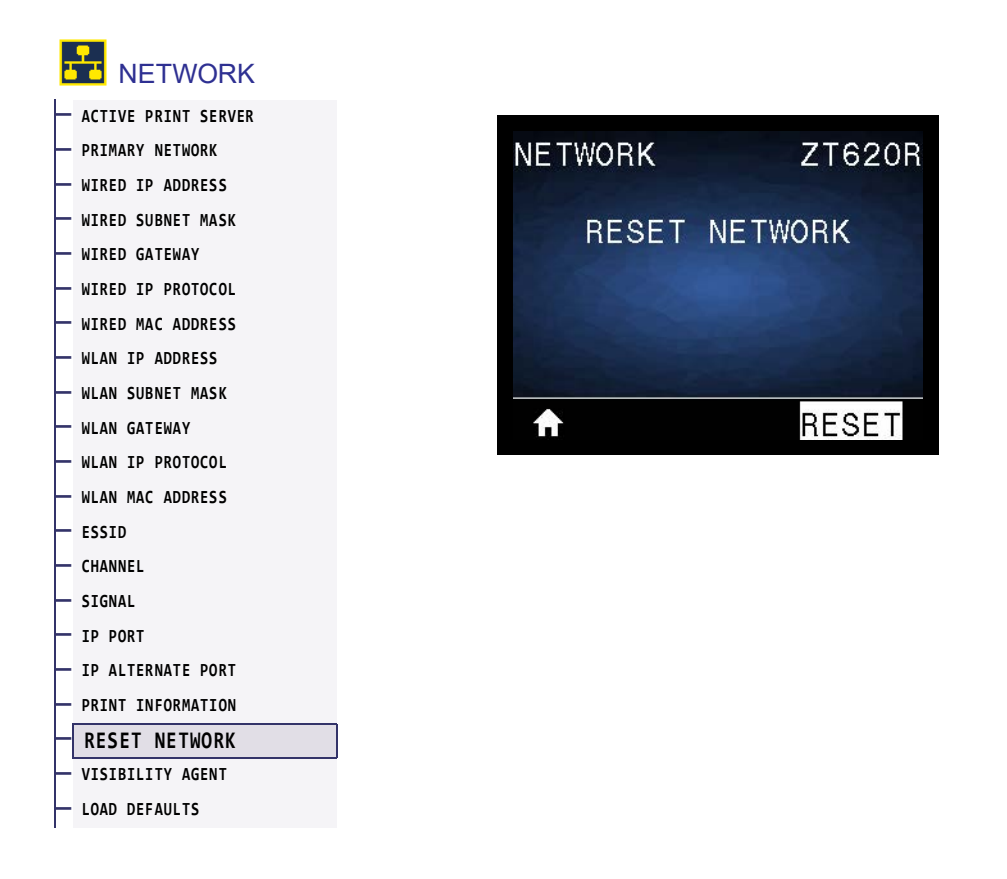

This option resets the wired or wireless print server and saves any changes that you made to any network settings.

**Important •** You must reset the print server to allow changes to the network settings to take effect.

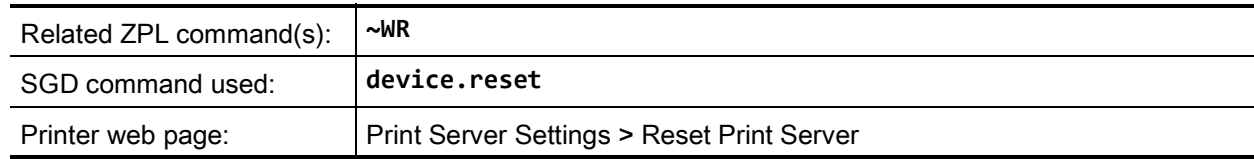

#### <span id="page-147-0"></span>**NETWORK > VISIBILITY AGENT**

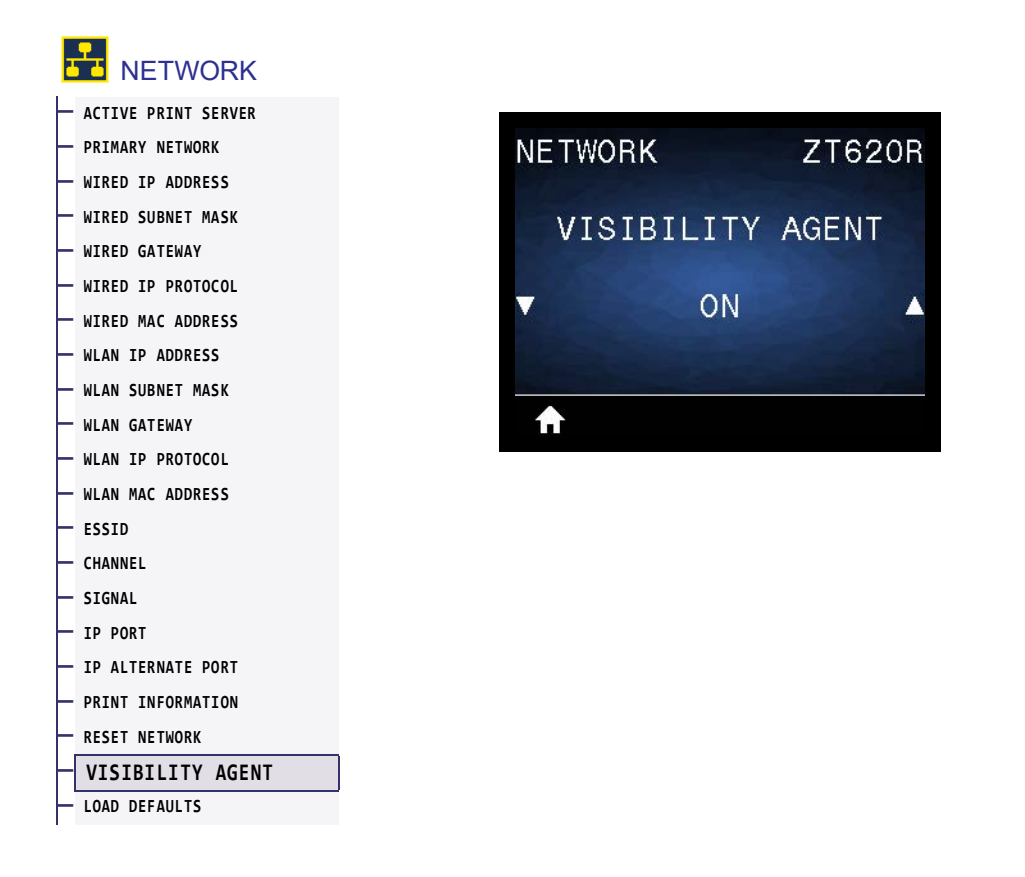

When the printer is connected to a wired or wireless network, it will attempt to connect to Zebra's Asset Visibility Service via the Cloud-based Zebra Printer Connector using an encrypted, certificateauthenticated web socket connection. The printer sends Discovery Data and Settings and Alerts Data. Data printed via any label formats is NOT transmitted.

To opt out of this feature, disable this setting. For more information, see the "Opting Out of the Asset Visibility Agent" application note at <http://www.zebra.com>.

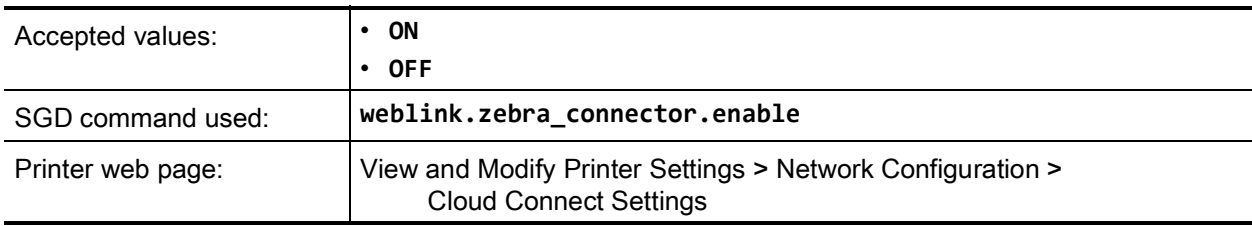

# <span id="page-148-0"></span>**RFID > RFID STATUS**

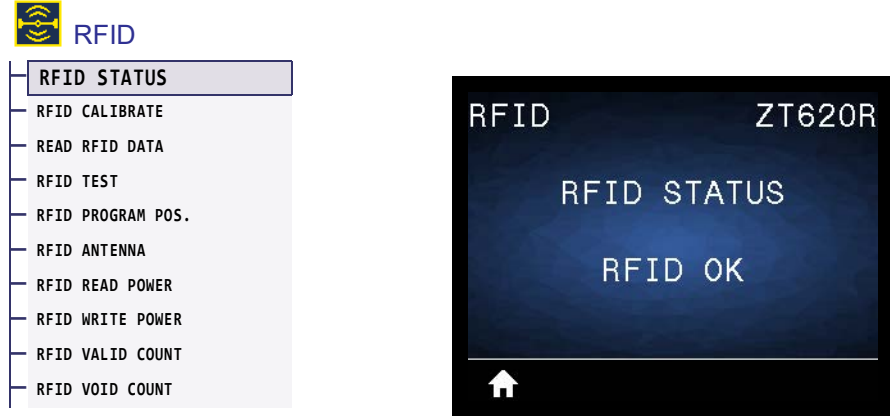

Display the status of the RFID subsystem of the printer.

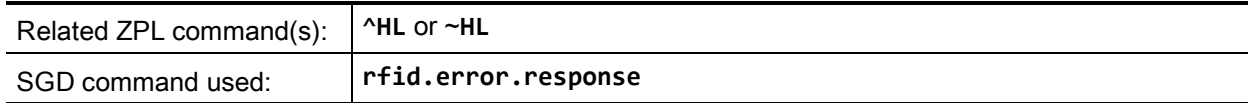

#### <span id="page-149-0"></span>**RFID > RFID CALIBRATE**

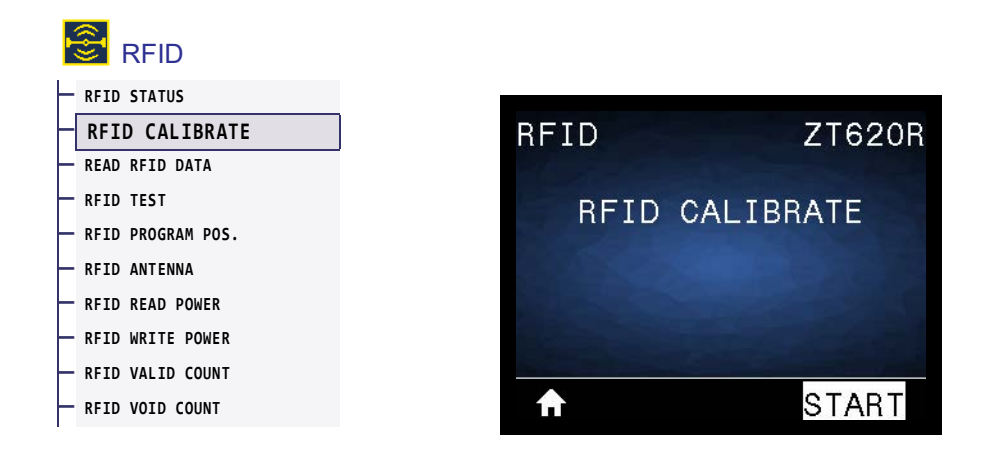

Initiate tag calibration for RFID media. (Not the same as media and ribbon calibration.) During the process, the printer moves the media, calibrates the RFID tag position, and determines the optimal settings for the RFID media being used. These settings include the programming position, the antenna element to use, and the read/write power level to use. See the RFID Programming Guide 3 for more information.

**Important •** Before running this command, load the printer with RFID media, calibrate your printer, close the printhead, and feed at least one label to make sure that tag calibration will begin from the correct position.

Leave all transponders before and after the tag that is being calibrated. This allows the printer to determine RFID settings which do not encode the adjacent tag. Allow a portion of media to extend out the front of the printer to allow for backfeed during the tag calibration procedure.

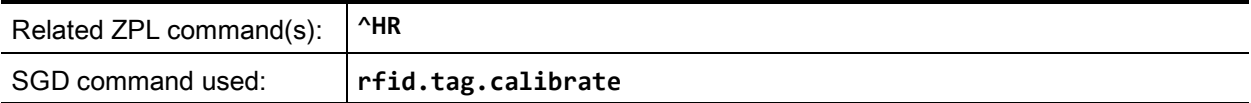

#### <span id="page-150-0"></span>**RFID > READ RFID DATA**

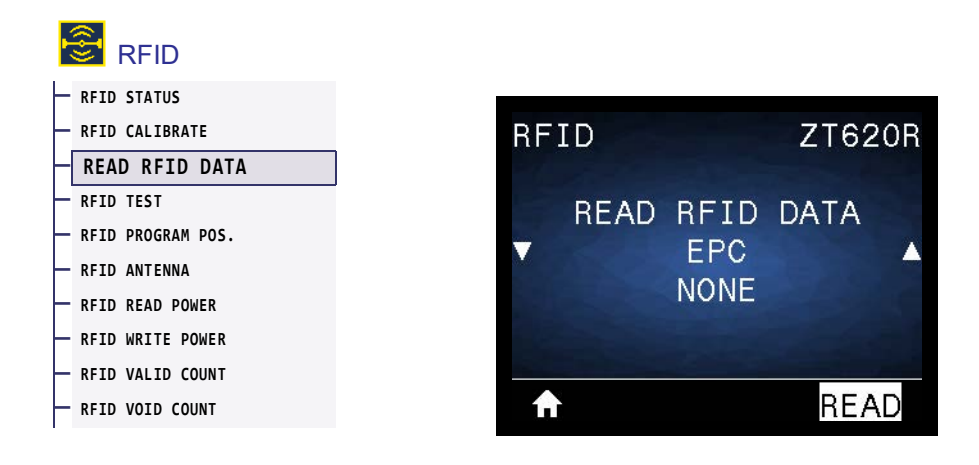

Read and return the specified tag data from the RFID tag located over the RFID antenna. No printer movement occurs while tag data is being read. The printhead can be open or closed.

#### **To read and display the information stored on an RFID tag:**

- **1.** Position the RFID label with its transponder over the RFID antenna.
- **2.** Use the UP ARROW or DOWN ARROW to select the type of information that you want read and displayed.
- **3.** Press RIGHT SELECT to select READ.

The results of the test are shown on the display.

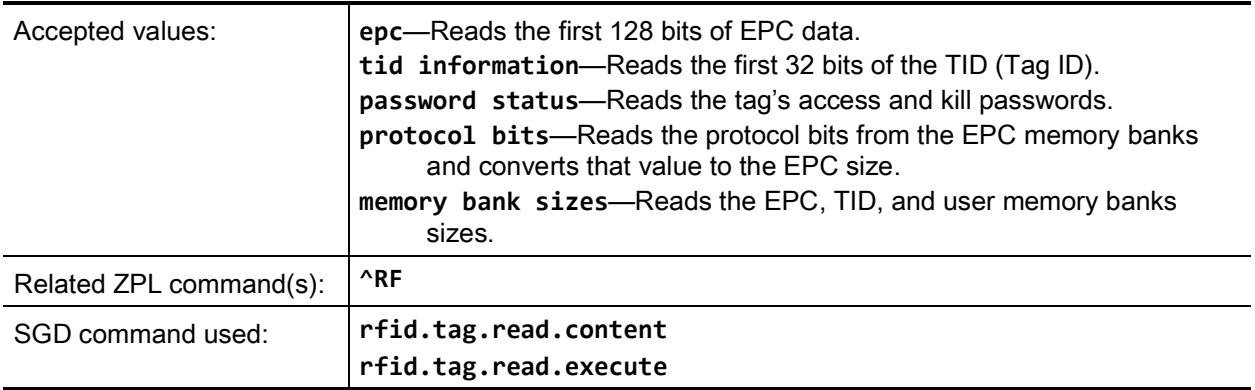

#### <span id="page-151-0"></span>**RFID > RFID TEST**

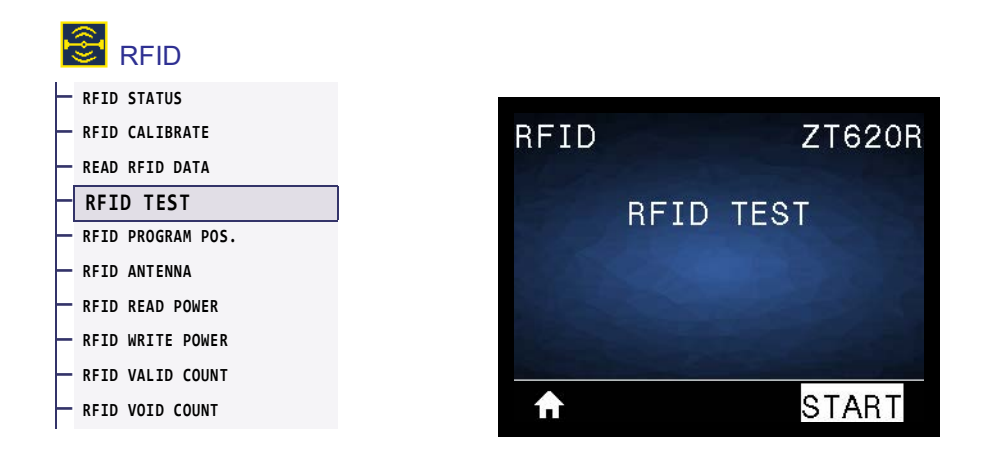

During the RFID test, the printer attempts to read and write to a transponder. No printer movement occurs with this test.

#### **To test an RFID label:**

- **1.** Position the RFID label with its transponder over the RFID antenna array.
- **2.** Press RIGHT SELECT to select START. The results of the test are shown on the display.

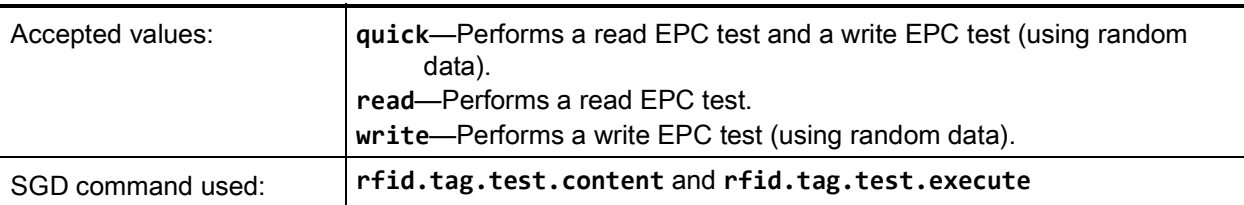

### <span id="page-152-0"></span>**RFID > RFID PROGRAM POS.**

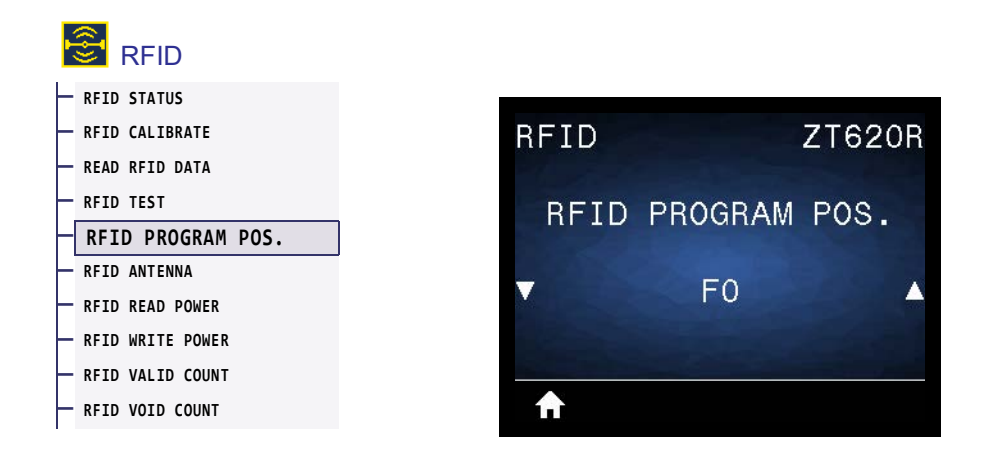

If the desired programming position (read/write position) is not achieved through RFID tag calibration, a value may be specified.

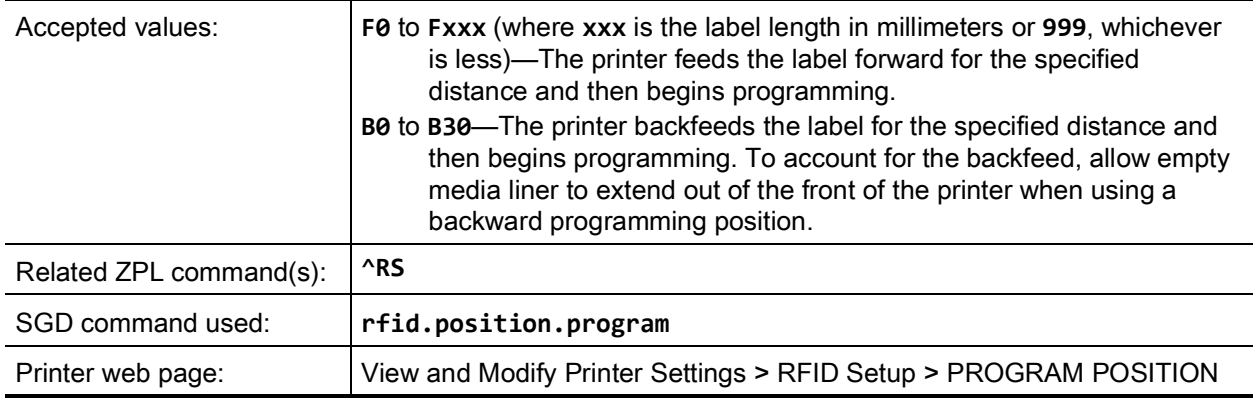

# <span id="page-153-0"></span>**RFID > RFID ANTENNA**

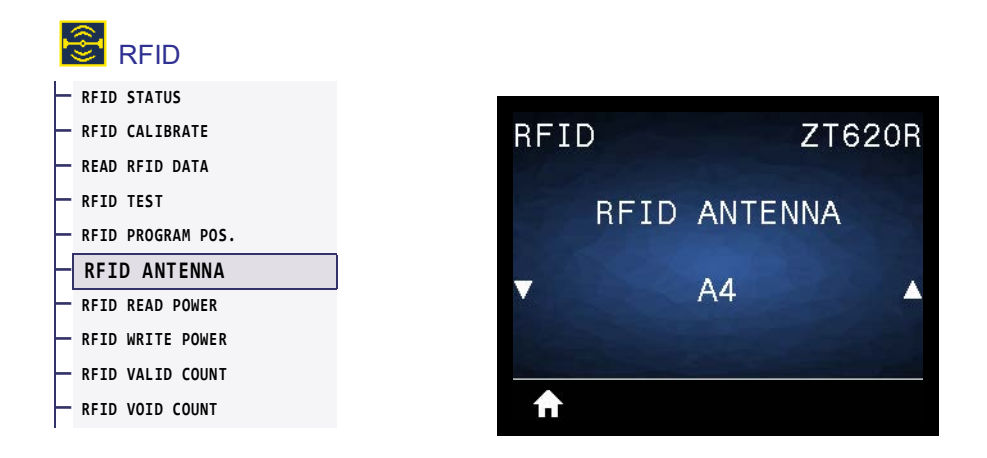

If the desired antenna is not achieved through RFID tag calibration, a value may be specified.

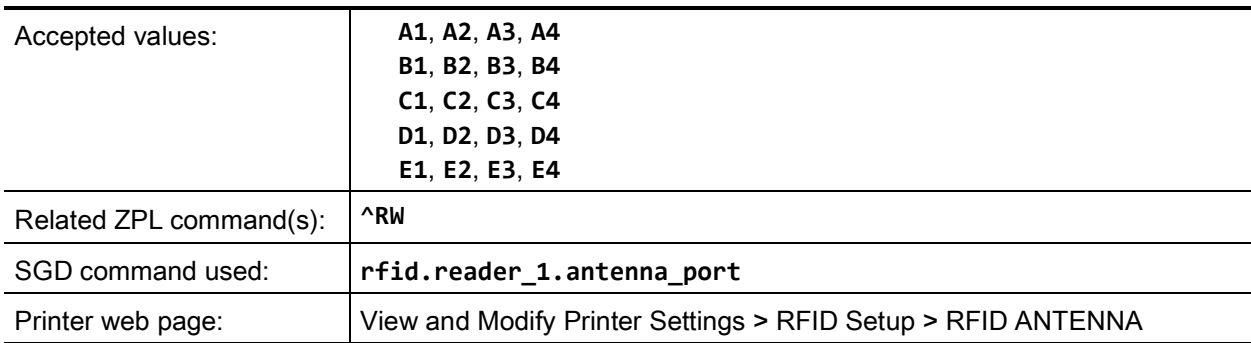

# <span id="page-154-0"></span>**RFID > RFID READ POWER**

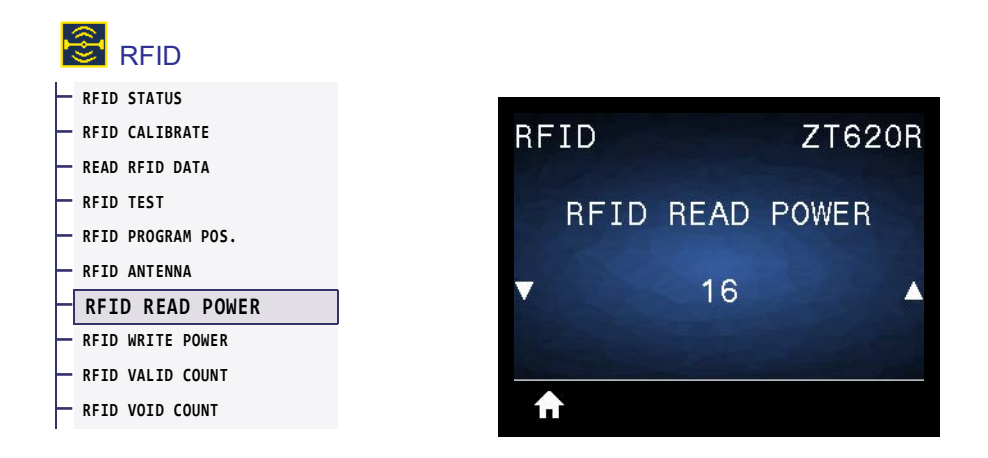

If the desired read power is not achieved through RFID tag calibration, a value may be specified.

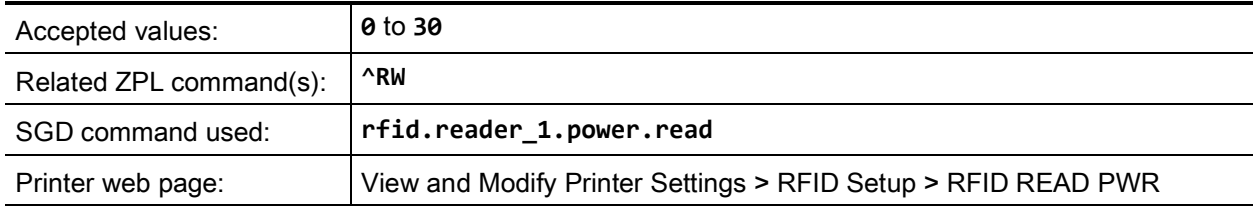

### <span id="page-155-0"></span>**RFID > RFID WRITE POWER**

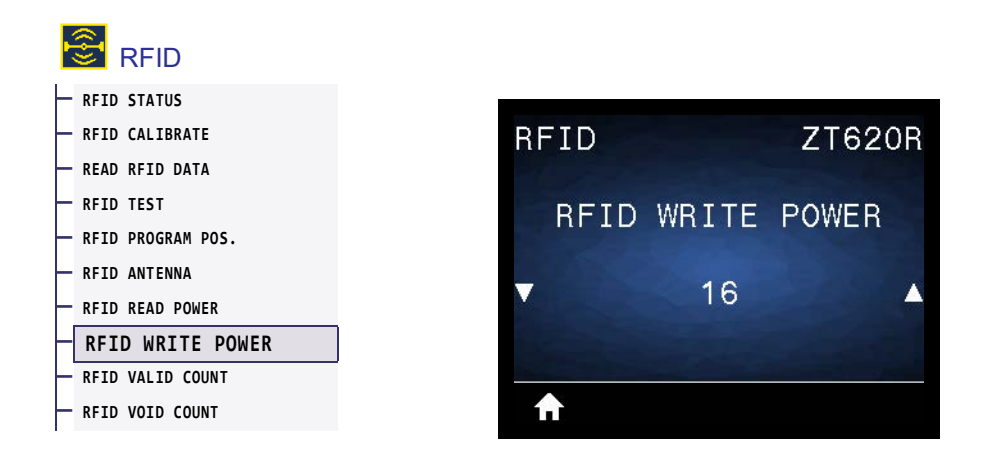

If the desired write power is not achieved through RFID tag calibration, a value may be specified.

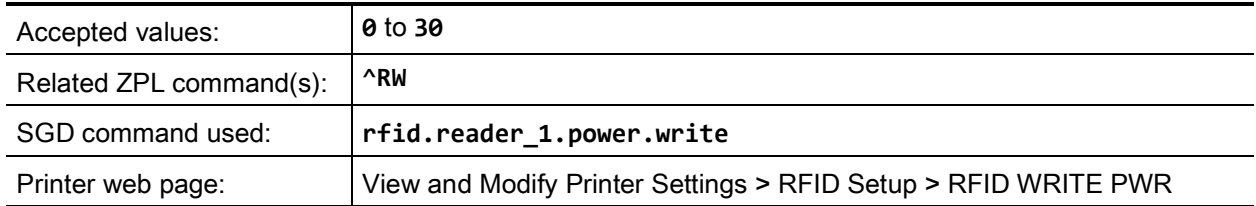

# <span id="page-156-0"></span>**RFID > RFID VALID COUNT**

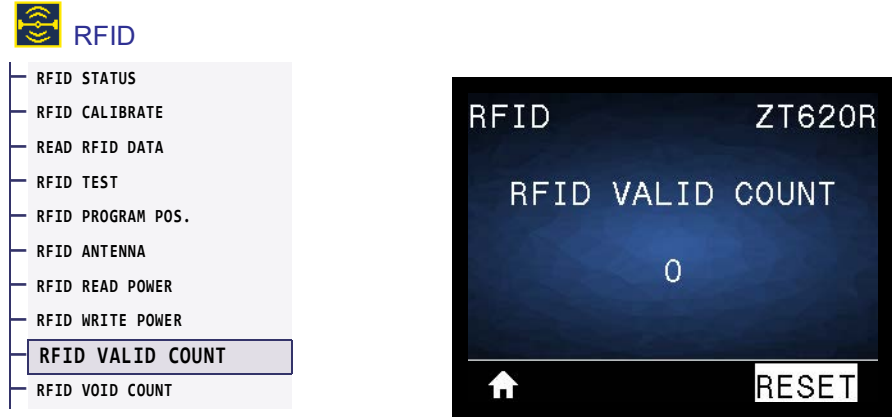

Resets the RFID valid label counter to zero.

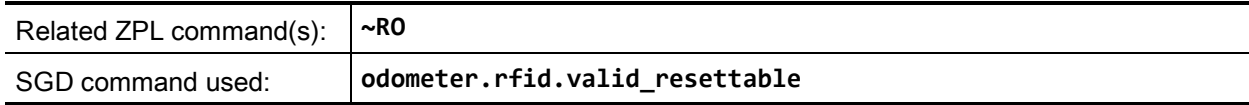

### <span id="page-157-0"></span>**RFID > RFID VOID COUNT**

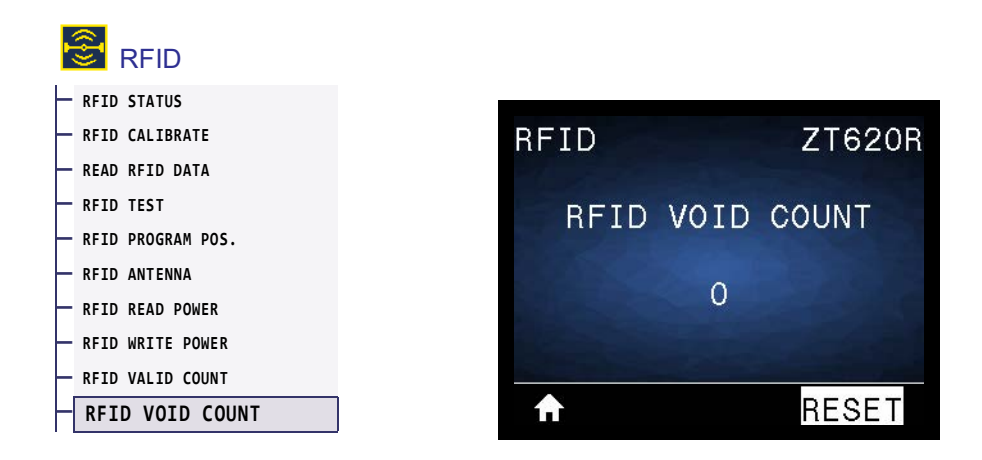

Resets the RFID void label counter to zero.

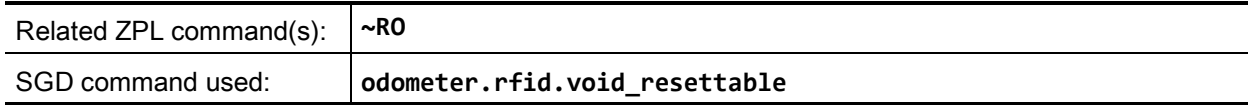

# <span id="page-158-0"></span>**LANGUAGE > LANGUAGE**

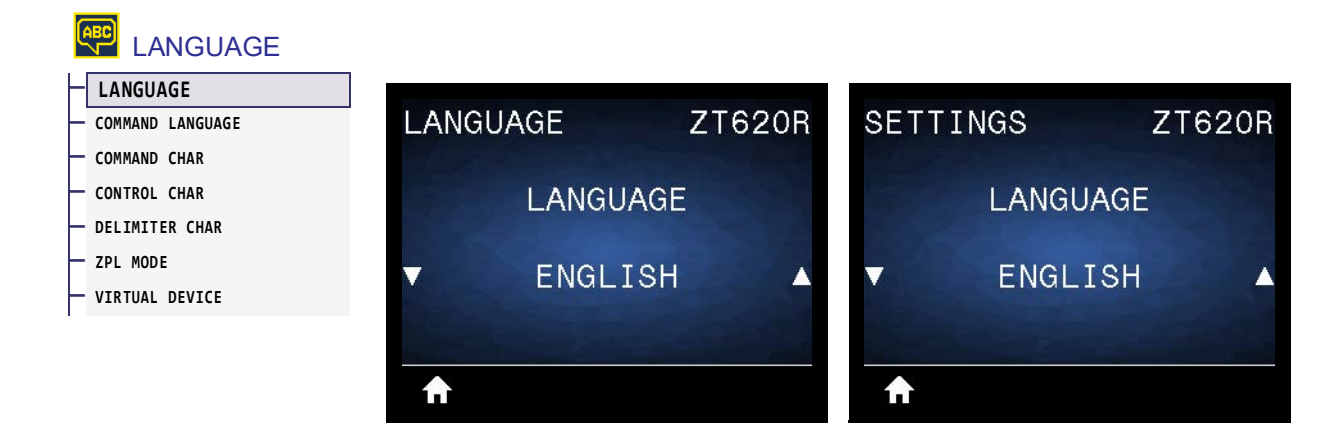

If necessary, change the language that the printer displays. This change affects the words shown on the following:

- the Home menu
- the user menus
- error messages
- the printer configuration label, the network configuration label, and other labels that you can select to print through the user menus

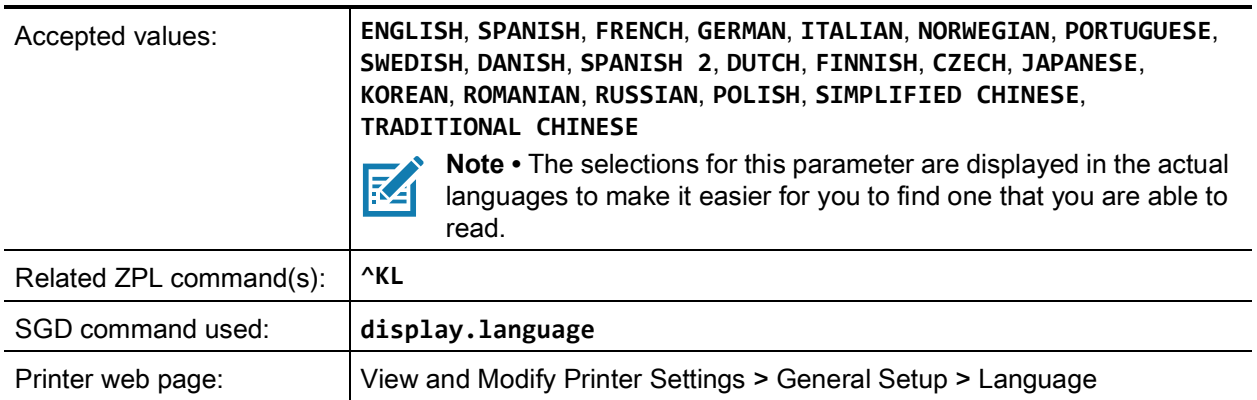

# <span id="page-159-0"></span>**LANGUAGE > COMMAND LANGUAGE**

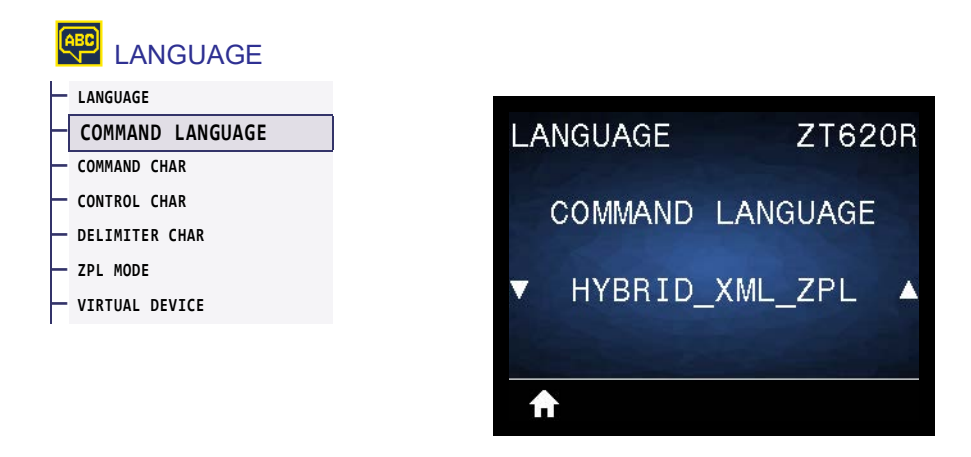

View or select the appropriate command language.

### <span id="page-160-0"></span>**LANGUAGE > COMMAND CHAR**

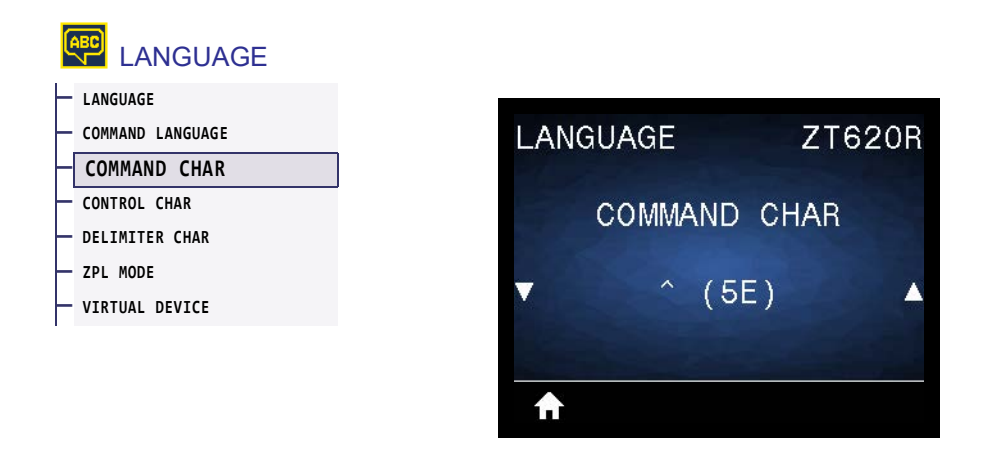

The format command prefix is a two-digit hex value used as a parameter place marker in ZPL/ZPL II format instructions. The printer looks for this hex character to indicate the start of a ZPL/ZPL II format instruction.

Set the format command character to match what is used in your label formats.

**Important •** You cannot use the same hex value for the format command prefix, control character, and delimiter characters. The printer must see different characters to work properly. If you are setting the value through the control panel, the printer will skip any value that is already in use.

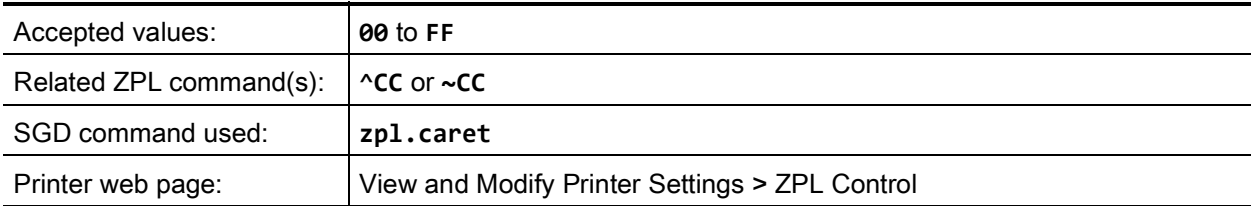

# <span id="page-161-0"></span>**LANGUAGE > CONTROL CHAR**

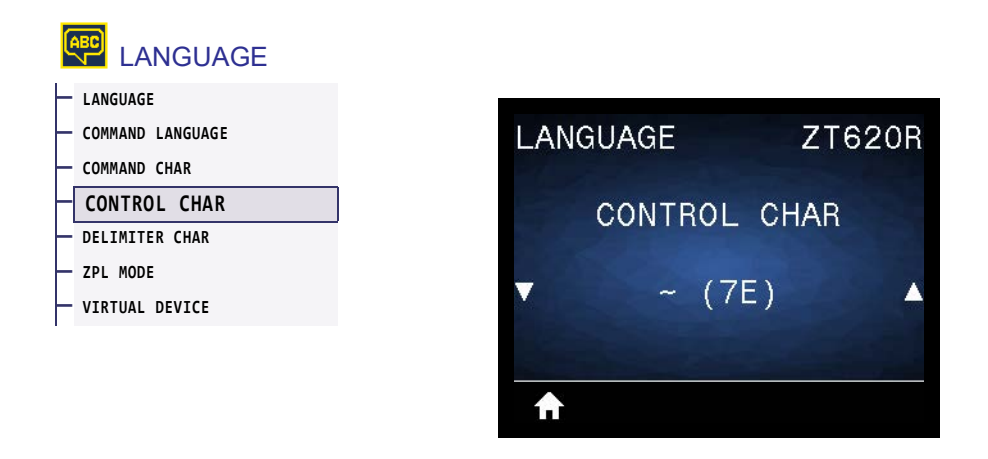

The printer looks for this two-digit hex character to indicate the start of a ZPL/ZPL II control instruction. Set the control prefix character to match what is used in your label formats.

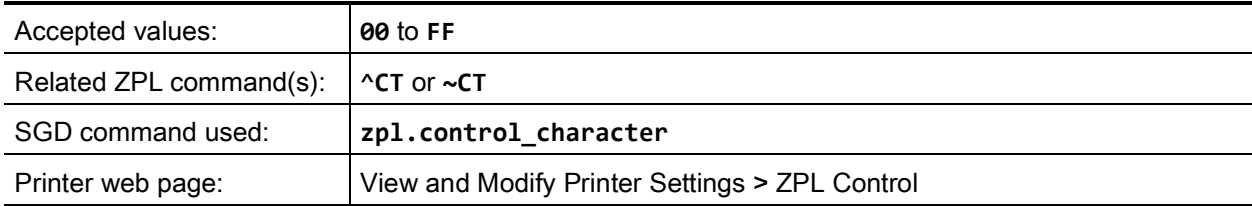

# <span id="page-162-0"></span>**LANGUAGE > DELIMITER CHAR**

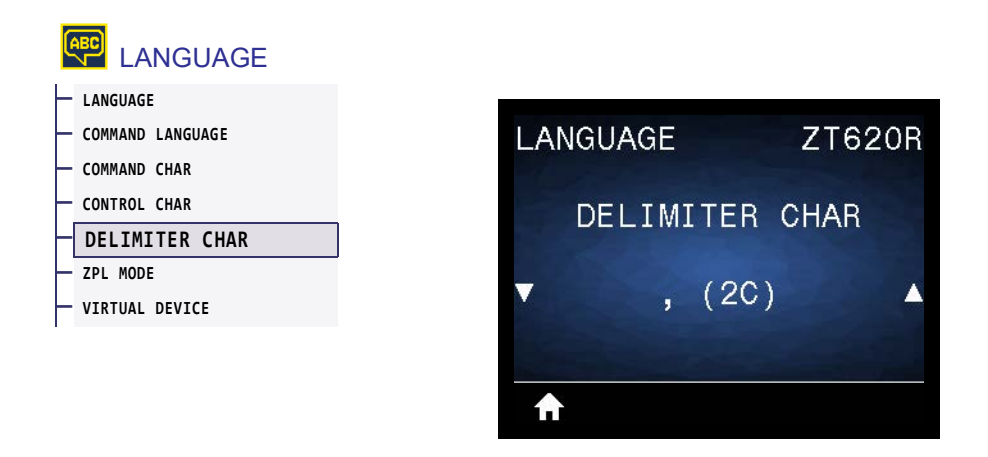

The delimiter character is a two-digit hex value used as a parameter place marker in ZPL/ZPL II format instructions. Set the delimiter character to match what is used in your label formats.

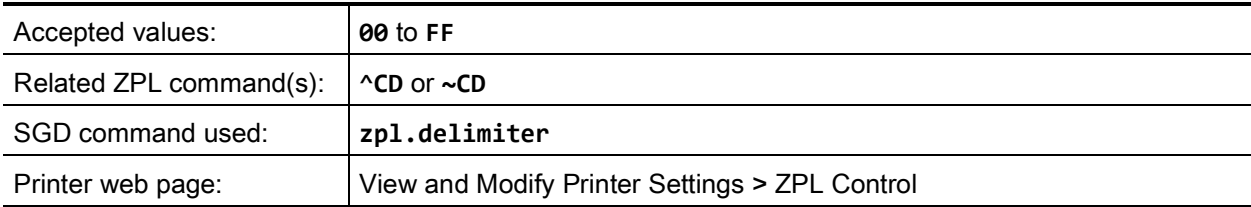

# <span id="page-163-0"></span>**LANGUAGE > ZPL MODE**

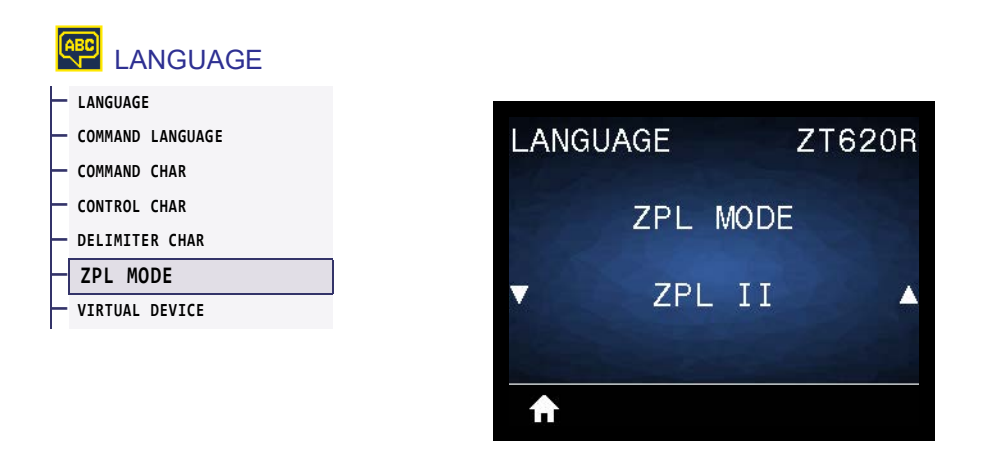

Select the mode that matches what is used in your label formats. This printer accepts label formats written in either ZPL or ZPL II, eliminating the need to rewrite any ZPL formats that already exist. The printer remains in the selected mode until it is changed in one of the ways listed here.

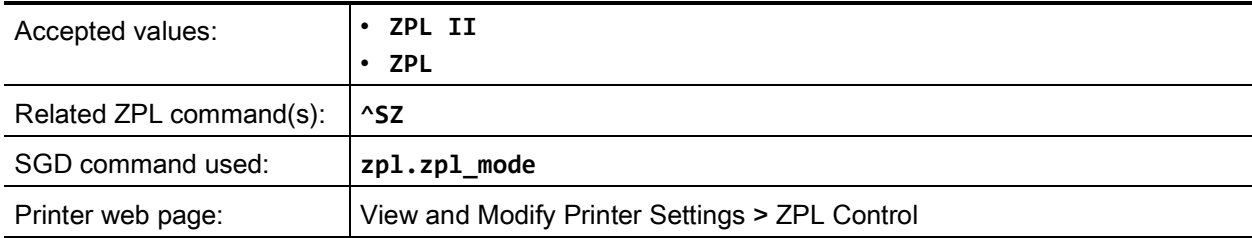

# <span id="page-164-0"></span>**LANGUAGE > VIRTUAL DEVICE**

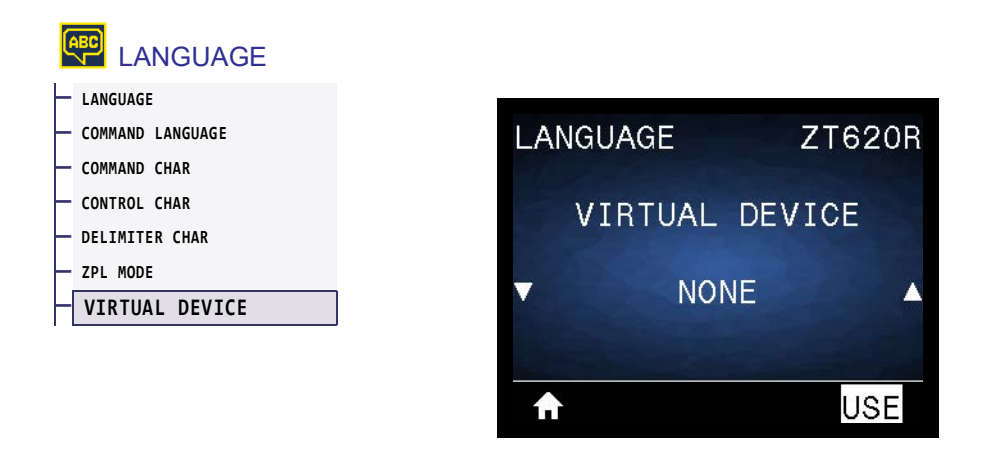

If any Virtual Device apps are installed on your printer, you may view or enable/disable them from this user menu. For more information about Virtual Devices, go to the User Guide for the appropriate Virtual Device, or contact your local reseller.

# <span id="page-165-0"></span>**SENSORS > SENSOR TYPE**

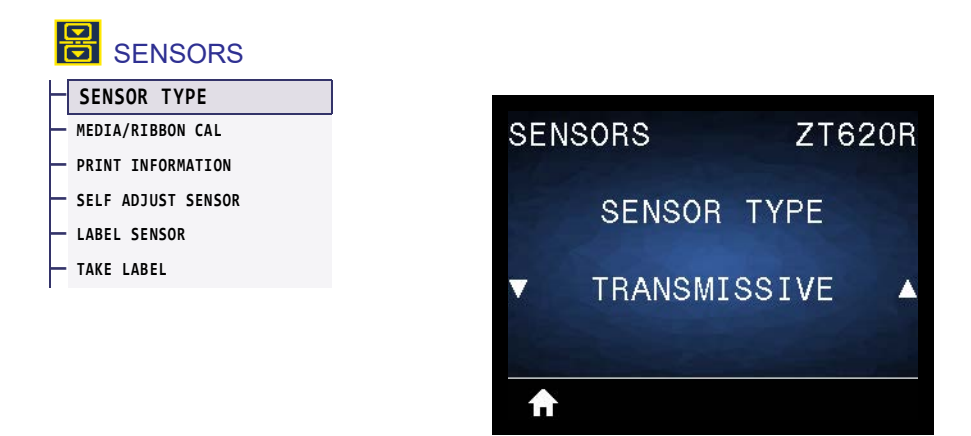

Select the media sensor that is appropriate for the media that you are using. The reflective sensor typically is used only for black mark media. The transmissive sensor typically is used for other media types.

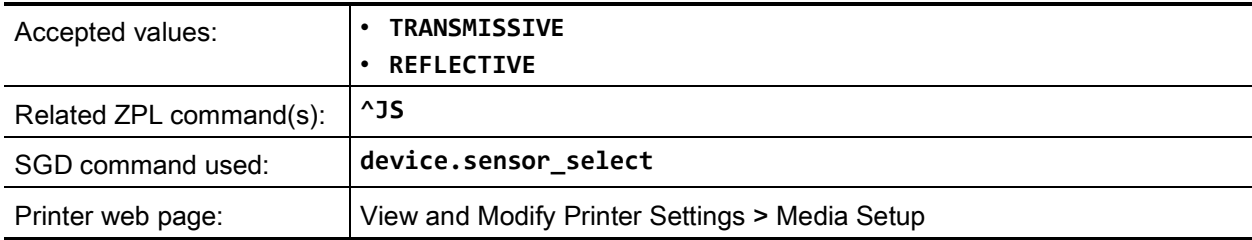

# <span id="page-166-0"></span>**SENSORS > SELF ADJUST SENSOR**

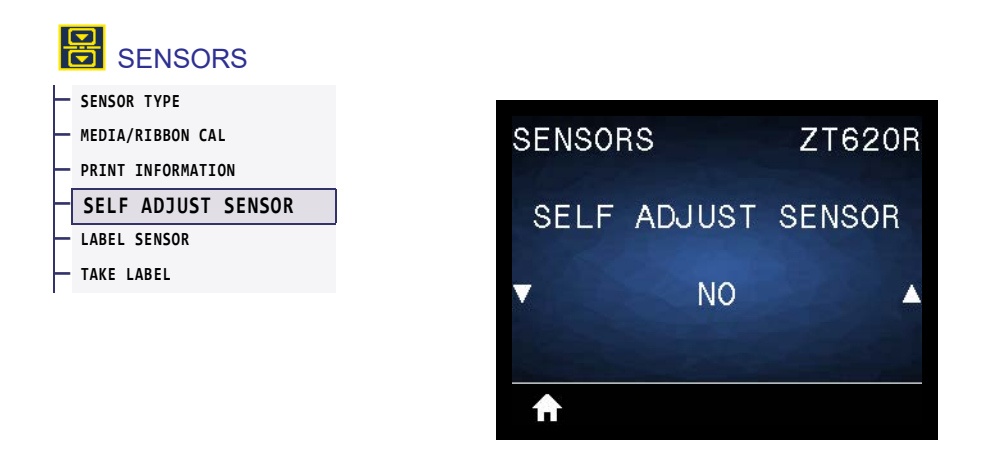

Enable this setting to have the printer attempt to detect media settings automatically. You may still need to manually calibrate the printer if this setting does not detect your media correctly.

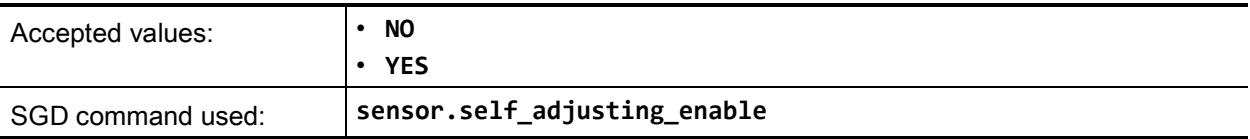

#### <span id="page-167-0"></span>**SENSORS > LABEL SENSOR**

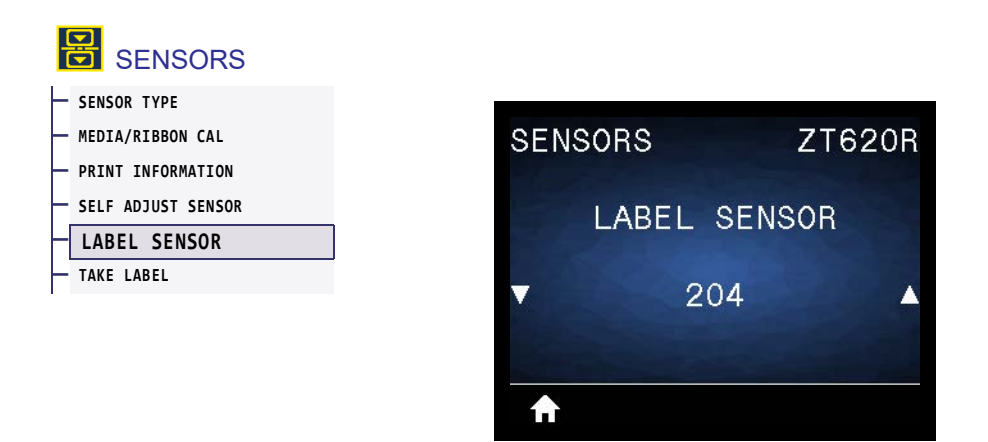

Set the sensitivity of the label sensor.

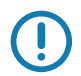

**Important •** This value is set during sensor calibration. Do not change this setting unless you are told to do so by Zebra Technical Support or by an authorized service technician.

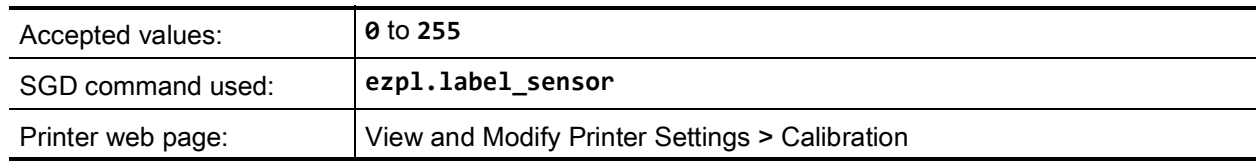

# <span id="page-168-0"></span>**SENSORS > TAKE LABEL**

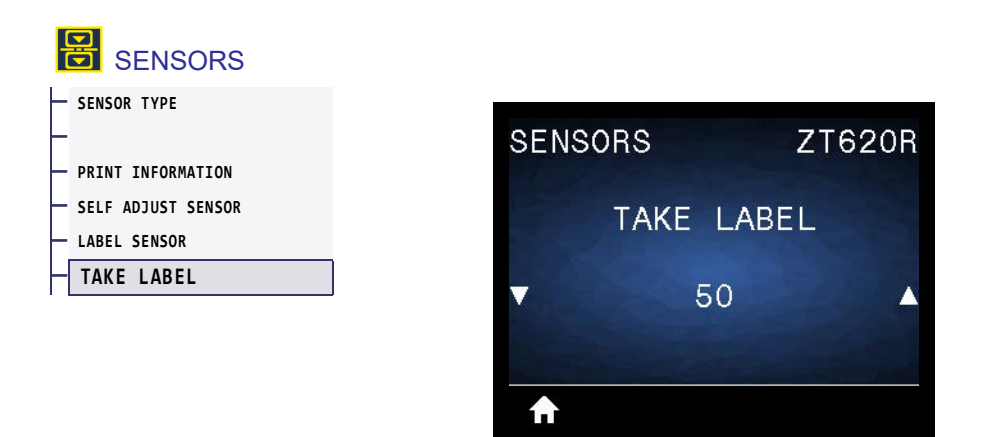

Set the intensity of the take label LED.

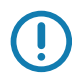

**Important •** This value is set during sensor calibration. Do not change this setting unless you are told to do so by Zebra Technical Support or by an authorized service technician.

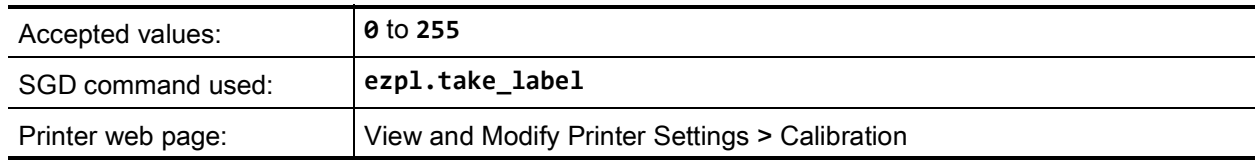

### <span id="page-169-0"></span>**PORTS > BAUD RATE**

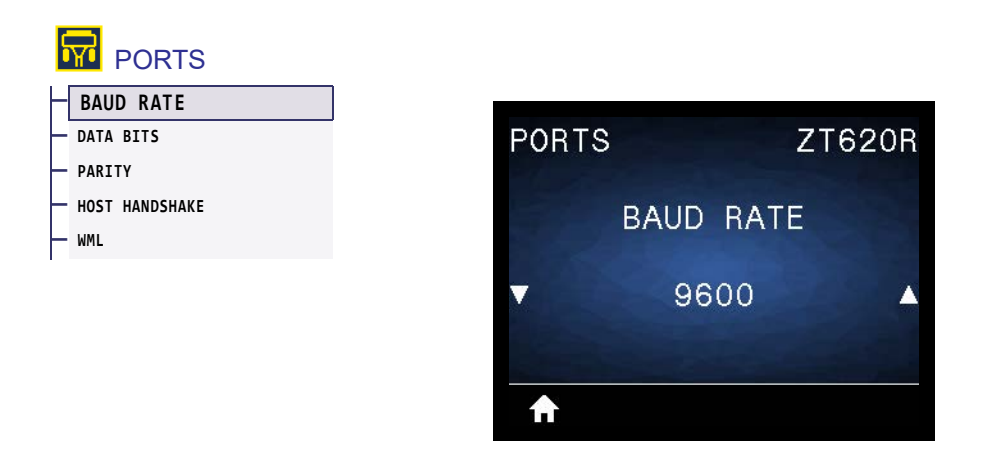

Select the baud value that matches the one being used by the host computer.

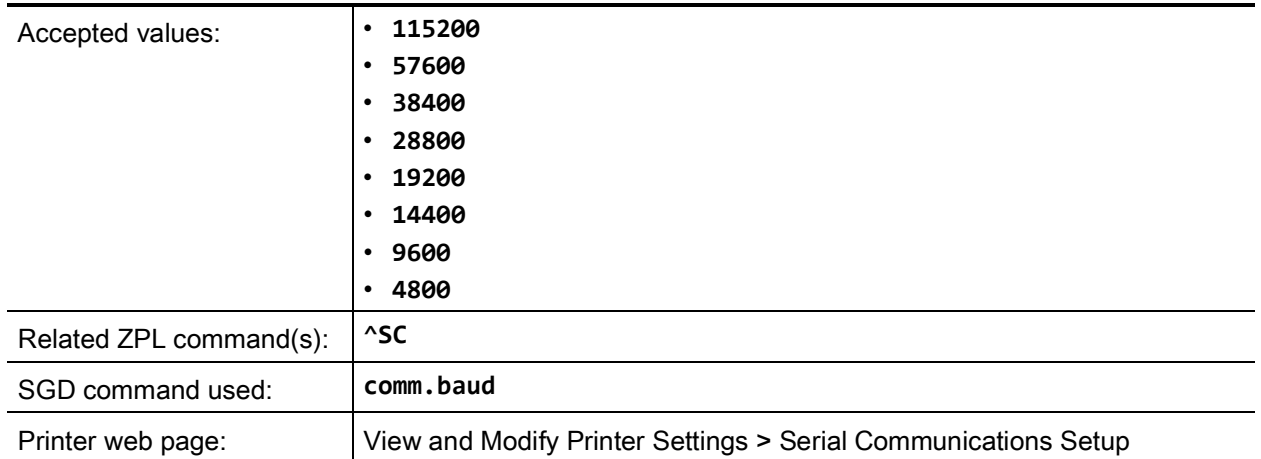

# <span id="page-170-0"></span>**PORTS > DATA BITS**

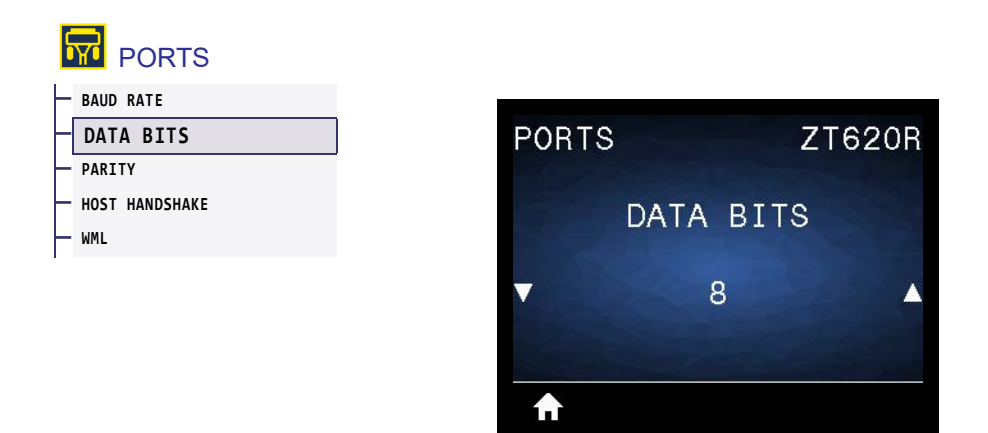

Select the data bits value that matches the one being used by the host computer.

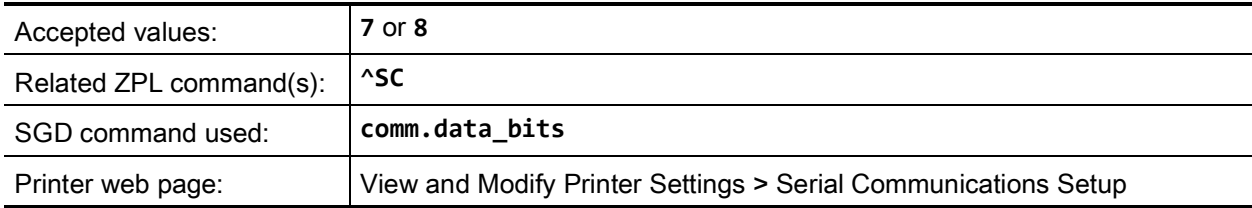

#### <span id="page-171-0"></span>**PORTS > PARITY**

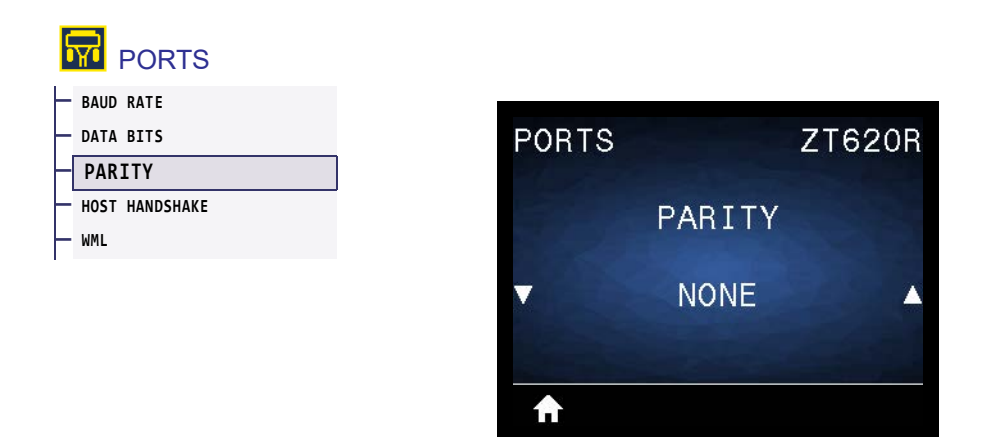

Select the parity value that matches the one being used by the host computer.

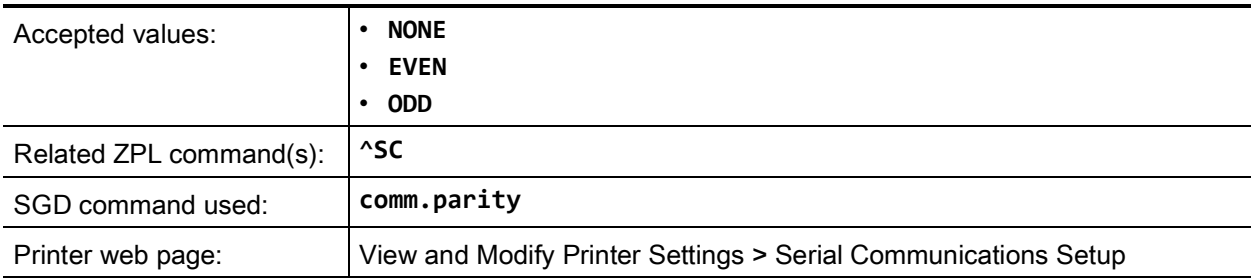

# <span id="page-172-0"></span>**PORTS > HOST HANDSHAKE**

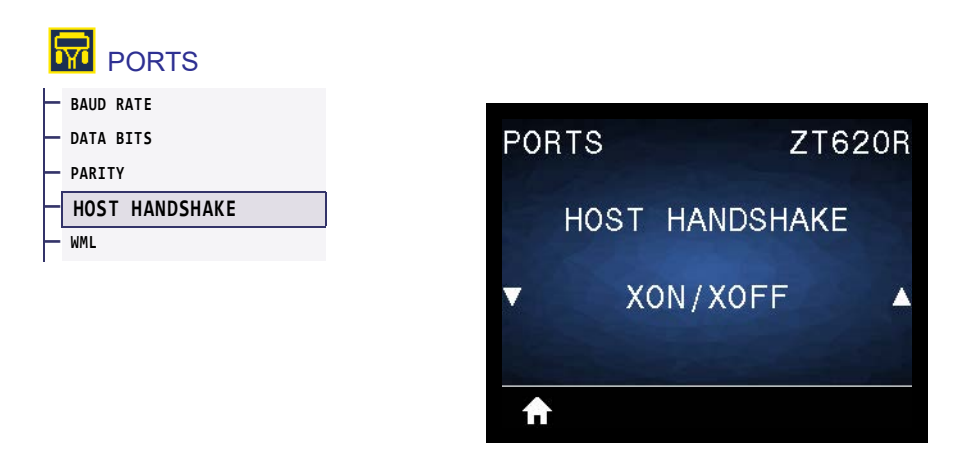

Select the handshake protocol that matches the one being used by the host computer.

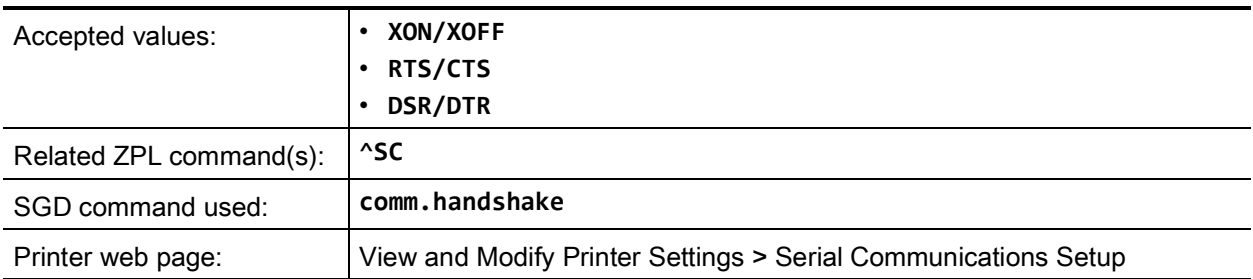

#### <span id="page-173-0"></span>**PORTS > WML**

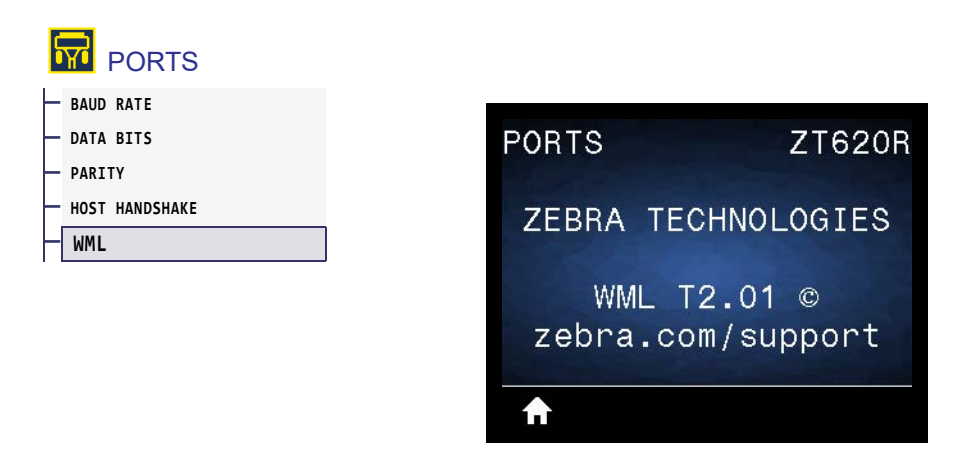

View the Wireless Markup Language (WML) version. This value cannot be changed.

# <span id="page-174-0"></span>**BLUETOOTH > BLUETOOTH ADDRESS**

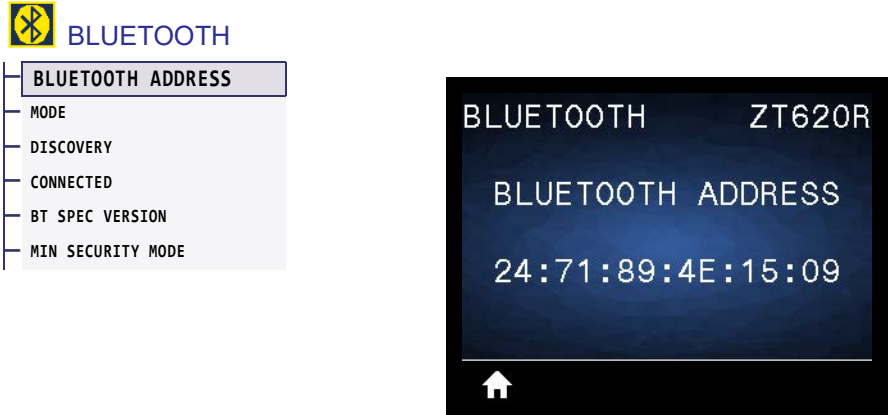

View the printer's Bluetooth Device Address

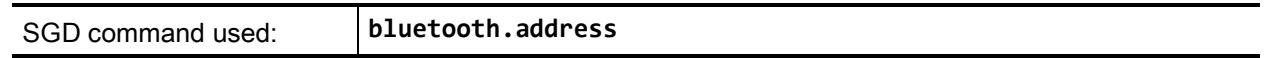

# <span id="page-175-0"></span>**BLUETOOTH > MODE**

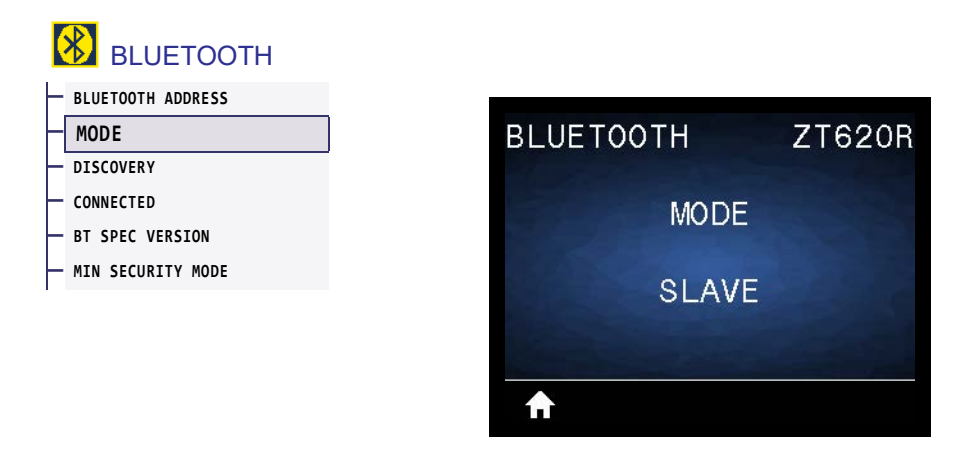

View the Bluetooth connection pair printer's device type—Peripheral (typical) or Central.

# <span id="page-176-0"></span>**BLUETOOTH > DISCOVERY**

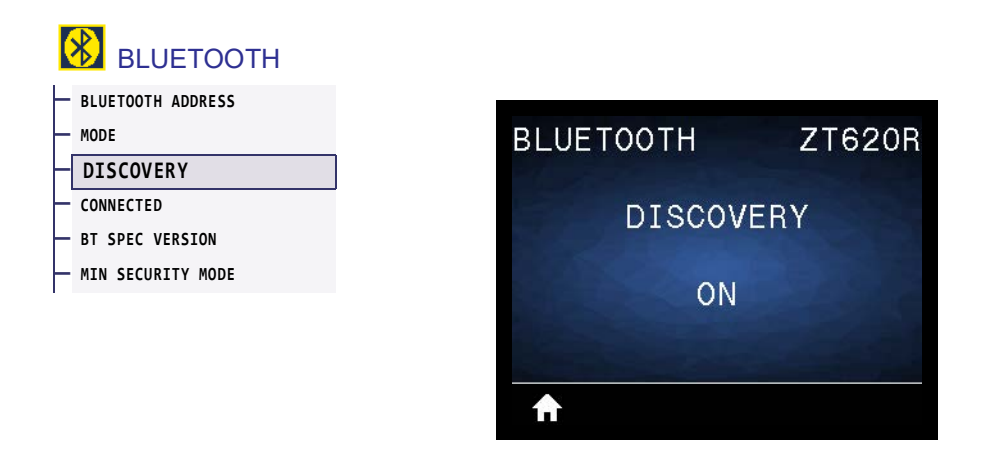

Select if the printer is "Discoverable" for Bluetooth device pairing.

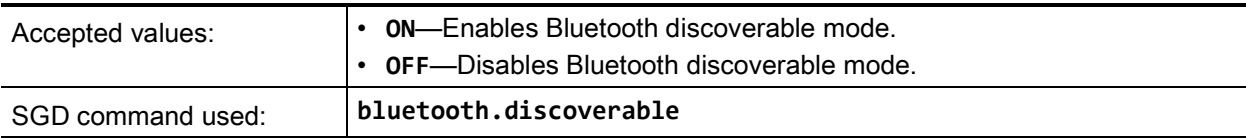

# <span id="page-177-0"></span>**BLUETOOTH > CONNECTED**

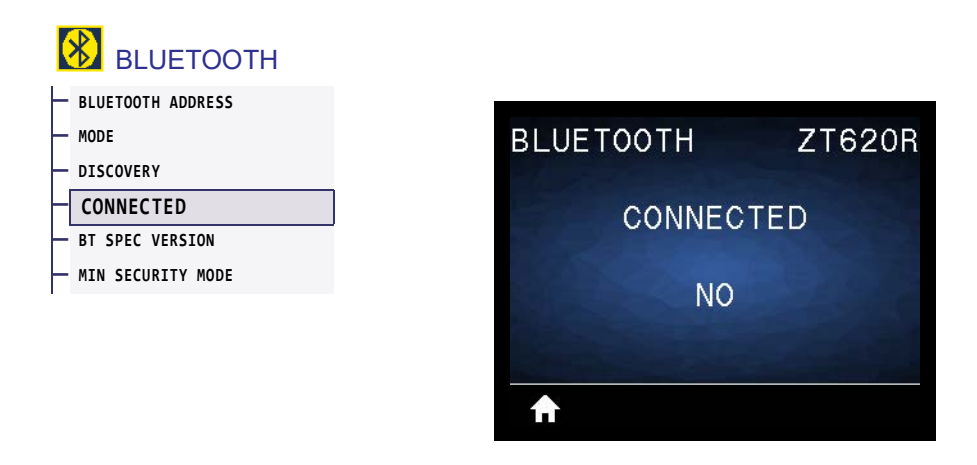

View the Bluetooth connection status to its paired device (Yes or No).

# <span id="page-178-0"></span>**BLUETOOTH > BT SPEC VERSION**

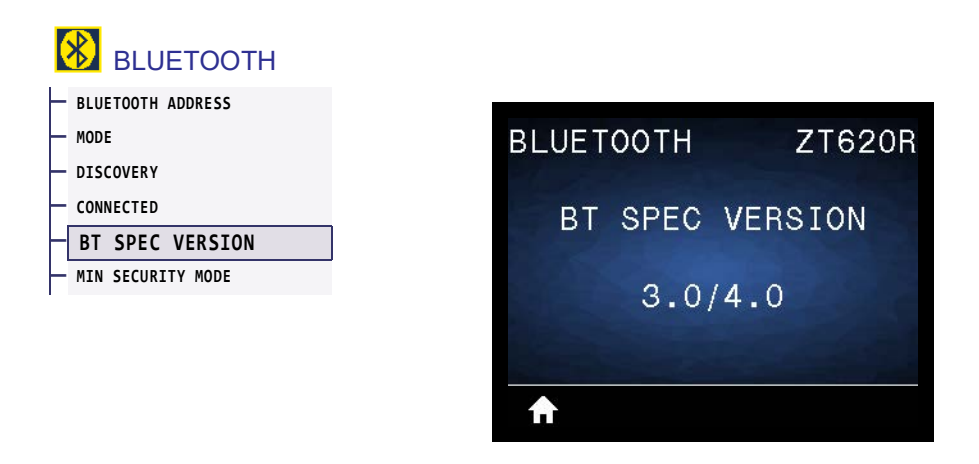

View the Bluetooth operational specification level.

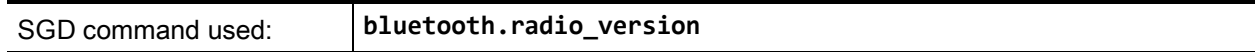

# <span id="page-179-0"></span>**BLUETOOTH > MIN SECURITY MODE**

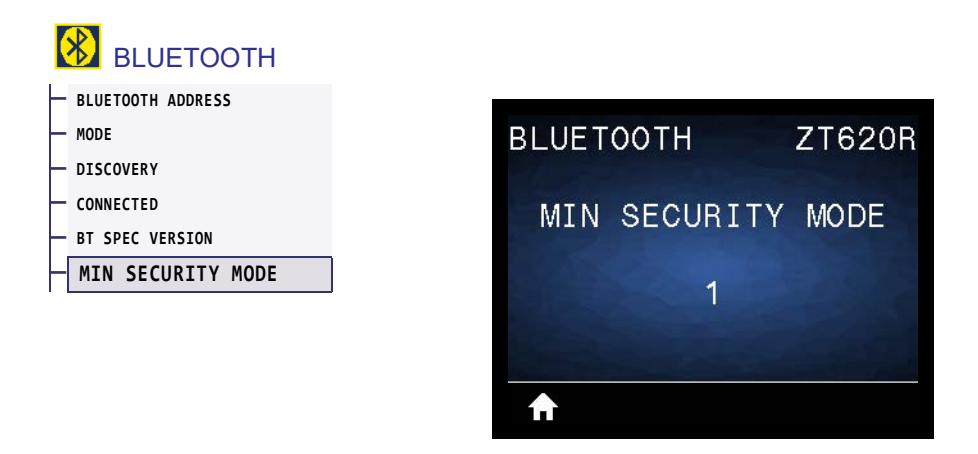

View the printer's Bluetooth minimum level of applied security.
## **Calibrate the Ribbon and Media Sensors**

Use the procedure in this section to calibrate the printer, which adjusts the sensitivity of the media and ribbon sensors. For a summary of the options for initiating calibration, see [MEDIA/RIBBON CAL](#page-115-0)  [on page 116](#page-115-0)**.**

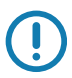

**Important •** Follow the calibration procedure exactly as presented. All of the steps must be performed even if only one of the sensors requires adjustment. You may press and hold CANCEL at any step in this procedure to cancel the process.

- **1.** With the printer in the Ready state, initiate media and ribbon calibration in one of these ways:
	- Press and hold PAUSE + CANCEL for 2 seconds.
	- Send the ezpl.manual\_calibration SGD command to the printer. See the Zebra Programming Guide for more information about this command.
	- Navigate to the following menu item on the control panel display. This item is located under the TOOLS menu and the SENSORS menu. Press RIGHT SELECT to select START.

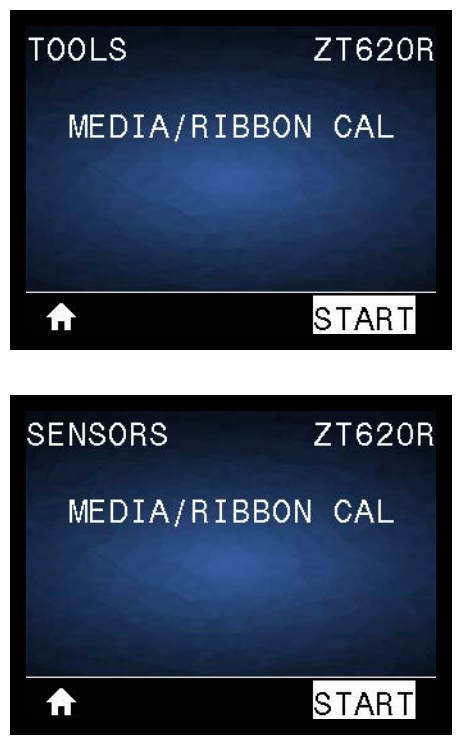

The printer does the following:

- The STATUS light and SUPPLIES light flash yellow once.
- The PAUSE light blinks yellow.
- The control panel displays:

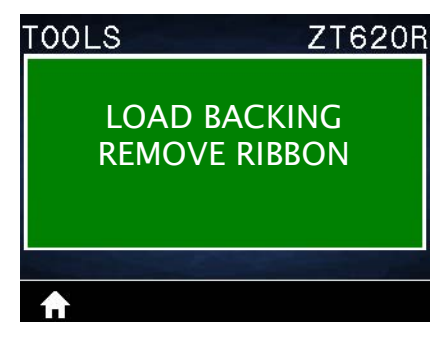

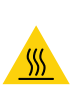

**2.**

**Caution •** The printhead may be hot and could cause severe burns. Allow the printhead to cool.

Open the printhead assembly by rotating the printhead-open lever upward.

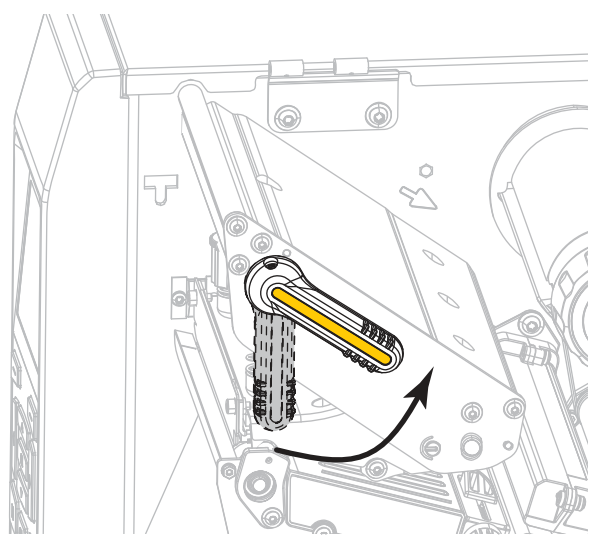

**3.** Extend the media approximately 8 in. (203 mm) out of the printer.

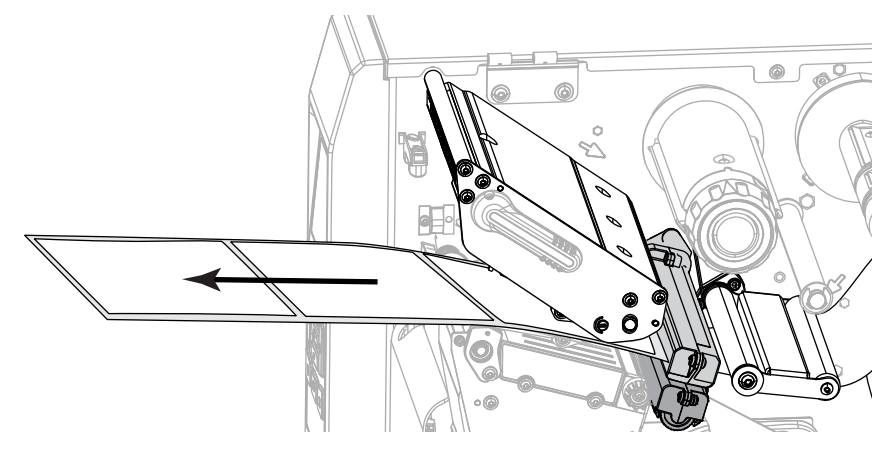

**4.** Remove the exposed labels so that only the liner remains.

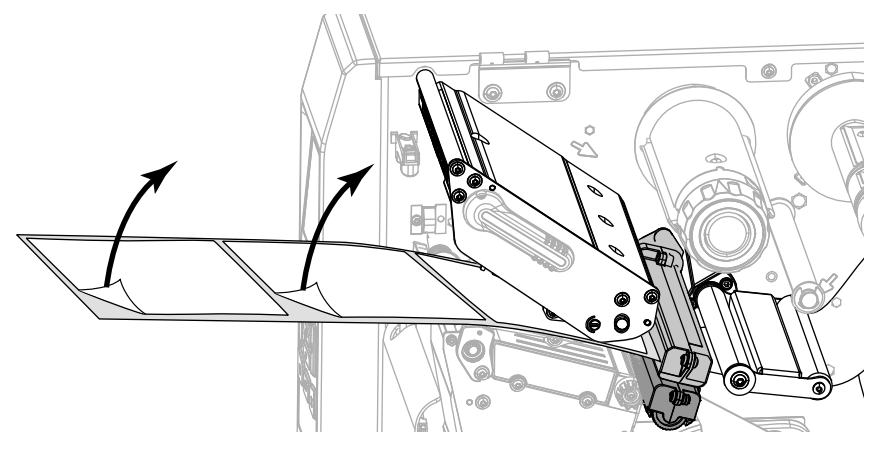

**5.** Pull the media into the printer so that only the backing is over the green light on the lower part of the media sensor.

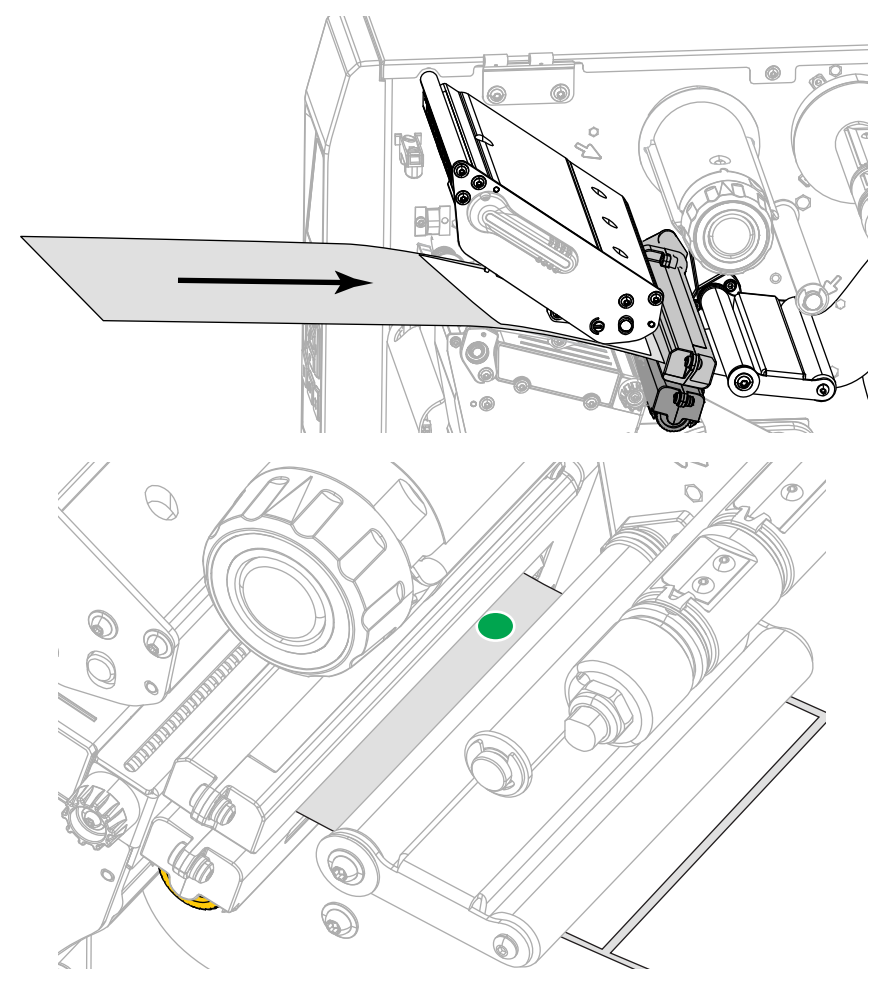

**6.** Remove the ribbon (if used).

**7.** Rotate the printhead-open lever downward until it locks the printhead in place.

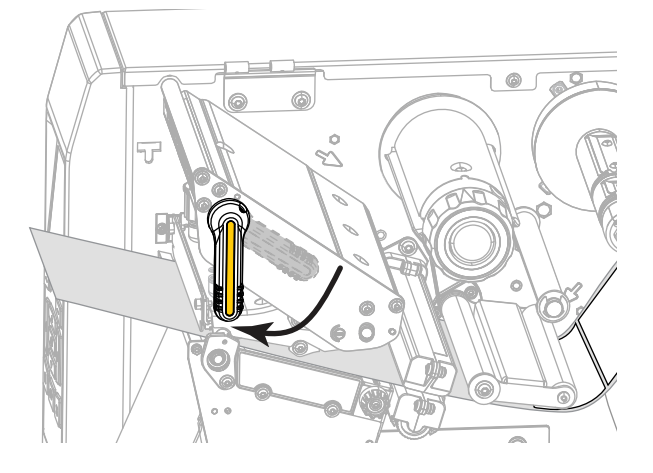

- **8.** Press PAUSE to begin the media calibration process.
	- The PAUSE light turns off.
	- The SUPPLIES light flashes.
	- The control panel displays:

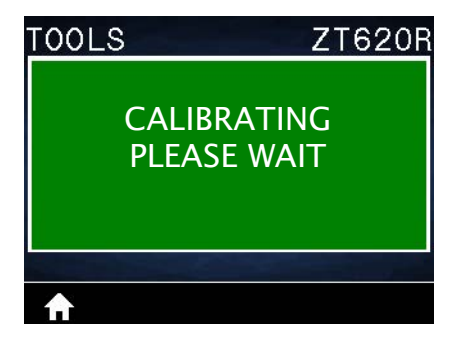

When the process is complete:

- The SUPPLIES light stops flashing.
- The PAUSE light flashes yellow.
- The control panel displays:

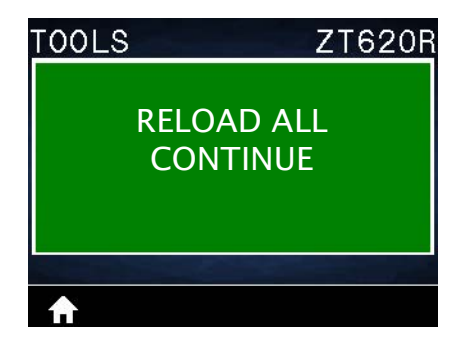

**9.** Open the printhead assembly by rotating the printhead-open lever upward.

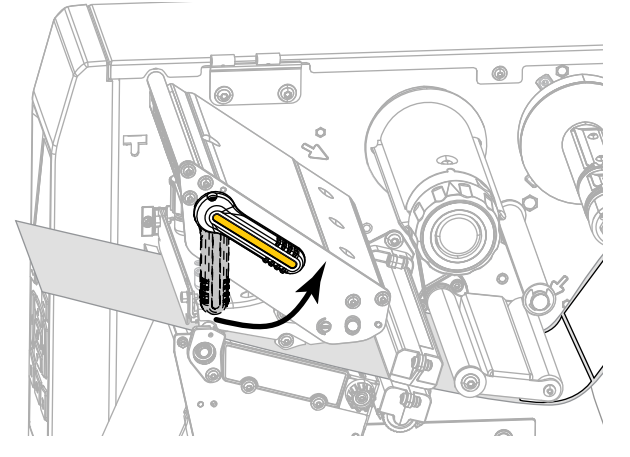

**10.** Pull the media forward until a label is positioned under the media sensors.

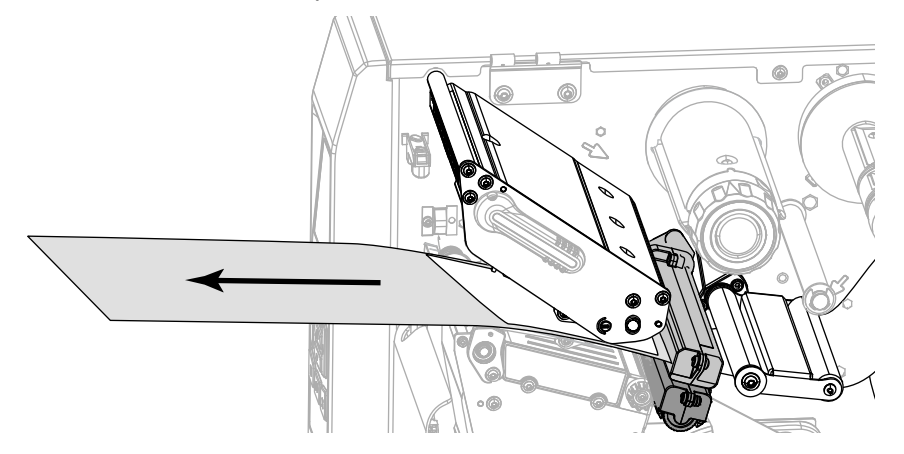

- **11.** Reload the ribbon (if used).
- **12.** Close the printhead.

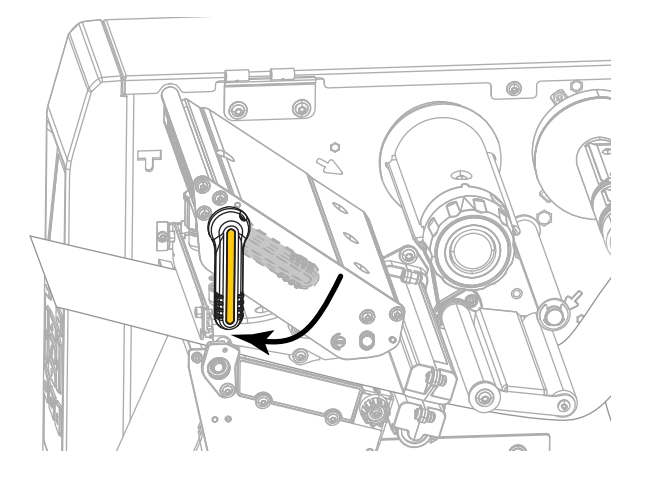

**13.** Close the media door.

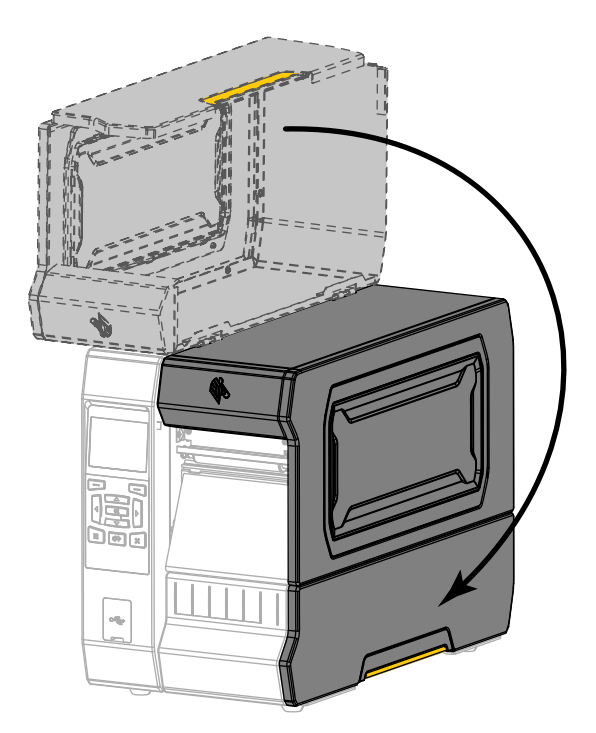

**14.** Press PAUSE to enable printing.

## **Adjust the Printhead Pressure and Toggle Position**

The printhead pressure toggles can be adjusted to create more or less pressure, as needed. They can also be moved from side to side to adjust the pressure in certain areas.

If the toggles are not positioned correctly or adjusted to apply the correct pressure, the following types of issues may result:

- media and ribbon may slip
- ribbon may wrinkle
- media may move from side to side during printing
- printing may be too light or too dark on one side of the media

Use the lowest printhead pressure necessary to produce good print quality. Higher pressures may cause premature wear on the printhead elements.

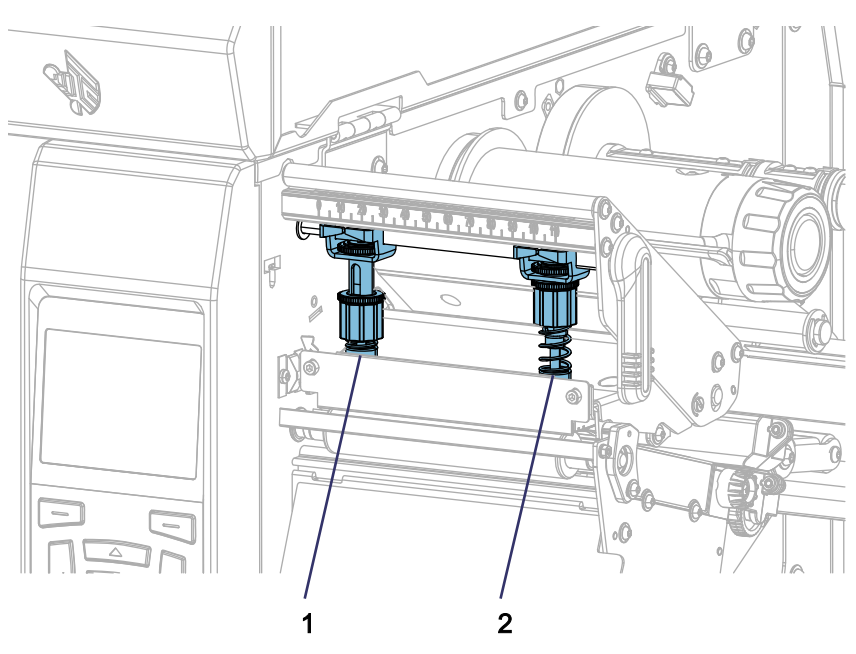

#### **Figure 16 • Printhead Pressure Toggles**

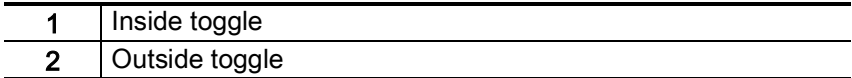

## **Toggle Position Adjustment**

**1.** Open the printhead assembly by rotating the printhead-open lever to lessen the pressure on the toggles.

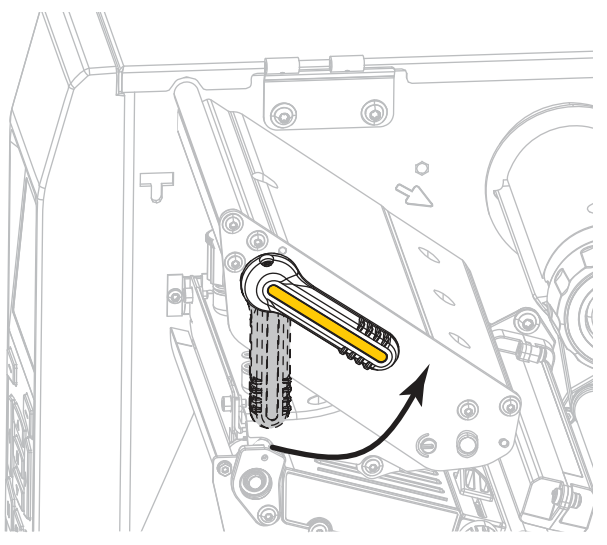

**2.** Loosen the locking nut at the top of the toggle to be moved.

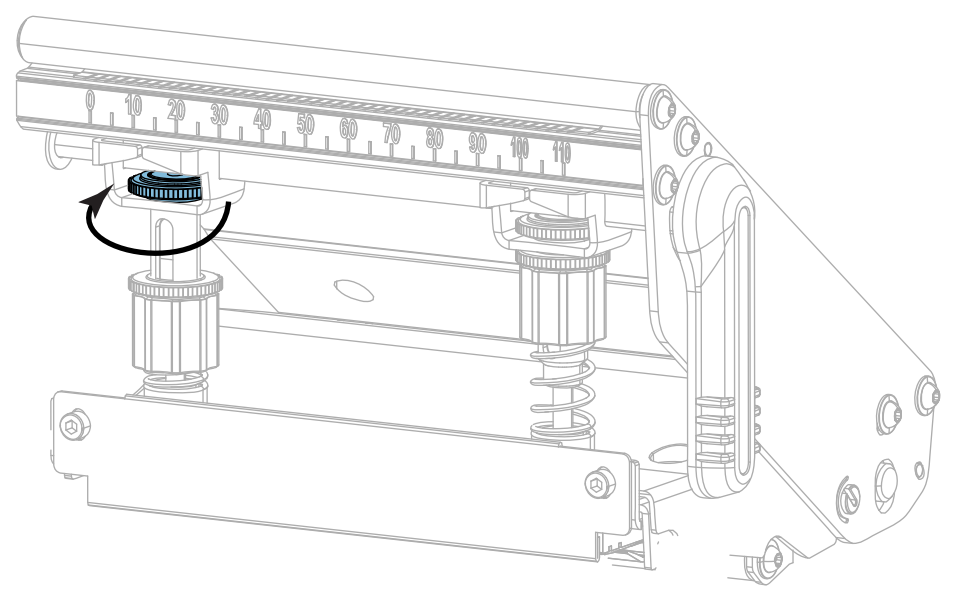

**3.** Reposition the toggle as necessary to provide even pressure on the media. For extremely narrow media, position the inside toggle over the center of the media, and decrease the pressure on the outside toggle.

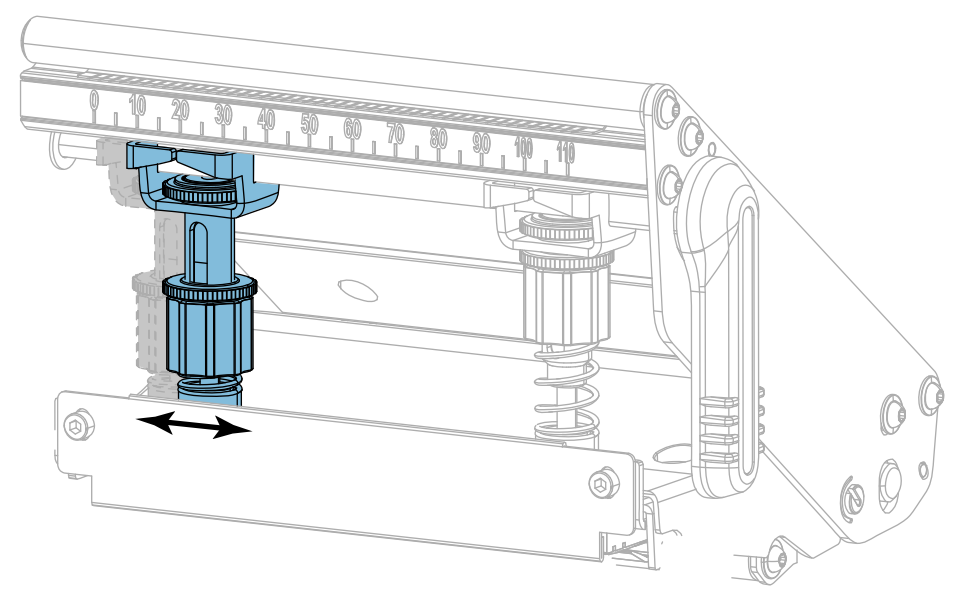

**4.** Tighten the locking nut.

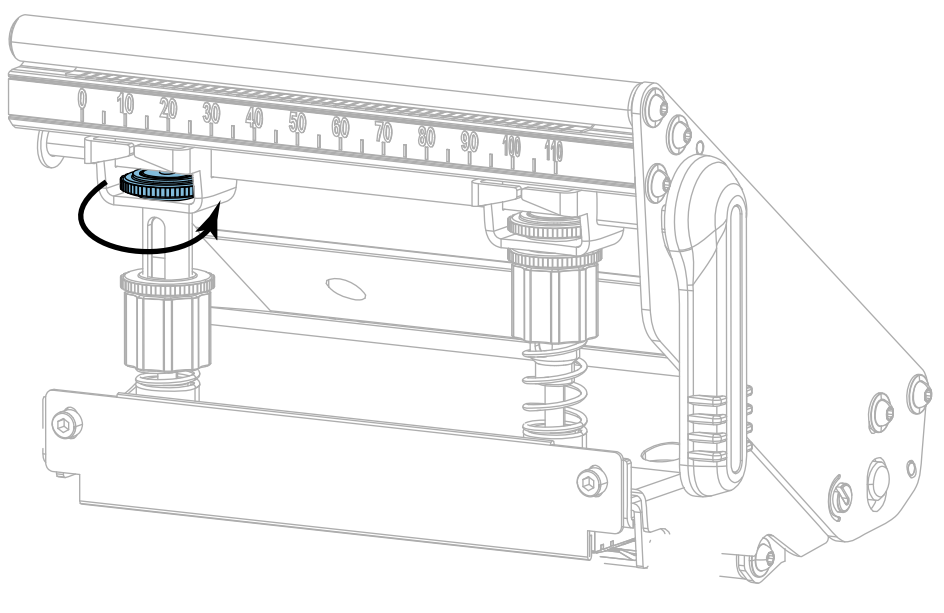

### **Printhead Pressure Adjustment**

If positioning the toggles properly does not solve a print quality or other issue, try adjusting the printhead pressure. Maximize printhead life by using the lowest pressure that produces the desired print quality.

- **1.** Initiate the PRINT LINE option of [PRINT TEST FORMAT on page 129](#page-128-0).
- **2.** While printing labels, use the control panel to lower the darkness setting until the labels are printing gray instead of black. (See [DARKNESS on page 94.](#page-93-0))
- **3.** Are you experiencing any of the following issues?

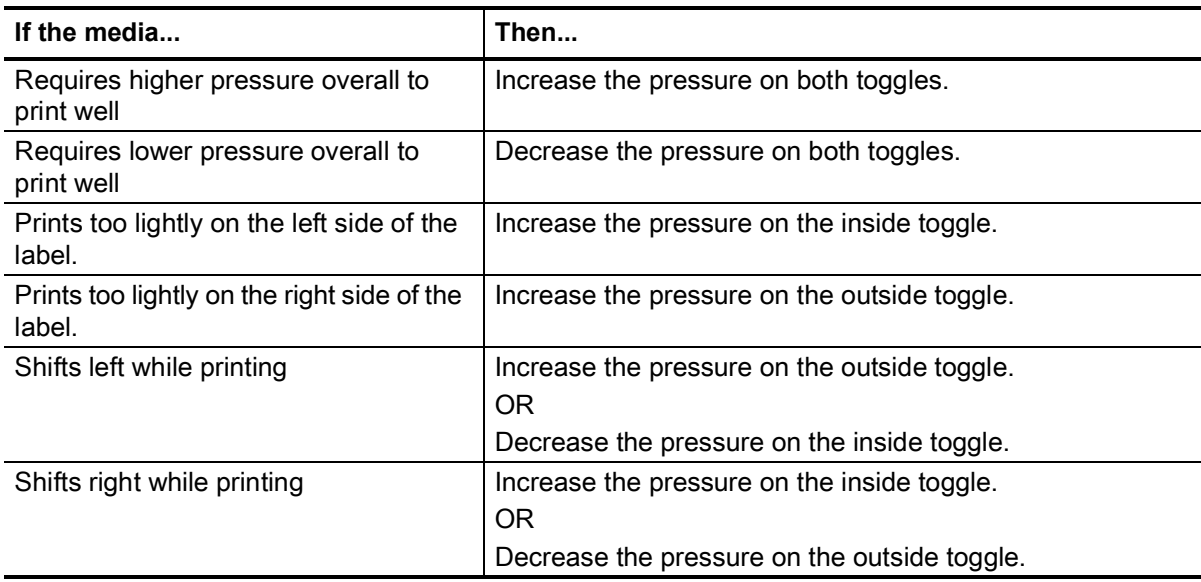

If none of these issues exist, do not continue with this procedure.

**4.** To make adjustments to the printhead pressure, loosen the upper knurled nut on the toggle to be adjusted.

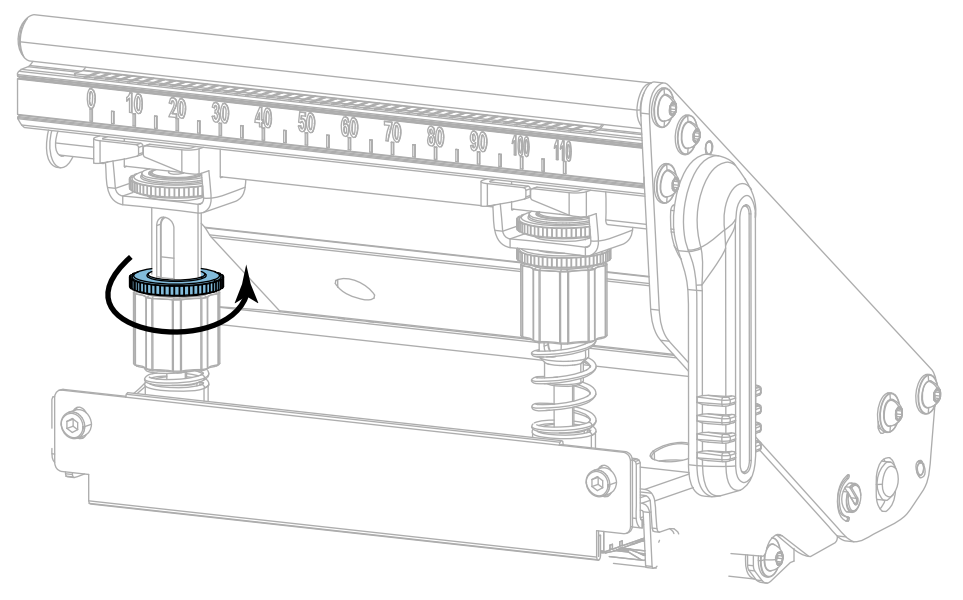

**5.** Increase or decrease the pressure by rotating the lower nut.

#### Printer Configuration and Adjustment

#### Increase pressure **Decrease pressure**

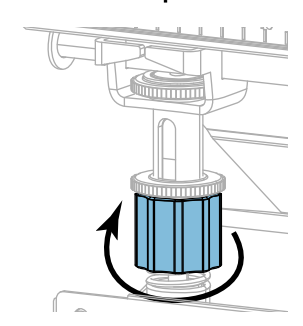

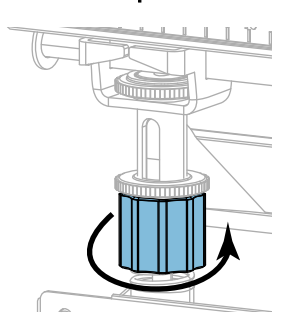

**6.** Hold the lower nut in place and tighten the upper knurled nut.

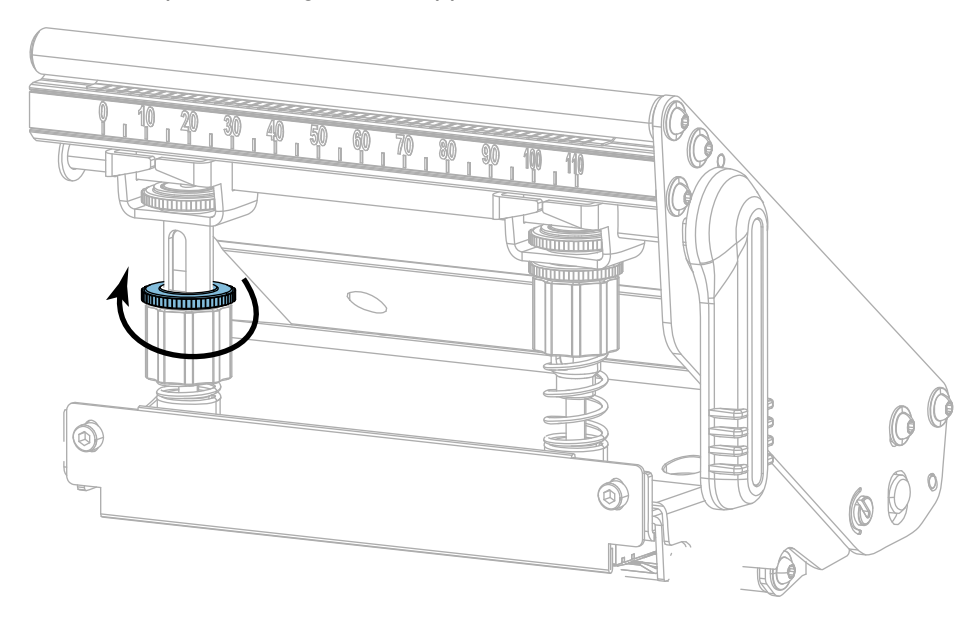

- **7.** If necessary, reinitiate the PRINT LINE option of [PRINT TEST FORMAT on page 129](#page-128-0).
- **8.** While printing labels, use the control panel to raise the darkness setting until the labels are again printing black instead of gray. (See [DARKNESS on page 94](#page-93-0).)
- **9.** Check the print quality, and if necessary, repeat this procedure until the printhead pressure is adequate.

## **Adjust the Sensor Position**

The transmissive media sensor assembly consists of two parts: a light source and a light sensor. The lower part of the media sensor is the light source, and the upper part of the media sensor is the light sensor. The media passes between the two parts.

Adjust the position of the sensor only if the printer cannot detect the top of the labels. In this situation, the display shows a media out error even though there is media loaded in the printer. For non-continuous media with a notch or hole, the sensor must be positioned directly at the notch or hole.

- **1.** Remove the ribbon so you can clearly see the media path.
- **2.** With media loaded, locate the green light that shines from the lower part of the media sensor.

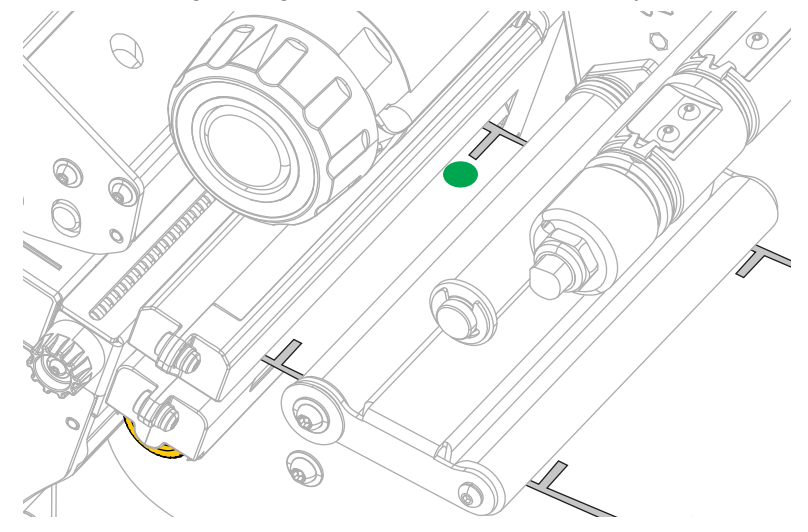

**3.** If necessary, turn the gold transmissive sensor adjustment wheel to move the sensor until it is positioned at a notch or hole in the media.

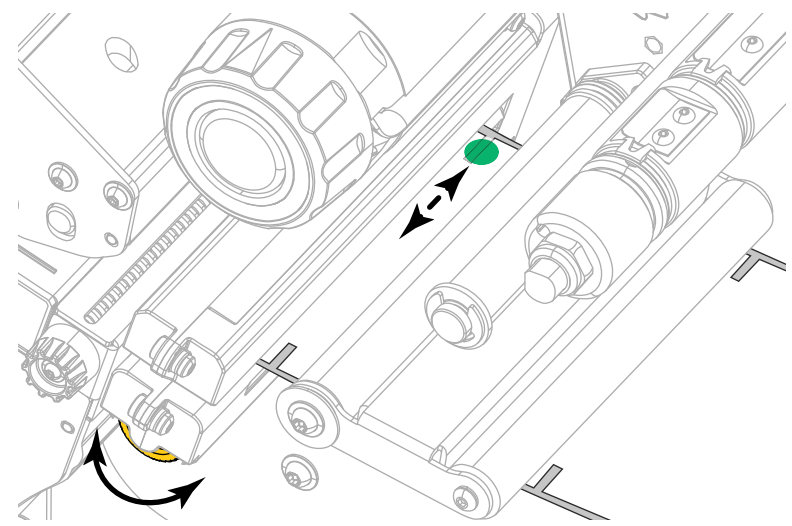

## **Install the Rewind/Liner Take-Up Plate**

The rewind/liner take-up plate is used in different positions for Rewind mode versus Peel mode or Applicator Mode.

### **Peel Mode/Applicator Mode**

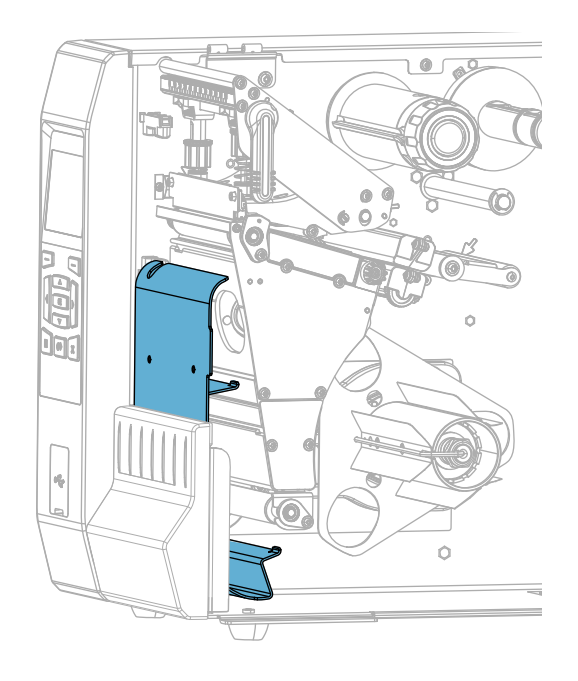

**To install the rewind/liner take-up plate for Peel mode or Applicator mode:**

**1.** Loosen the knurled nut (1) on the outside stud on the printer's base.

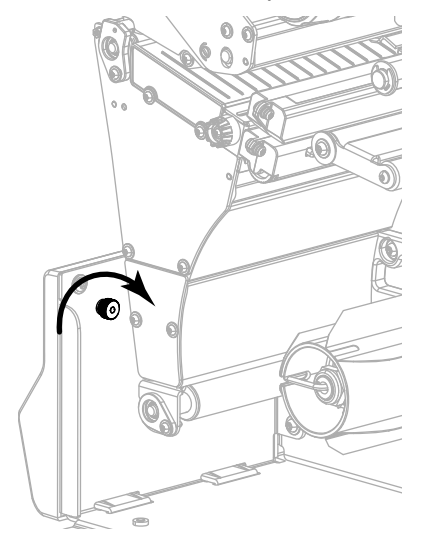

**2.** Align the large hole of the keyhole in the rewind/peel plate over the knurled nut, and then slide the plate down until it hits the studs.

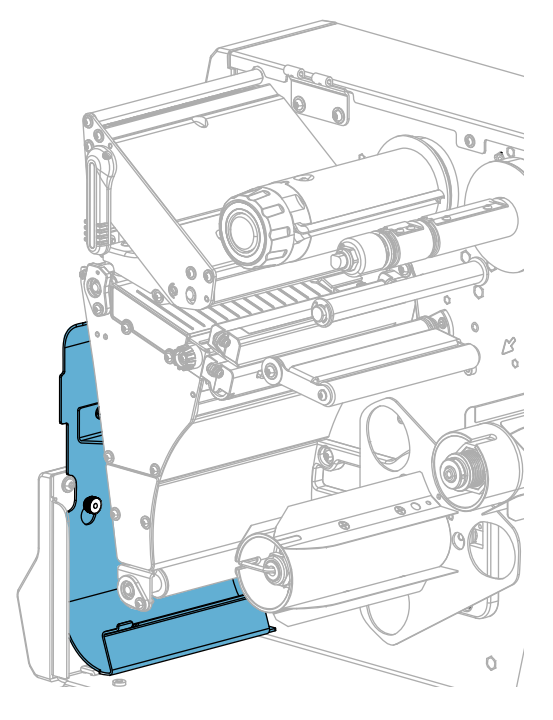

**3.** Tighten the knurled nut.

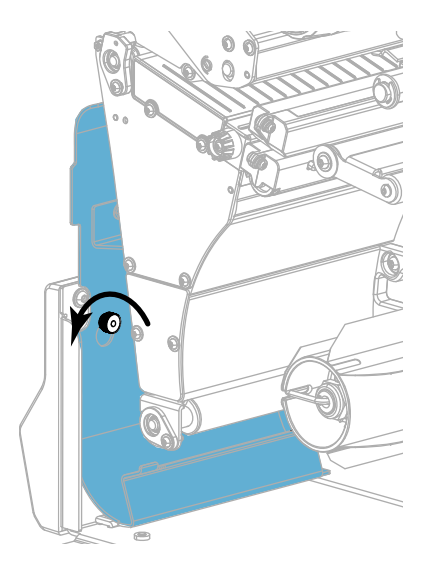

## **Rewind Mode**

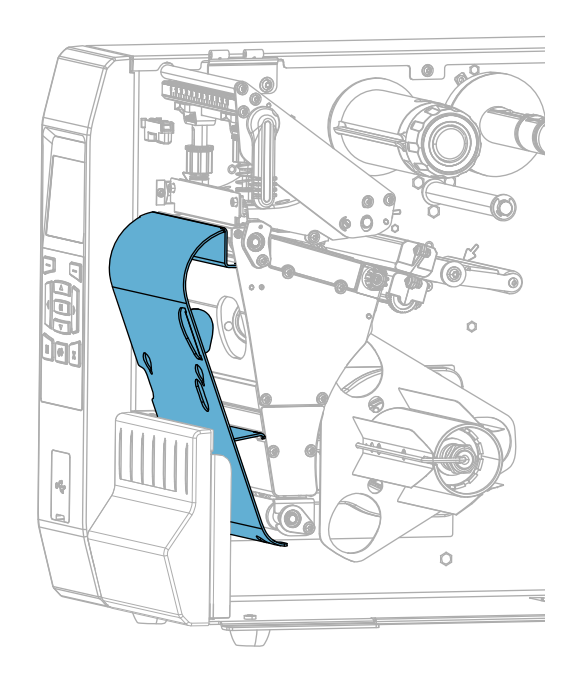

#### **To install the rewind/liner take-up plate for Rewind mode:**

**1.** Locate the four mounting slots for the rewind/liner take-up plate.

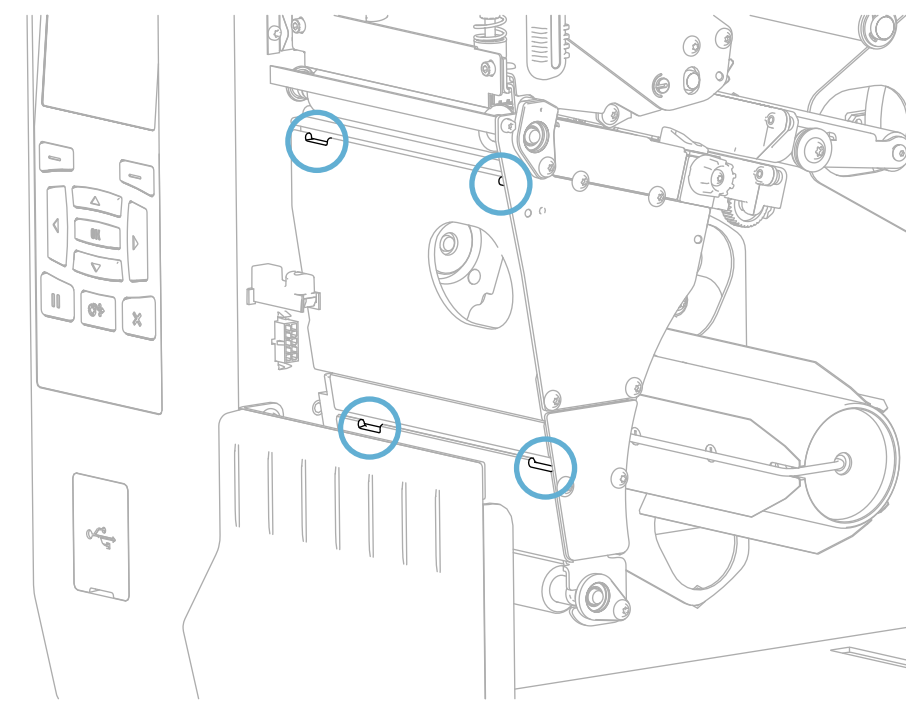

**2.** Locate the four mounting tabs on the rewind/liner take-up plate.

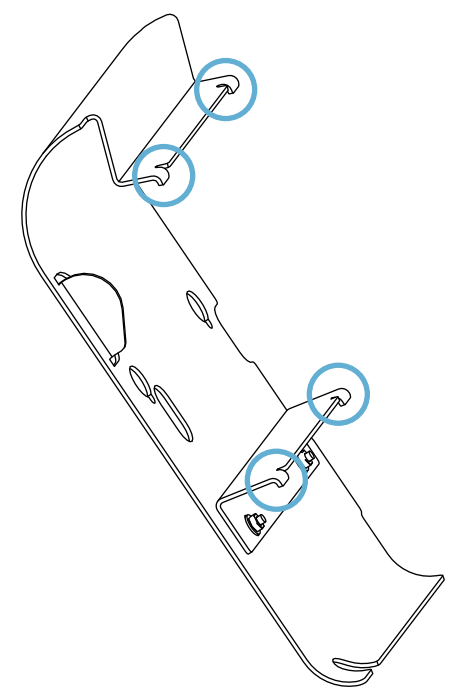

**3.** Insert the mounting tabs of the rewind plate into the mounting slots of the printer, and then slide the rewind plate to the left until it will not go any farther.

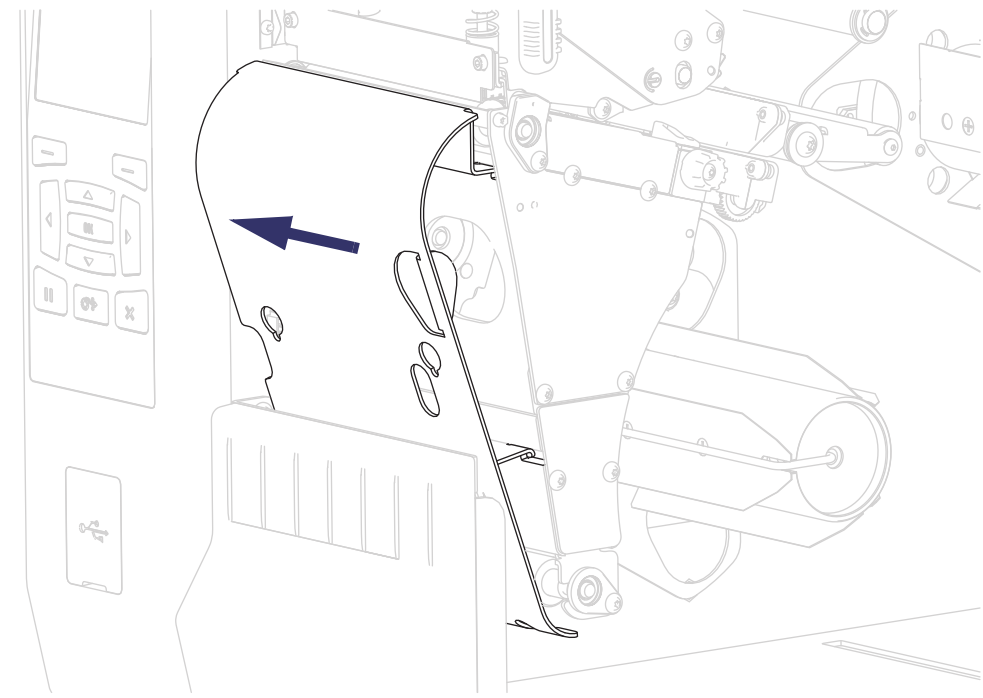

## Routine Maintenance

This section provides routine cleaning and maintenance procedures.

## **Cleaning Schedule and Procedures**

Routine preventive maintenance is a crucial part of normal printer operation. By taking good care of your printer, you can minimize the potential problems that you might have with it and help to achieve and to maintain your standards for print quality.

Over time, the movement of media or ribbon across the printhead wears through the protective ceramic coating, exposing and eventually damaging the print elements (dots). To avoid abrasion:

- Clean the printhead frequently.
- Minimize printhead pressure and burn temperature (darkness) settings by optimizing the balance between the two.
- When using Thermal Transfer mode, ensure that the ribbon is as wide or wider than the media to prevent exposing the printhead elements to the more abrasive label material.

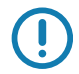

**Important •** Zebra is not responsible for damage caused by the use of cleaning fluids on this printer.

Specific cleaning procedures are provided on the following pages. [Table 4](#page-197-0) shows the recommended cleaning schedule. These intervals are intended as guidelines only. You may have to clean more often, depending upon your application and media.

<span id="page-197-0"></span>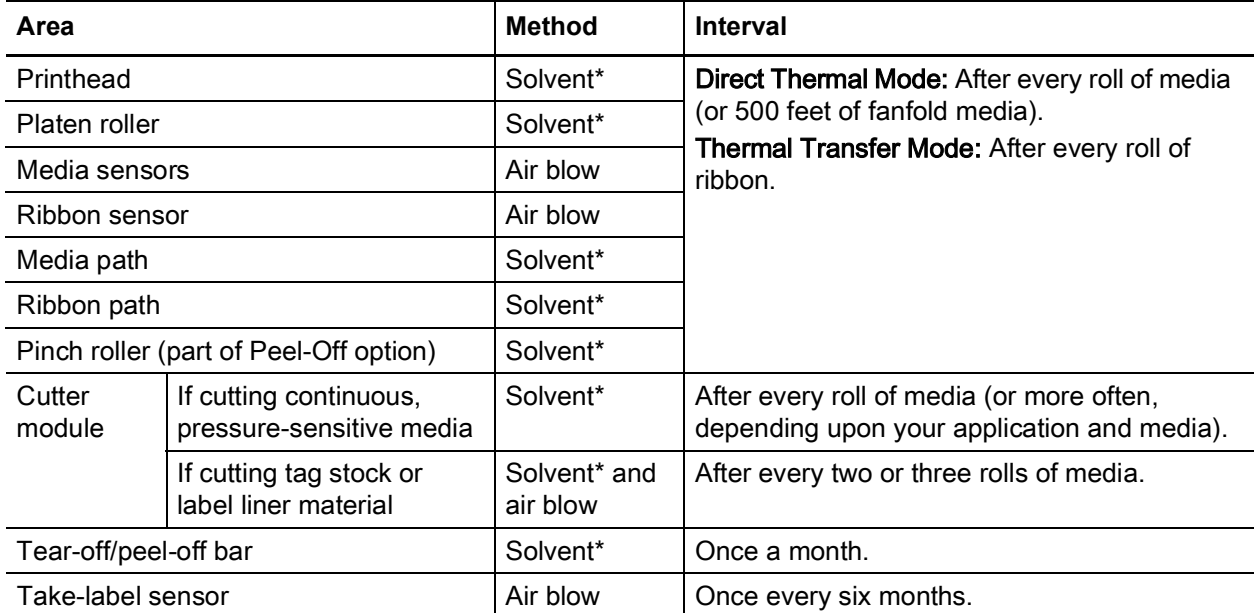

#### <span id="page-197-1"></span>**Table 4 • Recommended Cleaning Schedule**

\* Zebra recommends using the Preventive Maintenance Kit (p/n 47362 or p/n 105950-035 - multipack). In place of this kit, you may use a clean swab dipped in 99.7% isopropyl alcohol.

For 600 dpi printers, use Save-a-Printhead cleaning film. This specially coated material removes contamination buildup without damaging the printhead. Call your authorized reseller or distributor for more information.

#### **Clean the Exterior, the Media Compartment, and the Sensors**

Over time, dust, grime, and other debris may build up on the outside and inside of your printer, particularly in a harsh operating environment.

#### **Printer Exterior**

You may clean the exterior surfaces of the printer with a lint-free cloth and a small amount of a mild detergent, if necessary. Do not use harsh or abrasive cleaning agents or solvents.

**Important •** Zebra is not responsible for damage caused by the use of cleaning fluids on this printer.

#### **Media Compartment and Sensors**

- **1.** Brush, air blow, or vacuum any accumulated paper lint and dust away from the media and ribbon paths.
- **2.** Brush, air blow, or vacuum any accumulated paper lint and dust away from the sensors.

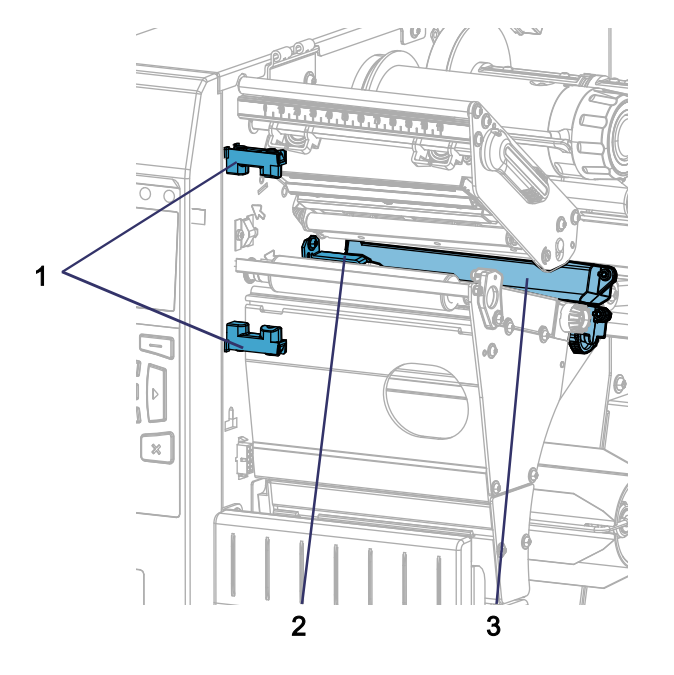

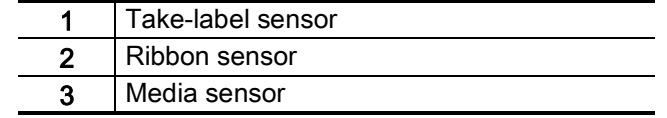

#### **Clean the Printhead and Platen Roller**

Inconsistent print quality, such as voids in the barcode or graphics, may indicate a dirty printhead. For the recommended cleaning schedule, see [Table 4 on page 198.](#page-197-1)

**Caution •** While performing any tasks near an open printhead, remove all rings, watches, hanging necklaces, identification badges, or other metallic objects that could touch the printhead. You are not required to turn off the printer power when working near an open printhead, but Zebra recommends it as a precaution. If you turn off the power, you will lose all temporary settings, such as label formats, and you must reload them before you resume printing.

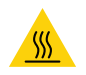

**Caution •** The printhead may be hot and could cause severe burns. Allow the printhead to cool.

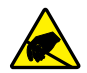

**Caution •** Before touching the printhead assembly, discharge any built-up static electricity by touching the metal printer frame or by using an antistatic wriststrap and mat.

#### **To clean the printhead and platen roller, complete these steps:**

**1.** Raise the media door.

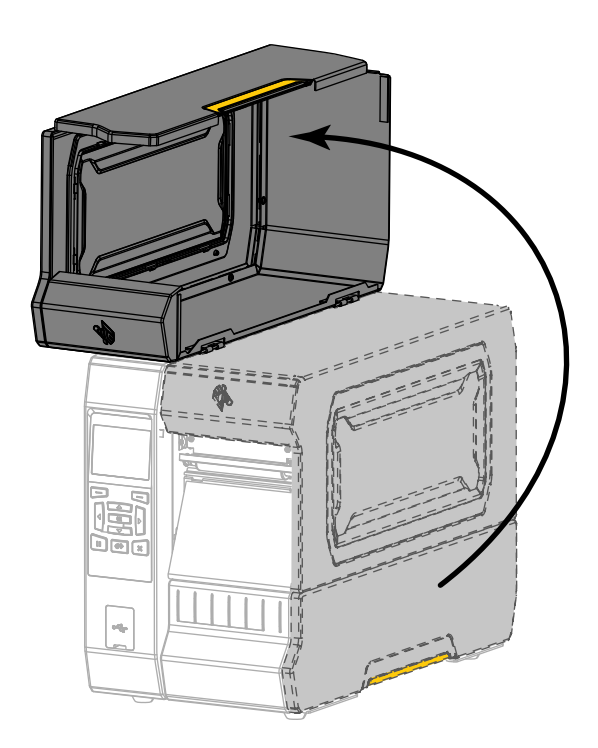

**2.**

**Caution •** The printhead may be hot and could cause severe burns. Allow the printhead to cool.

> $\circ$ ٦ı

- **3.** Remove the ribbon (if used) and the media.
- **4.** Using the swab from a Zebra Preventive Maintenance Kit, wipe along the brown strip on the printhead assembly from end to end. In place of the Preventive Maintenance Kit, you may use a clean swab dipped in 99.7% isopropyl alcohol. Allow the solvent to evaporate.

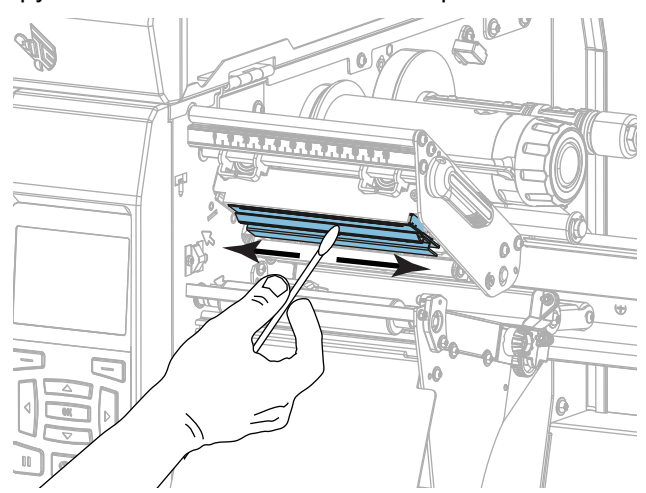

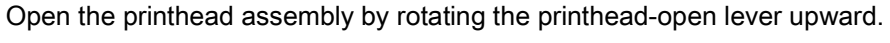

**5.** While manually rotating the platen roller, clean it thoroughly with the swab. Allow the solvent to evaporate.

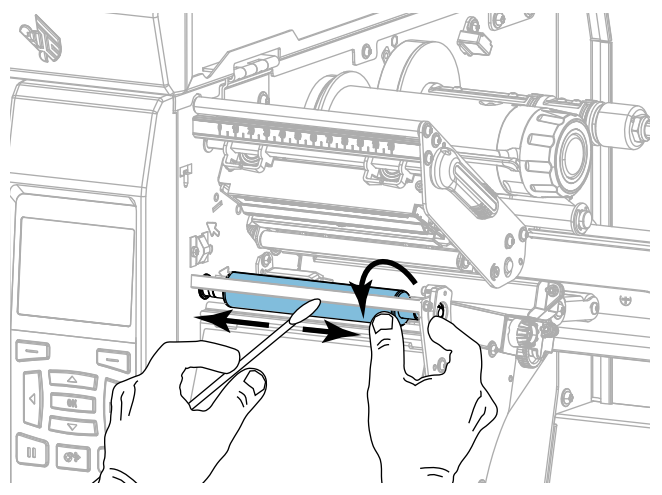

- **6.** Reload the ribbon (if used) and the media. For instructions, see [Load the Ribbon](#page-46-0) on page 47 or [Load](#page-16-0)  the Media [on page 17.](#page-16-0)
- **7.** Rotate the printhead-open lever downward until it locks the printhead in place.

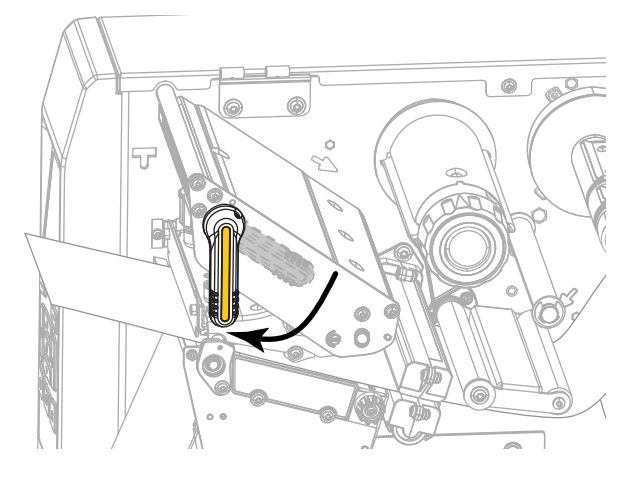

**8.** Close the media door.

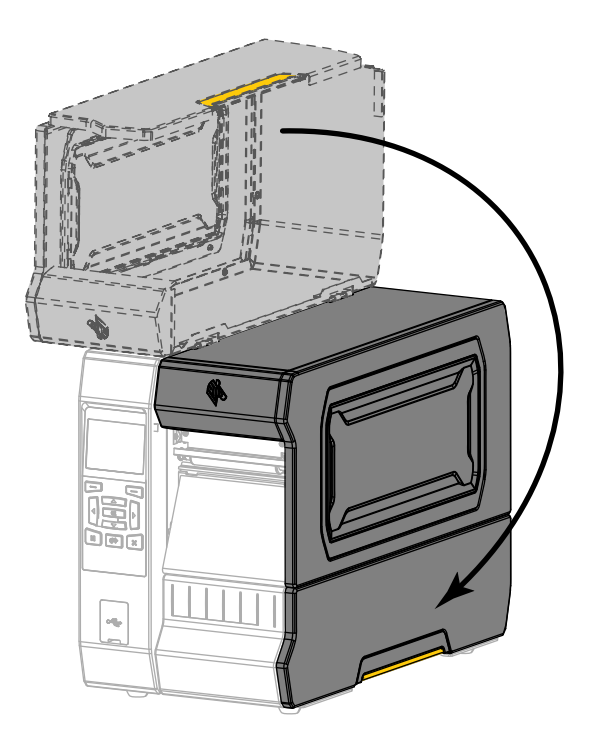

The printer is ready to operate.

**9.** Press PAUSE to exit pause mode and enable printing. The printer may perform a label calibration or feed a label, depending on your settings.

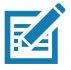

**Note •** If performing this procedure does not improve print quality, try cleaning the printhead with Save-A-Printhead cleaning film. This specially coated material removes contamination buildup without damaging the printhead. Call your authorized Zebra reseller for more information.

## <span id="page-203-0"></span>**Clean and Lubricate the Cutter Module**

If the cutter is not cutting the labels cleanly or if it jams with labels, clean the cutter blades.

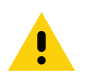

**Caution •** For personnel safety, always power off and unplug the printer before performing this procedure.

**1. Caution •** Turn off (**O**) the printer and disconnect it from the power source before performing the following procedure.

Turn off (**O**) the printer and disconnect the AC power cord.

**2.** Raise the media door.

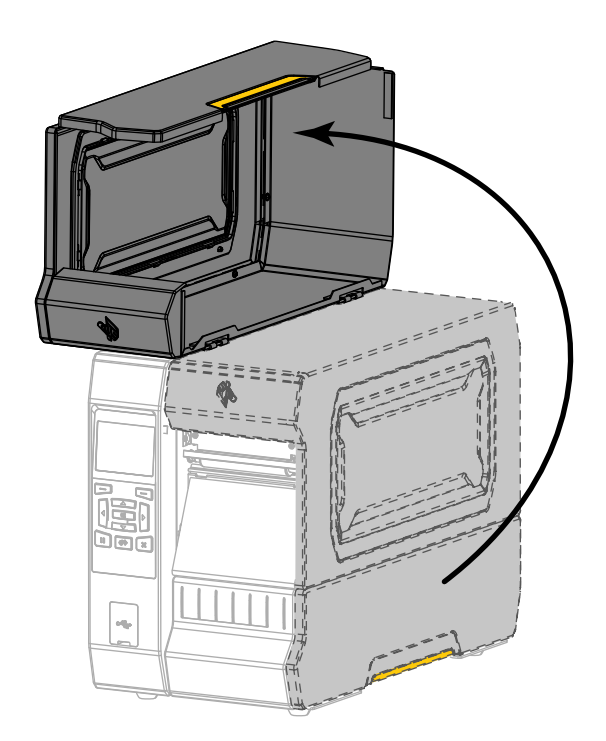

**3.** Remove the media from the cutter module.

**4.** Remove the cutter catch tray (if used).

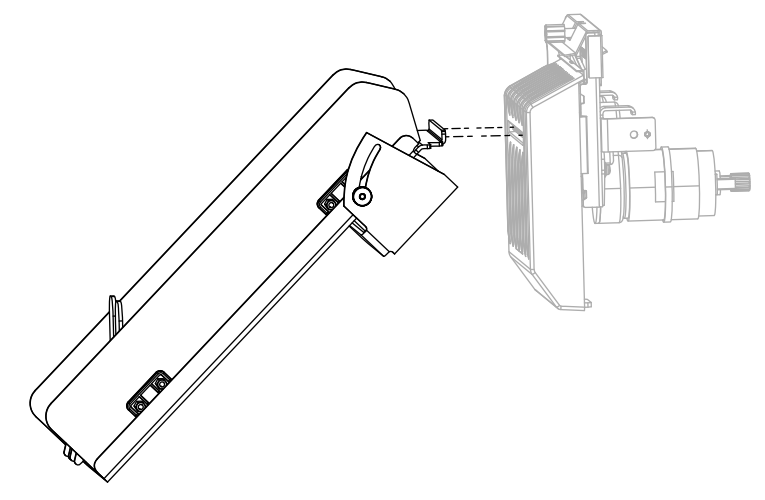

**5.** Loosen and remove the thumbscrew and lock washer on the cutter shield.

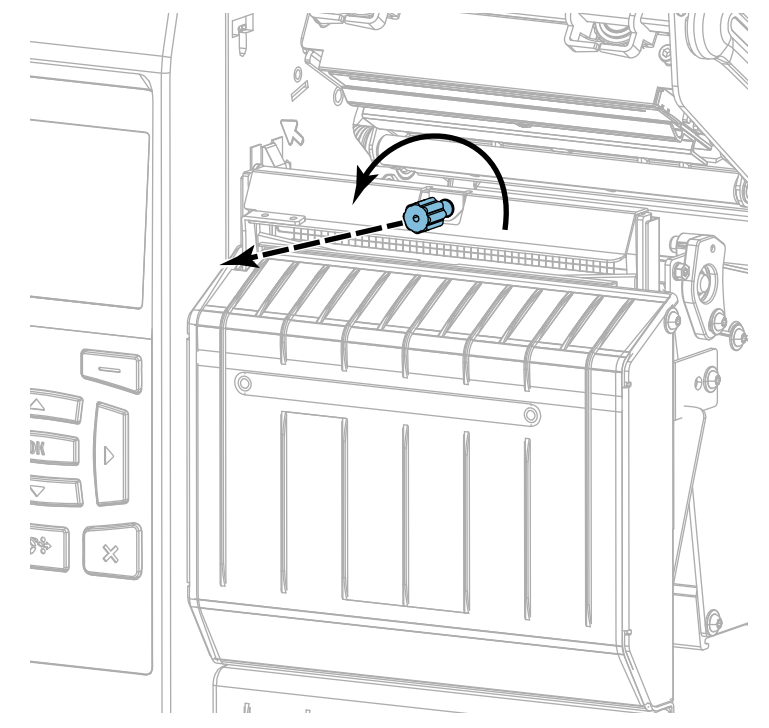

Ţ.

**6.**

**Caution •** The cutter blade is sharp. Do not touch or rub the blade with your fingers.

Remove the cutter shield.

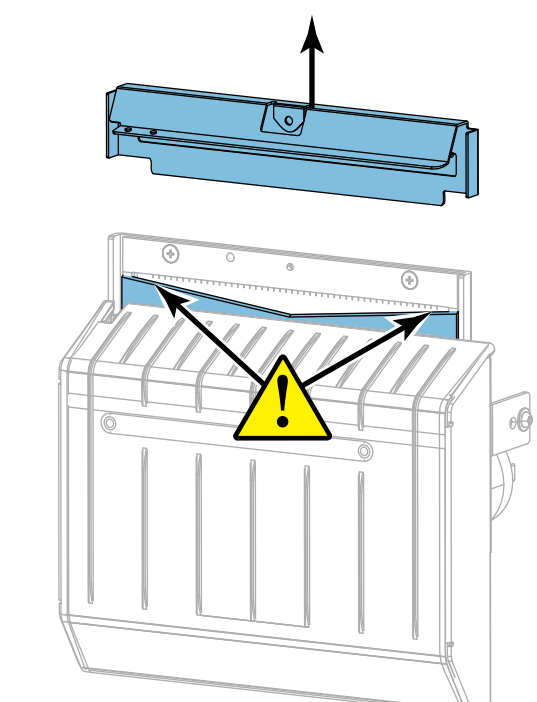

**7.** Is the cutter blade fully exposed?

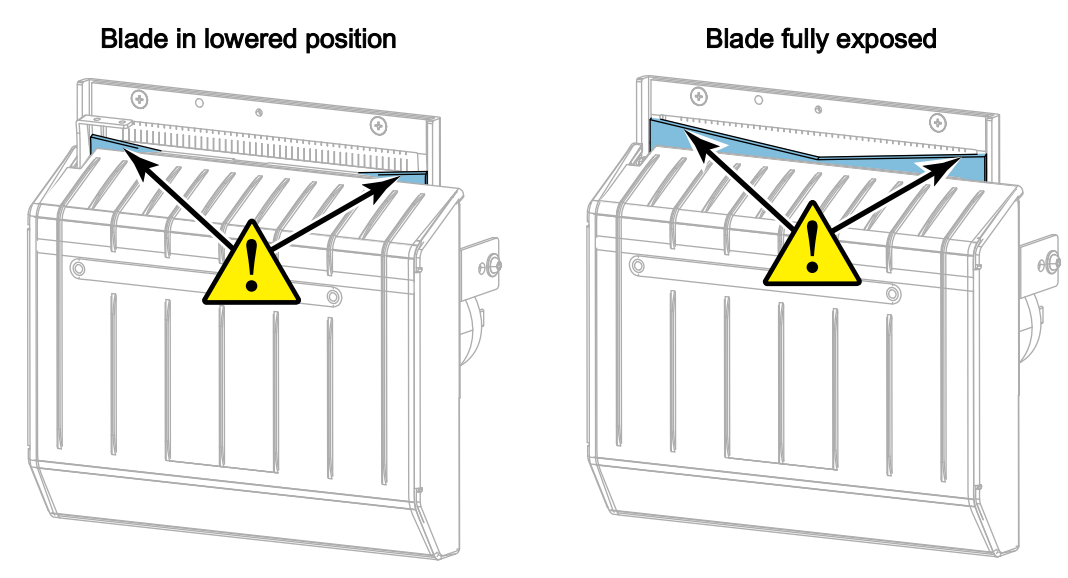

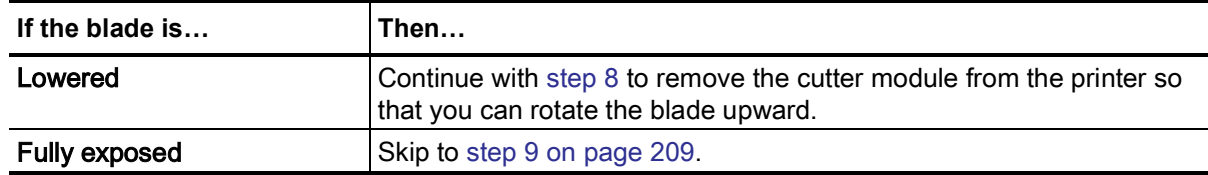

- <span id="page-206-0"></span>**8. Important •** This part of the procedure should be performed only by experienced users and only when the cutter blade is not fully exposed for cleaning, as shown in the previous step. **8-a.** Remove the cutter mounting screw.
	- **8-b.** Slide the cutter module to the right to align the cutter assembly tabs (1) and cutter cover tabs (2) with the corresponding slots (3) in the printer, and then lift the cutter module out of the printer. Take care not to damage the wires that connect the cutter module to the printer. If desired, you may disconnect these wires.

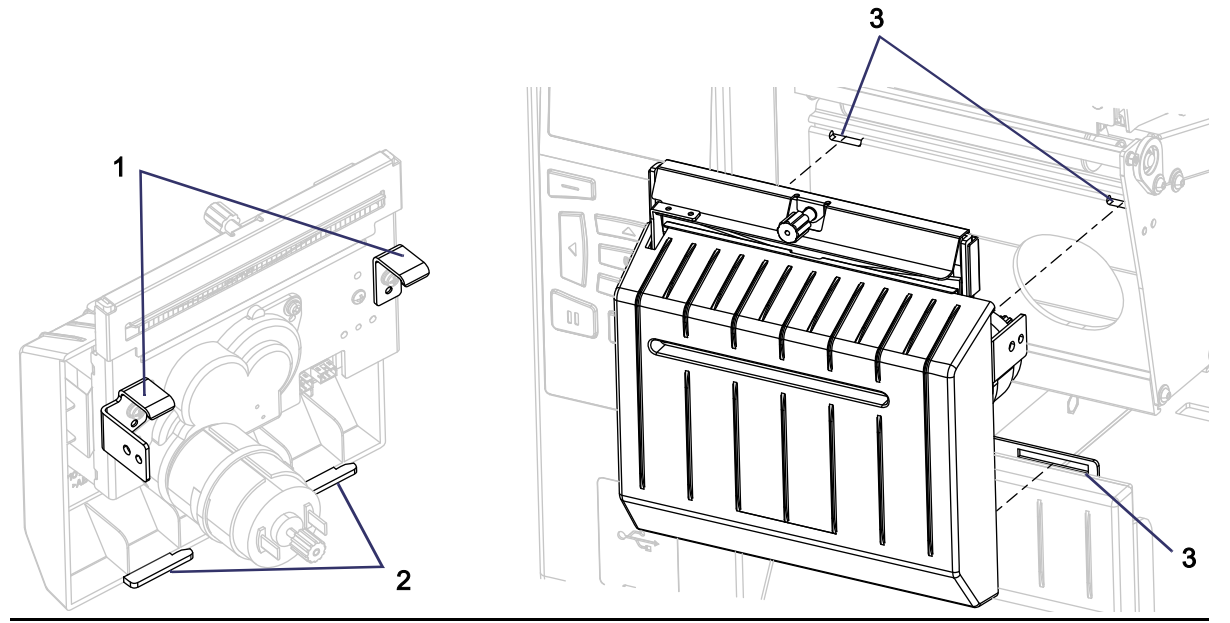

**8-c.** On the back of the cutter module, rotate the cutter motor thumbscrew to fully expose the cutter blade.

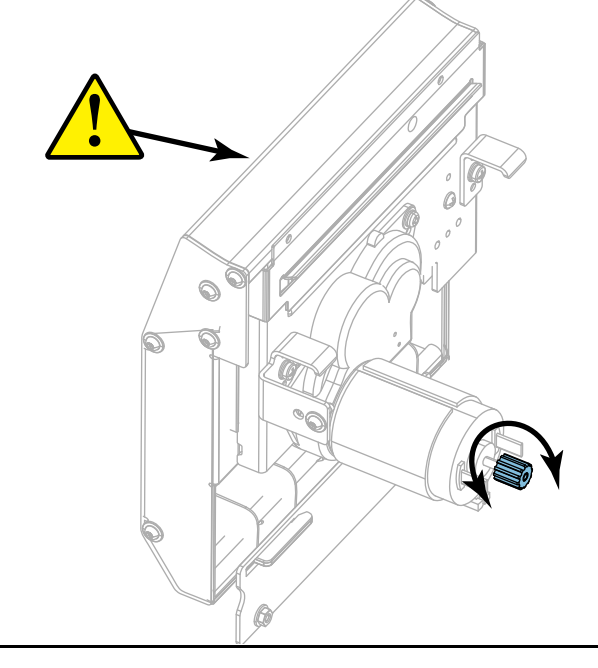

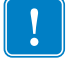

- **8-d.** If you disconnected the wires that connect the cutter module to the printer, reconnect them.
- **8-e.** Align the cutter assembly tabs (1) and cutter cover tabs (2) with the corresponding slots (3) in the printer, and then slide the cutter assembly back into the printer. Take care not to damage the wires that connect the cutter module to the printer.

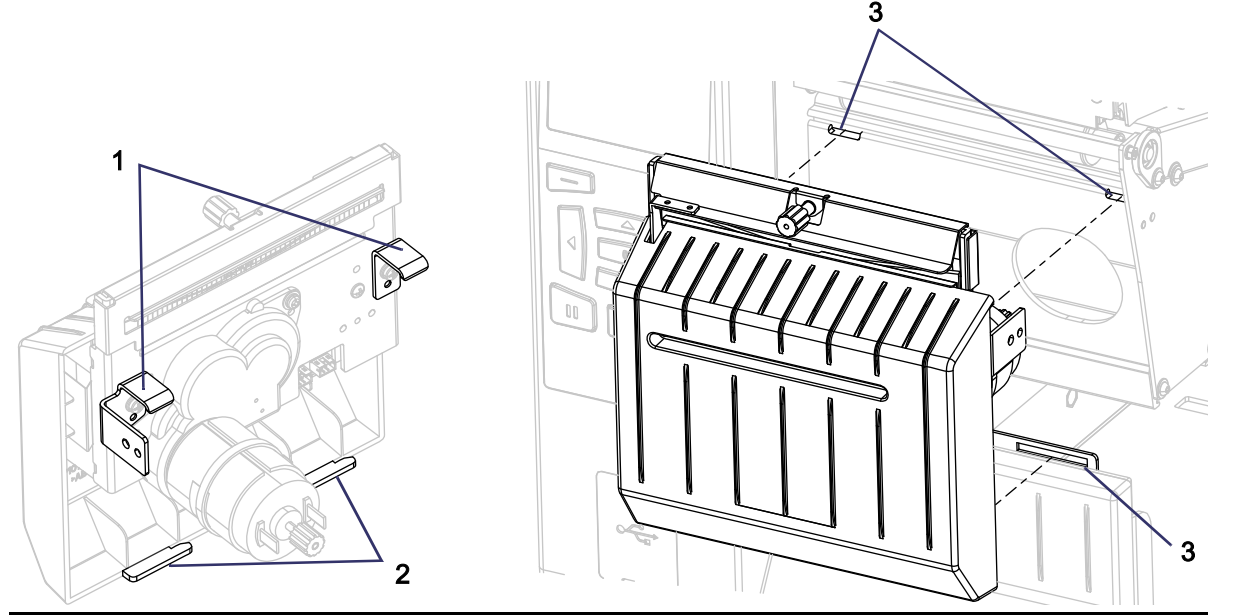

**8-f.** Slide the cutter module to the left, and then reinstall the cutter mounting screw.

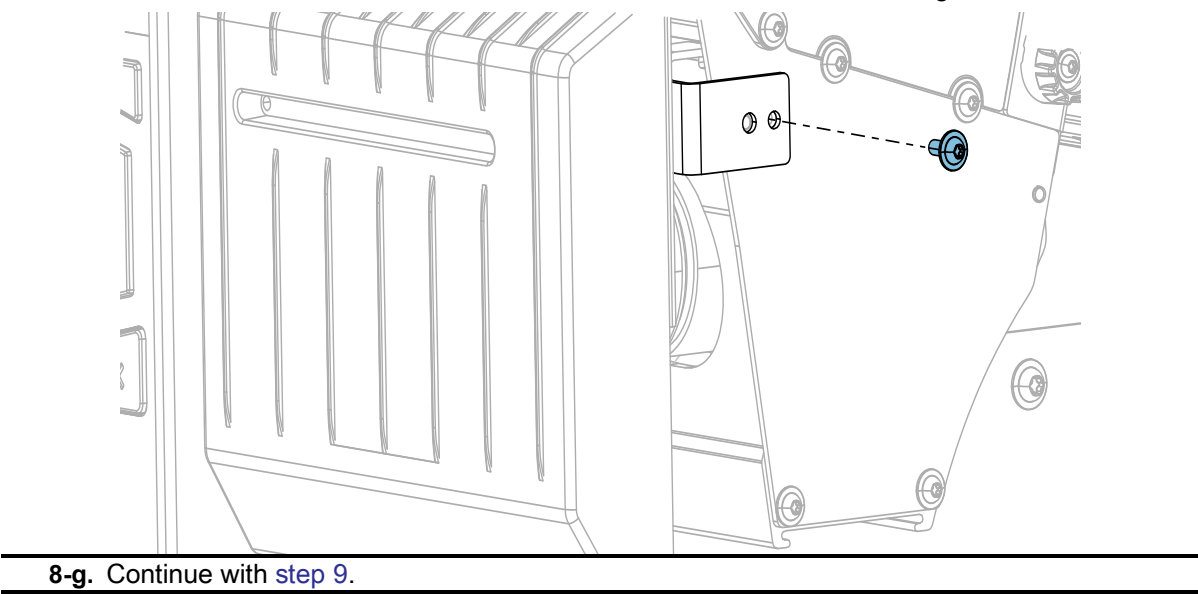

<span id="page-208-0"></span>**9.** Using the swab from the Preventive Maintenance Kit (part number 47362), wipe along the upper cutting surface (1) and the cutter blade (2). In place of the Preventive Maintenance Kit, you may use a clean swab dipped in 99.7% isopropyl alcohol. Allow the solvent to evaporate.

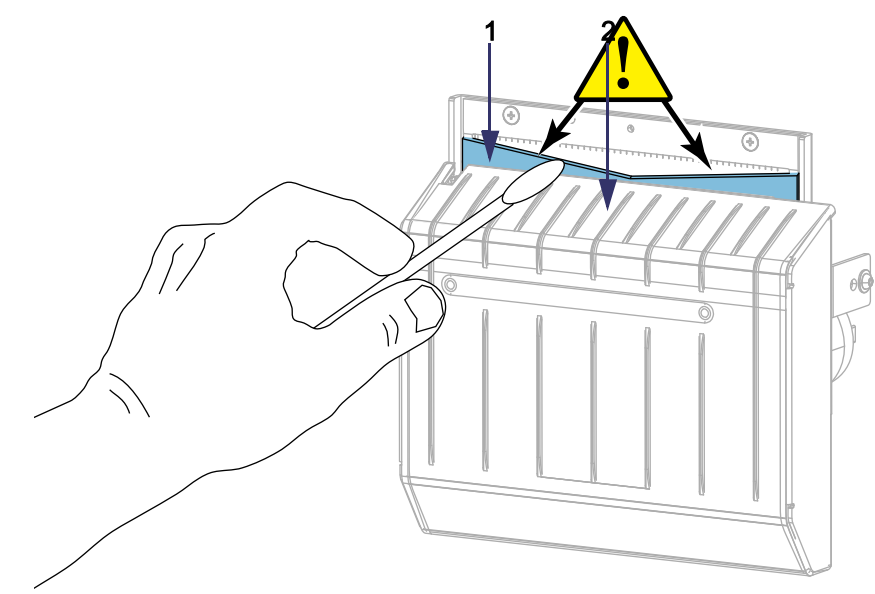

**10.** When the solvent has evaporated, soak a clean swab in a general-purpose, higher-viscosity silicone or PTFE oil lubricant.

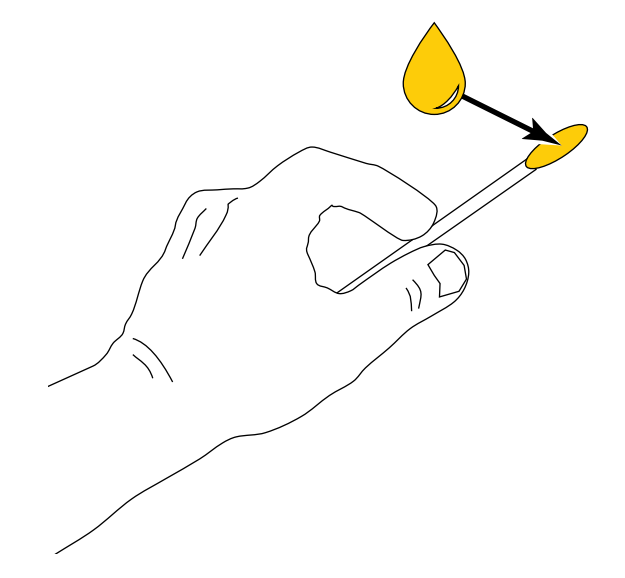

**11.** Apply an even layer along all exposed surfaces of both cutter blades. Remove any excess oil so that none of it comes in contact with the printhead or platen roller.

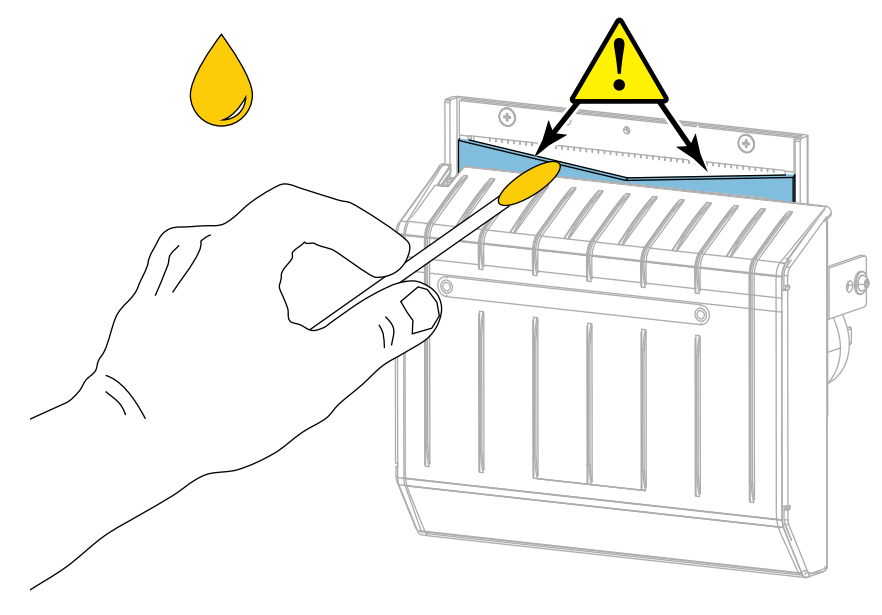

**12. Caution •** The cutter blade is sharp. For operator safety, replace the cutter shield.

Replace the cutter shield and secure it with the thumbscrew and lock washer that you removed earlier.

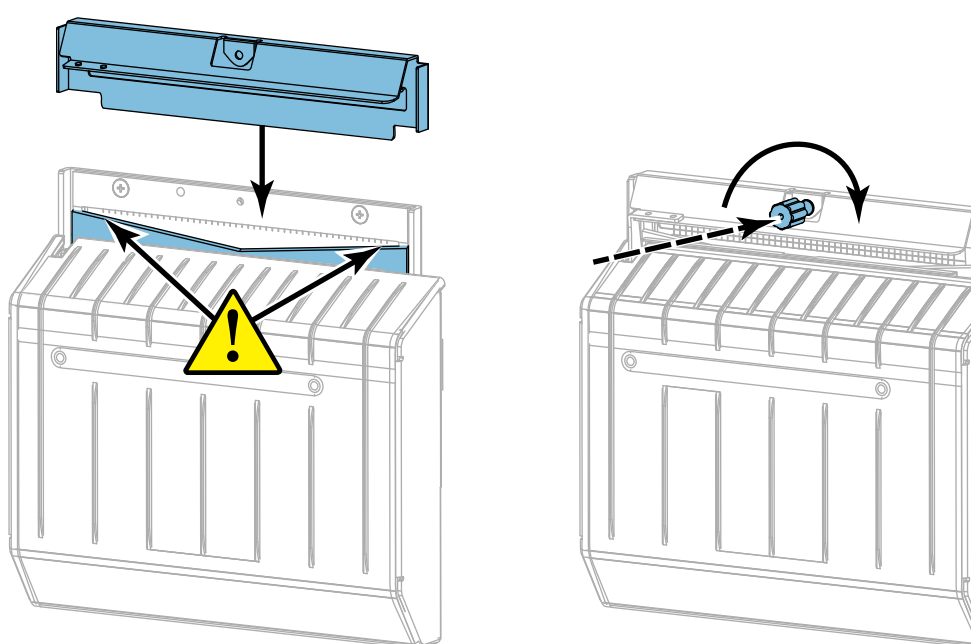

**13.** Reinstall the media.

**14.** Close the media door.

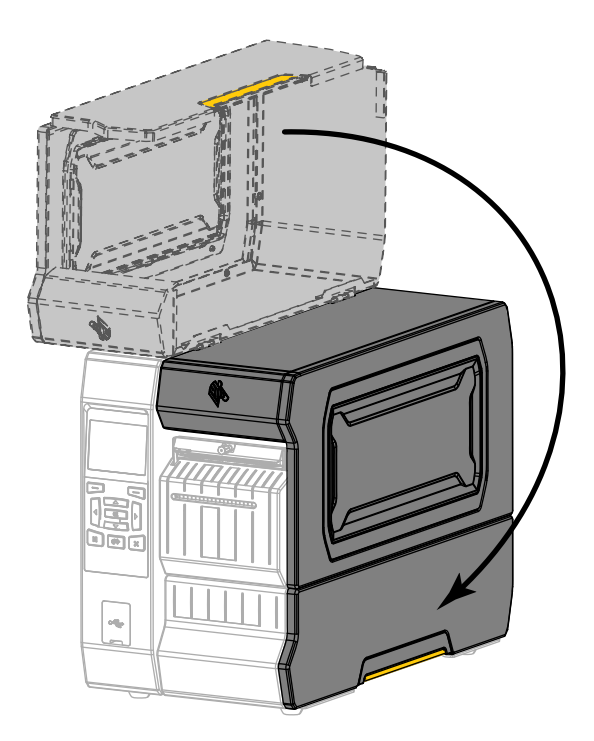

- **15.** Plug the printer into its power source, and then turn on (**I**) the printer. The cutter blade returns to its operating position.
- **16.** Reinstall the cutter catch tray (if used).

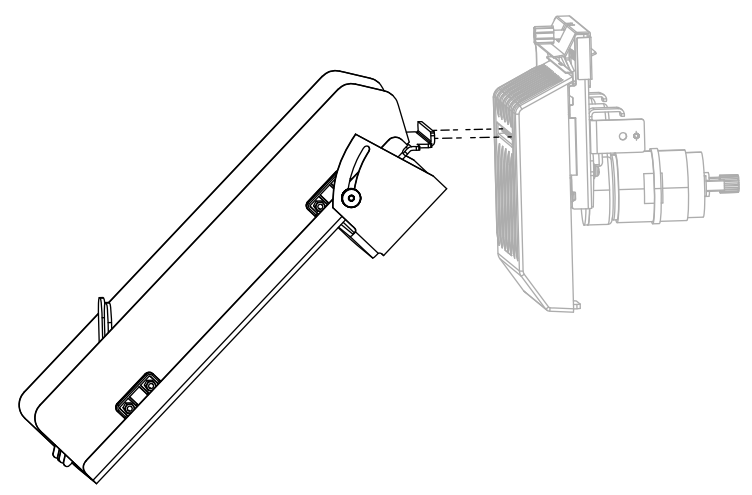

**17.** If the cutter continues to perform unsatisfactorily, contact an authorized service technician.

## **Remove Used Ribbon**

÷.

At minimum, remove used ribbon from the ribbon take-up spindle each time you change the roll of ribbon. With ribbon that is half or less the width of the printhead, remove used ribbon each time you load a new roll of media. This ensures that uneven pressure on the ribbon take-up spindle does not interfere with the ribbon release bars on the spindle.

**1.** Has the ribbon run out?

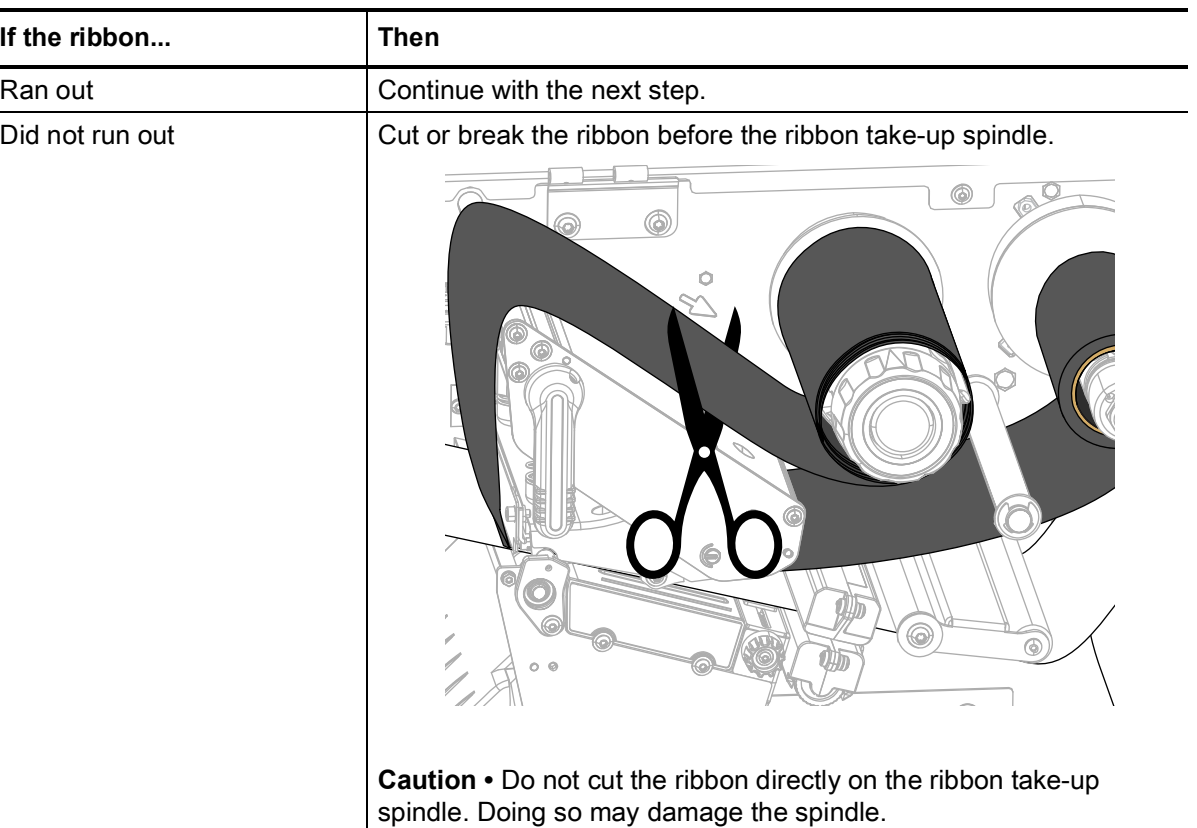

**2.** While holding the ribbon take-up spindle, turn the ribbon release knob to the left until it stops.

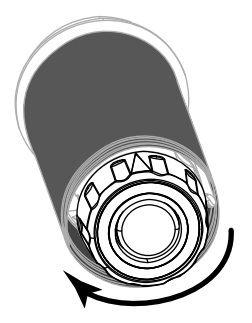

The ribbon release bars pivot down, easing the spindle's grip on the used ribbon.

- **3.** After the ribbon release bars have pivoted down, if possible, turn the ribbon take-up spindle one full to the right to help loosen the ribbon on the spindle.
- **4.** Slide the used ribbon off of the ribbon take-up spindle and discard.

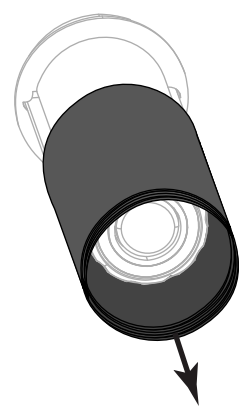

## **Replacing Printer Components**

Some printer components, such as the printhead and platen roller, may wear out over time and can be replaced easily. Regular cleaning may extend the life of some of these components. See [Table 4](#page-197-1)  [on page 198](#page-197-1) for the recommended cleaning intervals.

#### **Ordering Replacement Parts**

The ZT600 Series printers are designed to work only with genuine Zebra ™ printheads, thus maximizing safety and print quality.

Contact your authorized Zebra reseller for part ordering information.

#### **Recycling Printer Components**

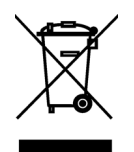

The majority of this printer's components are recyclable. The printer's main logic board may include a battery that you should dispose of properly.

Do not dispose of any printer components in unsorted municipal waste. Please dispose of the battery according to your local regulations, and recycle the other printer components according to your local standards. For more information, see <http://www.zebra.com/environment>.

## **Ordering Supplies**

For optimal printing quality and proper printer performance across our product line, Zebra strongly recommends the use of Zebra Certified Supplies as part of the total solution. A wide range of paper, polypropylene, polyester, and vinyl stock has been specifically engineered to enhance the printing capabilities of the printer and to prevent premature printhead wear. To purchase supplies, go to [http://www.zebra.com/supplies.](http://www.zebra.com/supplies)

## **Lubrication**

The only lubrication needed for this printer is for the cutter module. Follow the instructions in [Clean and](#page-203-0)  [Lubricate the Cutter Module on page 204.](#page-203-0) Do not lubricate any other parts of the printer.

**Caution •** Some commercially available lubricants will damage the finish and the mechanical parts if used on this printer.

# Diagnostics and Troubleshooting

This section provides diagnostic tests and other information that may help you to optimize printing or to troubleshoot issues with your printer.

For videos of some common procedures, go to <http://www.zebra.com/zt600-info>.

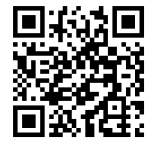

## **QR Codes and QuickHelp Pages**

With many alerts or error messages, the printer includes the option to view a QuickHelp page from a smartphone. When this option is available, the lower right-hand corner of the alert or error message displays **QR**.

#### **To access a QuickHelp page from an error message, do the following:**

**1.** While the message is on the screen, press RIGHT SELECT to select **QR**.

The printer displays a QuickHelp page specific to that error message. This page includes a QR code, such as this.

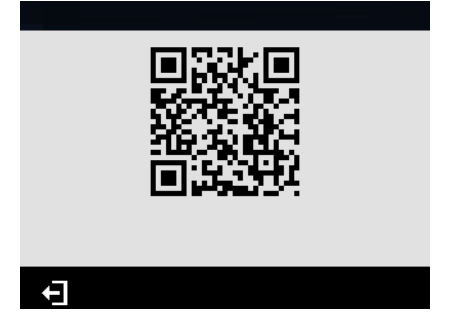

**2.** Scan the QR code with a smartphone.

Your phone accesses either a video specific to that error message or the Zebra support page for your printer.

## **Judging Barcode Quality**

[Figure 17](#page-215-0) shows how printer settings such as darkness and print speed can affect the quality of barcodes. Set the print darkness to the lowest setting that provides good print quality. Tests such as the [Print Test](#page-218-0)  [Format Option](#page-218-0) on page 219 and the [Optimal Darkness and Speed Test](#page-223-0) on page 224 can be used to help determine the optimal settings for your printer and media.

<span id="page-215-0"></span>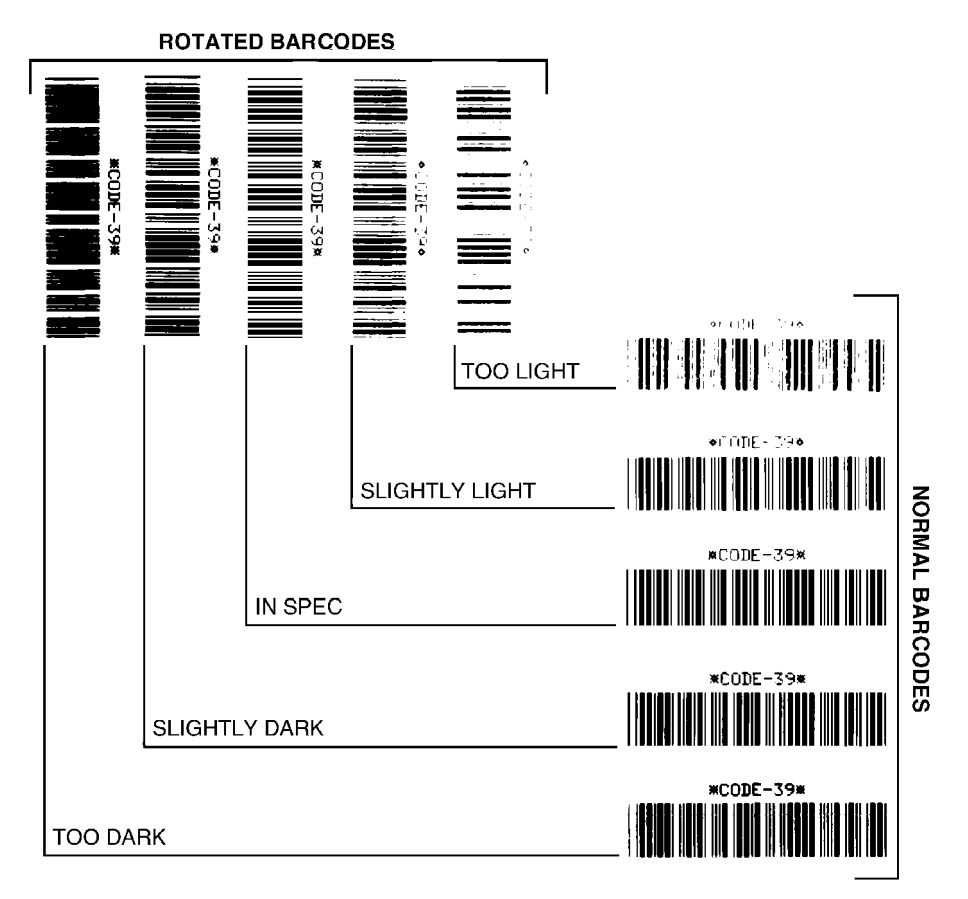

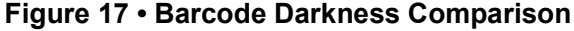

**Too Dark** Labels that are too dark are fairly obvious. They may be readable but not "in-spec."

- The normal barcode bars increase in size.
- The openings in small alphanumeric characters may fill in with ink.
- Rotated barcode bars and spaces run together.

**Slightly Dark** Slightly dark labels are not as obvious.

- The normal barcode will be "in-spec."
- Small character alpha numerics will be bold and could be slightly filled in.
- The rotated barcode spaces are small when compared to the "in-spec" code, possibly making the code unreadable.

**"In-Spec"** The "in-spec" barcode can only be confirmed by a verifier, but it should exhibit some visible characteristics.

• The normal barcode will have complete, even bars and clear, distinct spaces.
- The rotated barcode will have complete, even bars and clear, distinct spaces. Although it may not look as good as a slightly dark barcode, the barcode will be "in-spec."
- In both normal and rotated styles, small alphanumeric characters look complete.

**Slightly Light** Slightly light labels are, in some cases, preferred to slightly dark ones for "in-spec" barcodes.

• Both normal and rotated barcodes will be in spec, but small alphanumeric characters may not be complete.

**Too Light** Labels that are too light are obvious.

- Both normal and rotated barcodes have incomplete bars and spaces.
- Small alphanumeric characters are unreadable.

# **Printer Diagnostic Tests**

Diagnostic tests provide specific information about the condition of the printer and its components. The resulting printouts provide information that helps to determine the optimal operating conditions for the printer as well as to troubleshoot any issues.

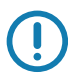

**Important •** When performing the diagnostic tests in this section, do not send data to the printer from the host.

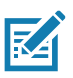

### **Note •**

- For best results, use full-width media when performing these diagnostic tests.
- If your media is shorter than the image to be printed, the image extends onto multiple labels.
- If the printer is in applicator mode and the media liner is being taken up by the applicator, the applicator operator may need to remove test labels as they become available for you to continue.

### **Print Test Format Option**

The option [PRINT TEST FORMAT on page 129](#page-128-0) can be used to print various labels that can assist you with troubleshooting or with making adjustments to your printer. This section describes the selections for this option.

### **DARKNESS**

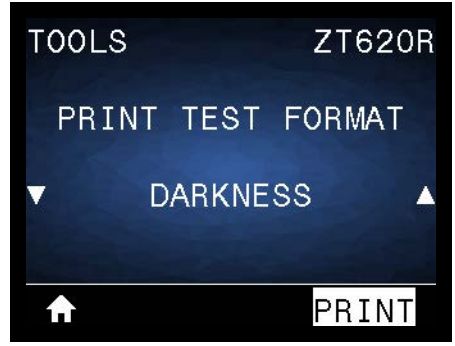

The printer repeats printing an image with incrementing darkness levels. Press CANCEL to stop the printing process at any time when the pattern is clear and legible.

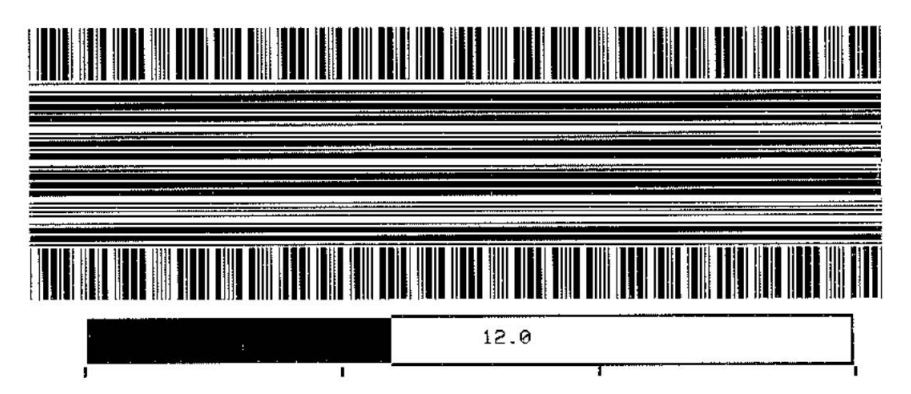

Use the numbers on the images to determine the best print darkness. If necessary, change your darkness setting to the one that gave you the best results on the above labels. (See [DARKNESS on page 94.](#page-93-0))

### **FIRST DOT LOCATION**

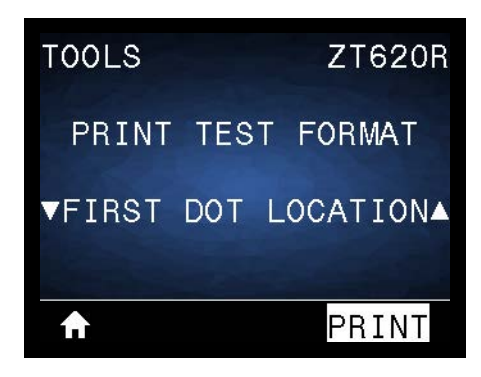

The printer prints an image to assist you with adjusting the position of the image on your labels, if necessary. The lines on the image print from the label top and left edge to identify what should be the topleft corner of the label.

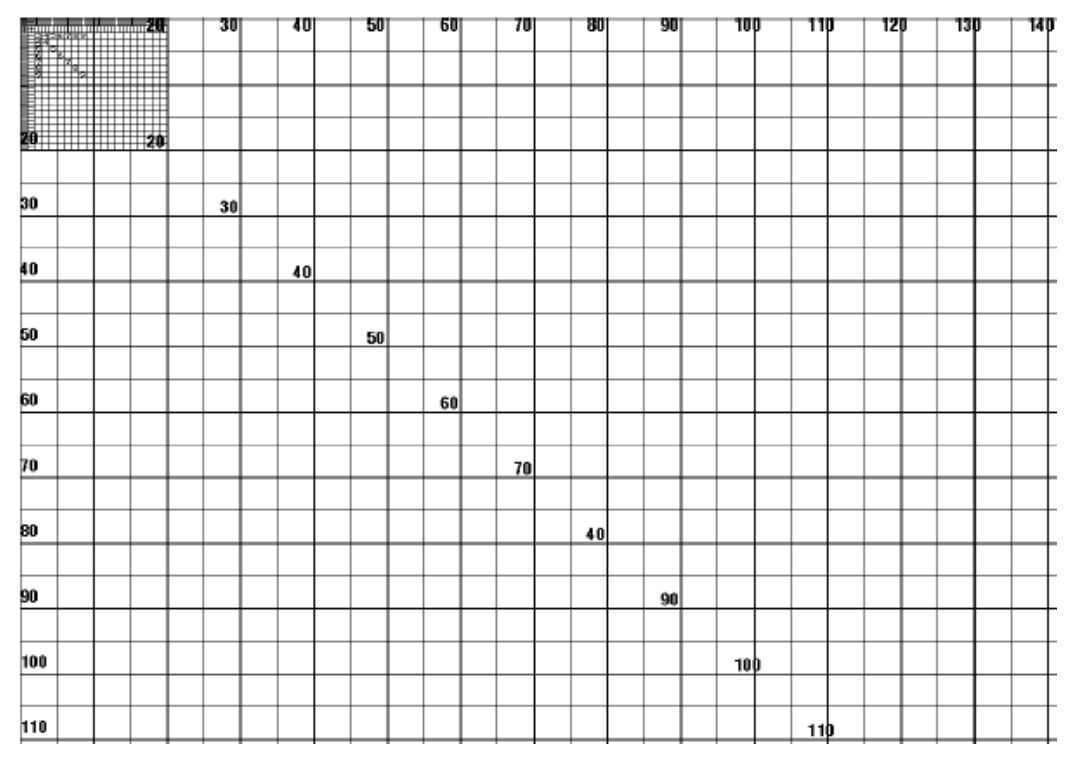

If necessary, use [TEAR OFF on page 98](#page-97-0) and [LEFT POSITION on page 102](#page-101-0) to adjust the image location.

#### **PRINT LINE**

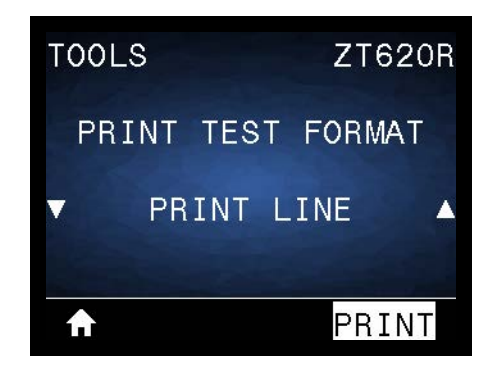

The printer initiates a test sequence that prints an ink/printhead test image multiple times and at varying speeds. These test labels can be used when making adjustments to the printer's mechanical assemblies or to determine if any printhead elements are not working.

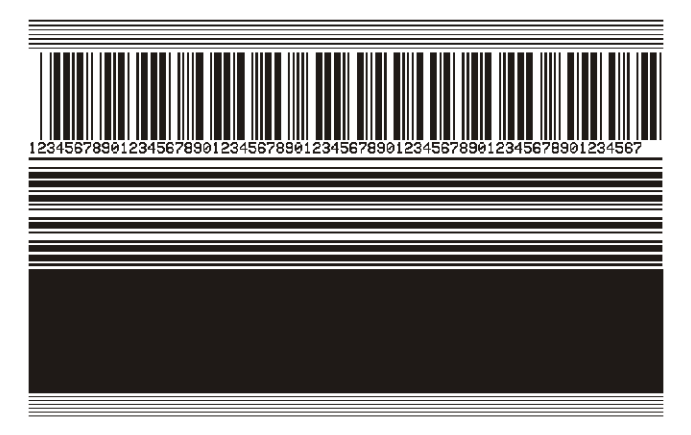

During each phase of the test sequence, the printer prints a number of labels at a particular speed and then pauses.

- Press PAUSE to print additional labels at the same speed.
- Press CANCEL to move to the next phase of the test sequence.
- Press and hold CANCEL to exit the test sequence.

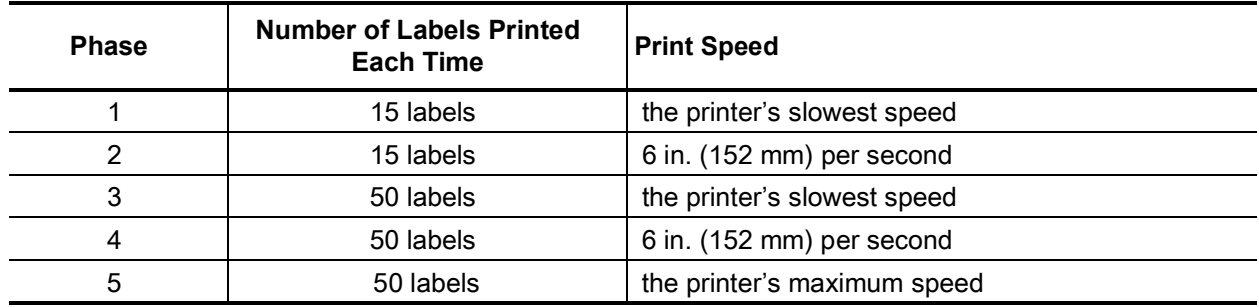

As an alternate way to initiate the PRINT LINE test sequence, reboot the printer while holding PAUSE. Release PAUSE when the first control panel light turns off. (Formerly called a PAUSE self test.)

### **IMAGE COMPRESSION**

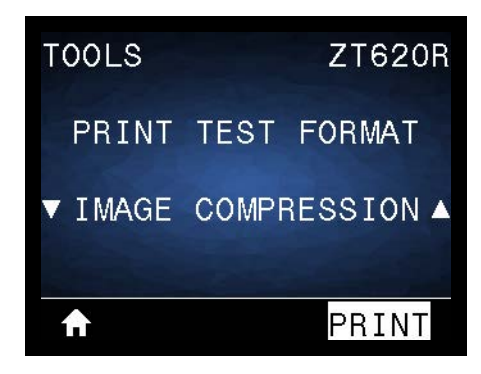

The printer prints an image with diagonal lines, circles, and hash marks at regular intervals around the edges of the image to assist with issues regarding compression or stretching of an image. You can measure the distance between the hash marks or compare the circles and lines to verify if things are being distorted.

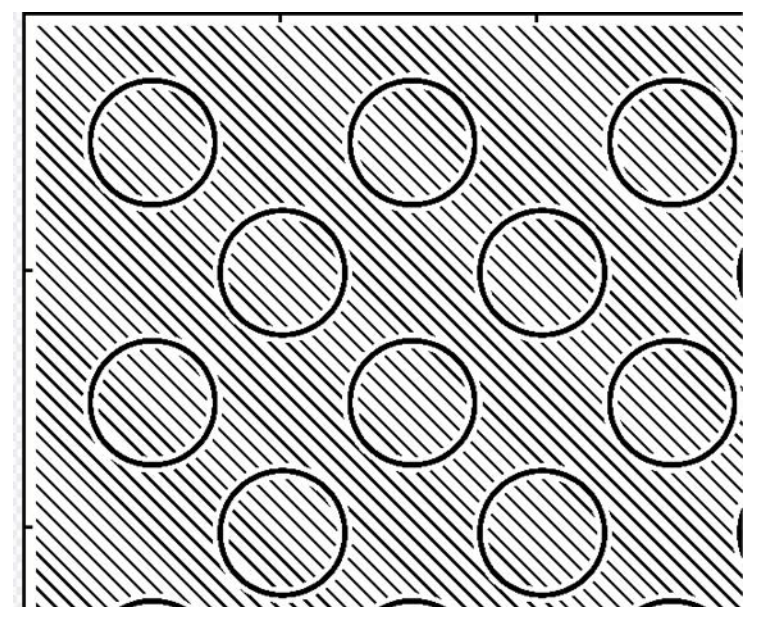

### **ELEMENT OUT**

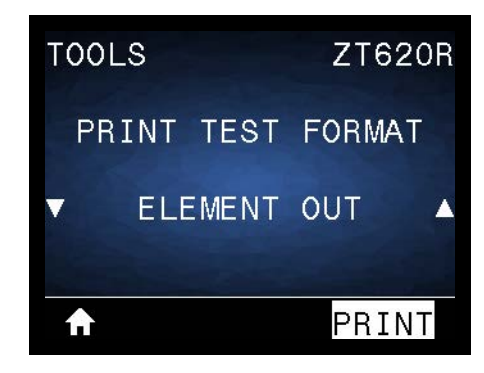

The printer prints a horizontal image designed to show if a printhead element is not functioning.

mmmmmmmmmmmmmmmmmmm

### <span id="page-223-1"></span>**Optimal Darkness and Speed Test**

(This test was formerly called the FEED self test.) Different types of media may require different darkness settings. This section contains a simple but effective method for determining the ideal darkness for printing barcodes that are within specifications.

During this test, labels are printed at different darkness settings and at different print speeds. The relative darkness and the print speed are printed on each label. The barcodes on these labels may be ANSIgraded to check print quality.

The darkness value starts at three settings lower than the printer's current darkness setting (relative darkness of –3) and increase until the darkness is three settings higher than the current darkness value (relative darkness of +3).

- **1.** Print a configuration label to show the printer's current settings. (See [PRINT INFORMATION](#page-108-0) [on page 109.](#page-108-0))
- **2.** Turn off (**O**) the printer.
- **3.** Press and hold FEED while turning on (**I**) the printer. Hold FEED until the first control panel light turns off.

<span id="page-223-0"></span>The printer prints a series of labels [\(Figure 18\)](#page-223-0) at various speeds and at darkness settings higher and lower than the darkness value shown on the configuration label.

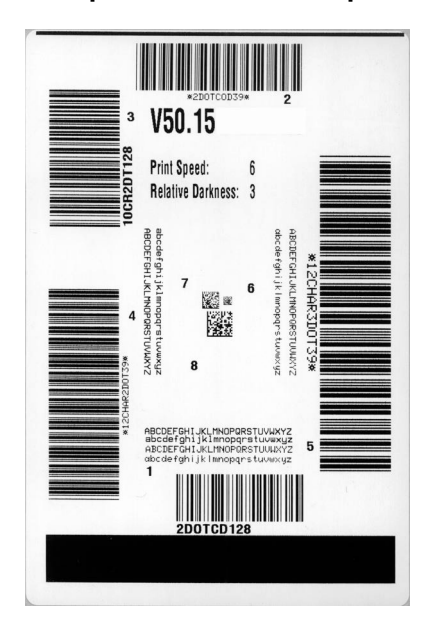

#### **Figure 18 • Sample Darkness and Speed Test Label**

- **4.** See [Judging Barcode Quality on page 216.](#page-215-0) Inspect the test labels and determine which one has the best print quality for your application. If you have a barcode verifier, use it to measure bars/spaces and calculate the print contrast. If you do not have a barcode verifier, use your eyes or the system scanner to choose the optimal darkness setting based on the labels printed in this self test.
- **5.** Note the relative darkness value and the print speed printed on the best test label.
- **6.** Add or subtract the relative darkness value from the darkness value specified on the configuration label. The resulting numeric value is the best darkness value for that specific label/ribbon combination and print speed.
- **7.** If necessary, change the darkness value to the darkness value on the best test label.
- **8.** If necessary, change the print speed to the same speed as on the best test label.

### **Communication Diagnostics Test**

The communication diagnostics test is a troubleshooting tool for checking the interconnection between the printer and the host computer. When the printer is in diagnostics mode, it prints all data received from the host computer as straight ASCII characters with the hex values below the ASCII text. The printer prints all characters received, including control codes such as CR (carriage return). [Figure 19](#page-224-0) shows a typical test label from this test.

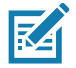

<span id="page-224-0"></span>**Note •** The test label prints upside-down.

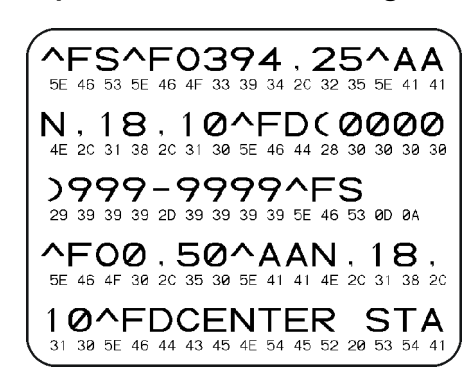

#### **Figure 19 • Sample Communications Diagnostics Test Label**

- **1.** Set the print width equal to or less than the label width being used for the test. (See [PRINT WIDTH](#page-98-0)  [on page 99.](#page-98-0))
- **2.** Set the DIAGNOSTIC MODE option to ENABLED. (See [DIAGNOSTIC MODE on page 117](#page-116-0) for more information.)

The printer enters diagnostics mode and prints any data received from the host computer on a test label

**3.** Check the test label for error codes. For any errors, check that your communication parameters are correct.

Errors show on the test label as follows:

- FE indicates a framing error.
- OE indicates an overrun error.
- PE indicates a parity error.
- NE indicates noise.
- **4.** To exit this self test and return to normal operation, power cycle the printer or set the DIAGNOSTIC MODE option to DISABLED.

### **Sensor Profile**

Use the sensor profile image (which will extend across several actual labels or tags) to troubleshoot the following situations:

- The printer experiences difficulty in determining gaps (web) between labels.
- The printer incorrectly identifies preprinted areas on a label as gaps (web).
- The printer cannot detect ribbon.

With the printer in the Ready state, print a sensor profile in one of these ways:

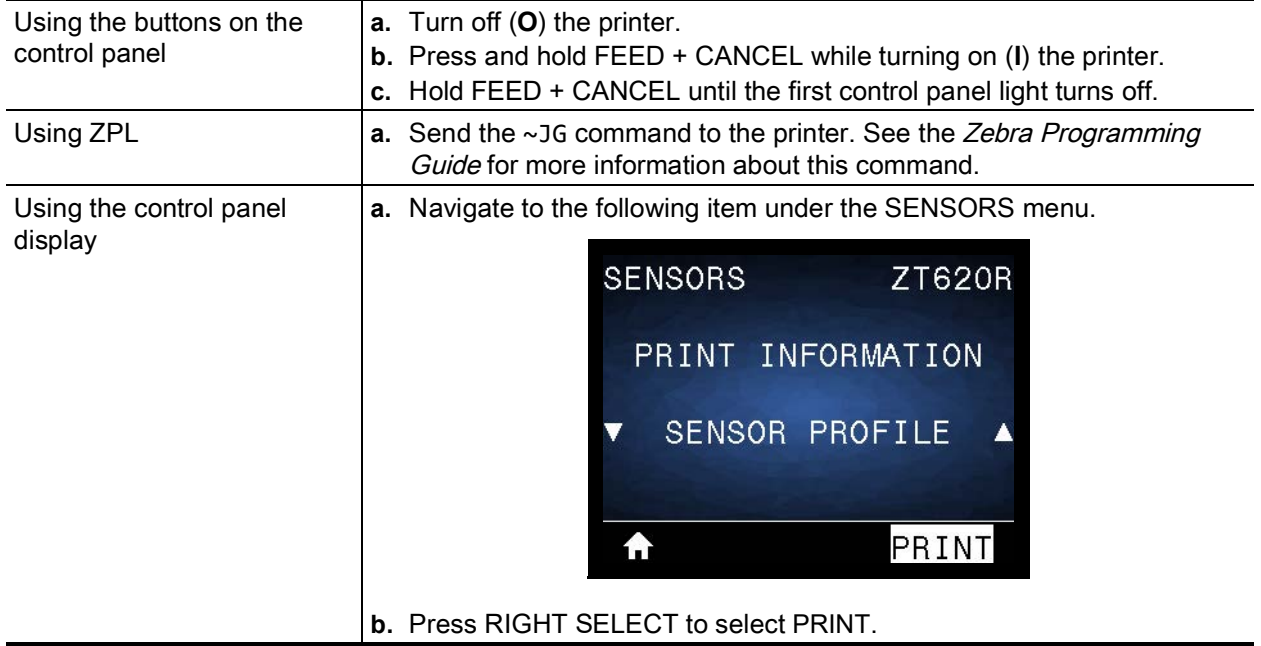

Compare your results to the examples shown in this section. If the sensitivity of the sensors must be adjusted, calibrate the printer (see [Calibrate the Ribbon and Media Sensors](#page-180-0) on page 181).

**Ribbon Sensor Profile** The line labeled RIBBON (1) on the sensor profile indicates the ribbon sensor readings. The ribbon sensor threshold setting is indicated by OUT (2). If the ribbon readings are below the threshold value, the printer does not acknowledge that ribbon is loaded.

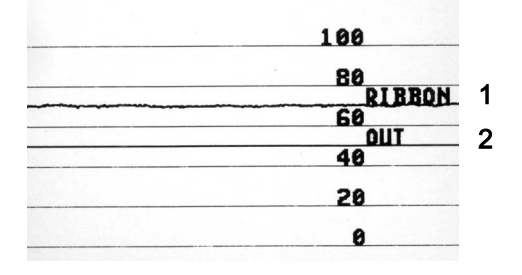

**Media Sensor Profile (**[Figure 20](#page-226-0) **and** [Figure 21](#page-226-1)**)** The line labeled MEDIA (1) on the sensor profile indicates the media sensor readings. The media sensor threshold settings is indicated by WEB (2). The media out threshold is indicated by OUT (3). The upward or downward spikes (4) indicate divisions between labels (the web, notch, or black mark), and the lines between the spikes (5) indicate where labels are located.

<span id="page-226-0"></span>If you compare the sensor profile printout to a length of your media, the spikes should be the same distance apart as the gaps on the media. If the distances are not the same, the printer may be having difficulty determining where the gaps are located.

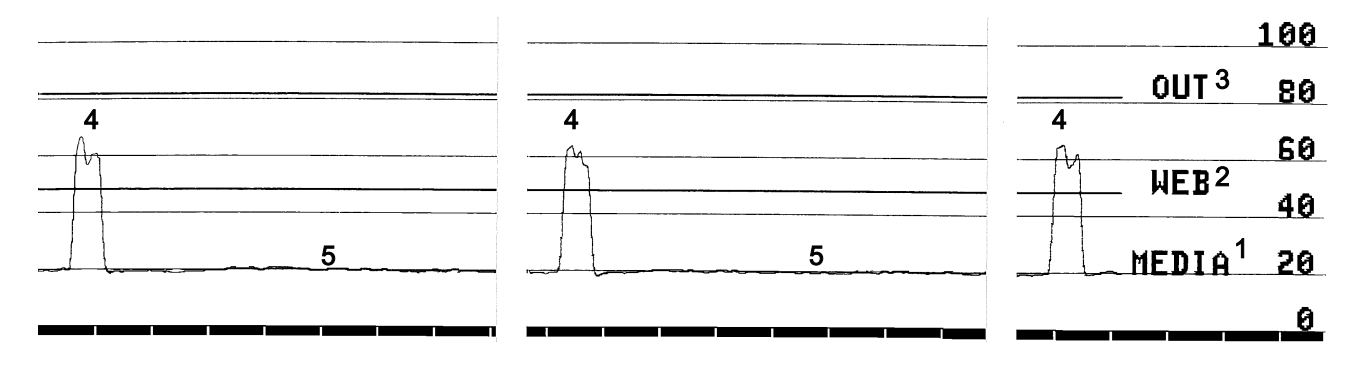

### **Figure 20 • Media Sensor Profile (Gap/Notch Media)**

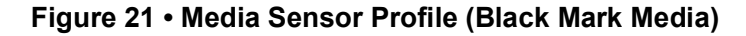

<span id="page-226-1"></span>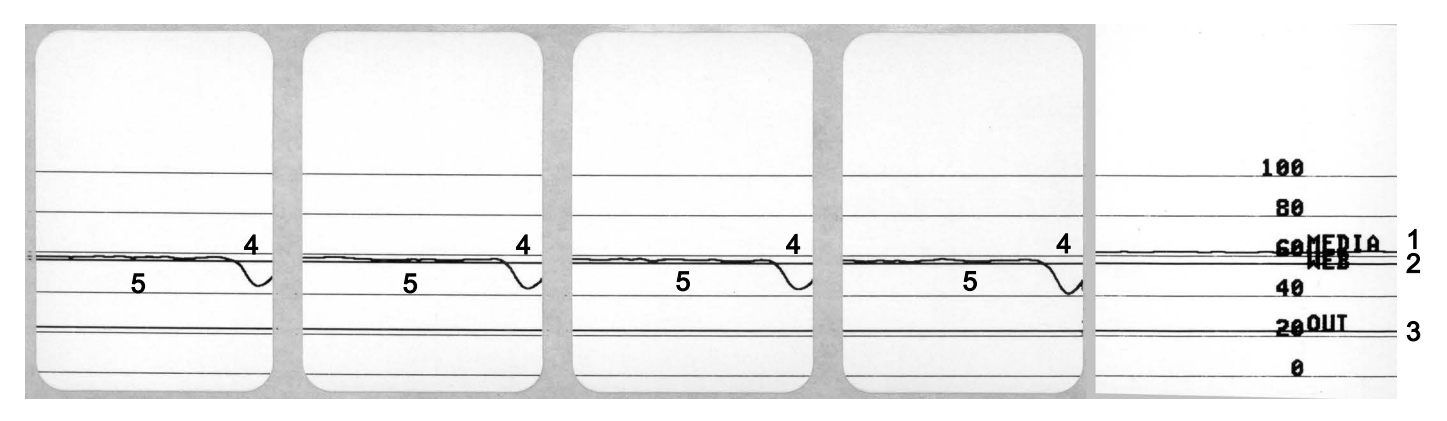

# **Indicator Lights**

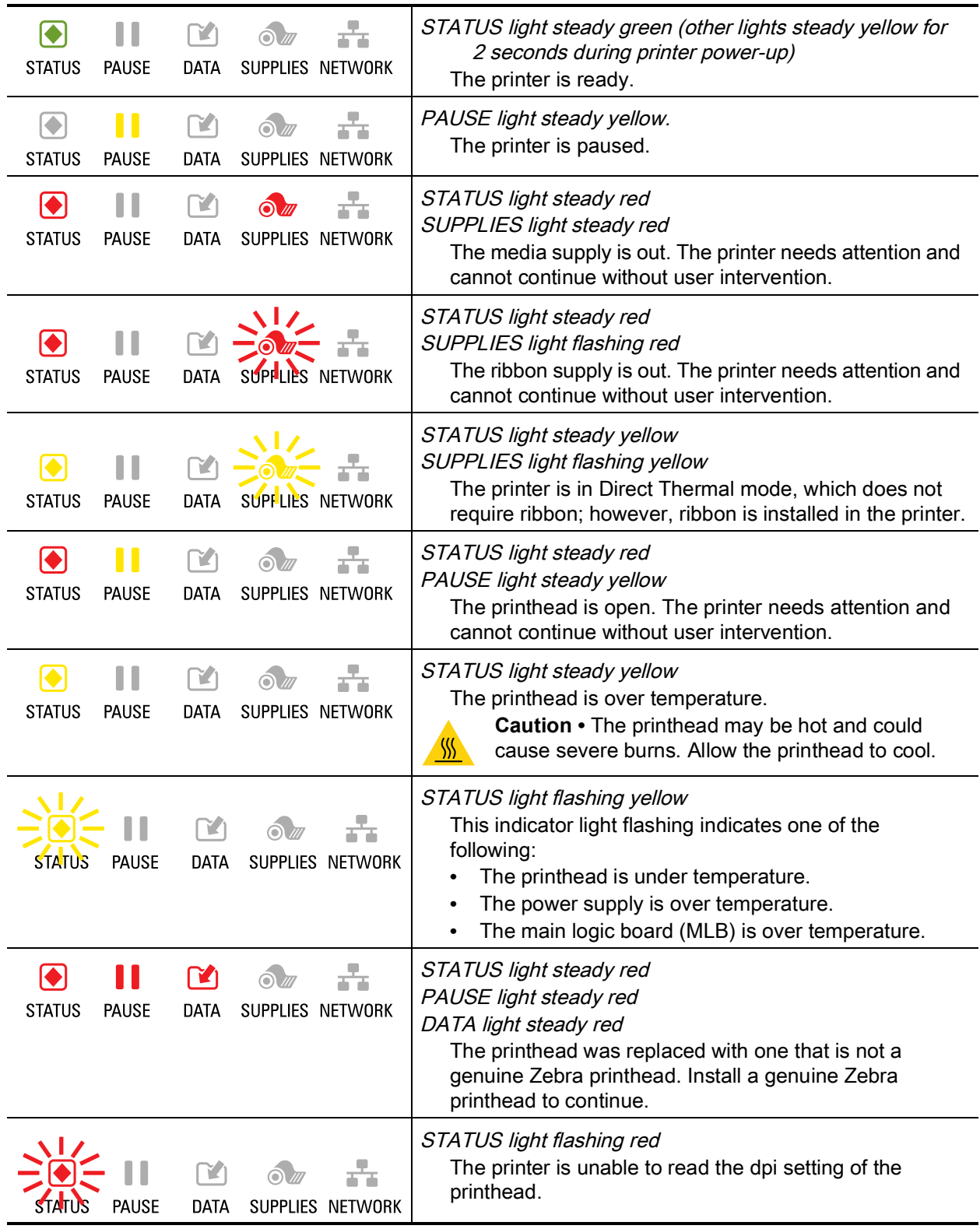

### **Table 5 • Status of Printer As Shown by Indicator Lights**

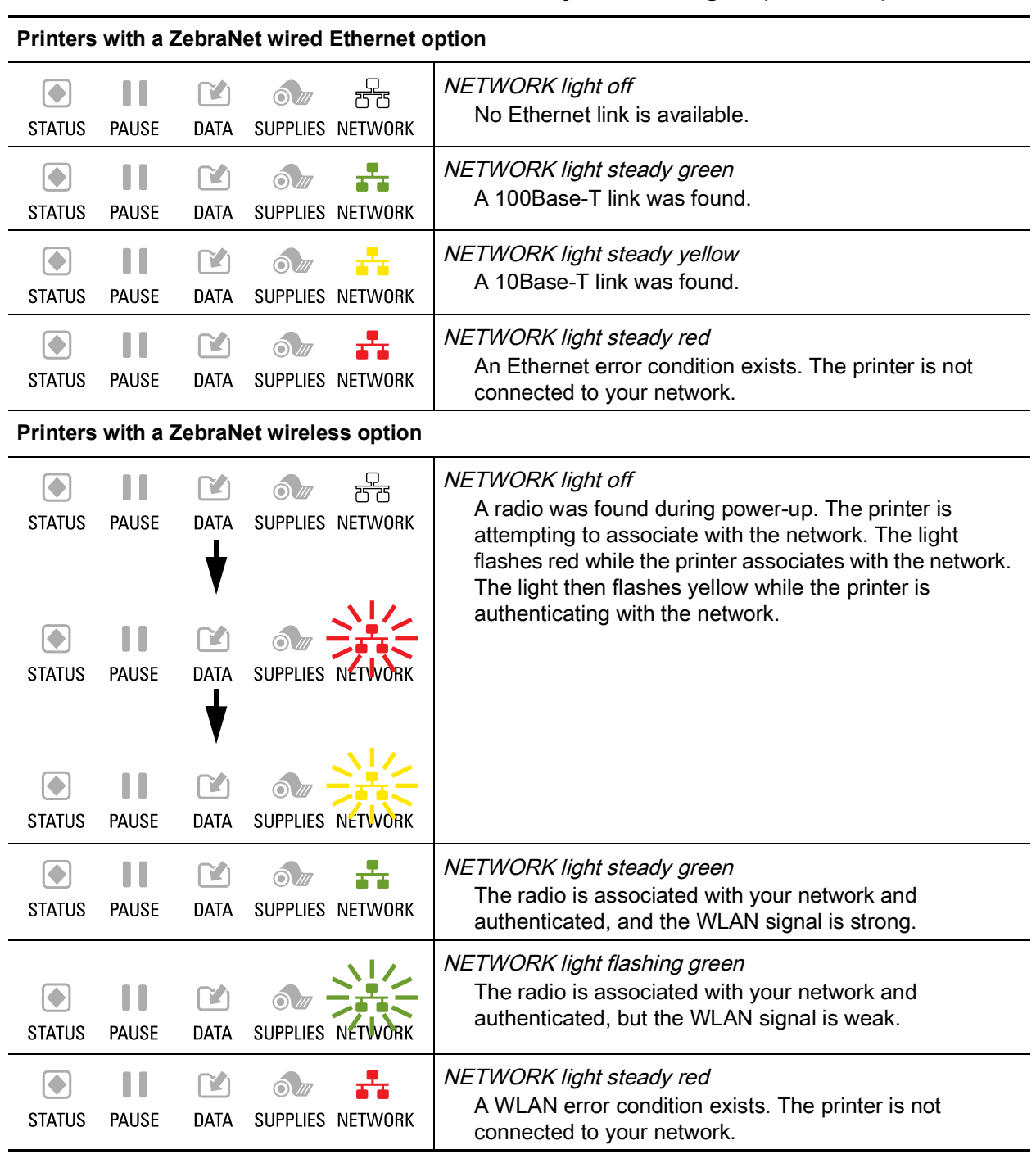

### **Table 5 • Status of Printer As Shown by Indicator Lights (Continued)**

# **Troubleshooting**

# **Alerts and Error Messages**

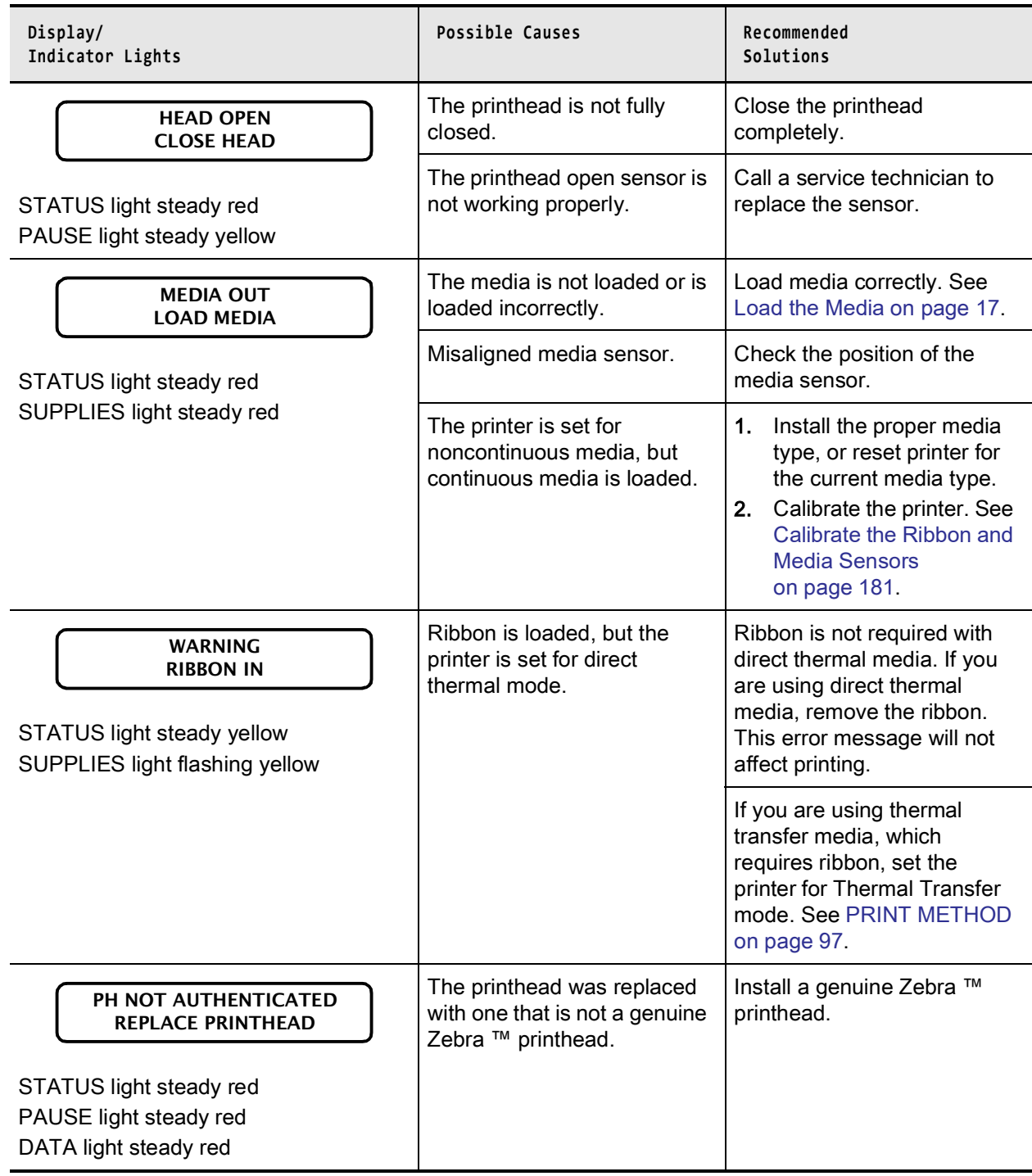

# Diagnostics and Troubleshooting

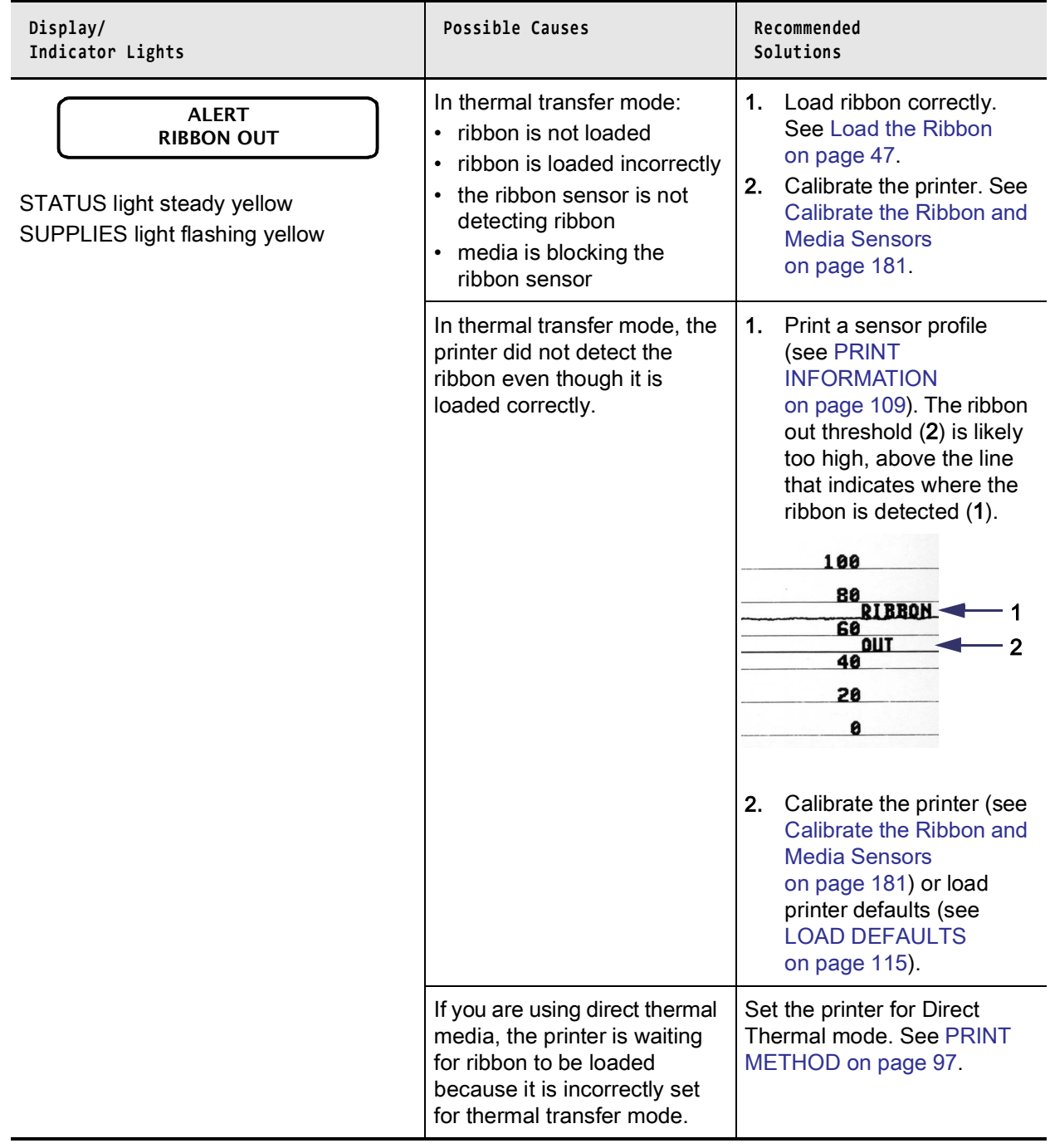

# Diagnostics and Troubleshooting

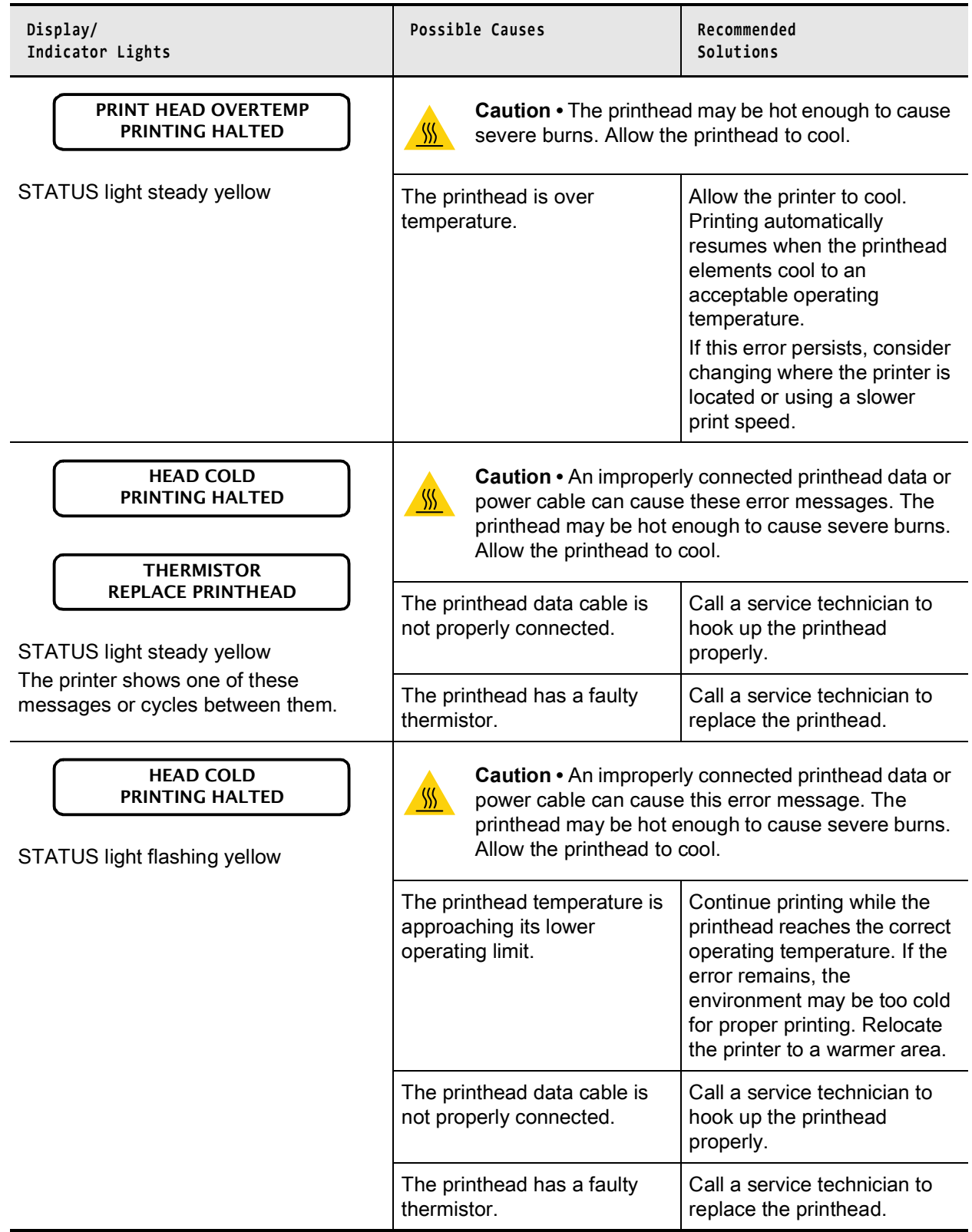

# Diagnostics and Troubleshooting

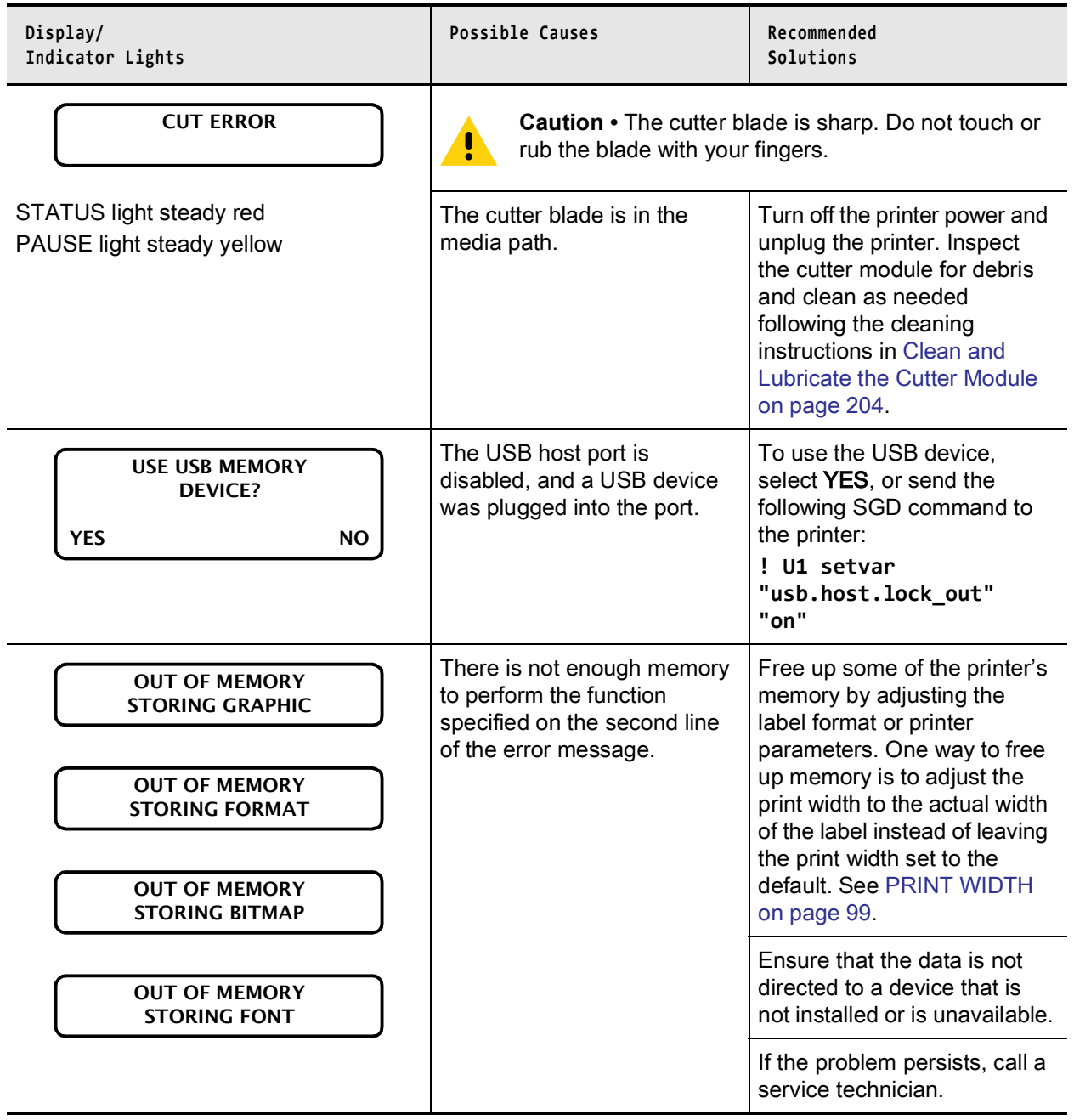

# **Printing Issues**

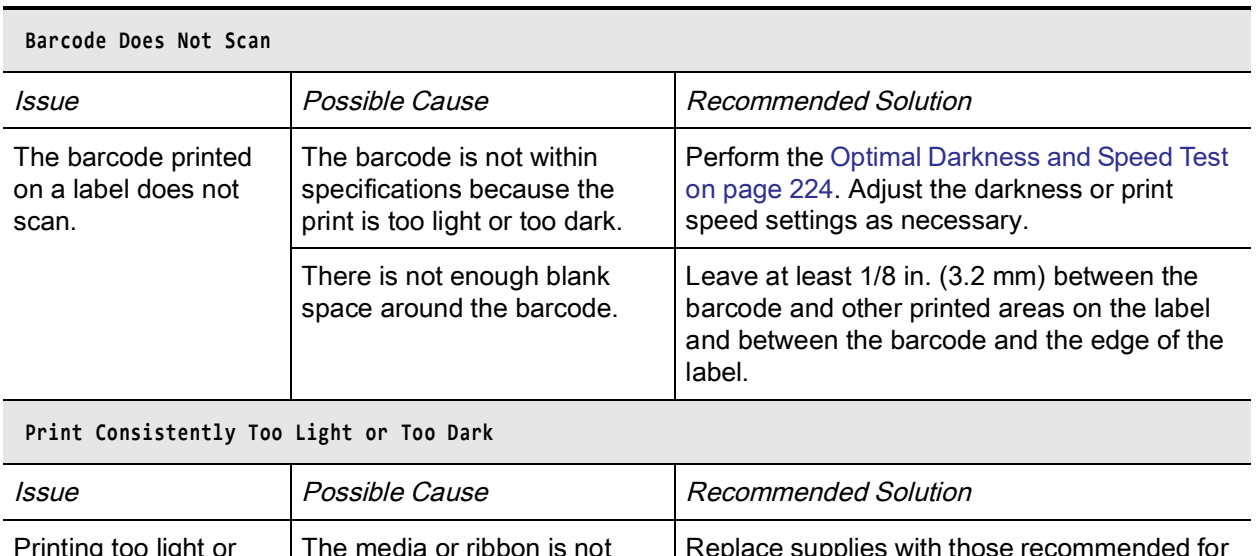

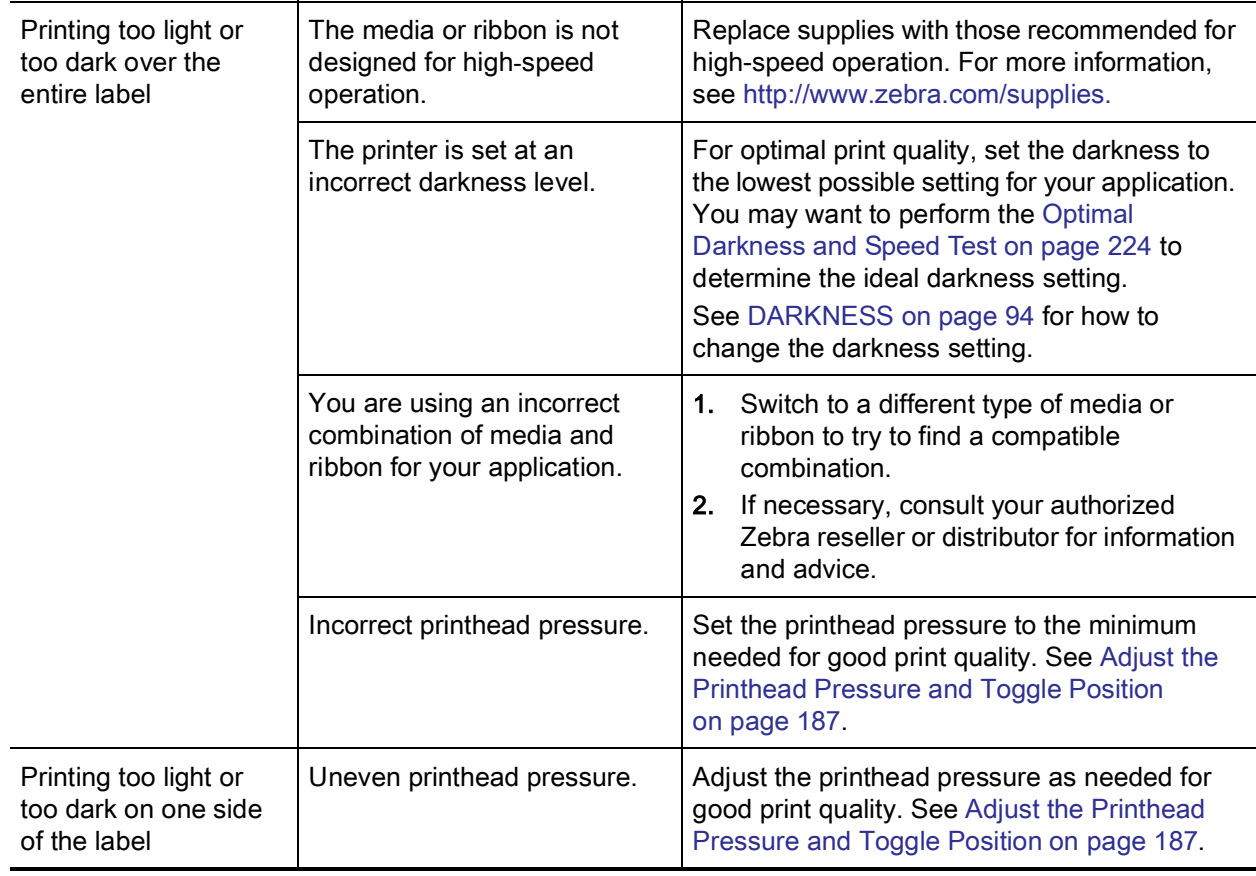

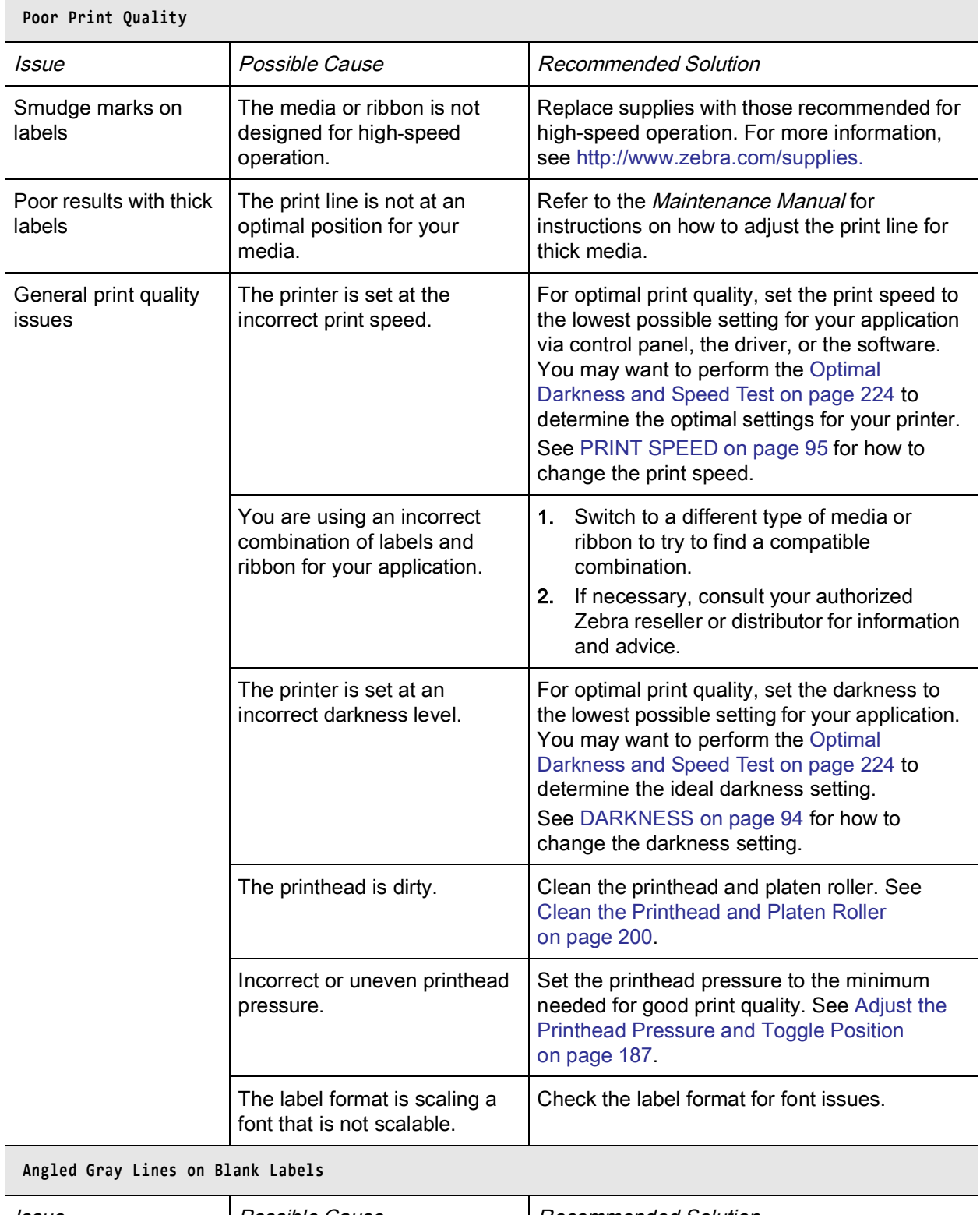

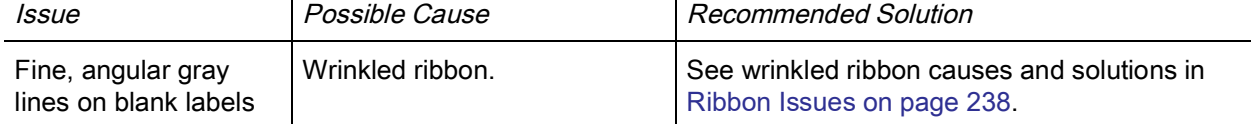

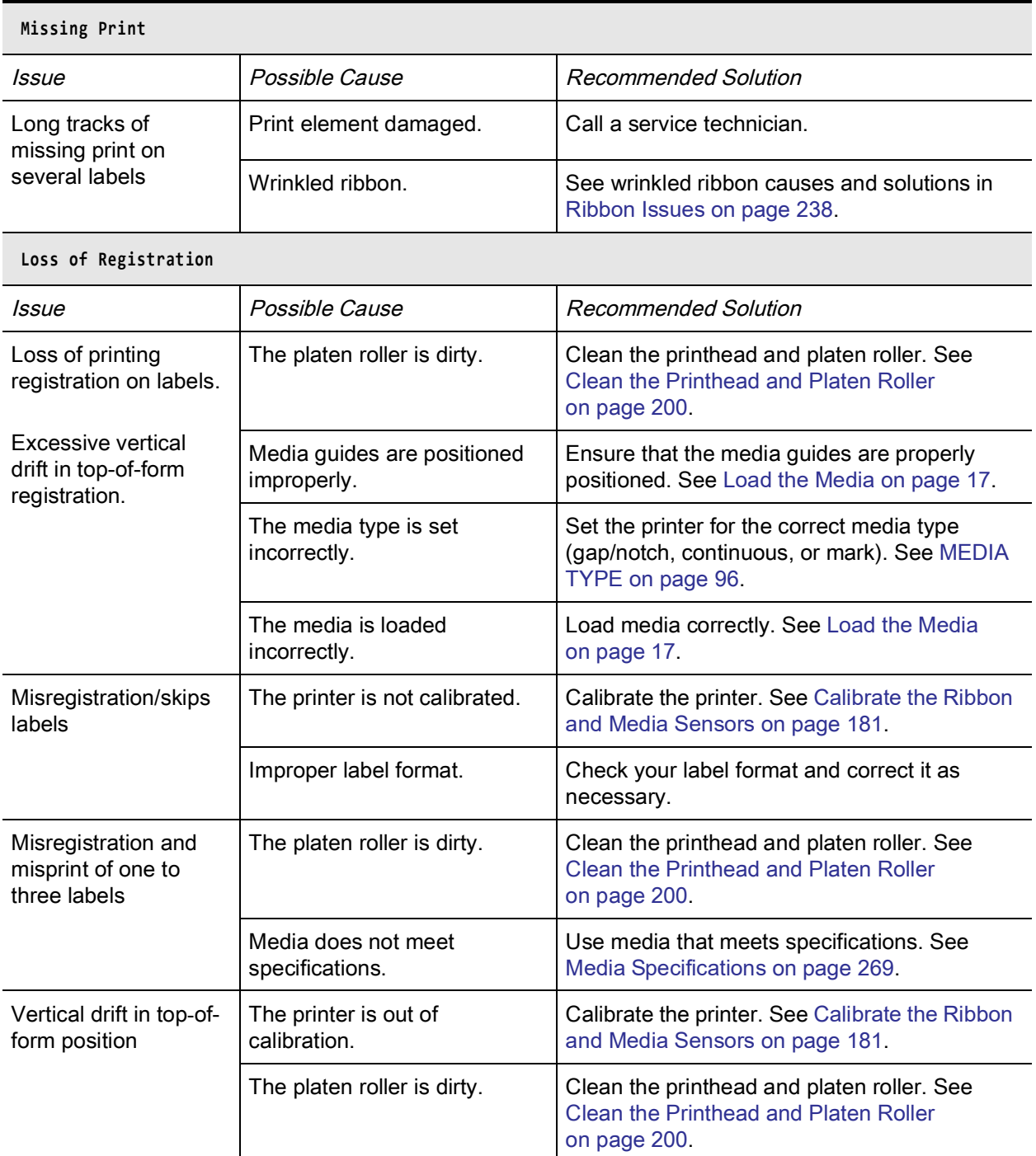

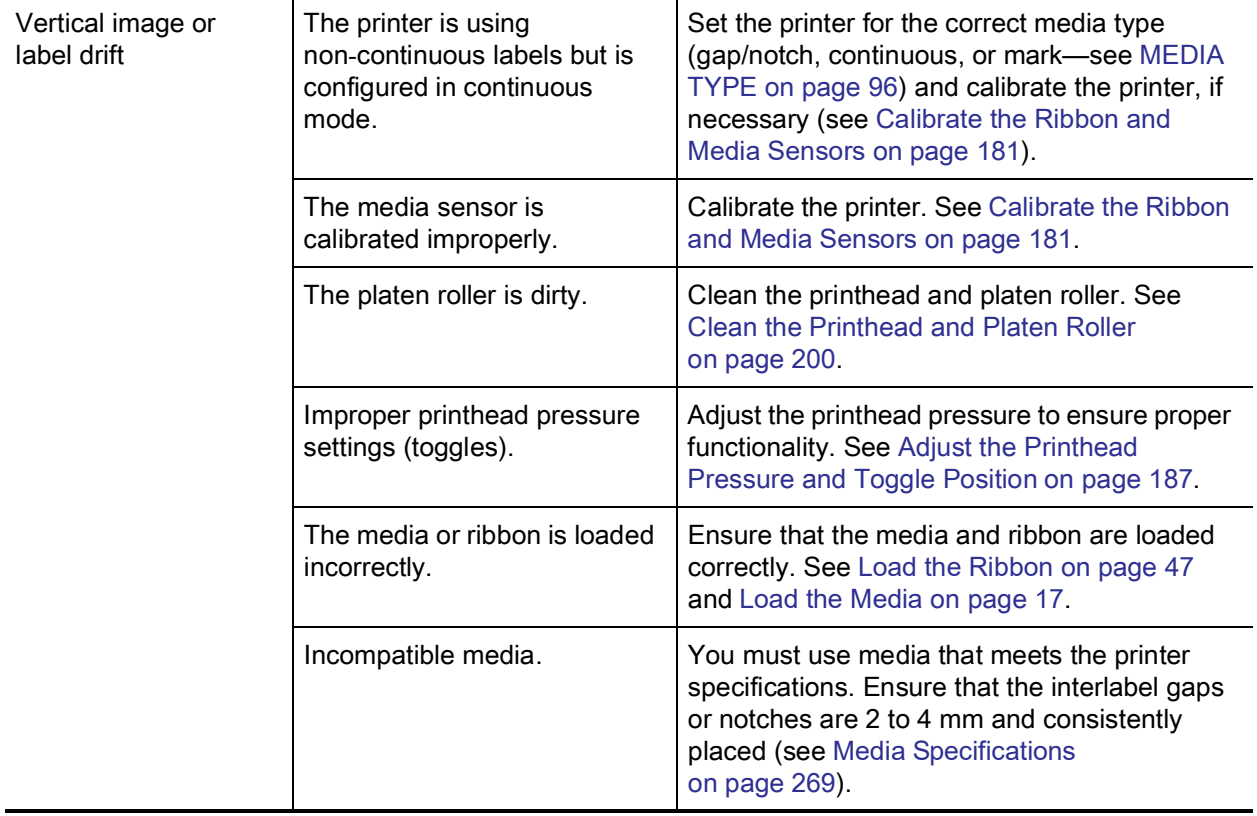

# <span id="page-237-0"></span>**Ribbon Issues**

For videos of some common procedures, go to <http://www.zebra.com/zt600-info>.

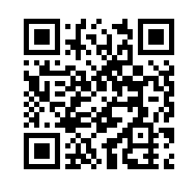

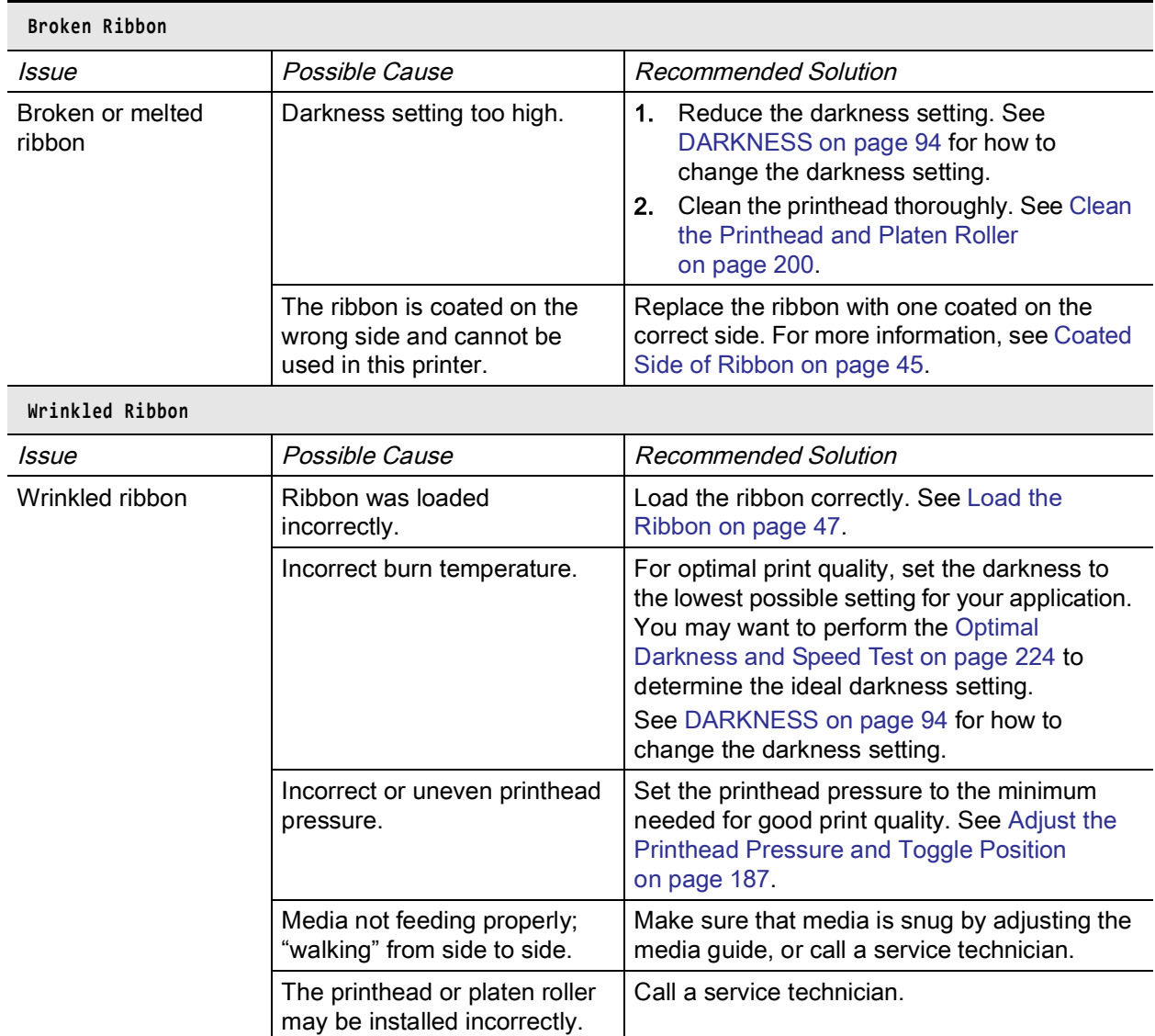

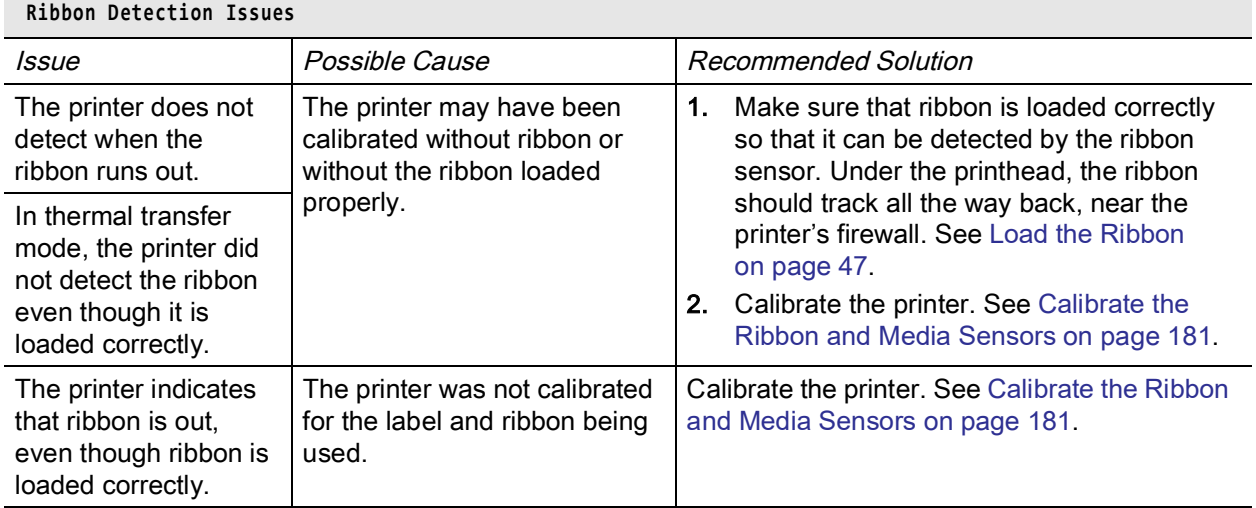

# **RFID Issues**

For more information about RFID, refer to the RFID Programming Guide 3. A copy of the manual is available at [http://www.zebra.com/manuals.](http://www.zebra.com/manuals)

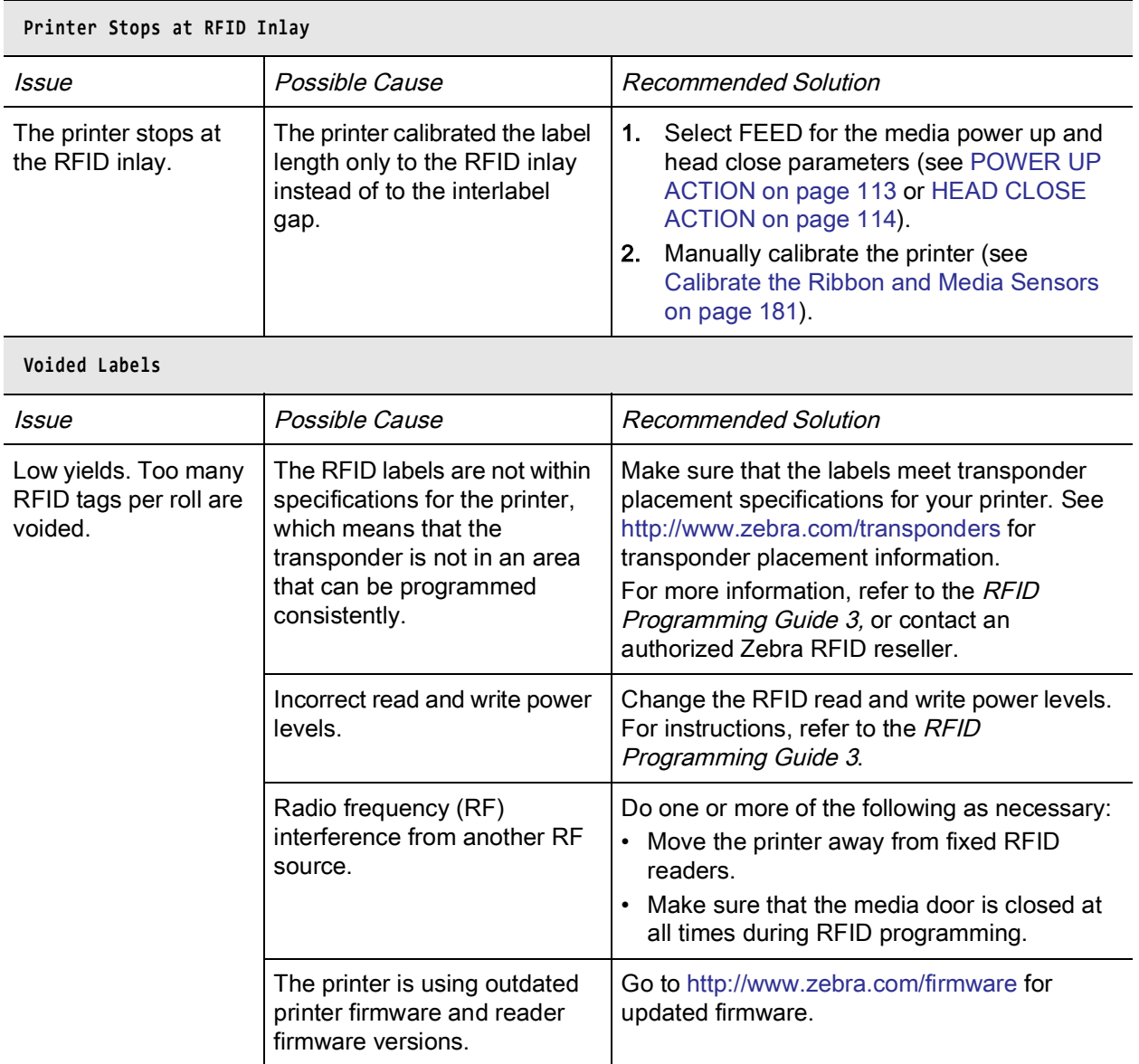

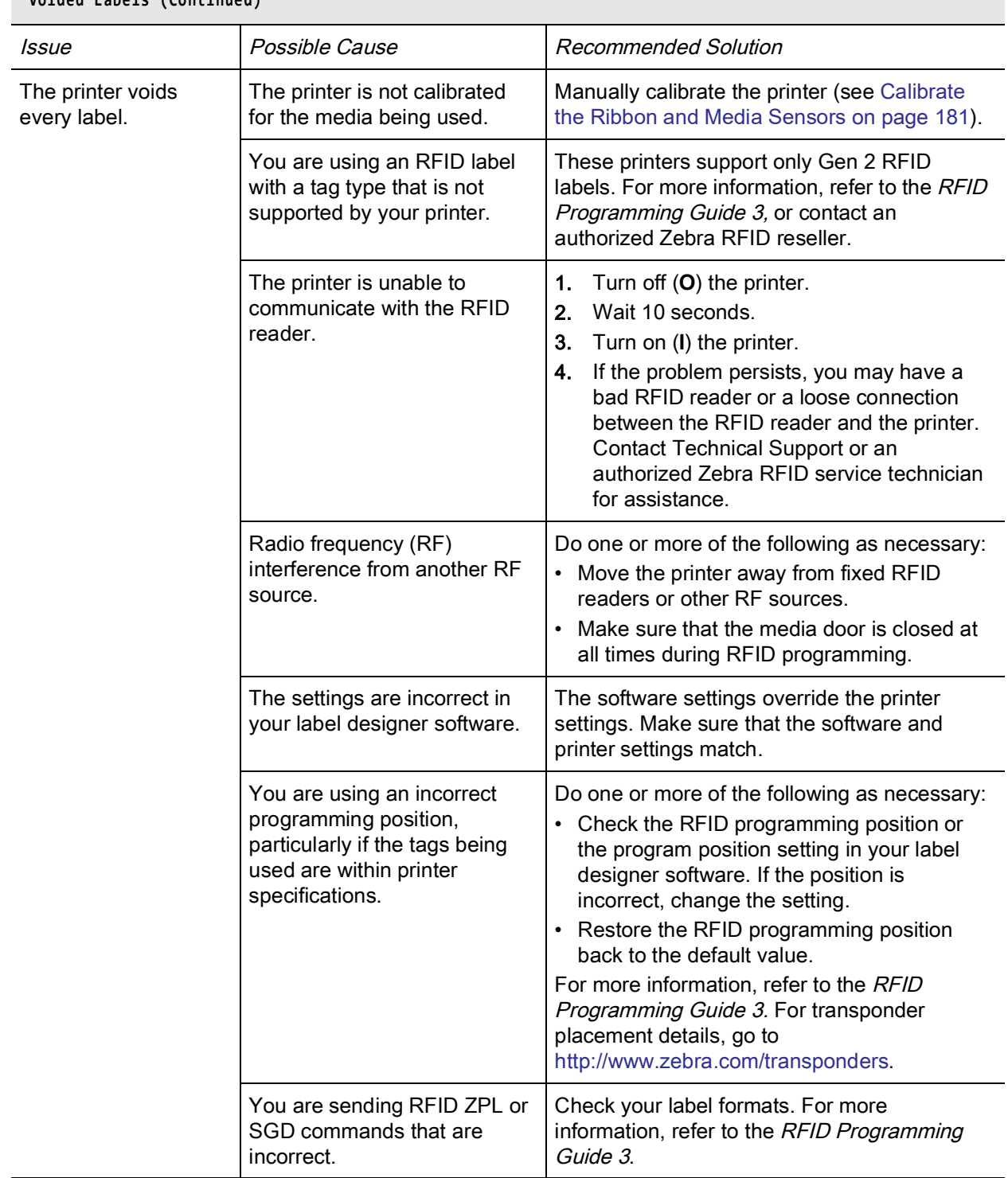

# **Voided Labels (Continued)**

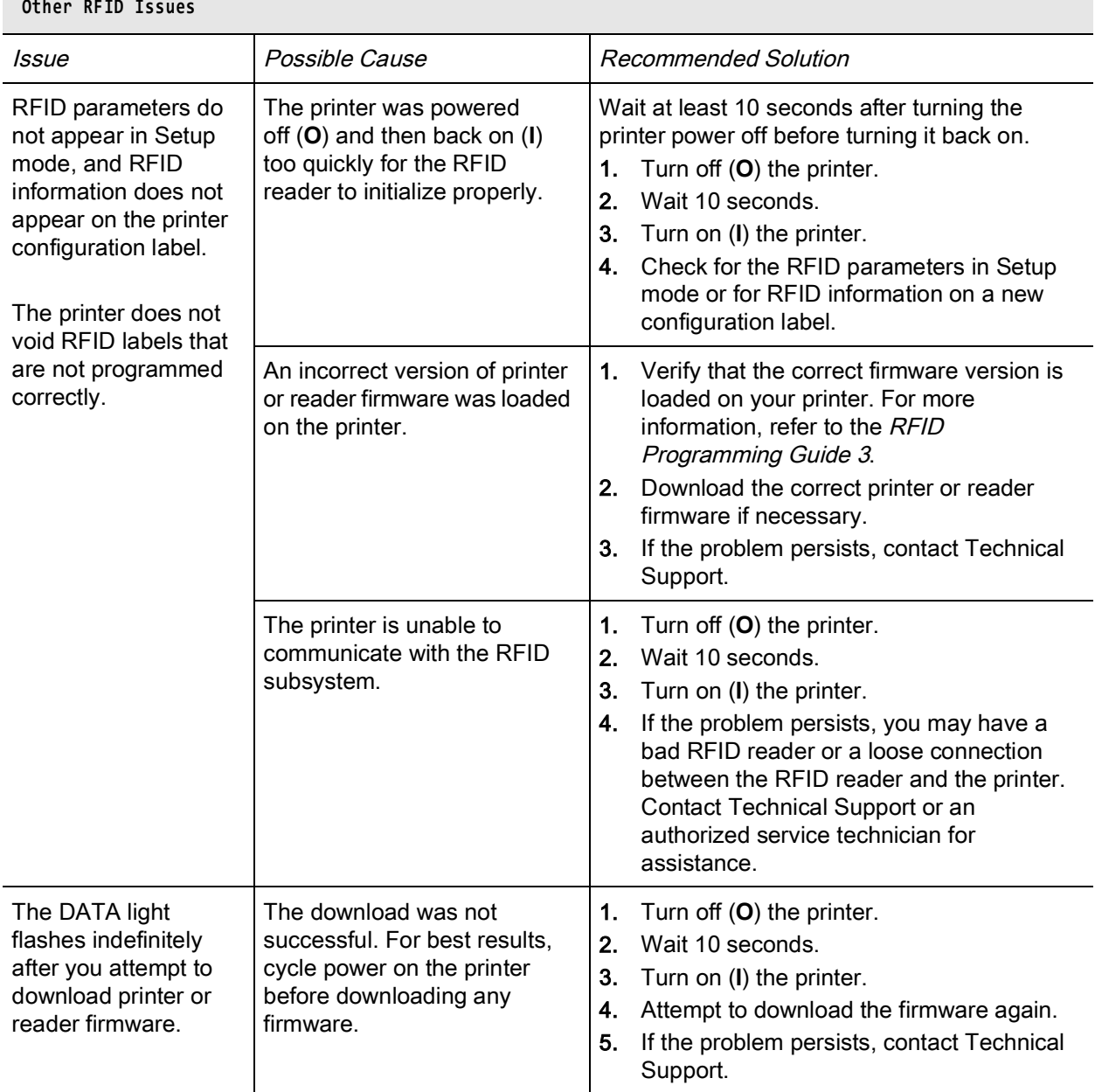

# **Communications Issues**

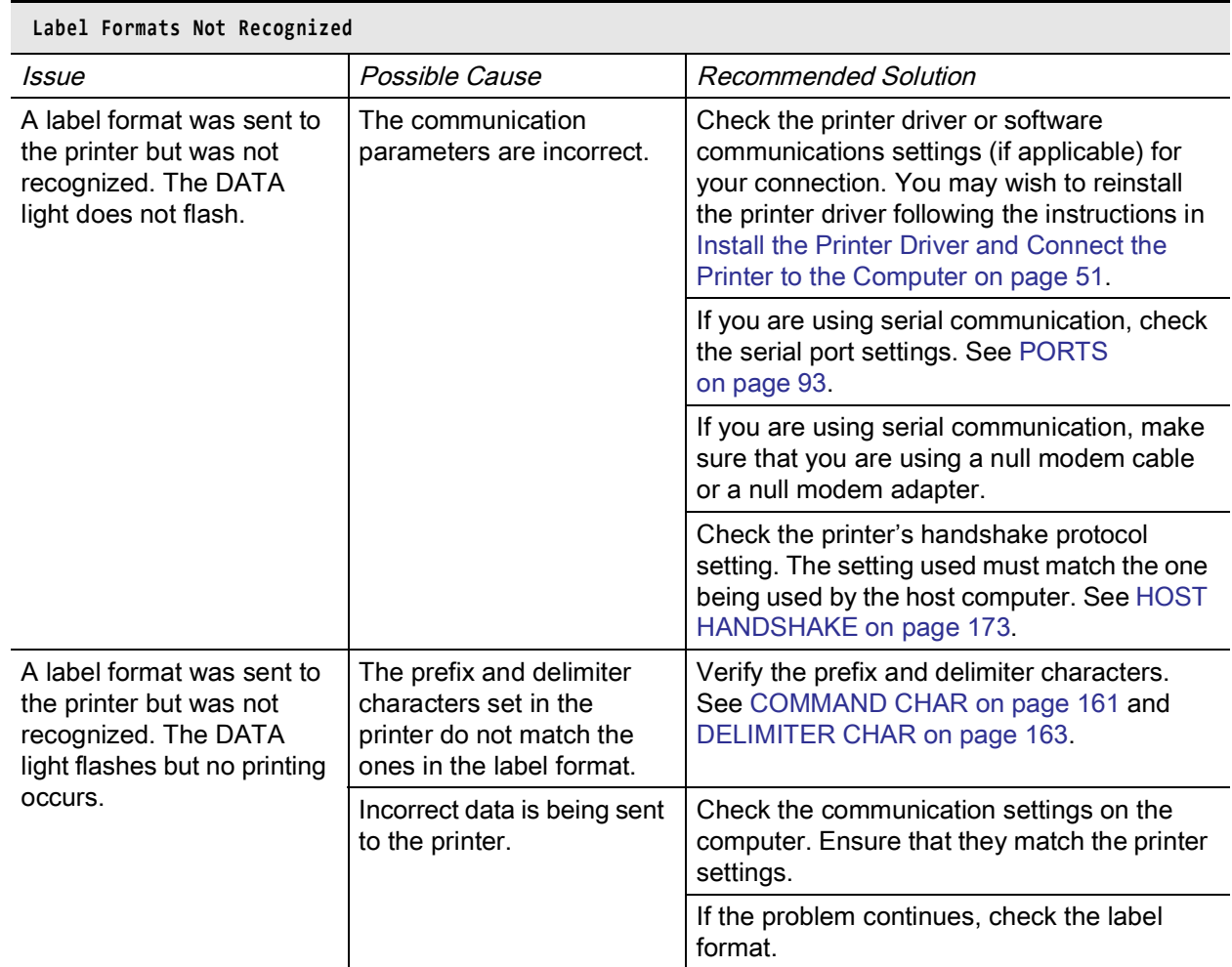

### **Labels Stop Printing Correctly**

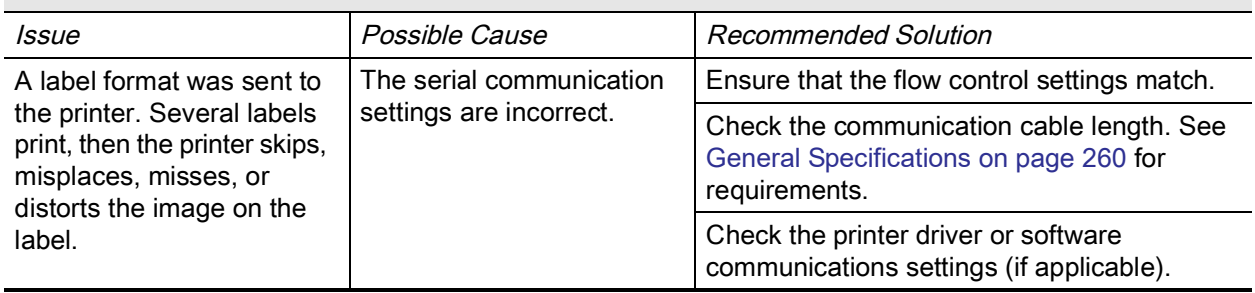

# **Miscellaneous Issues**

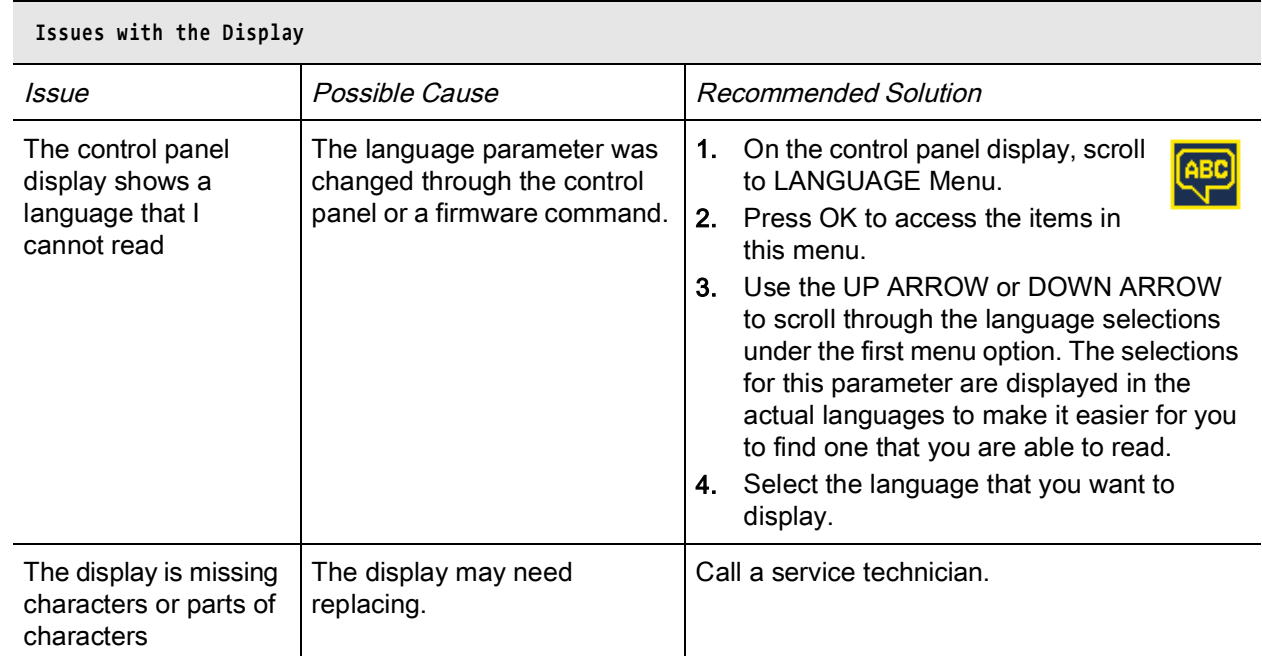

### **The USB Host Port Is Not Acknowledging a USB Device**

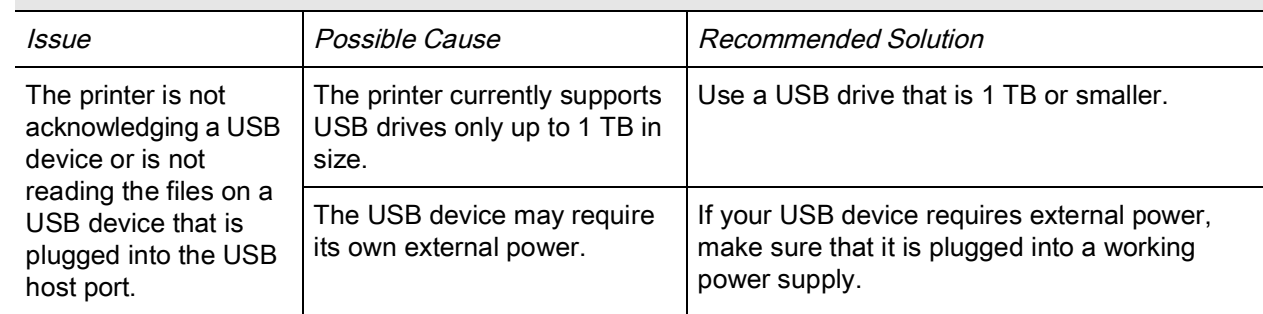

 **Printer Parameters Are Not Set As Expected**

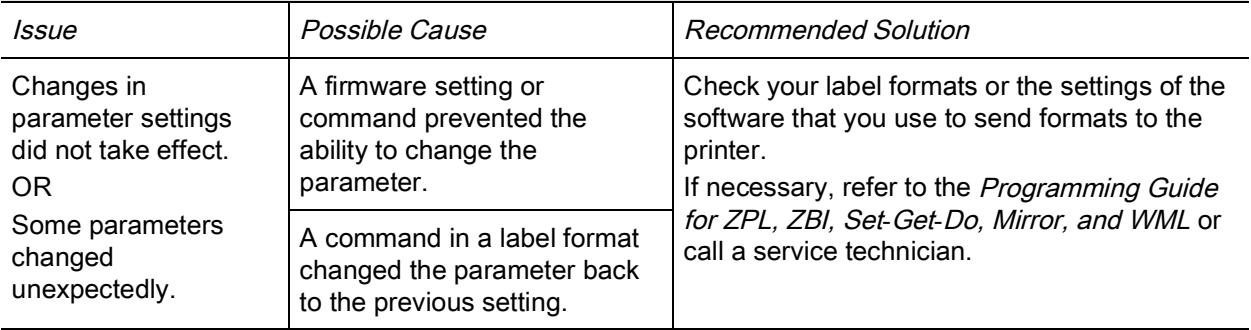

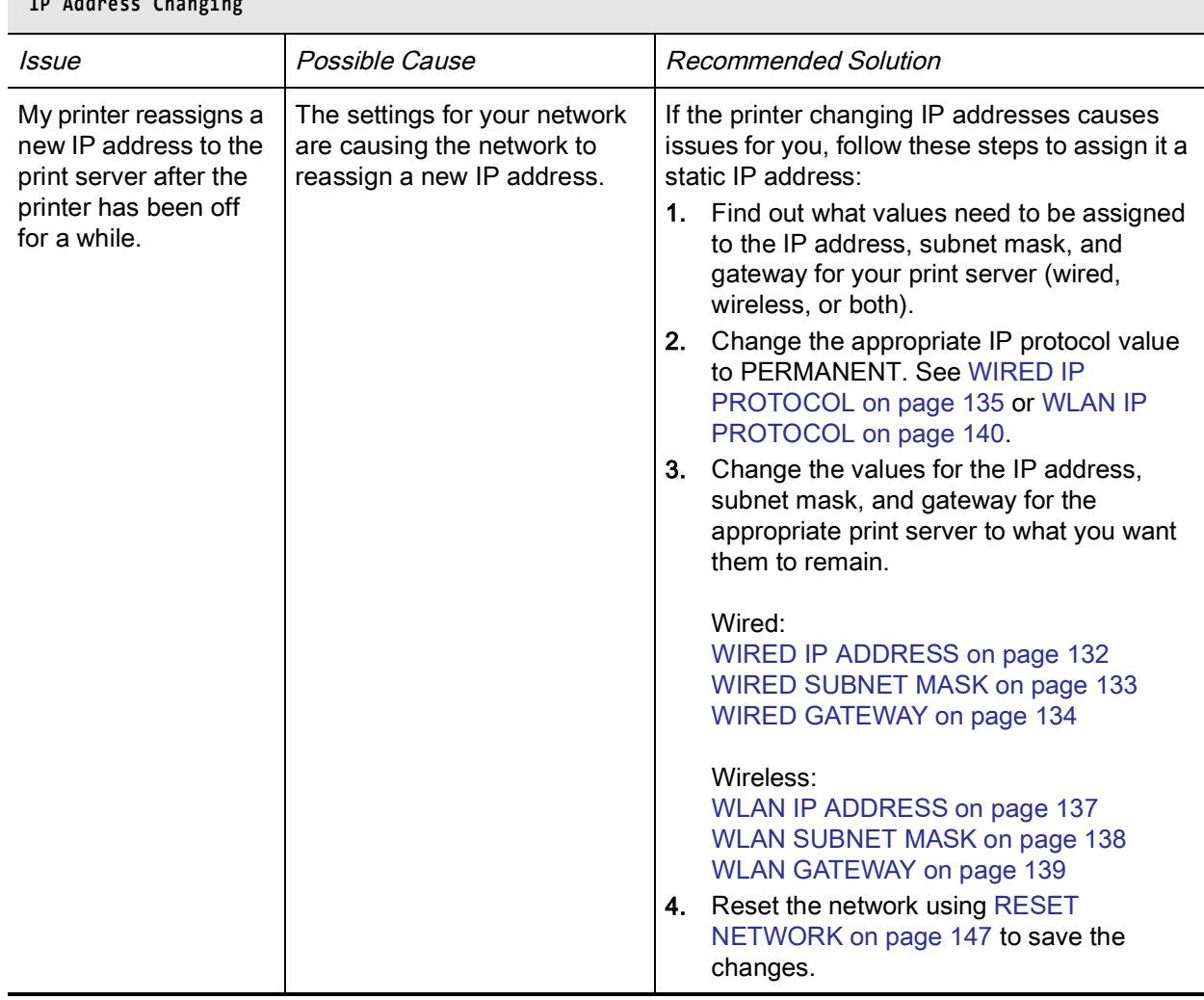

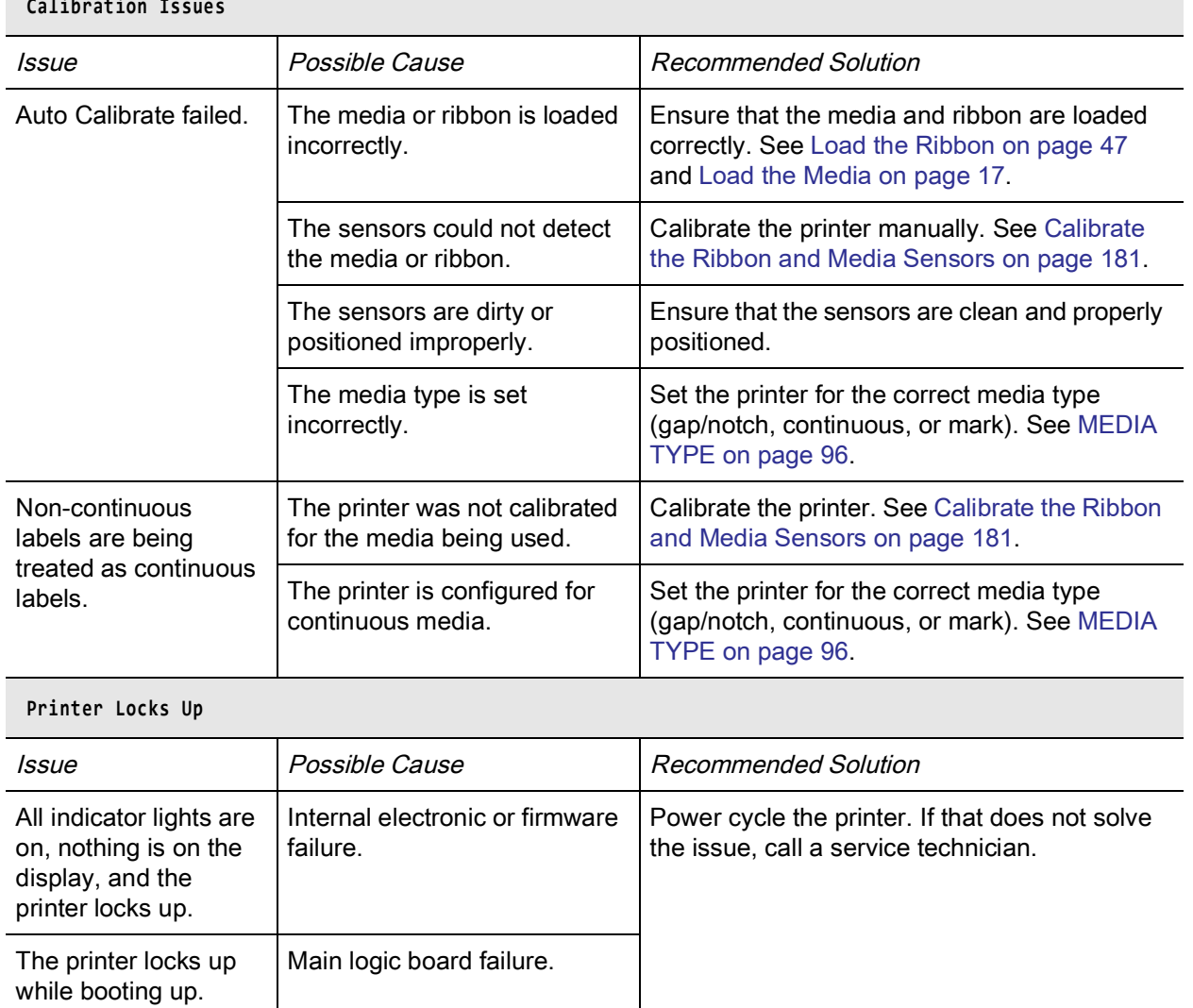

 **Calibration Issues**

# Using the USB Host Ports and the NFC Capabilities

This section will help you to learn how to use the USB host ports on your Zebra printer and how to use the printer's Near Field Communication (NFC) capability. The information is presented in the form of exercises with some SGD commands listed for advanced users.

### **Items Required for the Exercises**

To perform the exercises in this document, you will need the following:

- a USB Flash drive (sometimes called a "thumb drive" or "memory stick") that is up to 1 Terabyte (1 TB). The printer will not recognize drives larger than 1 TB.
- a USB keyboard
- the various files attached below
- the free Zebra Utilities app for your smart phone (search for Zebra Tech in the Google Play store)

### **Files for Completing the Exercises**

Most of the actual files that you need to complete the exercises in these section are attached here. Copy these files to your computer before you begin the exercises. Where possible, the contents of the files are shown. The contents of files that contain coded content, which cannot be viewed as text or as an image, are not included.

<span id="page-246-0"></span>**File 1: ZEBRA.BMP**

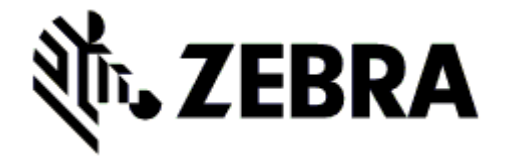

#### <span id="page-246-1"></span>**File 2: SAMPLELABEL.TXT**

This simple label format prints the Zebra logo and a line of text at the end of the mirroring exercise.

```
^XA
^FO100,75^XGE:zebra.bmp^FS
^FO100,475^A0N,50,50^FDMirror from USB Completed^FS
^XZ
```
### <span id="page-247-0"></span>**File 3: LOGO.ZPL**

#### **File 4: USBSTOREDFILE.ZPL**

This label format prints an image and text. This file will be stored on the USB memory device at the root level so that it can be printed.

```
CT~~CD,~CC^~CT~
^XA~TA012~JSN^LT0^LH0,0^JMA^PR4,4~SD15^LRN^CI0^XZ
~DG000.GRF,07680,024,,[image data]
^XA
^LS0
^SL0
^BY3,3,91^FT35,250^BCN,,Y,N^FC%,{,#^FD%d/%m/%Y^FS
^FT608,325^XG000.GRF,1,1^FS
^FT26,75^A0N,28,28^FH\^FDThis label was printed from a format stored^FS
^FT26,125^A0N,28,28^FH\^FDon a USB Flash Memory drive. ^FS
^BY3,3,90^FT33,425^BCN,,Y,N
^FD>:Zebra Technologies^FS
^PQ1,0,1,Y^XZ
^XA^ID000.GRF^FS^XZ
```
**File 5: VLS\_BONKGRF.ZPL**

**File 6: VLS\_EIFFEL.ZPL**

### **File 7: KEYBOARDINPUT.ZPL**

This label format, used for the USB keyboard input exercise, does the following:

- creates a barcode with the current date, based on your Real-Time Clock (RTC) setting
- prints the Zebra logo graphic
- prints fixed text
- ^FN prompts you to enter your name, and the printer prints what you entered

```
^XA
^CI28
^BY2,3,91^FT38,184^BCN,,Y,N^FC%,{,#^FD%d/%m/%Y^FS
^FO385,75^XGE:zebra.bmp^FS
^FT40,70^A0N,28,28^FH\^FDThis label was printed using a keyboard input. ^FS
^FT35,260^A0N,28,28^FH\^FDThis label was printed by:^FS
^FT33,319^A0N,28,28^FN1"Enter Name"^FS
^XZ
```
### **File 8: SMARTDEVINPUT.ZPL**

This is the same label format as the previous label, only with different text printing. This format is used for the smart device input exercise.

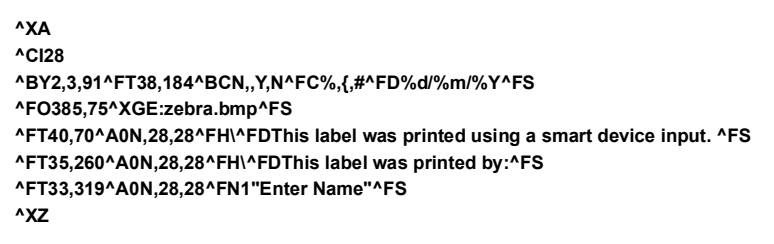

### **File 9: Firmware File**

You may want to download a firmware file for your printer and copy it to your computer for use during the exercises. You may omit doing this if you wish.

You can download the latest firmware file from [http://www.zebra.com/firmware.](http://www.zebra.com/firmware)

### **USB Host**

The USB host ports allow you to connect USB devices—such as a keyboard, scanner, or USB Flash drive—to the printer. The exercises in this section will teach you how to perform USB mirror, how to transfer files to and from the printer, and how to provide information for which you are prompted and then print a label using that information.

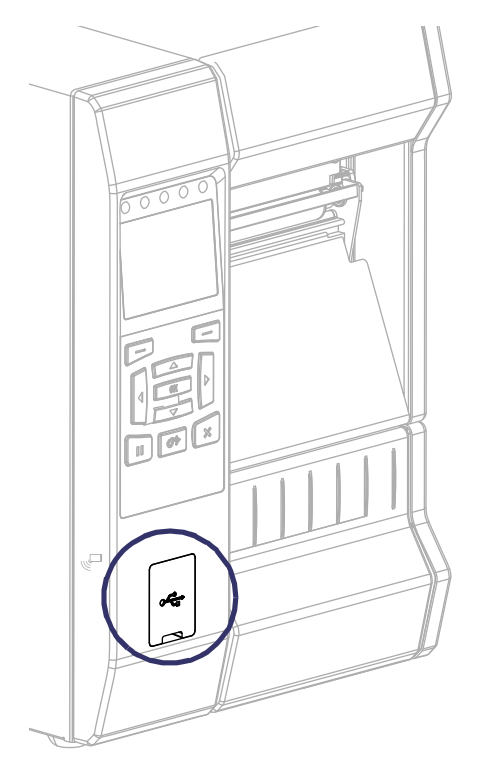

### **Figure 22 • USB Host Port Location**

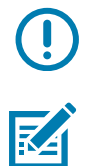

**Important •** When using a USB host port, files should be named only with 1 to 16 alphanumeric characters (A, a, B, b, C, c, ..., 0, 1, 2, 3, ...). Do not use Asian characters, Cyrillic characters, or accented characters in file names.

**Note •** Some functions may not work properly if there are underscores in a file name. Use periods instead.

### **Exercise 1: Copy Files to a USB Flash Drive and Perform USB Mirror**

**1.** On your USB Flash Drive, create the following:

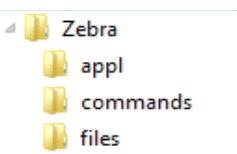

- a folder called **Zebra**
- in that folder, three subfolders:
	- **appl**
	- **command**s
	- **files**
- **2.** In the **/appl** folder, place a copy of the latest firmware for your printer.

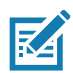

**Note •** Some functions may not work properly if there are underscores in a file name. Use periods instead.

- **3.** In the **/files** folder, place the following file:
	- File 1: **[ZEBRA.BMP](#page-246-0)**
- **4.** In the **/commands** folder, place the following files:
	- File 2: **[SAMPLELABEL.TXT](#page-246-1)**
	- File 3: **[LOGO.ZPL](#page-247-0)**
- **5.** Insert the USB Flash drive into a USB host port on the front of your printer.
- **6.** Observe the control panel and wait.

The following should happen:

- If the firmware on the USB Flash drive is different than what is on the printer, the firmware downloads to the printer. The printer then restarts and prints a printer configuration label. (If there is no firmware on the USB Flash drive or if the firmware version is the same, the printer skips this action.)
- The printer downloads the files in the **/files** folder and briefly shows the names of the files that are downloading on the display.
- The printer executes any files in the **/commands** folder.
- The printer restarts and then displays the message **MIRROR PROCESSING FINISHED**.
- **7.** Remove the USB Flash drive from the printer.

### **Exercise 1: Advanced User Information**

See the Zebra*®* Programming Guide for more information about these commands.

#### Enable/disable mirroring:

! U1 setvar **"usb.mirror.enable" "value"**

Values: **"on"** or **"off"**

### Enable/disable automatic mirroring that occurs when a USB Flash drive is inserted into the USB host port:

! U1 setvar **"usb.mirror.auto" "value"**

Values: **"on"** or **"off"**

#### Specify the number of times that the mirror operation will be repeated if it fails:

```
! U1 setvar "usb.mirror.error_retry" "value"
```
Values: **0** to **65535**

#### Change the path to the location on the USB device from which mirror files are retrieved:

! U1 setvar **"usb.mirror.appl\_path" "new\_path"** Default: **"zebra/appl"**

#### Change the path to the location on the printer from which mirror files are retrieved:

```
! U1 setvar "usb.mirror.path" "path"
   Default: "zebra"
```
#### Enable/disable the ability to use the USB port:

! U1 setvar **"usb.host.lock\_out" "value"**

Values: **"on"** or **"off"**
#### **Exercise 2: Print a Label Format from a USB Flash Drive**

The Print USB File option allows you to print files from a USB mass storage device, such as a USB Flash drive. Only printable files (**.ZPL** and **.XML**) may be printed from the USB mass storage device, and the files must be located at the root level, not in a directory.

- **1.** Copy the following files to your USB Flash drive:
	- File 4: **[USBSTOREDFILE.ZPL](#page-247-0)**
	- File 5: **[VLS\\_BONKGRF.ZPL](#page-247-1)**
	- File 6: **[VLS\\_EIFFEL.ZPL](#page-247-2)**
- **2.** Insert the USB Flash drive into a USB host port on the front of your printer.
- **3.** On the printer's control panel, press the LEFT SELECT button (below the home icon  $\bullet$ ) to access the printer's Home Menu.
- **4.** Use the ARROW buttons to scroll to the Tools menu.
- **5.** Press OK.
- **6.** Use the ARROW buttons to scroll to PRINT USB FILE.

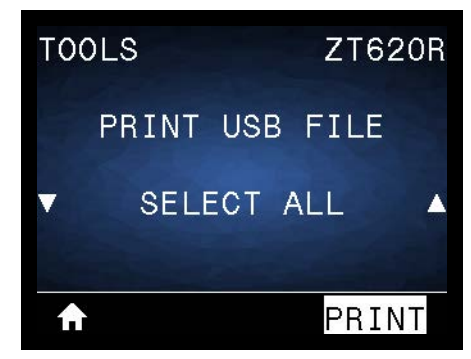

The printer loads any executable files and processes them. The available files are listed. SELECT ALL is available to print all files on the USB Flash drive.

- **7.** If necessary, use the up and down arrow to select **USBSTOREDFILE.zpl**.
- **8.** Press the RIGHT SELECT button to select **PRINT**. The label prints.

#### **Exercise 3: Copy Files to/from a USB Flash Drive**

The Copy USB File option allows you to copy files from a USB mass storage device to the printer's Flash memory **E:** drive.

- **1.** Copy the following files to the root directory of your USB Flash drive. Do not put these files into a subfolder.
	- File 7: **[KEYBOARDINPUT.ZPL](#page-247-3)**
	- File 8: **[SMARTDEVINPUT.ZPL](#page-248-0)**
- **2.** Insert the USB Flash drive into a USB host port on the front of your printer.
- **3.** On the printer's control panel, press the LEFT SELECT button to access the printer's Home Menu.
- **4.** Use the ARROW buttons to scroll to the Tools menu.
- **5.** Press OK.
- **6.** Use the ARROW buttons to scroll to COPY USB FILE TO E:.

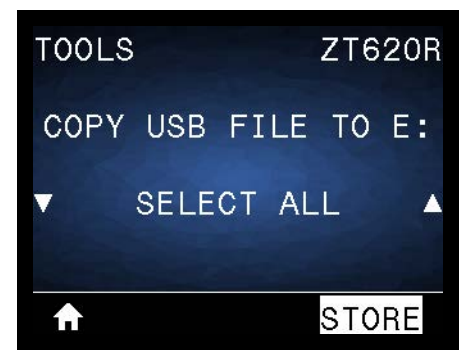

The printer loads any executable files and processes them. The available files are listed. SELECT ALL is available to copy all of the available files from the USB Flash drive.

- **7.** If necessary, use the UP or DOWN ARROW to select the file **STOREFMT.ZPL**.
- **8.** Press the RIGHT SELECT button to select **STORE**. The printer stores the file in **E:** memory. All file names are converted to uppercase.
- **9.** Repeat this process to select the file **STOREFMTM1.ZPL**.
- **10.** Press the RIGHT SELECT button to select **STORE**. The printer stores the file in **E:** memory.

**11.** Remove the USB Flash drive from the USB host port.

NOTE: You can now copy these files from the printer to a USB Flash drive using the user menu item STORE E: FILE TO USB.

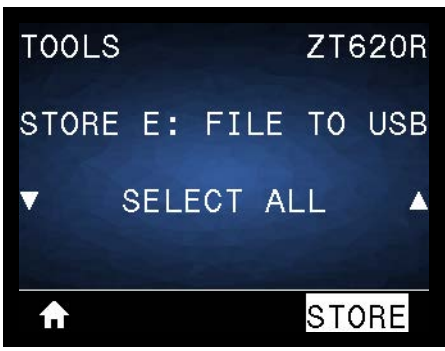

The option SELECT ALL is available to store all of the available files from the printer to the USB Flash drive. Any .ZPL file that is copied will be post-processed such that the contents of the file will be suitable to be sent to a printer for normal execution.

#### **Exercise 4: Enter Data for a Stored File with a USB Keyboard and Print a Label**

The Print Station feature allows you to use a USB Human Interface Device (HID), such as a keyboard or a barcode scanner, to enter **^FN** field data into a **\*.ZPL** template file.

- **1.** After performing the previous exercise, plug a USB keyboard into a USB host port.
- **2.** Use the ARROW buttons to scroll to the Tools menu.
- **3.** Press OK.
- **4.** Use the ARROW buttons to scroll to PRINT STATION.

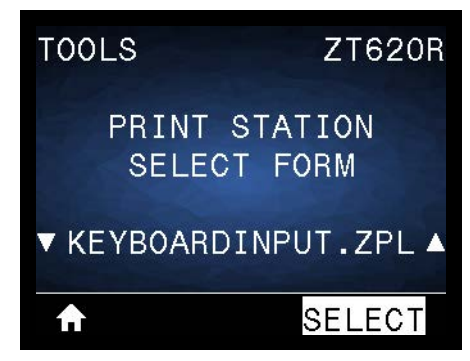

The printer loads any executable files and processes them. The available files are listed.

- **5.** If necessary, use the UP or DOWN ARROW to select the file **KEYBOARDINPUT.ZPL**.
- **6.** Press the RIGHT SELECT button to choose **SELECT**. The printer accesses the file and prompts you for the information in the **^FN** fields in the file. In this case, it prompts you for your name.
- **7.** Type your name, and then press <ENTER>. The printer prompts for the number of labels to print.
- **8.** Specify the desired quantity of labels, and then press <ENTER> again. The specified number of labels is printed, with your name in the appropriate fields.

#### **Near Field Communication (NFC)**

The Zebra Print Touch™ feature allows you to touch an Android™-based, NFC-enabled device (such as a smart phone or tablet) to the printer's NFC logo [\(Figure 23](#page-256-0)) to pair the device to the printer. This capability allows you to use your device to provide information for which you are prompted and then print a label using that information.

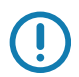

<span id="page-256-0"></span>**Important •** Some devices may not support NFC communication with the printer until you alter their settings. If you encounter difficulties, consult your service provider or your smart device manufacturer for more information.

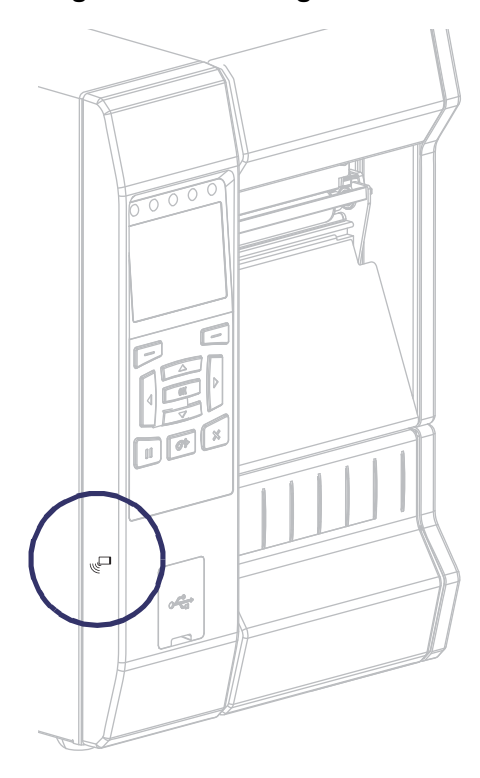

**Figure 23 • NFC Logo Location**

#### **Exercise 5: Enter Data for a Stored File with a Smart Device and Print a Label**

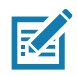

**Note •** The steps in this exercise may vary somewhat based on your smart device, on your service provider, or on whether you already have the free Zebra Utilities app installed on your smart device. Refer to the Zebra Bluetooth User Guide for specific instructions for configuring your printer to use a Bluetooth interface. A copy of this manual is available at [http://www.zebra.com/manuals.](http://www.zebra.com/manuals)

- **1.** If you do not have the Zebra Utilities app installed on your device, go to the app store for your device, search for the Zebra Utilities app, and install it.
- **2.** Pair your smart device with the printer by holding the smart device next to the NFC icon on the printer.
	- a. If necessary, access the Bluetooth information about your printer using your smart device. For instructions, refer to the manufacturer's documentation for your device.
	- b. If necessary, select the Zebra printer's serial number to pair it with the device.
	- c. After your smart device has been detected by the printer, the printer may prompt you to accept or reject the pairing. If necessary, press the LEFT SELECT button on the printer to select ACCEPT. Some smart devices will pair with the printer without this prompt.

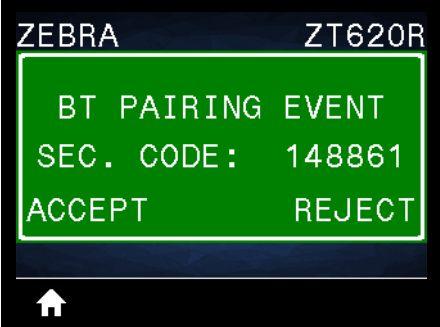

The printer and your device are paired.

**3.** Start the Zebra Utilities app on your device. The Zebra Utilities main menu displays.

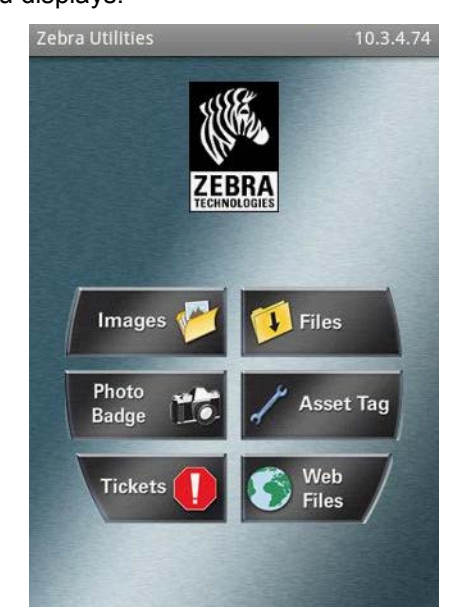

- **4.** Perform these steps if you have an Apple device:
	- a. Tap the Settings icon in the lower-right corner.
	- b. Change the setting for Get Labels From Printer to ON.
	- c. Tap Done.
- **5.** Tap Files.

The smart device gets data from the printer and displays it.

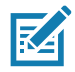

- **Note** This retrieval process may take a minute or more to complete.
- **6.** Scroll through the formats shown and select **E:SMARTDEVINPUT.ZPL**. Based on the **^FN** field in the label format, the smart device prompts you for your name.
- **7.** Enter your name at the prompt.
- **8.** Change the quantity of labels to print, if desired.
- **9.** Tap PRINT to print the label.

# **Specifications**

This section lists general printer specifications, printing specifications, ribbon specifications, and media specifications.

### **General Specifications**

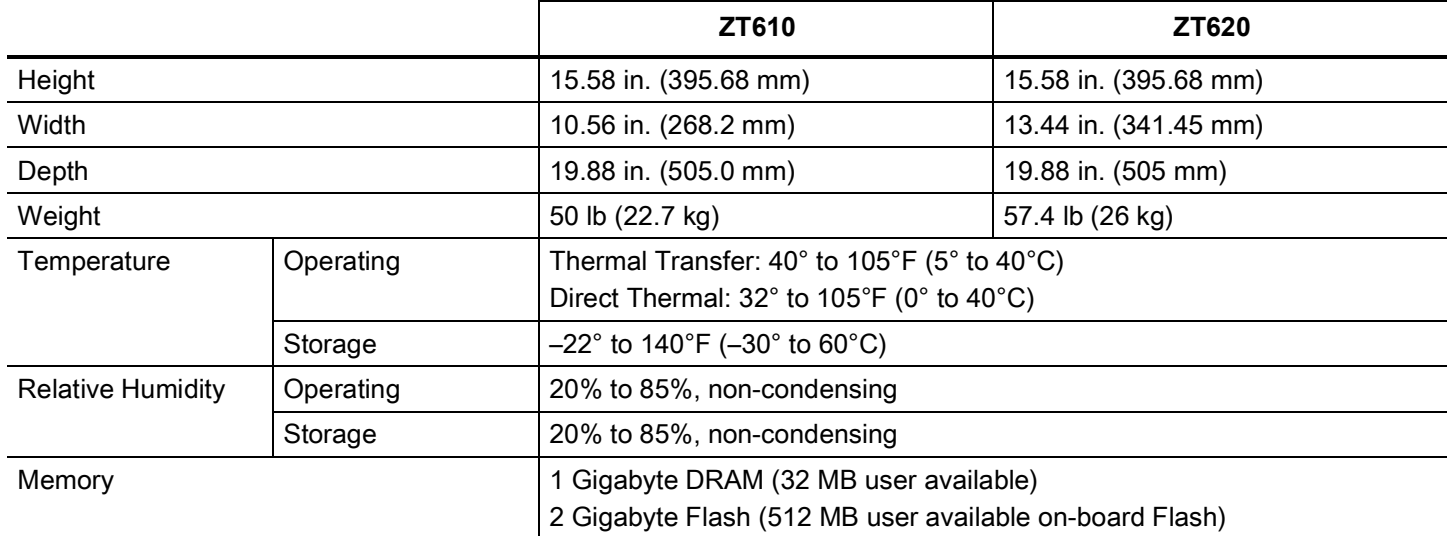

### **Power Specifications**

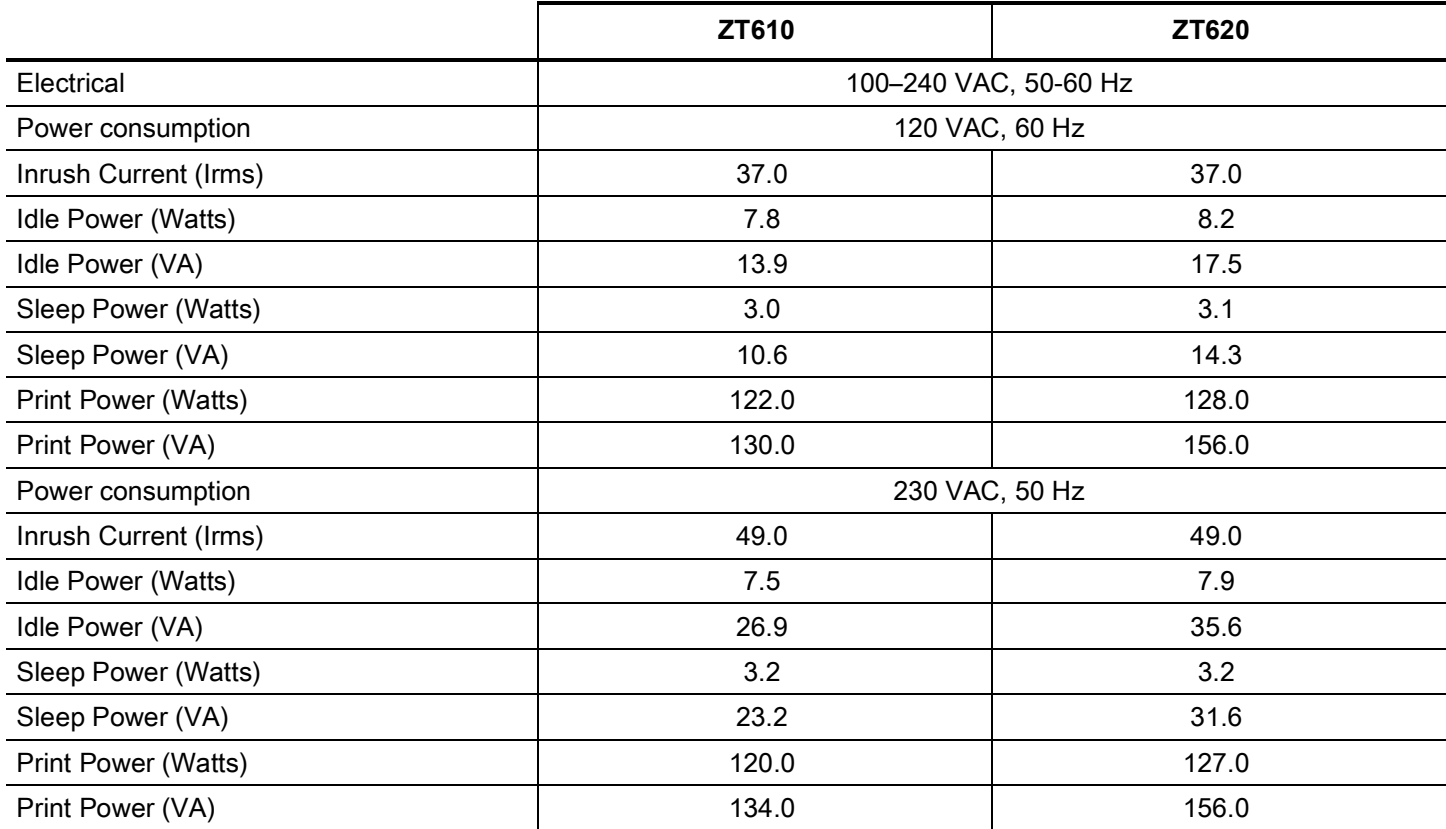

#### **Power Cord Specifications**

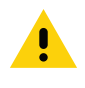

**Caution •** For personnel and equipment safety, always use an approved three-conductor power cord specific to the region or country intended for installation. This cord must use an IEC 320 female connector and the appropriate region-specific, three-conductor grounded plug configuration.

<span id="page-261-1"></span>Depending on how your printer was ordered, a power cord may or may not be included. If one is not included or if the one included is not suitable for your requirements, see [Figure 24](#page-261-1) for specifications.

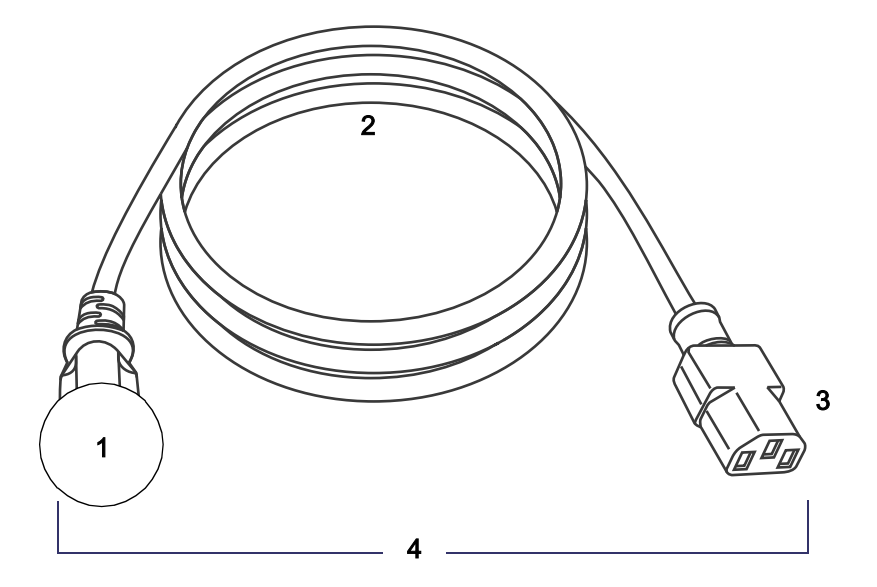

#### **Figure 24 • Power Cord Specifications**

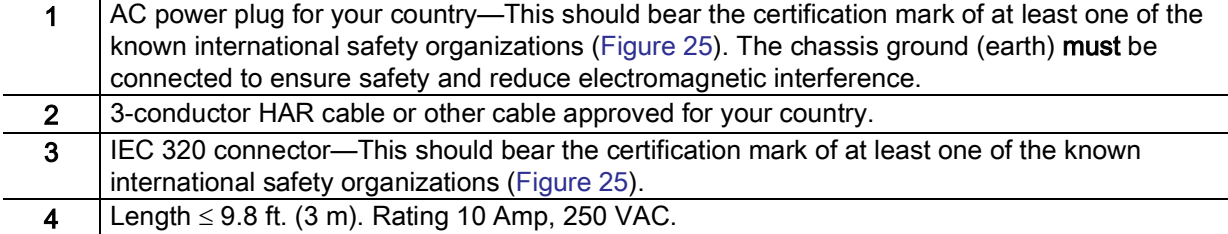

#### **Figure 25 • International Safety Organization Certification Symbols**

<span id="page-261-0"></span>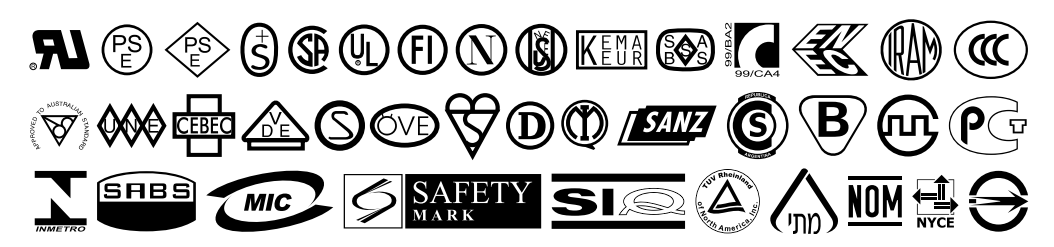

#### **Communication Interface Specifications**

<span id="page-262-0"></span>The available communication interface connectors are shown in [Figure 26.](#page-262-0) Your printer may not have all of the connections shown here, and a ZebraNet wireless print server option may also be present on your printer. You may send label formats to the printer through any communication interface that is available on your printer.

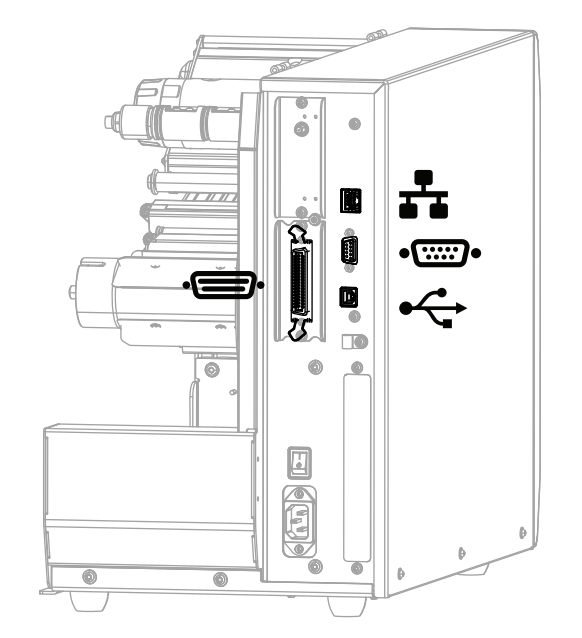

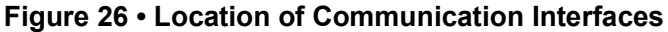

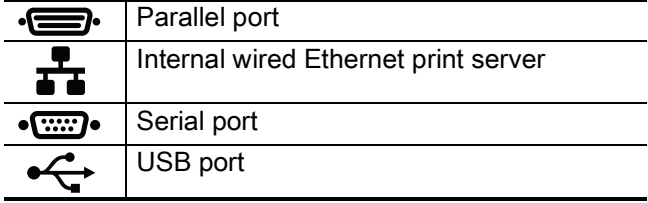

You must supply all data cables for your application. The use of cable strain relief clamps is recommended.

Ethernet cables do not require shielding, but all other data cables must be fully shielded and fitted with metal or metalized connector shells. Unshielded data cables may increase radiated emissions above the regulated limits.

To minimize electrical noise pickup in the cable:

- Keep data cables as short as possible.
- Do not bundle the data cables tightly with the power cords.
- Do not tie the data cables to power wire conduits.

#### **Standard Connections**

#### **Bluetooth***®* **Version 4.0**

**Limitations and Requirements** Many mobile devices can communicate with the printer within a 30-foot radius of the printer.

**Connections and Configuration** Refer to the Zebra Bluetooth User Guide for specific instructions for configuring your printer to use a Bluetooth interface. A copy of this manual is available at [http://www.zebra.com/manuals.](http://www.zebra.com/manuals)

#### **Two USB Host Ports**

**Limitations and Requirements** You can only plug one device into each of the printer's two USB host ports. You cannot use a third device by plugging it into a USB port on one of the devices, nor can you use an adapter to split a USB host port on the printer to accept more than one device at a time.

**Connections and Configuration** No additional configuration is necessary.

#### **Zebra PrintTouch/Near Field Communication (NFC)**

**Limitations and Requirements** NFC communication must be initiated by touching your device to the appropriate location on the printer.

**Connections and Configuration** Some devices may not support NFC communication with the printer until you alter their settings.

#### **USB 2.0 Data Interface**

**Limitations and Requirements** Maximum cable length of 16.4 ft (5 m).

**Connections and Configuration** No additional configuration is necessary.

#### **Wired Gigabit Internal Ethernet Print Server**

#### **Limitations and Requirements**

- The printer must be configured to use your LAN.
- A second wired print server can be installed in the bottom option slot.

**Connections and Configuration** Refer to the ZebraNet Wired and Wireless Print Servers User Guide for configuration instructions. A copy of this manual is available at [http://www.zebra.com/manuals.](http://www.zebra.com/manuals)

#### **RS-232/C Serial Data Interface**

- 2400 to 115000 baud
- parity, bits/character
- 7 or 8 data bit
- XON-XOFF, RTS/CTS, or DTR/DSR handshake protocol required
- 750mA at 5 V from pins 1 and 9

#### **Limitations and Requirements**

- **•** You must use a null-modem cable to connect to the printer or a null-modem adapter if using a standard modem cable.
- **•** Maximum cable length of 50 ft (15.24 m).
- **•** You may need to change printer parameters to match the host computer.

**Connections and Configuration** The baud rate, number of data and stop bits, the parity, and the XON/XOFF or DTR control must match those of the host computer.

#### **Optional Connections**

#### **Wireless print server**

See [Wireless Specifications](#page-265-0) on page 266 for more information.

#### **Limitations and Requirements**

- Can print to the printer from any computer on your Wireless Local Area Network (WLAN).
- Can communicate with the printer through the printer's web pages.
- The printer must be configured to use your WLAN.
- Can be installed only in the top option slot.

**Configuration** Refer to the ZebraNet Wired and Wireless Print Servers User Guide for configuration instructions. A copy of this manual is available at <http://www.zebra.com/manuals>.

#### **IEEE 1284 Bidirectional Parallel Data Interface**

#### **Limitations and Requirements**

- **•** Maximum cable length of 10 ft (3 m).
- **•** Recommended cable length of 6 ft (1.83 m).
- **•** No printer parameter changes required to match the host computer.
- **•** Can be installed in either the top or bottom option slot.

**Connections and Configuration** No additional configuration is necessary.

#### **Applicator interface**

with DB15F connector

#### **External ZebraNet 10/100 Print Server**

Requires the parallel data interface option

### <span id="page-265-0"></span>**Wireless Specifications**

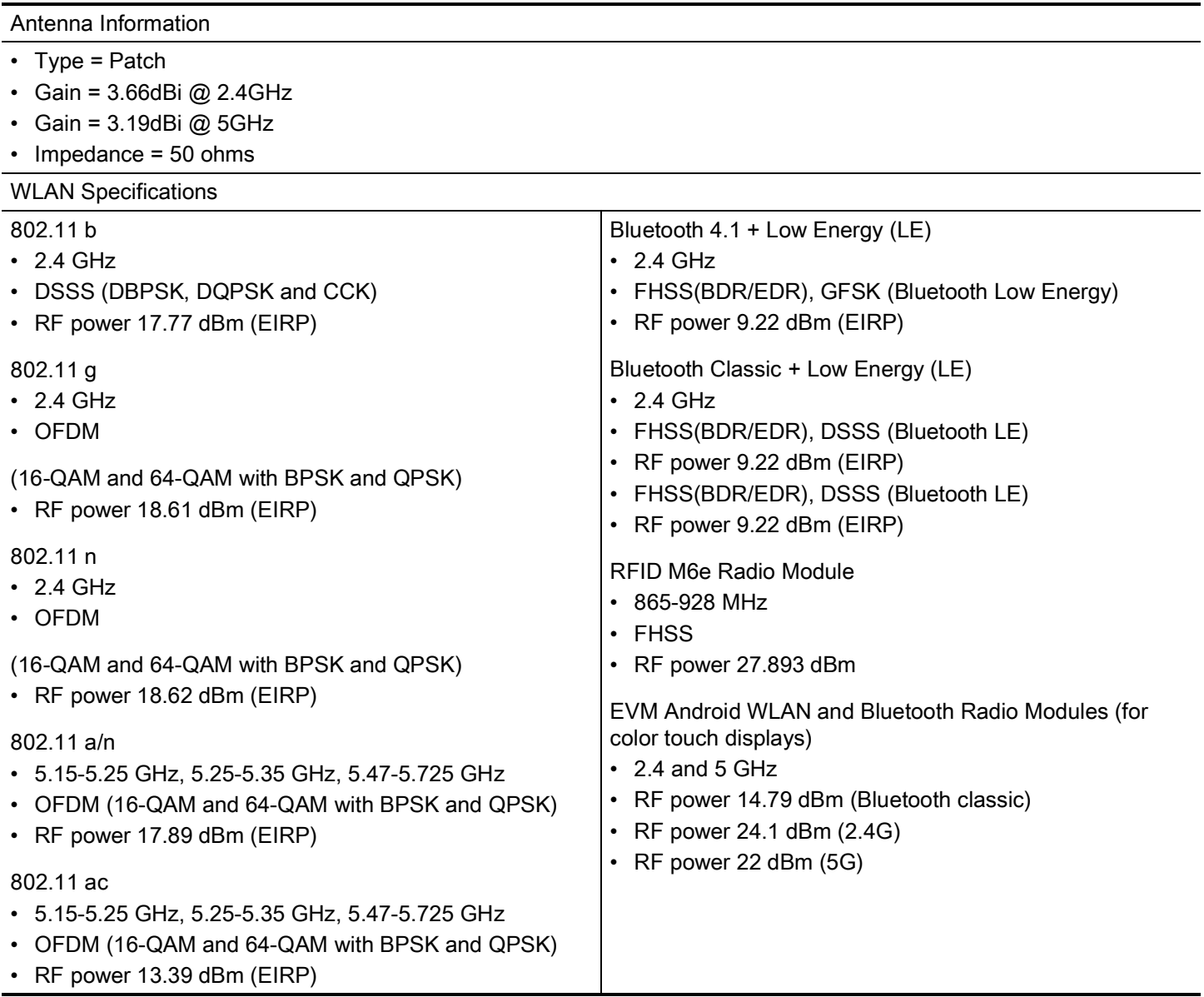

### **Printing Specifications**

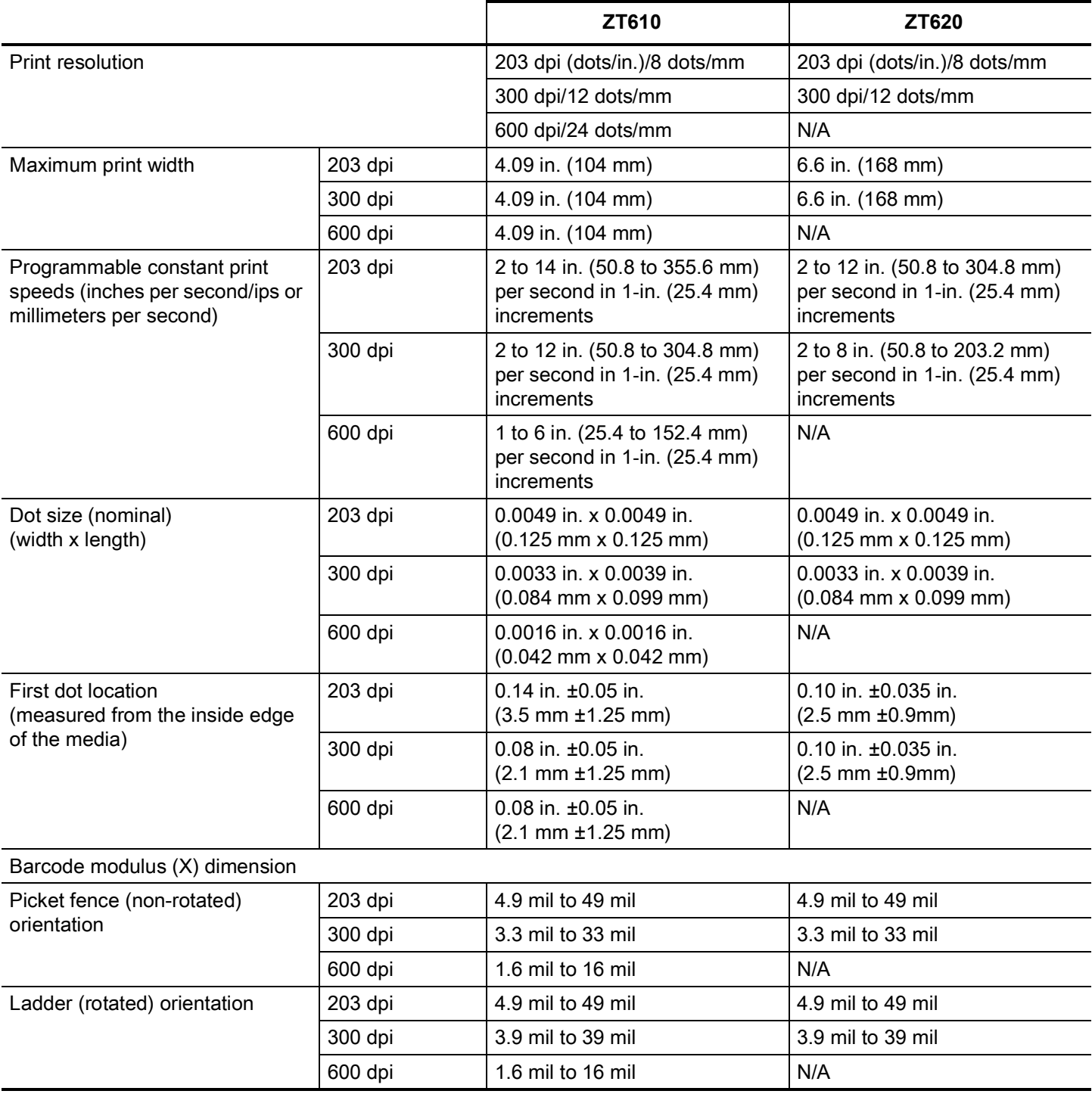

#### **Specifications**

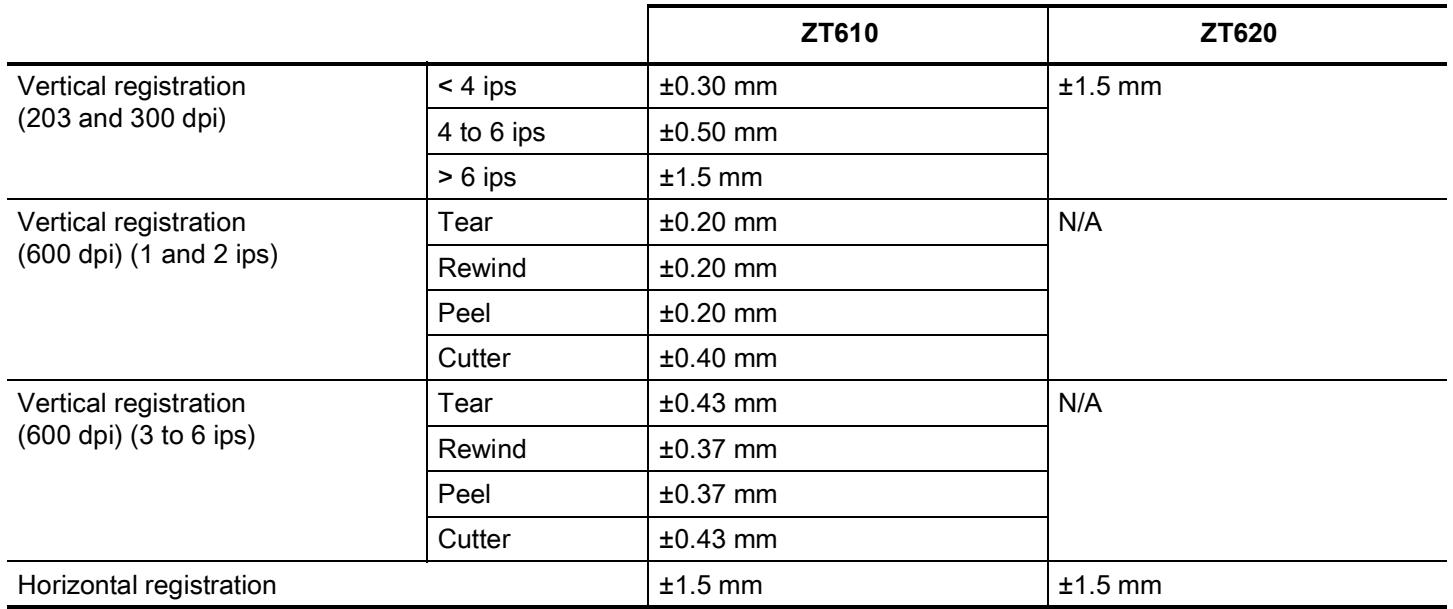

### **Media Specifications**

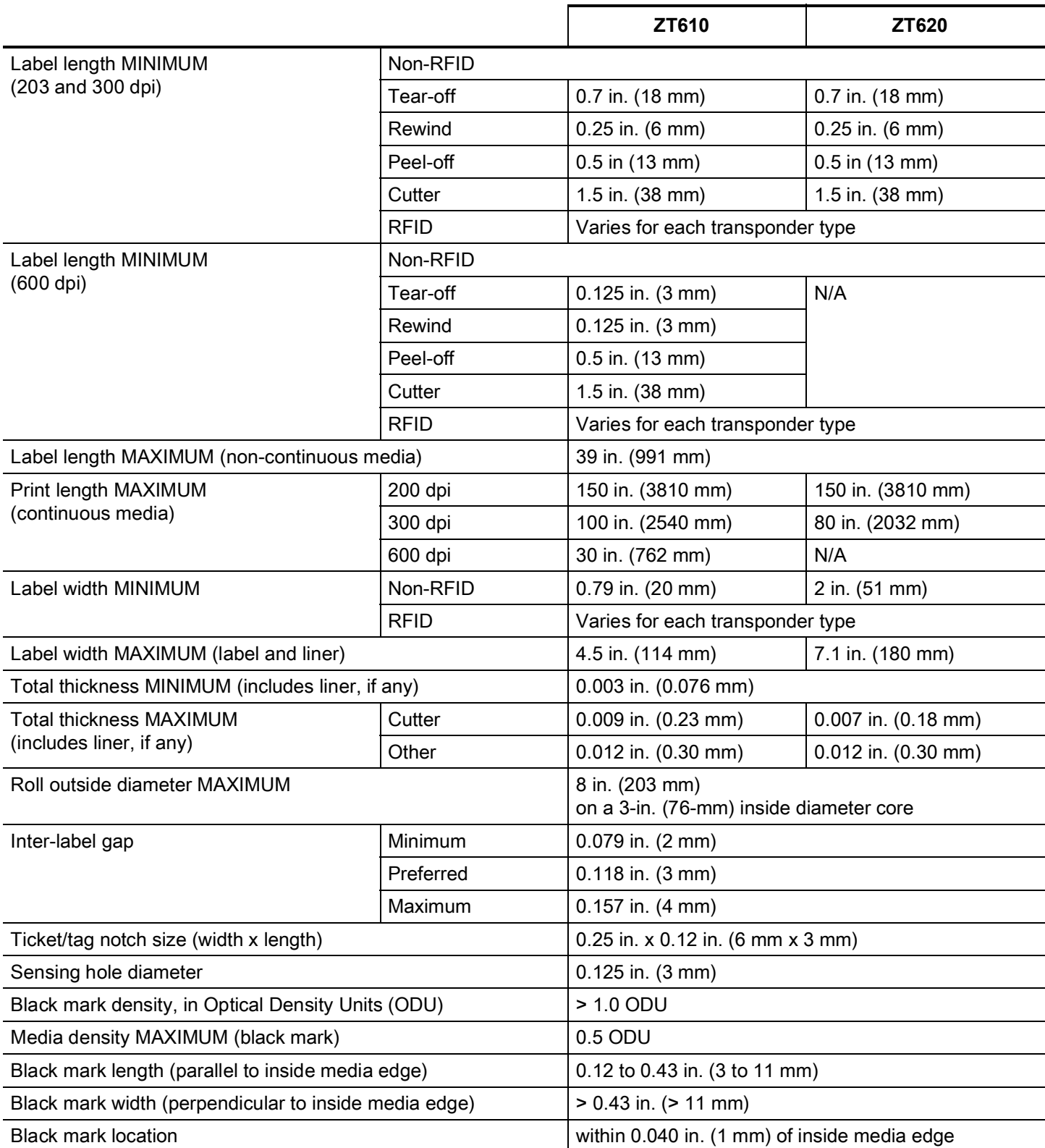

### **Ribbon Specifications**

Standard printers use ribbon that is coated on the outside. An optional ribbon spindle is available to use ribbon that is coated on the inside. Contact your authorized Zebra reseller for ordering information.

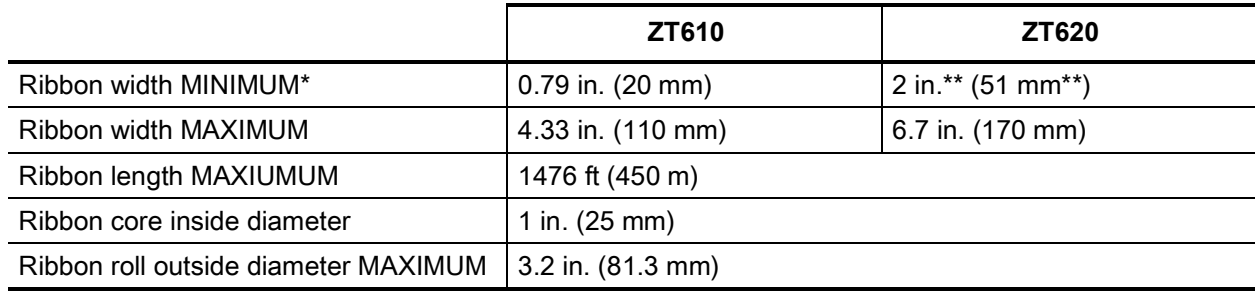

\* Zebra recommends using ribbon that is at least as wide as the media to protect the printhead from wear.

\*\* Depending on your application, you may be able to use ribbon narrower than 2 in. (51 mm), as long as the ribbon is wider than the media being used. To use a narrower ribbon, test the ribbon's performance with your media to assure that you get the desired results.

## **Glossary**

**alphanumeric** Indicating letters, numerals, and characters such as punctuation marks.

**backfeed** When the printer pulls the media and ribbon (if used) backward into the printer so that the beginning of the label to be printed is properly positioned behind the printhead. Backfeed occurs when operating the printer in Tear-Off and Applicator modes.

**barcode** A code by which alphanumeric characters can be represented by a series of adjacent stripes of different widths. Many different code schemes exist, such as the universal product code (UPC) or Code 39.

<span id="page-270-0"></span>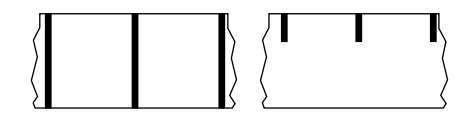

**black mark media** Media with registration marks found on the underside of the print media that act as start-of-label indications for the printer. The reflective media sensor is typically the best choice for use with black mark media.

Contrast this with [continuous media](#page-271-0) or [gap/notch media](#page-272-0).

**calibration (of a printer)** A process in which the printer determines some basic information needed to print accurately with a particular media and ribbon combination. To do this, the printer feeds some media and ribbon (if used) through the printer and senses whether to use the direct thermal or thermal transfer print method, and (if using non-continuous media) the length of individual labels or tags.

**collection method** Select a media collection method that is compatible with your printer options. Selections include tear-off, peel-off, cutter, and rewind. The basic media and ribbon loading instructions are the same for all collection methods with some additional steps necessary for using any media collection options.

**configuration** The printer configuration is a group of operating parameters specific to the printer application. Some parameters are user selectable, while others are dependent on the installed options and mode of operation. Parameters may be switch selectable, control panel programmable, or downloaded as ZPL II commands. A configuration label listing all the current printer parameters may be printed for reference.

<span id="page-271-0"></span>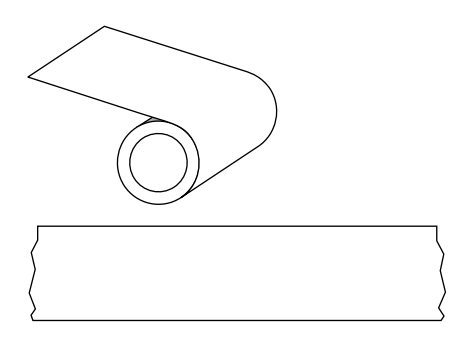

**continuous media** Label or tag-stock media that does not have gaps, holes, notches, or black marks to indicate label separations. The media is one long piece of material wound into a roll. This allows the image to be printed anywhere on the label. Sometimes a cutter is used to cut apart individual labels or receipts.

Contrast this with [black mark media](#page-270-0) or [gap/notch media](#page-272-0).

**core diameter** The inside diameter of the cardboard core at the center of a roll of media or ribbon.

**diagnostics** Information about which printer functions are not working that is used for troubleshooting printer problems.

**die-cut media** A type of label stock that has individual labels stuck to a media liner. The labels may be either lined up against each other or separated by a small distance. Typically the material surrounding the labels has been removed. (See [non-continuous media](#page-273-0).)

<span id="page-271-1"></span>**direct thermal** A printing method in which the printhead presses directly against the media. Heating the printhead elements causes a discoloration of the heat-sensitive coating on the media. By selectively heating the printhead elements as the media moves past, an image is printed onto the media. No ribbon is used with this printing method. Contrast this with [thermal transfer](#page-274-0).

**direct thermal media** Media that is coated with a substance that reacts to the application of direct heat from the printhead to produce an image.

<span id="page-271-2"></span>**dynamic RAM** The memory devices used to store the label formats in electronic form while they are being printed. The amount of DRAM memory available in the printer determines the maximum size and number of label formats that can be printed. This is volatile memory that loses the stored information when power is turned off.

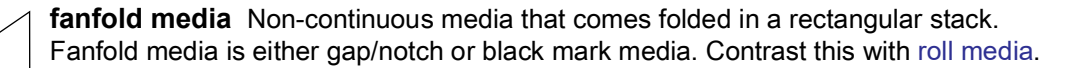

**firmware** This is the term used to specify the printer's operating program. This program is downloaded to the printer from a host computer and stored in FLASH memory. Each time the printer power is turned on, this operating program starts. This program controls when to feed the media forward or backward and when to print a dot on the label stock.

**FLASH memory** FLASH memory is non-volatile and maintains the stored information intact when power is off. This memory area is used to store the printer's operating program. In addition, this memory can be used to store optional printer fonts, graphic formats, and complete label formats.

**Font** A complete set of alphanumeric characters in one style of type. Examples include CG Times ™ , CG Triumvirate Bold Condensed ™ .

<span id="page-272-0"></span>**gap/notch media** Media that contains a separation, notch, or hole, indicating where one label/printed format ends and the next one begins.

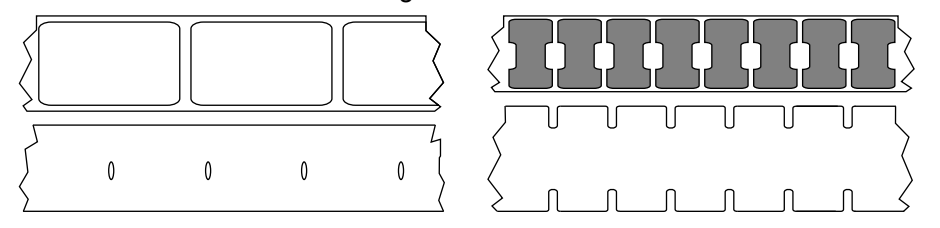

Contrast this with [black mark media](#page-270-0) or [continuous media](#page-271-0).

**ips (inches-per-second)** The speed at which the label or tag is printed. Many Zebra printers can print from 1 ips to 14 ips.

**label** An adhesive-backed piece of paper, plastic, or other material on which information is printed. A noncontinuous label has a defined length, as opposed to a continuous label or a receipt, which can have a varying length.

**label backing (liner)** The material on which labels are affixed during manufacture and which is discarded or recycled by the end-users.

**label type** The printer recognizes the following label types.

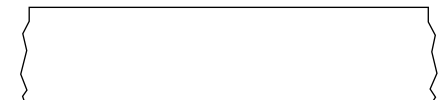

**Continuous** 

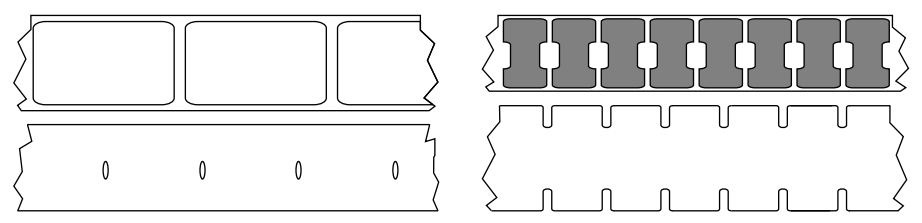

Gap/Notch

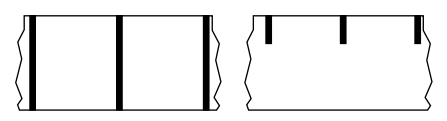

Mark

**light emitting diode (LED)** Indicators of specific printer status conditions. Each LED is either off, on, or blinking depending on the feature being monitored.

**linerless media** Linerless media does not use backing to keep the layers of labels on a roll from sticking to one another. It is wound like a roll of tape, with the sticky side of one layer in contact with the non-sticky surface of the one below it. Individual labels may be separated by perforations, or they can be cut apart. Because there is no liner, more labels can potentially fit on a roll, cutting down the need to change media as often. Linerless media is considered an environmentally friendly option because no backing is wasted, and the cost per label can be considerably less than that of standard labels.

**liquid crystal display (LCD)** The LCD is a back-lit display that provides the user with either operating status during normal operation or option menus when configuring the printer to a specific application.

#### **mark media** See [black mark media](#page-270-0).

**media** Material onto which data is printed by the printer. Types of media include: tag stock, die-cut labels, continuous labels (with and without media liner), non-continuous media, fanfold media, and roll media.

**media sensor** This sensor is located behind the printhead to detect the presence of media and, for noncontinuous media, the position of the web, hole, or notch used to indicate the start of each label.

**media supply hanger** The stationary arm that supports the media roll.

<span id="page-273-0"></span>**non-continuous media** Media that contains an indication of where one label/printed format ends and the next one begins. Gap/notch media and black mark media are types of non-continuous media. Contrast this with [continuous media](#page-271-0).

**non-volatile memory** Electronic memory that retains data even when the power to the printer is turned off.

**notched media** A type of tag stock containing a cutout area that can be sensed as a start-of-label indicator by the printer. This is typically a heavier, cardboard-like material that is either cut or torn away from the next tag. See [gap/notch media](#page-272-0).

**peel-off** A mode of operation in which the printer peels a printed label away from the backing and allows the user to remove it before another label is printed. Printing pauses until the label is removed.

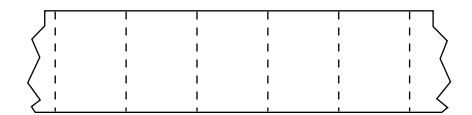

**perforated media** Media with perforations that allow the labels or tags to be separated from each other easily. The media may also have black marks or other separations between labels or tags.

**print type The print type specifies whether the type of media being used** requires ribbon to print. Thermal Transfer media requires ribbon while Direct Thermal media does not.

**print speed** The speed at which printing occurs. For thermal transfer printers, this speed is expressed in terms of ips (inches per second).

**printhead wear** The degradation of the surface of the printhead and/or the print elements over time. Heat and abrasion can cause printhead wear. Therefore, to maximize the life of the printhead, use the lowest print darkness setting (sometimes called burn temperature or head temperature) and the lowest printhead pressure necessary to produce good print quality. In the thermal transfer printing method, use ribbon that is as wide or wider than the media to protect the printhead from the rough media surface.

**receipt** A receipt is a variable length printout. One example of a receipt is in retail stores, where each purchased item occupies a separate line on the printout. Therefore, the more items purchased, the longer the receipt.

**registration** Alignment of printing with respect to the top (vertical) or sides (horizontal) of a label or tag.

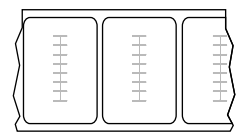

#### **Radio frequency identification (RFID) "smart" media**

Each RFID label has an RFID transponder (sometimes called an "inlay"), made of a chip and an antenna, embedded between the label and the liner. The shape of the transponder varies by manufacturer and is visible through the label. All "smart" labels have memory that can be read, and many have memory that can be encoded.

RFID media can be used in a printer that is equipped with an RFID reader/encoder. RFID labels are made from the same materials and adhesives as non-RFID labels.

**ribbon** Ribbon is a thin film that is coated on one side with wax, resin, or wax resin (usually called "ink"), which is transferred to the media during the thermal transfer process. Ink is transferred onto the media when heated by the small elements within the printhead.

Ribbon is only used with the thermal transfer print method. Direct thermal media does not use ribbon. When ribbon is used, it must be as wide as or wider than the media being used. If the ribbon is narrower than the media, areas of the printhead are unprotected and subject to premature wear. Zebra ribbons have a coating on the back that protects the printhead from wear.

**ribbon wrinkle** A wrinkling of the ribbon caused by improper alignment or improper printhead pressure. This wrinkle can cause voids in the print and/or the used ribbon to rewind unevenly. This condition should be corrected by performing adjustment procedures.

<span id="page-274-1"></span>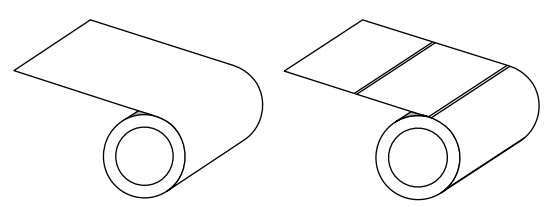

**roll media** Media that comes supplied rolled onto a core (usually cardboard). It can be continuous (no separations between labels) or non-contionous (some type of separation between labels).

Contrast this with [fanfold media](#page-271-2).

**supplies** A general term for media and ribbon.

**symbology** The term generally used when referring to a barcode.

**tag stock** A type of media having no adhesive backing but featuring a hole or notch by which the tag can be hung on something. Tags are usually made of cardboard or other durable material and are typically perforated between tags. Tag stock can come on rolls or in a fanfold stack. See [gap/notch media](#page-272-0).

**tear-off** A mode of operation in which the user tears the label or tag stock away from the remaining media by hand.

<span id="page-274-0"></span>**thermal transfer** A printing method in which the printhead presses an ink or resin coated ribbon against the media. Heating the printhead elements causes the ink or resin to transfer onto the media. By selectively heating the printhead elements as the media and ribbon move past, an image is printed onto the media. Contrast this with [direct thermal](#page-271-1).

**void** A space on which printing should have occurred, but did not due to an error condition such as wrinkled ribbon or faulty print elements. A void can cause a printed barcode symbol to be read incorrectly or not at all.

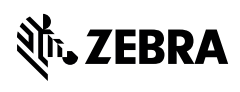

www.zebra.com